# สารบัญ

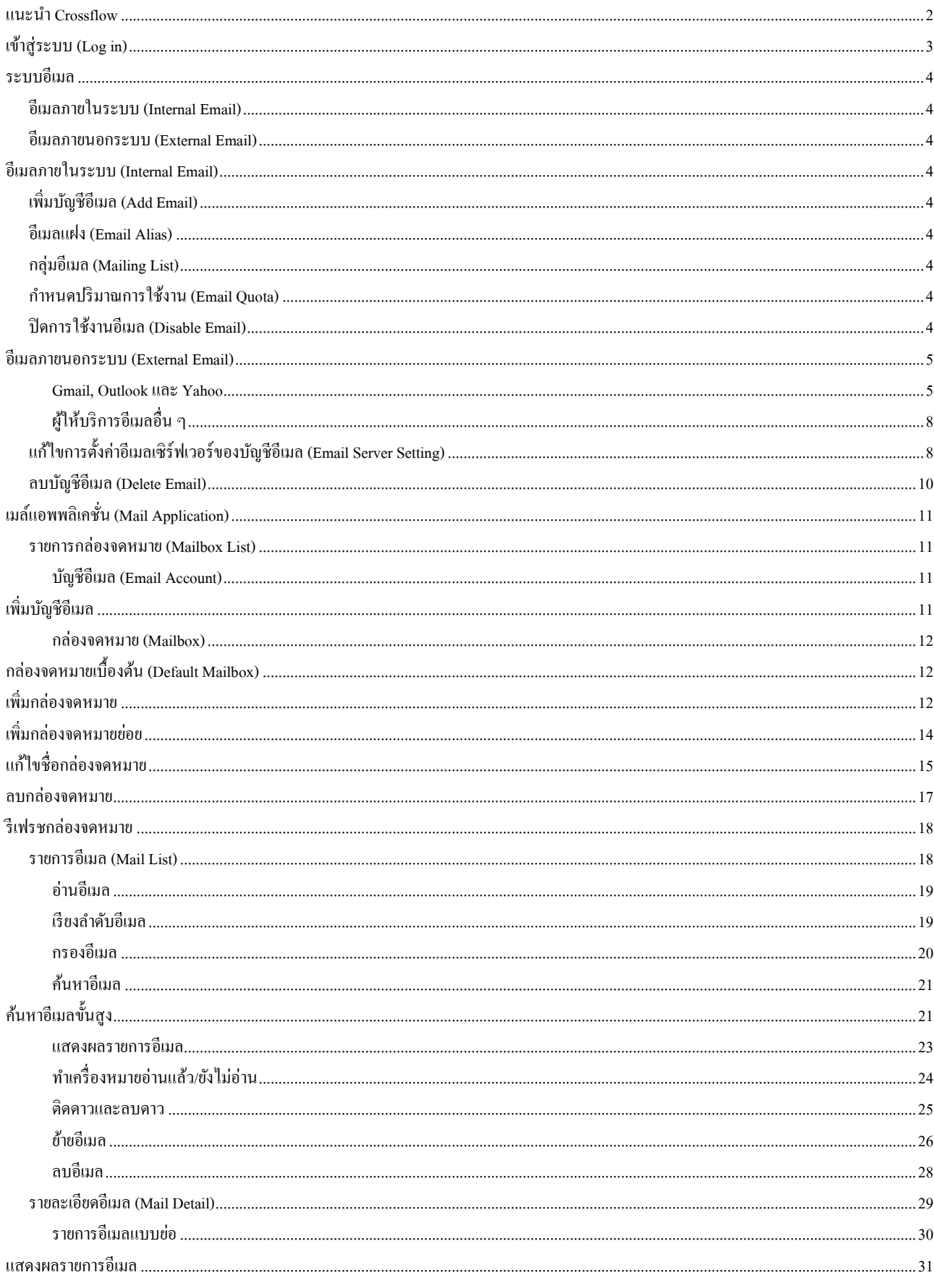

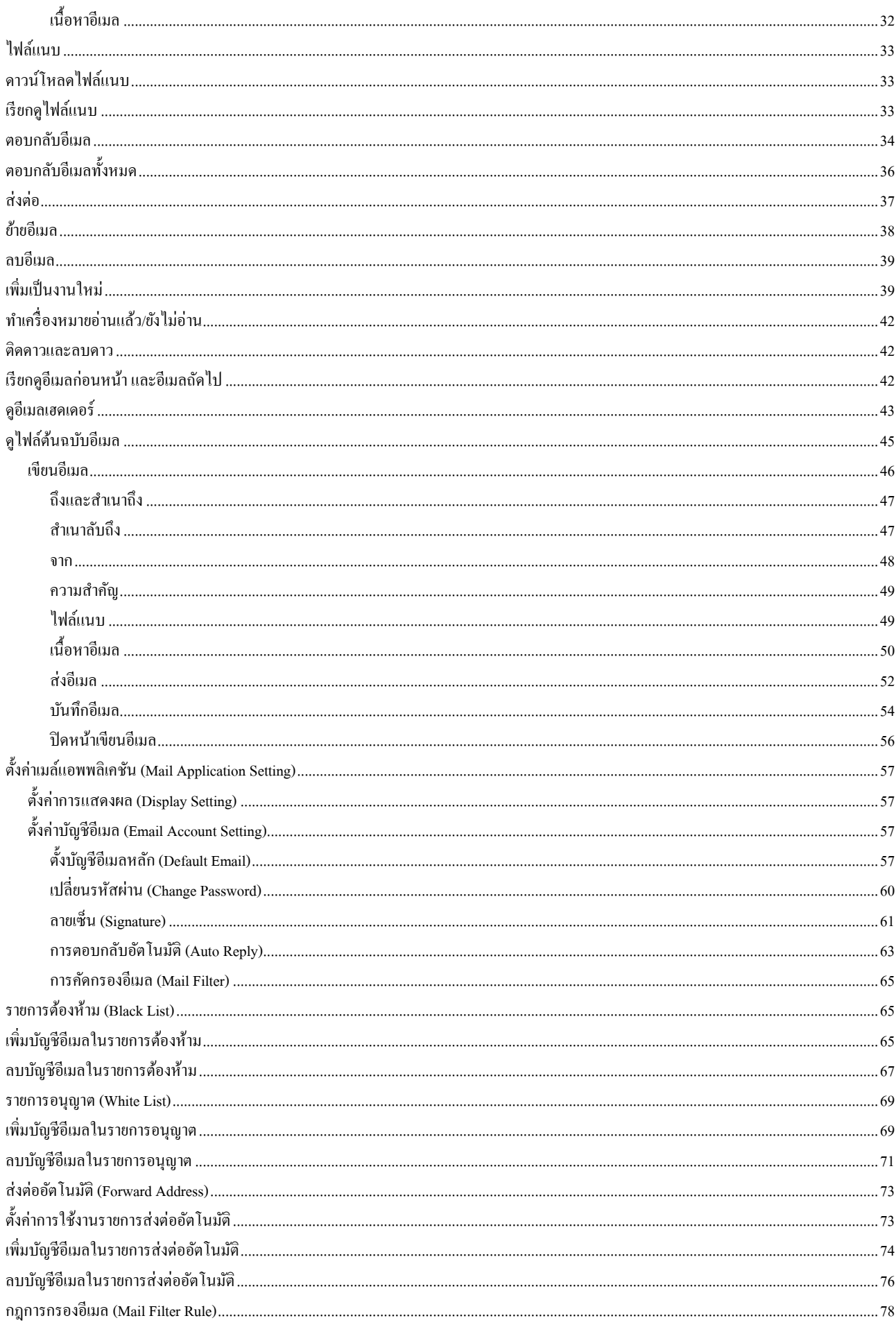

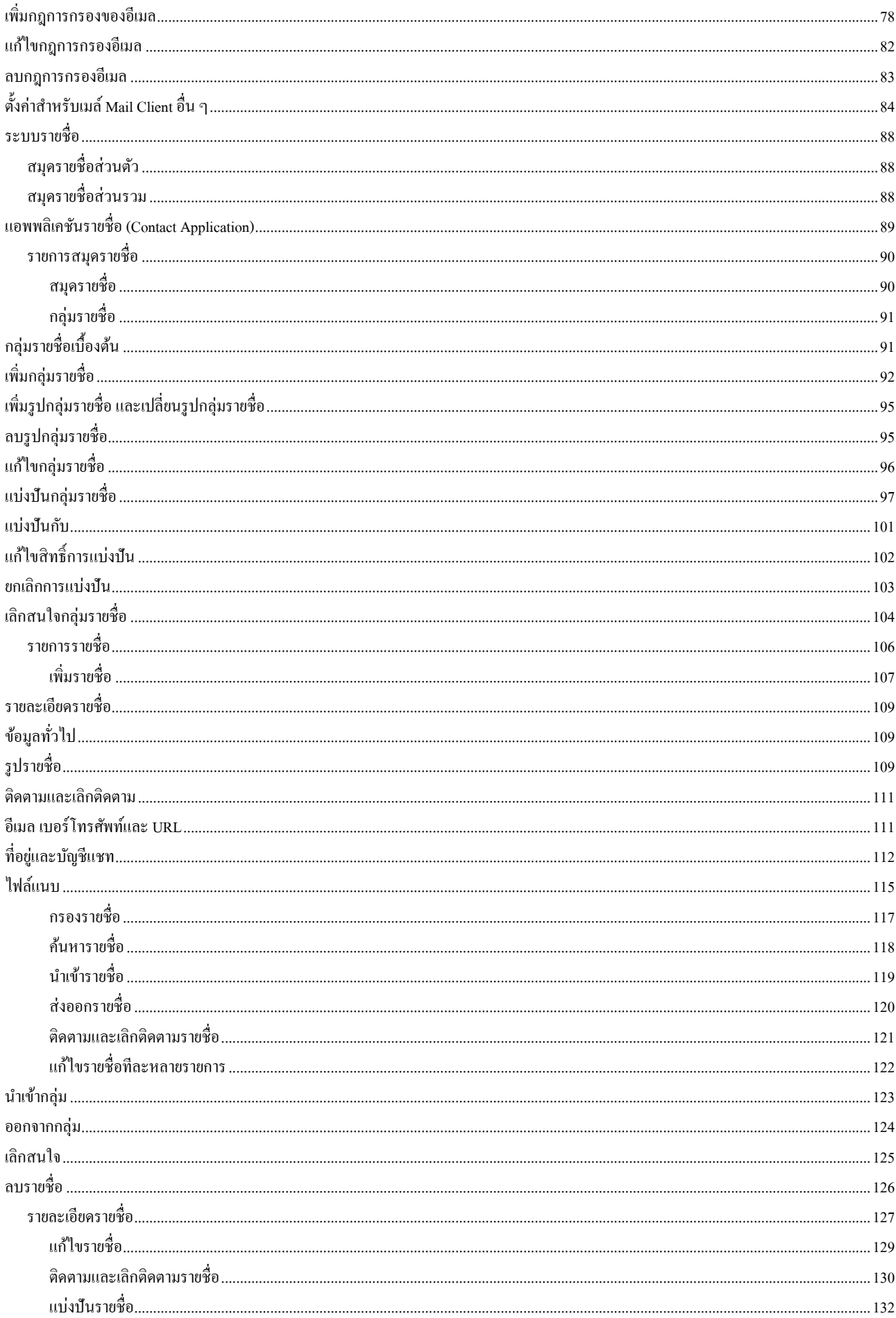

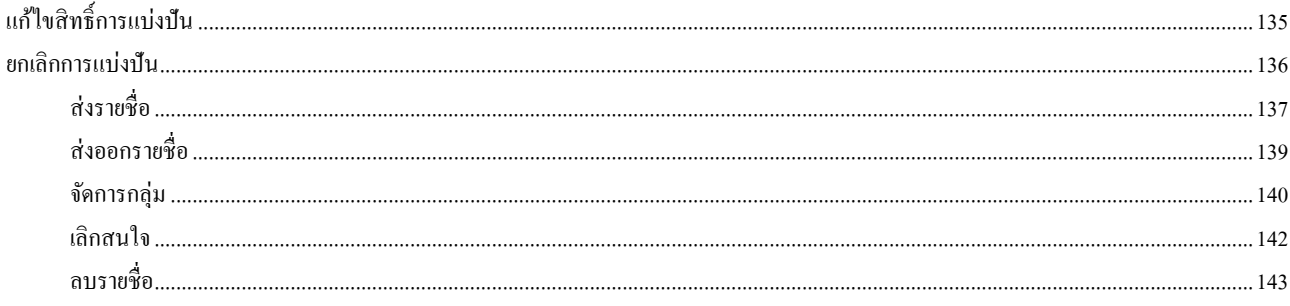

# Mail Application **Manual**

## **แนะน า Crossflow**

Crossflow เป็นระบบการทำงานร่วมกันที่สมบูรณ์แบบสำหรับสมาชิกในองค์กร ด้วยการทำงานร่วมกันของแอพพลิเคชั่น ทั้งระบบจัดการงาน ปฏิทิน และ เมล์ จะช่วยให้งานสามารถดำเนินไปได้อย่างมีประสิทธิภาพ Crossflow ประกอบด้วยแอพพลิเคชั่นย่อยคือ

- จัดกำรงำน (To Do)
- ปฏิทิน (Calendar)
- $\bullet$   $\quad$   $\mathfrak{u}$   $\mathrm{m}$   $\mathrm{m}$   $\mathrm{m}$   $\mathrm{m}$   $\mathrm{m}$
- รำยชื่อ(Contact)
- เพื่อน (Friend)

โดยแต่ละองคก์รสำมำรถใชง้ำนแอพพลิเคชนั่ ต่ำง ๆ ได้ตำมที่มีสิทธิ์อนุญำต (License) ให้ใช้งำนได้

#### **เ ข้ าสู่ ร ะ บ บ (Login)**

ผู้ใช้ (User) สามารถเข้าสู่ระบบได้ด้วยชื่อผู้ใช้ (Username) และรหัสผ่าน (Password) เ 1.กรอกชื่อผู้ใช้และรหัสผ่านให้ถูกต้อง โดยชื่อผู้ใช้อาจเป็นภาษาอังกฤษหรือภาษาอื่น ๆ ก็ได้ 2.กดปุ่ม Enter ที่แป้นพิมพ์ หรือกดปุ่ม 'Sign In' เพื่อทำการเข้าสู่ระบบ  $\overline{1}$ เ

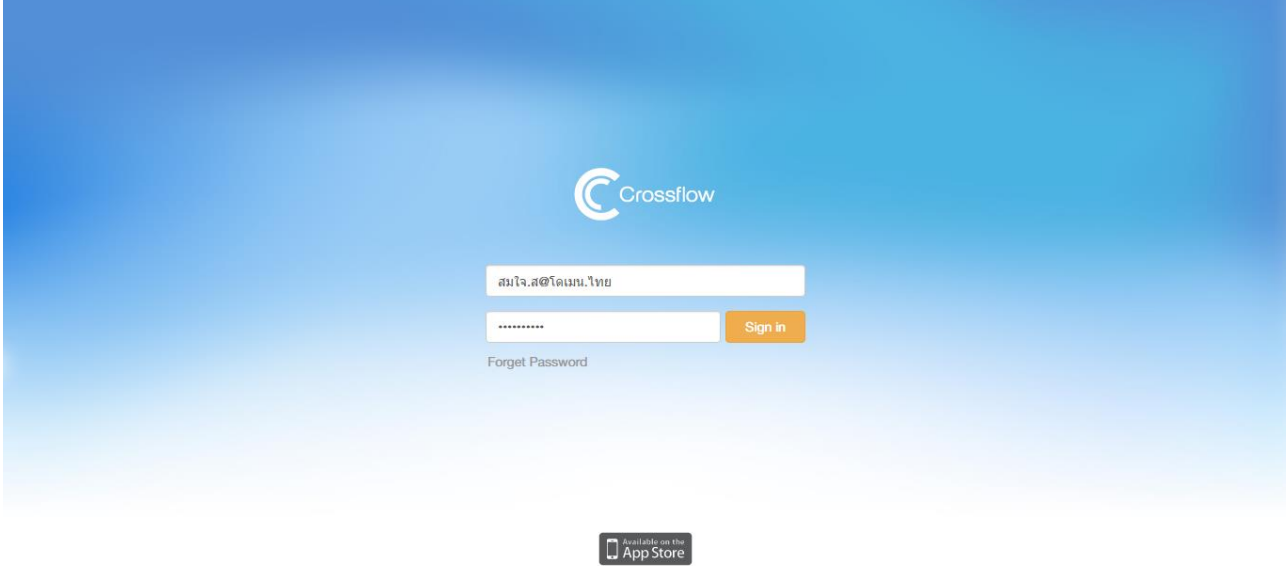

© 2011 - 2016 Wavify Inc.

## **ระบบอีเมล**

ระบบอีเมลของ Crossflow สนับสนุนกำรใช้งำนสองระบบคืออีเมลภำยในระบบ (Internal Mail)และอีเมลภำยนอกระบบ (External Mail)

## **อีเมลภายในระบบ (Internal Email)**

อีเมลภำยในระบบเป็นอีเมลที่มีส่วนโดเมนเนมของอีเมลเป็นโดเมนเนมขององคก์ร

ระบบเมล์ภายในองค์กรสามารถใช้ในการส่งเมล์ทั้งภายในและภายนอกระบบ ระบบ Crossflow ยังสนับสนุนการใช้งานอีเมลภาษาไทยอีกด้วย

#### **อีเมลภายนอกระบบ (External Email)**

นอกจากการใช้งานอีเมลภายในองค์กรแล้ว ฝ้ใช้ยังสามารถใช้งานอีเมลภายนอกระบบเช่น Gmail, Outlook, Yahoo หรือฝ้ให้บริการอีเมลอื่น ๆ ผ่านทาง Crossflow ไดเ้ช่นกนั

## **อีเมลภายในระบบ (Internal Email)**

#### **เพิ่มบัญชีอีเมล(Add Email)**

ในการเริ่มต้นการใช้งานอีเมลภายในระบบ ผู้ใช้งาน (User) จะไม่สามารถสร้างบัญชีอีเมล (Email Account) เองได้ จำเป็นต้องให้ผู้ดูแลระบบ (Admin) สร้างให้ ปกติแล้วเมื่อผู้คูแลระบบทำการสร้างผู้ใช้งานขึ้น ระบบจะทำการสร้างบัญชีอีเมลขึ้นให้อัดโนมติ โดยจะมีอีเมลที่เหมือนกันกับชื่อผู้ใช้เพื่อความ สะดวกในกำรใช้งำน

้สำหรับการใช้งานอีเมลภาษาไทย ผัดแลระบบสามารถเพิ่มอีเมลภาษาไทย ณ เวลาที่เพิ่มบัณชีอีเมลให้กับผ้ใช้งาน ซึ่งนอกจากจะทำให้ผ้ใช้งานใช้อีเมล ภาษาไทยได้แล้ว ยังทำให้ผู้ใช้งานสามารถเข้าสู่ระบบด้วยอีเมลภาษาไทยได้เช่นกัน

#### **อีเมลแฝง (Email Alias)**

ถ้าผู้ใช้งานไม่ต้องการเปิดเผยอีเมลที่ใช้งานอยู่ ผู้ใช้สามารถใช้อีเมลแฝงแทนอีเมลจริงที่ใช้งานอยู่ได้ โดยแจ้งผู้ดูแลระบบให้ทำการเพิ่มอีเมลแฝงให้ ท้งัน้ีผใู้ชง้ำนสำมำรถต้งัอีเมลแฝงไดม้ ำกกวำ่ หน่ึงอีเมล

#### **กลุ่มอเีมล(Mailing List)**

กลุ่มอีเมลหรือ Mailing list คือกลุ่มรายชื่อของอีเมล ซึ่งเมื่อมีอีเมลส่งเข้ามายังกลุ่มอีเมลนี้ ระบบจะทำการส่งอีเมลนั่นต่อไปยังอีเมลอื่นๆที่อยู่ในกลุ่มอีเมล นี้โดยอัตโนมัติ ซึ่งจะช่วยให้เกิดความสะดวกในการทำงานยิ่งขึ้น หากต้องการใช้งานกลุ่มอีเมล ผู้ใช้งานสามารถแจ้งผู้ดูแลระบบให้เพิ่มกลุ่มอีเมลให้ได้

#### **ก าหนดปริมาณการใช้งาน (Email Quota)**

ผู้ใช้งานสามารถใช้งานอีเมลตามปริมาณที่ผู้ดูแลระบบกำหนด ผู้ใช้สำมำรถดูปริมำณกำรใช้งำนของตนเองได้ที่หน้ำรำยกำรอีเมลของผู้ใช้งำน

## **ปิ ดการใช้งานอีเมล(Disable Email)**

หากผู้ดูแลระบบปิดการใช้งานอีเมลของผู้ใช้ ผู้ใช้จะไม่สามารถเข้าใช้งานระบบอีเมลได้ ผู้ใช้งานจำเป็นต้องติดต่อกับผู้ดูแลระบบให้ทำการเปิดการใช้งาน อีเมลให้กับผู้ใช้

## **อีเมลภายนอกระบบ (External Email)**

Crossflow สำมำรถเชื่อมต่อกบัผใู้ห้บริกำรอีเมลภำยนอกท้งั Gmail, Outlook, Yahoo หรือผู้ให้บริกำรอีเมลอื่น ๆ ที่สำมำรถเชื่อมต่อดว้ยระบบ IMAPผู้ใช้ ี สามารถเชื่อมต่อ Crossflow กับผู้ให้บริการอีเมลอื่น ๆ ได้ดังนี้

#### **Gmail, Outlookและ Yahoo**

#### 1. ไปยังเมล์แอพพลิเคชั่น

2.คลิกปุ่ม 'เพิ่มบัญชีอีเมล'

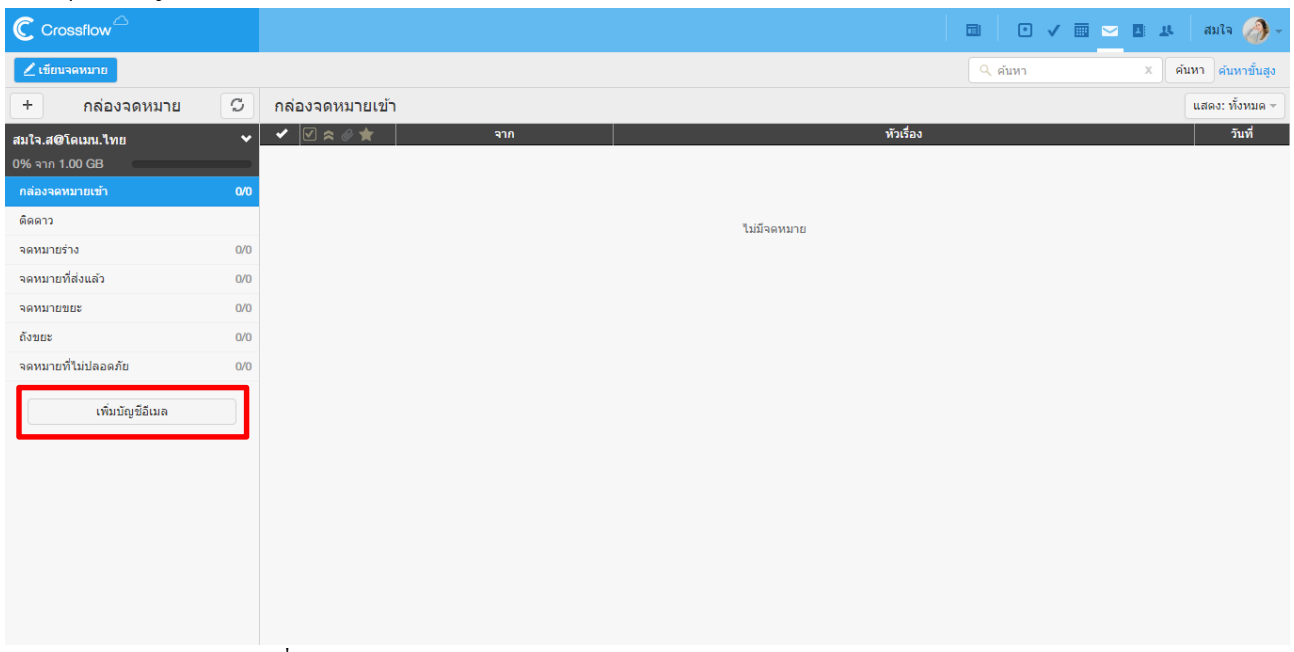

#### 3.เลือกผู้ให้บริกำรอีเมลภำยนอกที่ต้องกำร

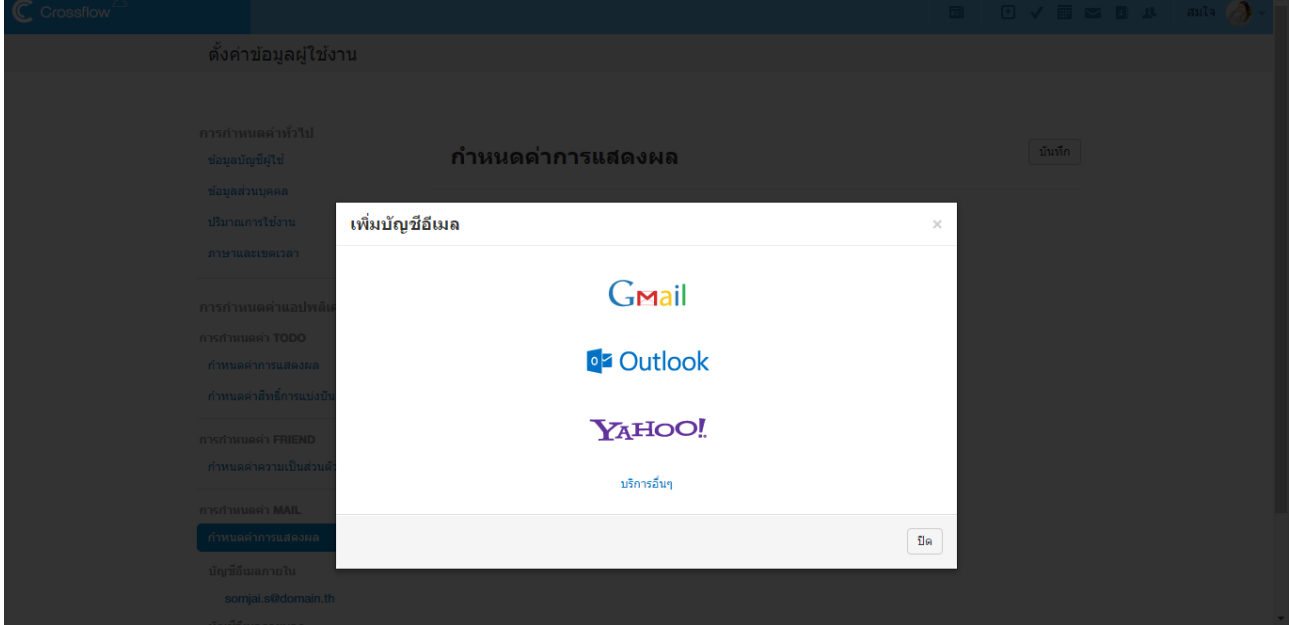

4.กรอกชื่อผใู้ชแ้ละรหสัผำ่ นของบญั ชีภำยนอกที่ตอ้งกำรจะเชื่อมต่อ

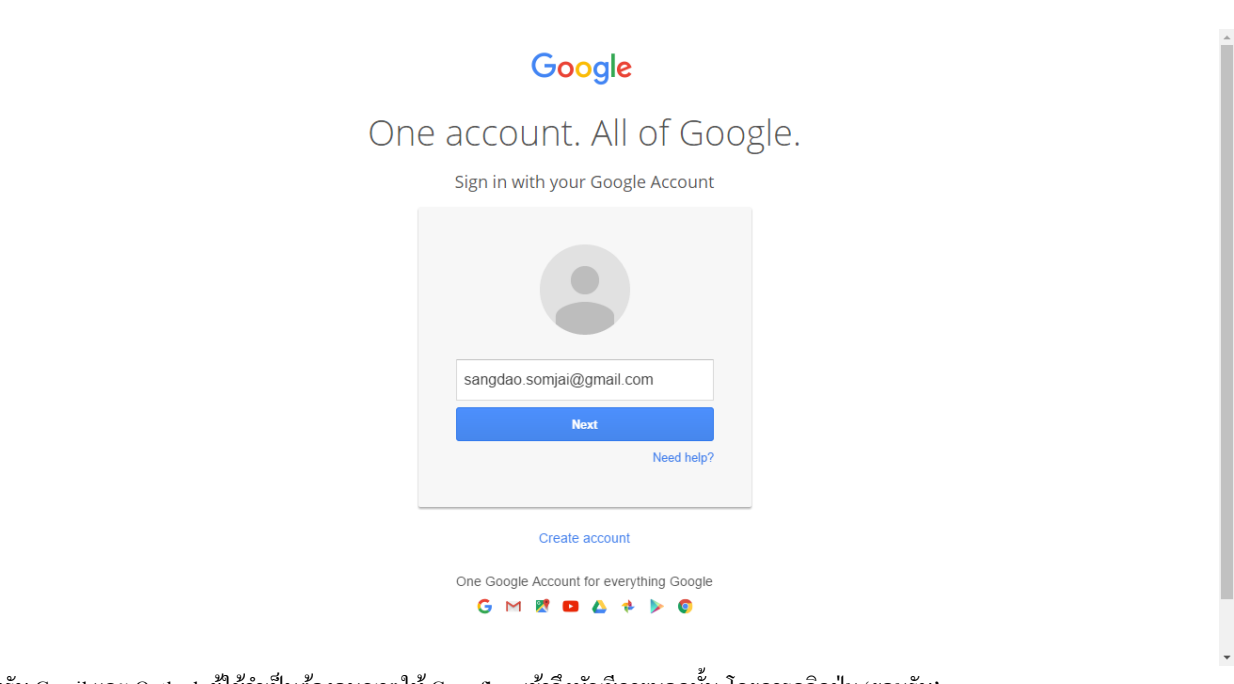

6

5.สำหรับ Gmail และ Outlook ผู้ใช้จำเป็นต้องอนุญาตให้ Crossflow เข้าถึงบัญชีภายนอกนั้น โดยการคลิกปุ่ม 'ยอมรับ'

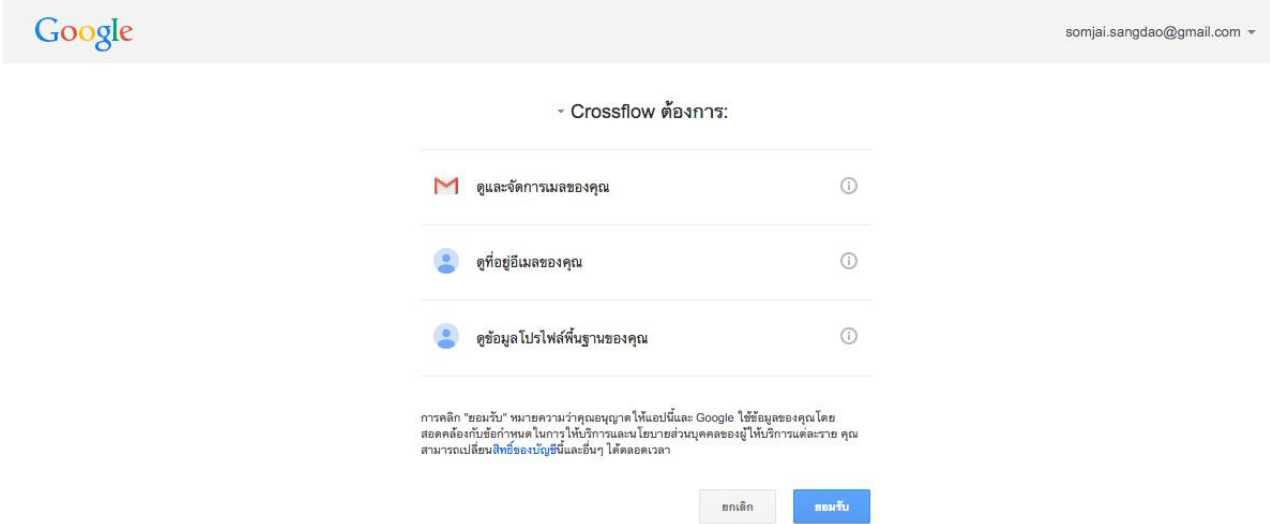

Crossflow จะทำการเชื่อมต่อกับบัญชีภายนอกและเมื่อเชื่อมต่อสำเร็จ จะเห็นบัญชีภายนอกนั้นปรากฏที่ใต้เมนู บัญชีอีเมลภายนอก เมื่อกลับไปยังเมล์ แอพพลิเคชั่น จะเห็นบัญชีอีเมลภายนอกปรากฏอยู่ ผู้ใช้สามารถคลิกที่บัญชีอีเมลภายนอกเพื่อทำการใช้งานได้

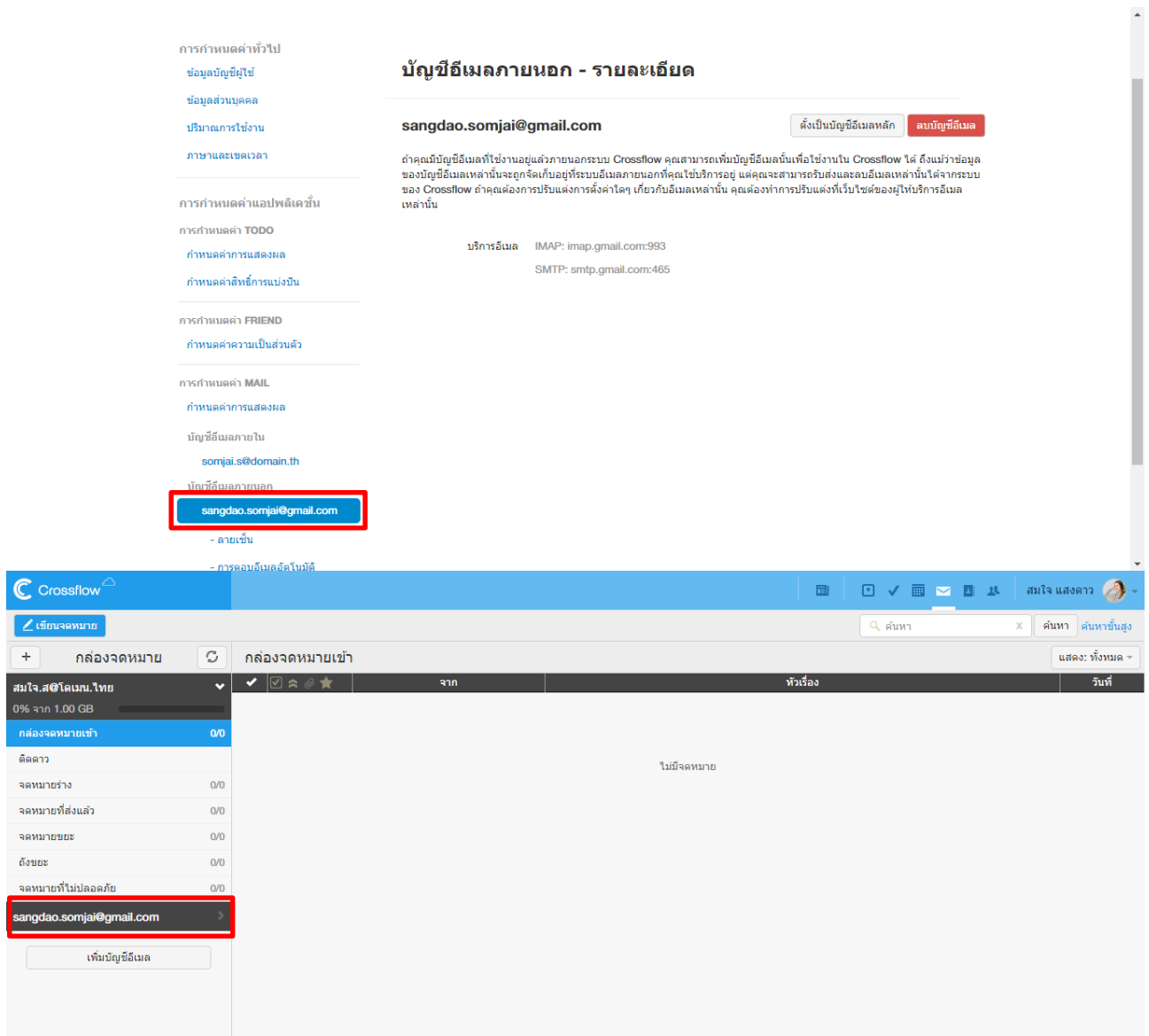

ี<br>- ติดดาว จดหมายร่าง

จดหมายขยะ ถังขยะ

7

#### **ผู้ให้บริการอเีมลอื่น ๆ**

1. ไปยังเมล์แอพพลิเคชั่น 2.คลิกปุ่ม 'เพิ่มบัญชีอีเมล' 3.คลิกลิงค์'บริกำรอื่น ๆ'

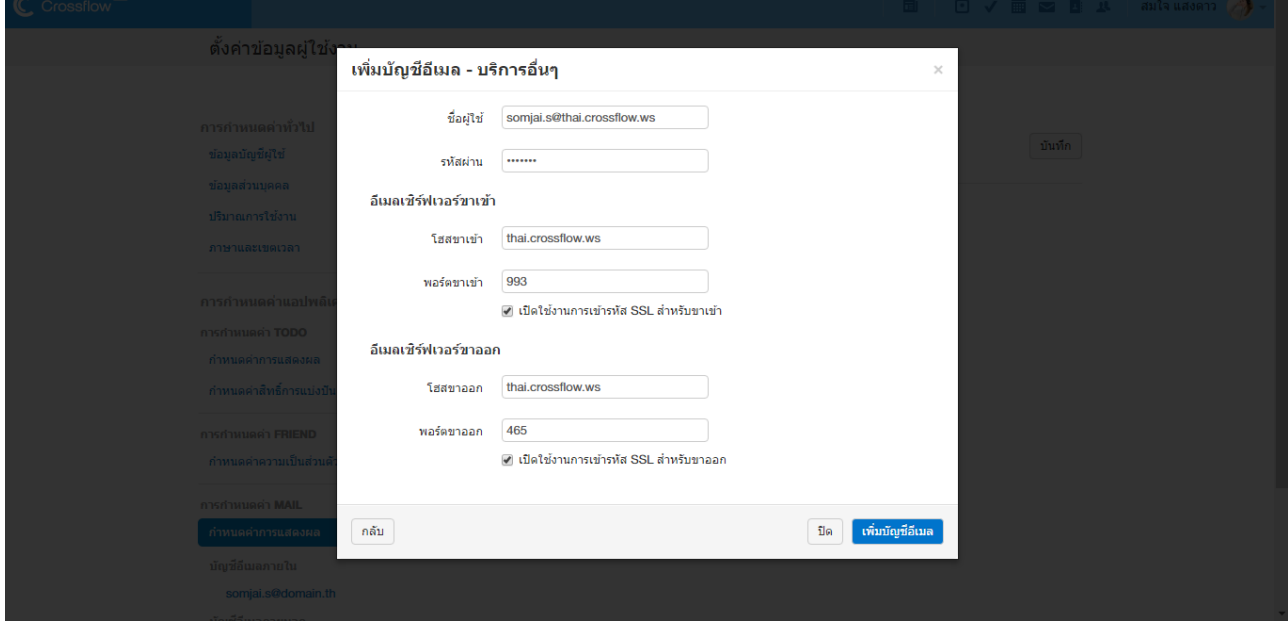

4.กรอกชื่อผใู้ชแ้ละรหสัผำ่ นของบญั ชีภำยนอกที่ตอ้งกำรจะเชื่อมต่อ

5.กรอกรำยละเอียดอีเมลเซิร์ฟเวอร์ขำเข้ำและขำออก

6.คลิกปุ่ม 'เพิ่มบัญชีอีเมล'

Crossflow จะทำการเชื่อมต่อกับบัญชีภายนอก และเมื่อเชื่อมต่อสำเร็จจะเห็นบัญชีภายนอกนั้นปรากฏที่ใต้เมนู บัญชีอีเมลภายนอก เมื่อกลับไปยังเมล์ แอพพลิเคชั่น จะเห็นบัญชีอีเมลภายนอกปรากฏอยู่ ผู้ใช้สามารถคลิกที่บัญชีอีเมลภายนอกเพื่อทำการใช้งานได้

## **แก้ไขการตั้งค่าอีเมลเซิร์ฟเวอร์ของบัญชีอีเมล(EmailServerSetting)**

ี สำหรับบัญชีอีเมลจากผู้ให้บริการอีเมลอื่น ๆ ที่ไม่ใช่ Gmail, Outlook และ Yahoo ผู้ใช้สามารถแก้ไขการตั้งค่าอีเมลเซิร์ฟเวอร์ของบัญชีอีเมลได้ดังนี้ 1.คลิกที่บัญชีผู้ใช้ที่มุมบนขวำแล้วคลิกเมนู'ต้งัค่ำ'

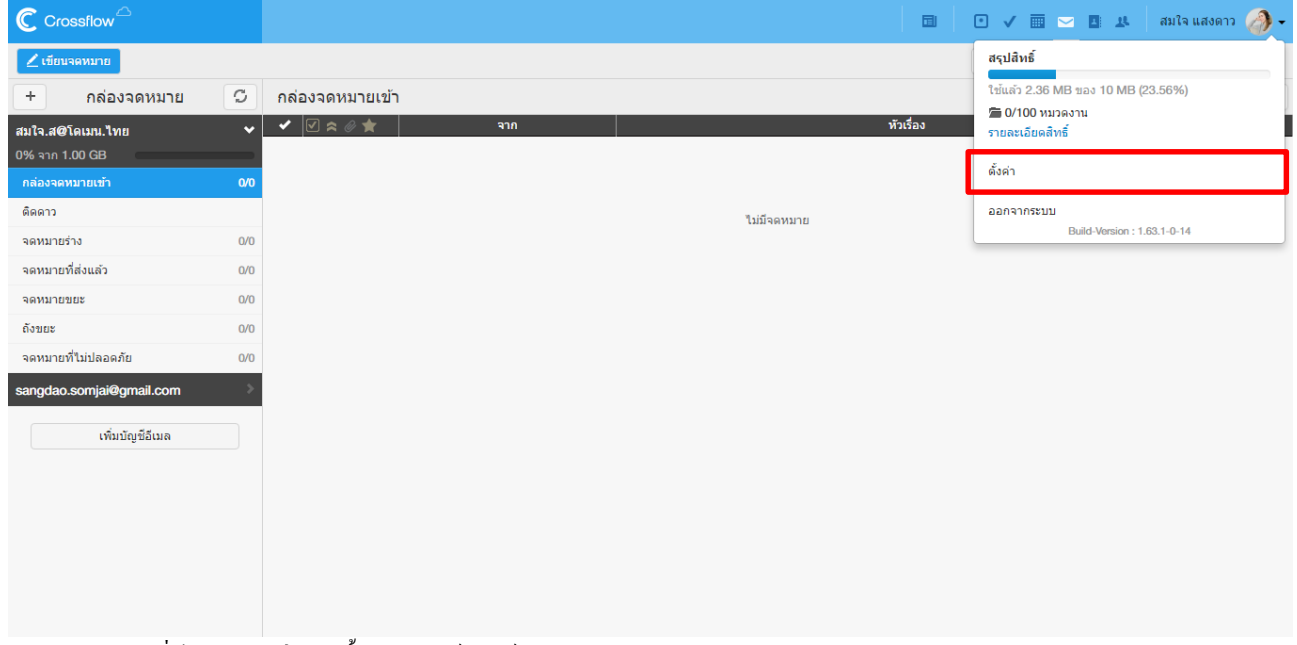

#### 2.เลือกบัญชีอีเมลที่ต้องการจะแก้ไขการตั้งค่าอีเมลเซิร์ฟเวอร์

## 3.คลิกเครื่องหมาย [v] ที่อยู่ข้างปุ่ม 'เปลี่ยนรหัสผ่าน' แล้วคลิกเมนู 'แก้ไขบัญชี'

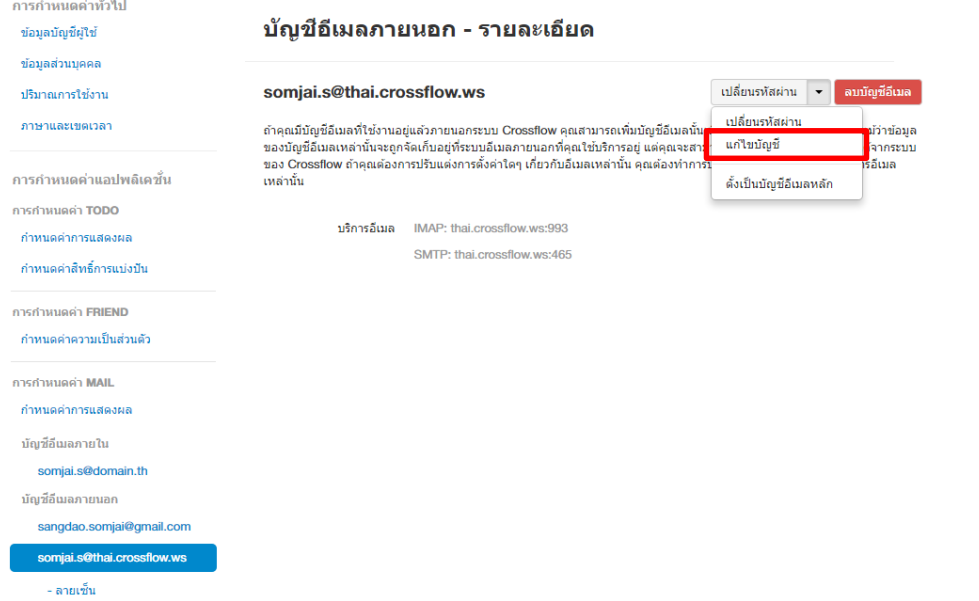

4.ทำ กำรแกไ้ขกำรต้งัค่ำอีเมลเซิร์ฟเวอร์ตำมที่ตอ้งกำร

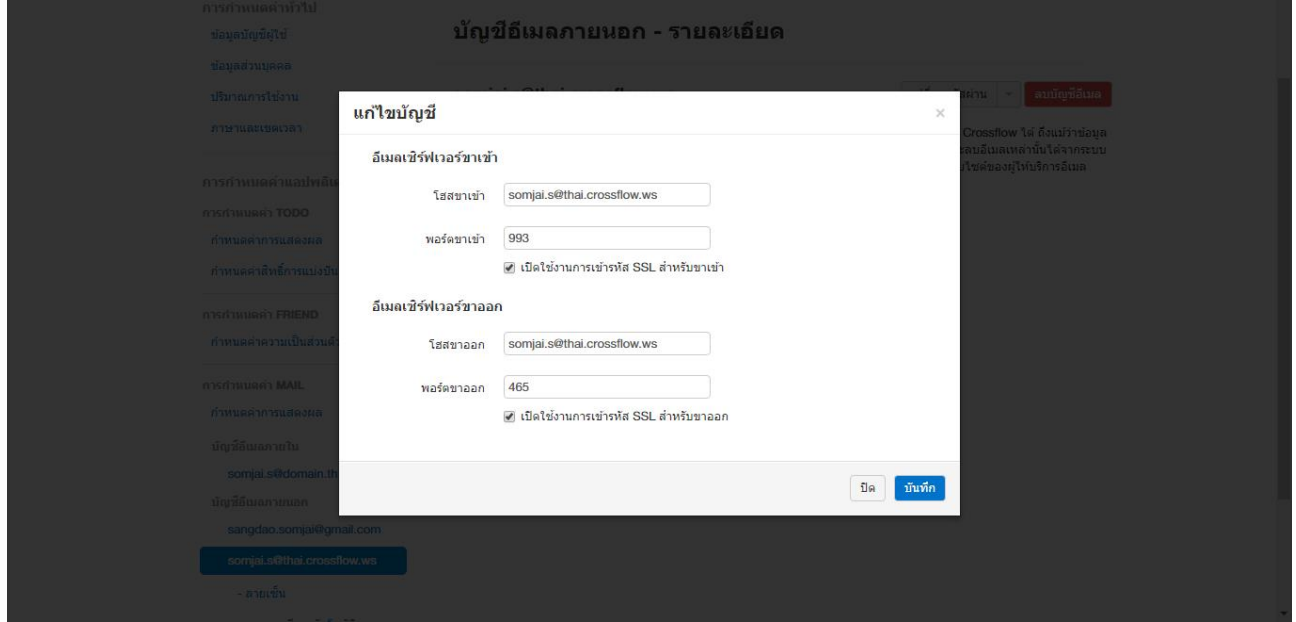

5.คลิกปุ่ม 'บันทึก'

 $\ddot{\phantom{1}}$ 

## **ลบบัญชีอีเมล(Delete Email)**

หำกผู้ใช้ต้องกำรลบบัญชีอีเมล สำมำรถทำ ไดด้งัน้ี

1.คลิกที่บัญชีผู้ใช้ที่มุมบนขวำแล้วคลิกเมนู'ต้งัค่ำ'

2.เลือกบัญชีอีเมลที่ต้องกำรจะลบ

## 3.คลิกปุ่ม 'ลบบัญชีอีเมล' ระบบจะแสดงหน้าต่างเพื่อให้ผู้ใช้ขืนขันการลบ

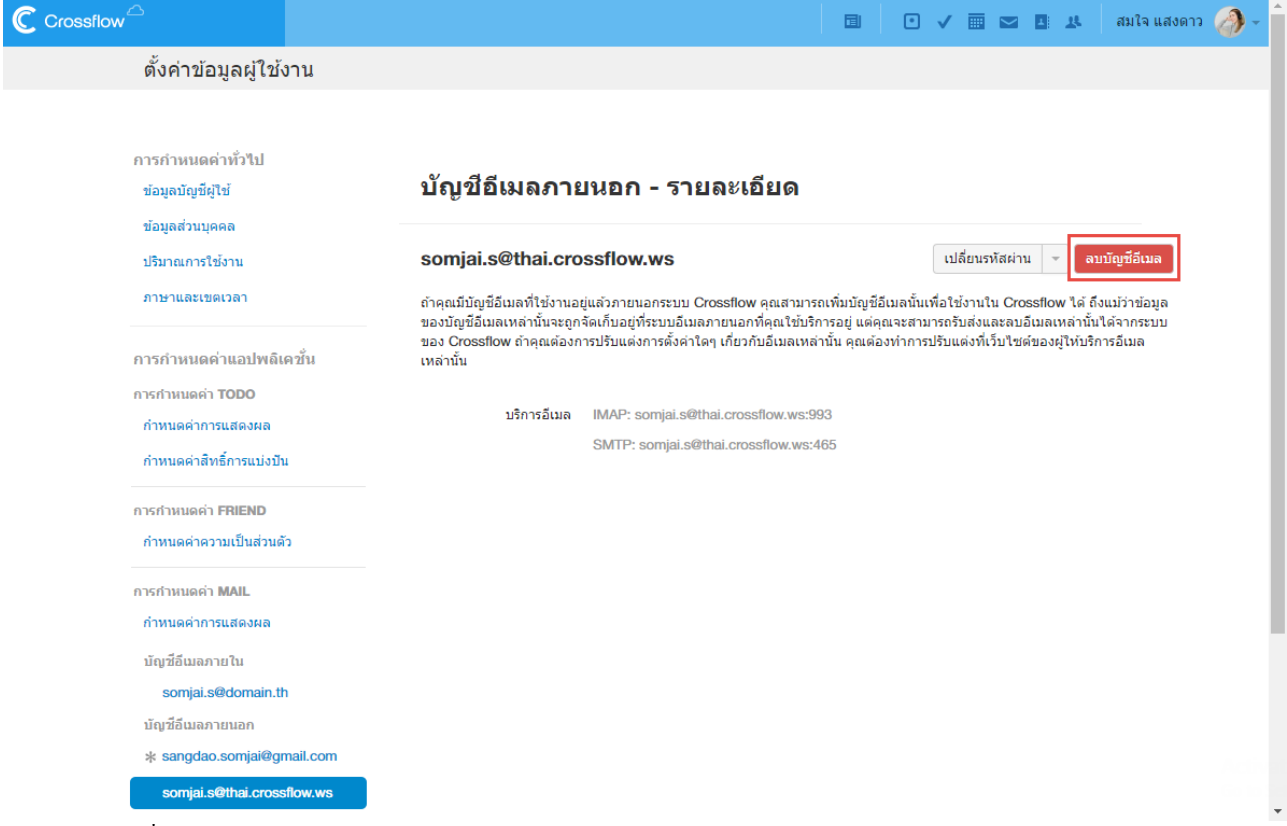

#### ่ 4.คลิกปุ่ม 'ลบ' เพื่อทำการยืนยันการลบบัญชีอีเมล

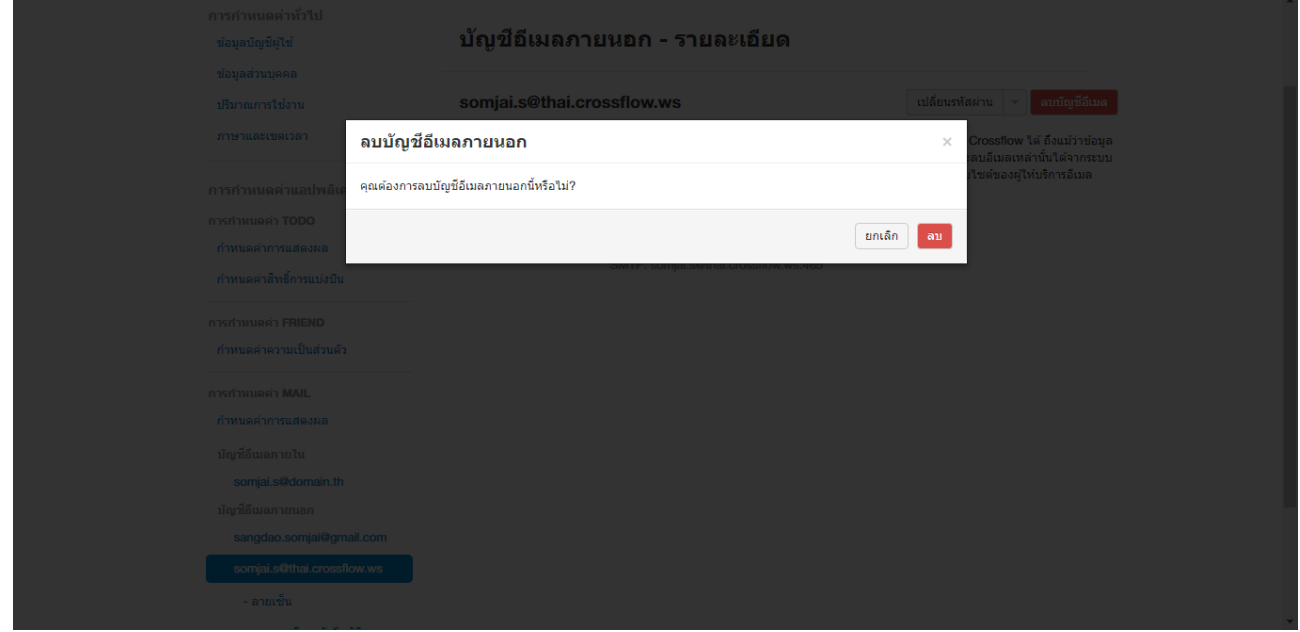

## **เมล์แอพพลิเคชั่น (Mail Application)**

เมื่อผ้ใช้เข้าส่เมล์แอพพลิเคชั่น ผ้ใช้จะเข้าถึงหน้าจอที่มีส่วนประกอบต่าง ๆ ดังนี้

1.เฮดบาร์ (Head bar) แถบสีฟ้าที่อยู่บนสุดของหน้าจอ ผู้ใช้สามารถเลือกใช้งานแอพพลิเคชั่นอื่น ๆ หรือตั้งค่าการใช้งานใด้ที่บาร์นี้

2.แอคชันบำร์(Action bar)แถบสีเทำที่อยถู่ ดัจำกเฮดบำร์

3.รำยกำรกล่องจดหมำยอยทู่ ำงซำ้ยมือของหนำ้จอ

4.รำยกำรอีเมลอยทู่ ำงขวำมือของหนำ้จอ

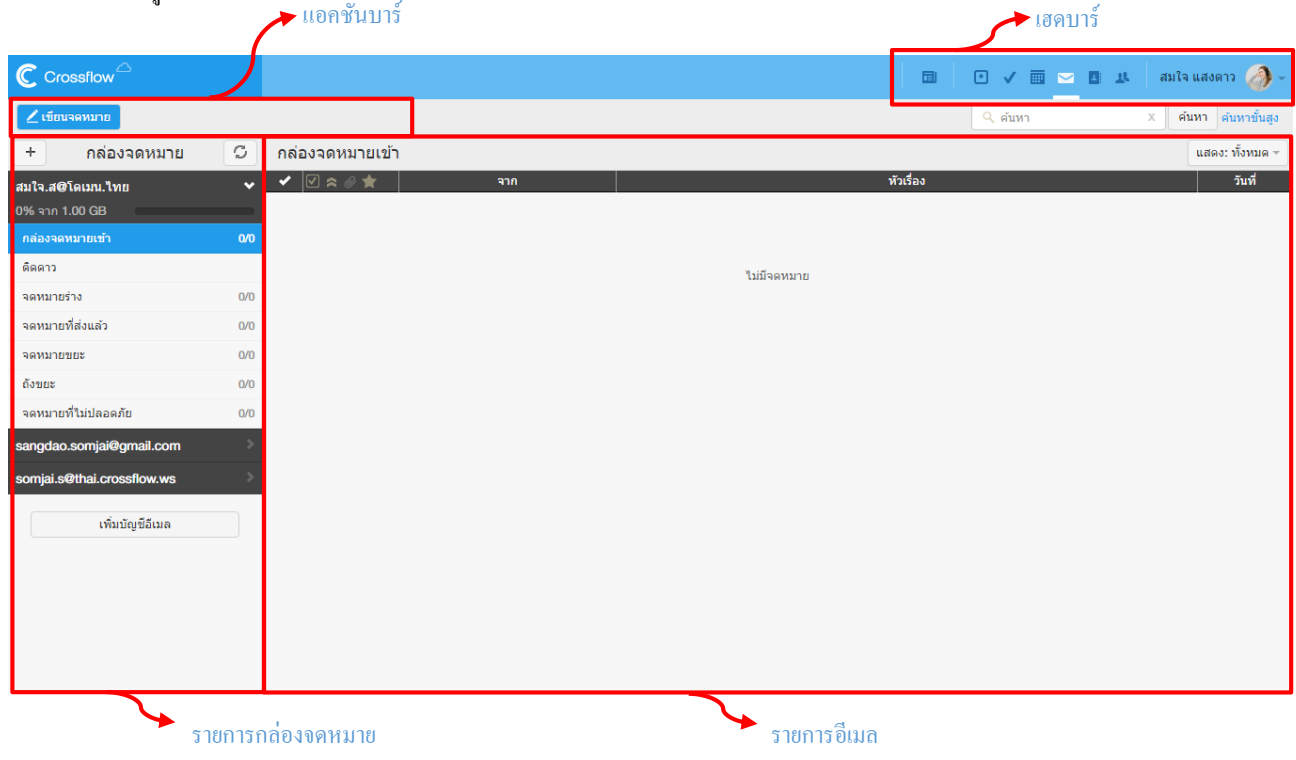

#### **รายการกล่องจดหมาย(Mailbox List)**

รายการกล่องจดหมายจะแสดงข้อมูลหลัก ๆ สองส่วน คือ บัญชีอีเมลและกล่องจดหมาย

#### **บัญชีอีเมล(Email Account)**

ในขณะหนึ่ง ๆ ผู้ใช้สามารถเปิดดูรายการกล่องจดหมายและอีเมลของบัญชีอีเมลใด้ทีละบัญชีอีเมลท่านั้น บัญชีอีเมลที่ถูกใช้งานอยู่จะแสดงชื่อบัญชีอีเมล และปริมาณการใช้งาน บัญชีอีเมลที่ถูกตั้งเป็นบัญชีอีเมลหลักจะแสดงอยู่บนสุดของรายการเสมอ

ผู้ใช้สามารถคลิกที่บัญชีอีเมล เพื่อเปิดดูรายการกล่องจดหมายและอีเมลได้ เมื่อคลิกแล้ว ระบบจะทำการโหลดข้อมูลของบัญชีอีเมลนั้นมาแสดงผลโดยจะ แสดงรำยกำรกล่องจดหมำยที่ดำ้นล่ำงของบญั ชีอีเมลและแสดงรำยกำรอีเมลที่ดำ้นขวำมือของหนำ้จอ

#### **เพิ่มบัญชีอีเมล**

หากผู้ใช้ต้องการเพิ่มบัญชีอีเมลภายในระบบ ผู้ใช้จำเป็นที่จะต้องแจ้งผู้ดูแลระบบให้ทำการเพิ่มอีเมลภายในระบบใหม่ แต่สำหรับอีเมลภายนอกระบบ ผู้ใช้งานสามารถเพิ่มได้ด้วยตนเองโดยการคลิกปุ่ม 'เพิ่มบัญชีอีเมล' ที่อยู่ล่างสุดของรายการกล่องจดหมาย (กรุณาดูรายละเอียดในหัวข้อ 'อีเมลภายนอก ระบบ')

#### **กล่องจดหมาย(Mailbox)**

รายการกล่องจดหมายจะแสดงกล่องจดหมายทั้งหมดที่มีในบัญชีอีเมล โดยนำกล่องจดหมายเบื้องต้นอยู่บนสุด ส่วนกล่องจดหมายที่เหลือจะเรียงตามลำ ึ กับตัวอักษร ที่ด้านขวาของกล่องจดหมายจะระบุจำนวนอีเมลที่ยังไม่ได้อ่าน และจำนวนอีเมลทั้งหมดที่อยู่ในกล่องจดหมาย ผใู้ชส้ ำมำรถคลิกที่กล่องจดหมำยเพื่อเรียกดูอีเมลภำยในกล่องจดหมำยได้โดยอีเมลจะแสดงที่รำยกำรอีเมลด้ำนขวำ

## **กล่องจดหมายเบื้องต้น (DefaultMailbox)**

ึกล่องจดหมายเบื้องต้นเป็นกล่องจดหมายที่ระบบสร้างขึ้น ผู้ใช้งานไม่สามารถแก้ไขหรือลบได้ ยกเว้นกล่องจดหมายขยะและกล่องถังขยะที่ผู้ใช้สามารถ ลบอีเมลท้งัหมดในกล่องได้กล่องจดหมำยเบ้ืองตน้ มีดงัต่อไปน้ี

1.กล่องจดหมำยขำเขำ้ (INBOX)

2.ติดดำว(Starred)

3.จดหมำยร่ำง (Drafts)

4.จดหมำยที่ส่งแลว้ (Sent)

5.จดหมำยขยะ(Junk)

6.ถังขยะ(Trash)

7.จดหมำยที่ไม่ปลอดภยั (Quarantine)

#### **เพิ่มกล่องจดหมาย**

ผู้ใช้สำมำรถเพิ่มกล่องจดหมำยเพื่อใชใ้นกำรจดัระเบียบอีเมลของผใู้ชง้ำนเองไดด้งัน้ี

#### 1.ที่หน้าเมล์แอพพลิเคชั่น คลิกปุ่ม '+' ที่มุมบนซ้ายของรายการกล่องจดหมาย

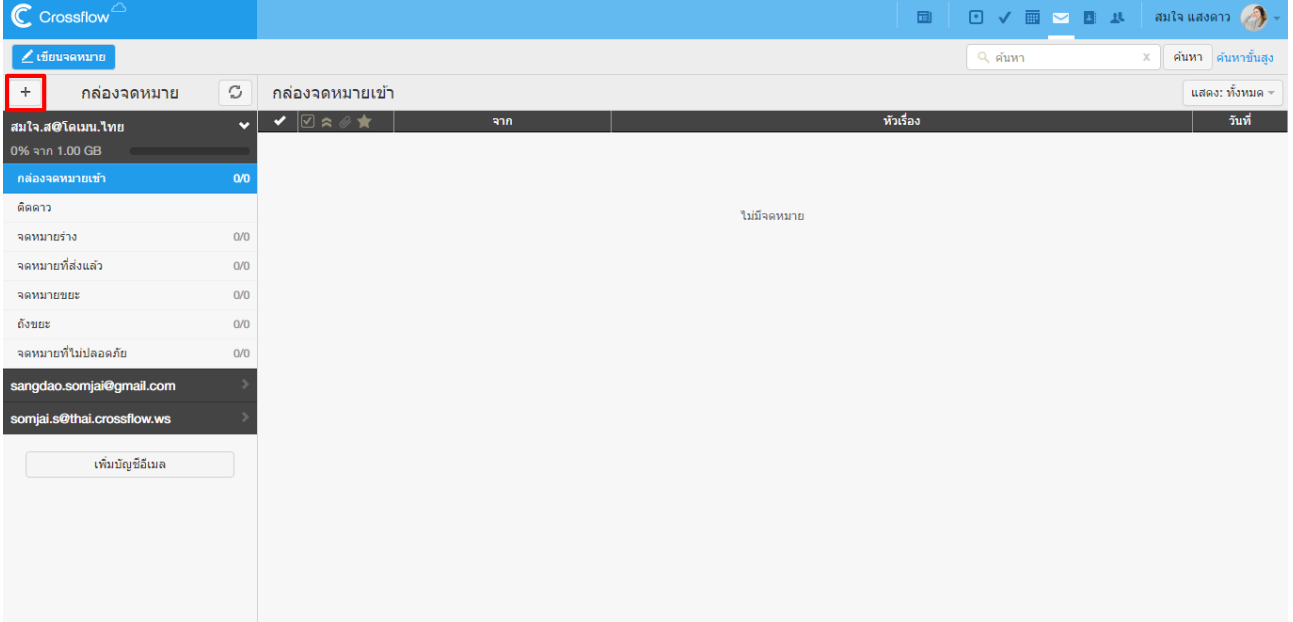

## 2.กรอกชื่อกล่องจดหมำยที่ตอ้งกำร

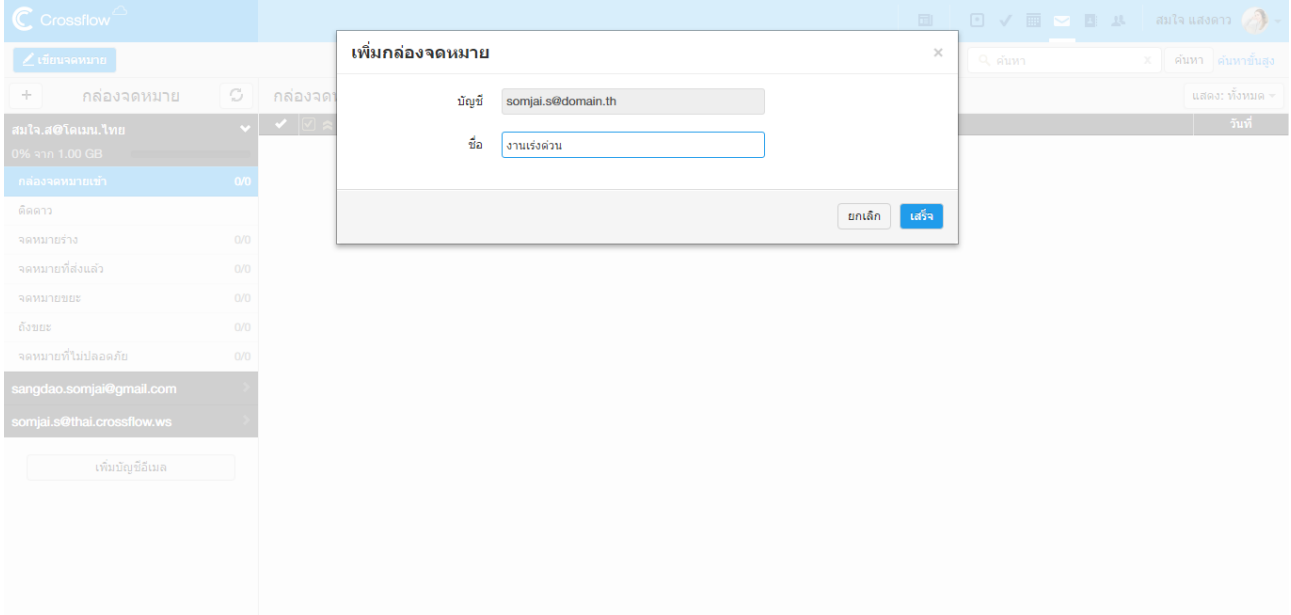

## ้ 3.คลิกปุ่ม 'เสร็จ' เพื่อสร้างกล่องจดหมาย กล่องจดหมายจะถูกสร้างภายใต้ชื่อบัญชีอีเมลที่เปิดใช้งานอยู่ในขณะนั้น

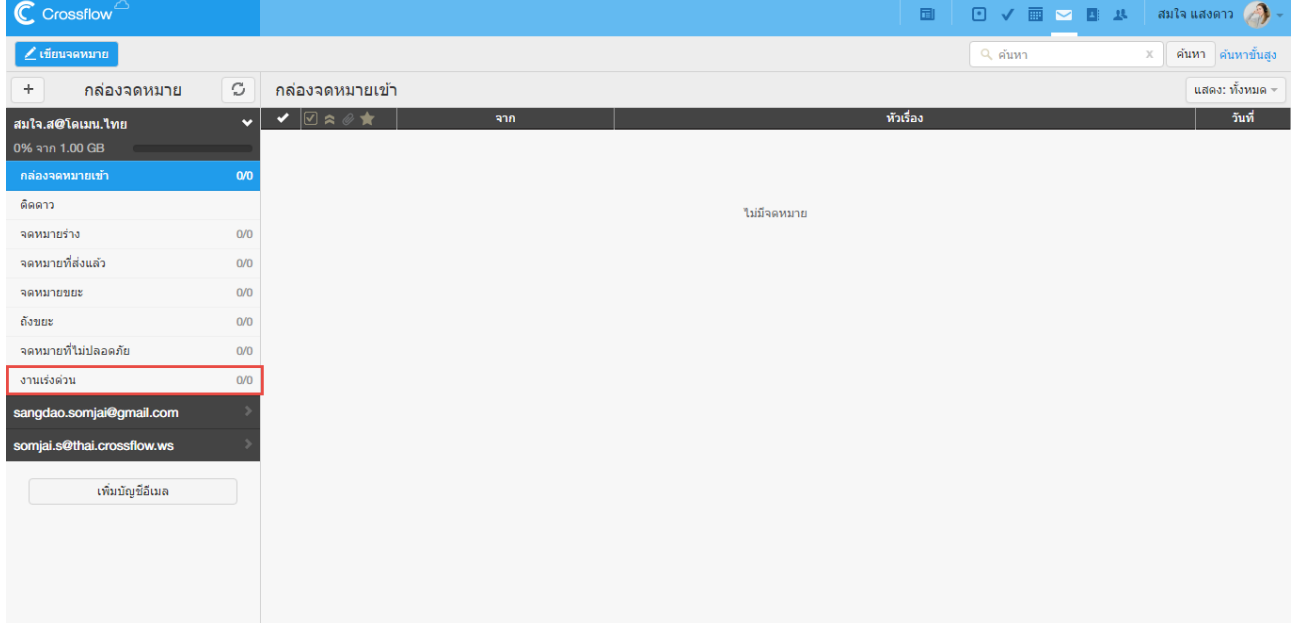

## **เพิ่มกล่องจดหมายย่อย**

ผใู้ชส้ ำมำรถเพิ่มกล่องจดหมำยยอ่ ยใตก้ล่องจดหมำยใดๆที่ผใู้ชส้ ร้ำงข้ึนไดด้งัน้ี

1.นำเมาส์ไปวางบนกล่องจดหมายที่ต้องการจะเพิ่มกล่องจดหมายย่อย จะปรากฏปุ่มที่มีลูกศรอยุ่ภายใน

2.คลิกปุ่ม '[v]' แล้วเลือกเมนู 'เพิ่มกล่องจดหมายย่อย'

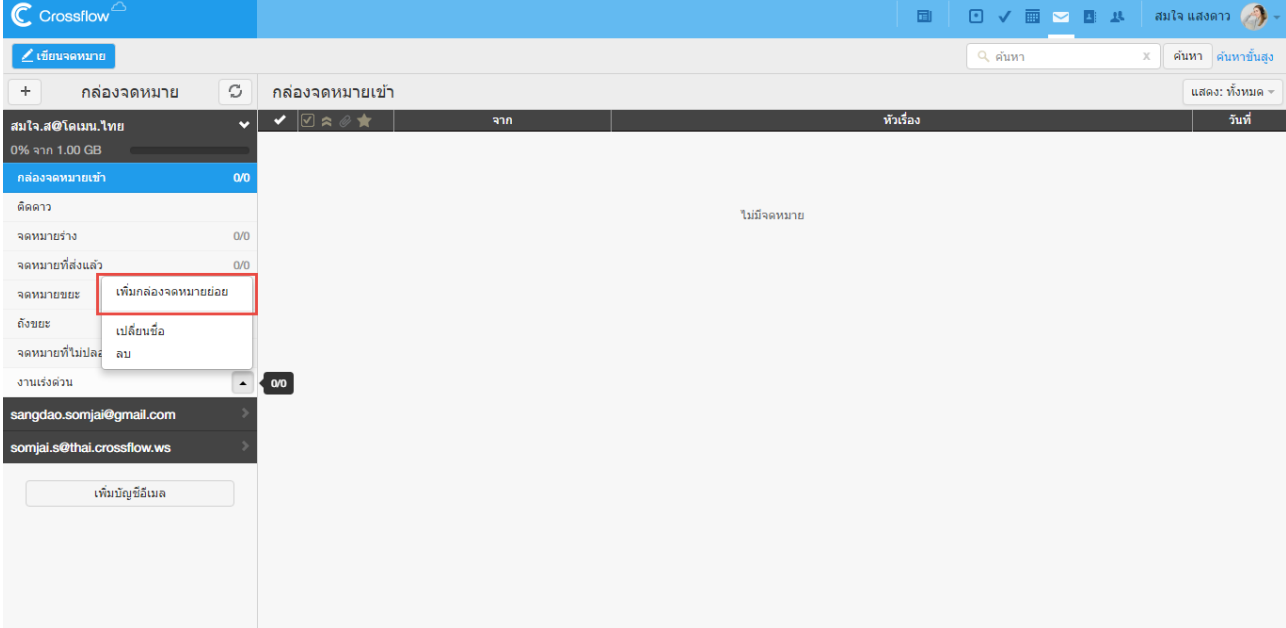

## 3.กรอกชื่อกล่องจดหมำยที่ตอ้งกำร

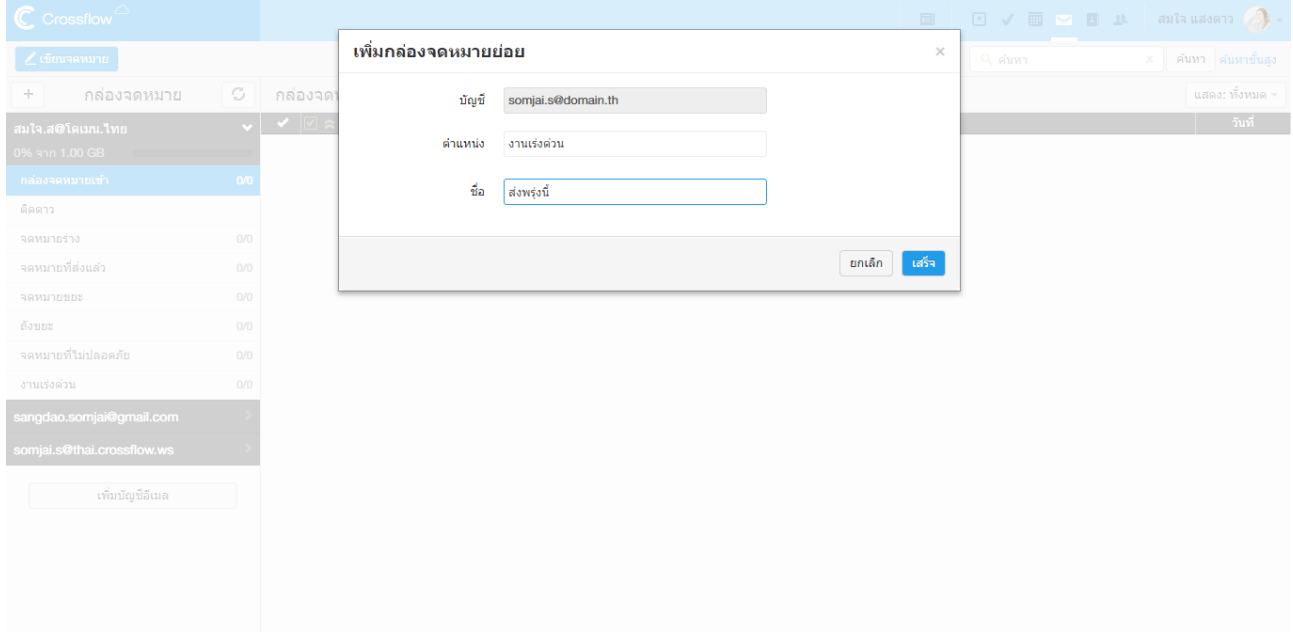

4.คลิกปุ่ม "เสร็จ' เพื่อสร้างกล่องจดหมายย่อย กล่องจดหมายย่อยจะถูกสร้างภายใต้กล่องจดหมายที่เลือก

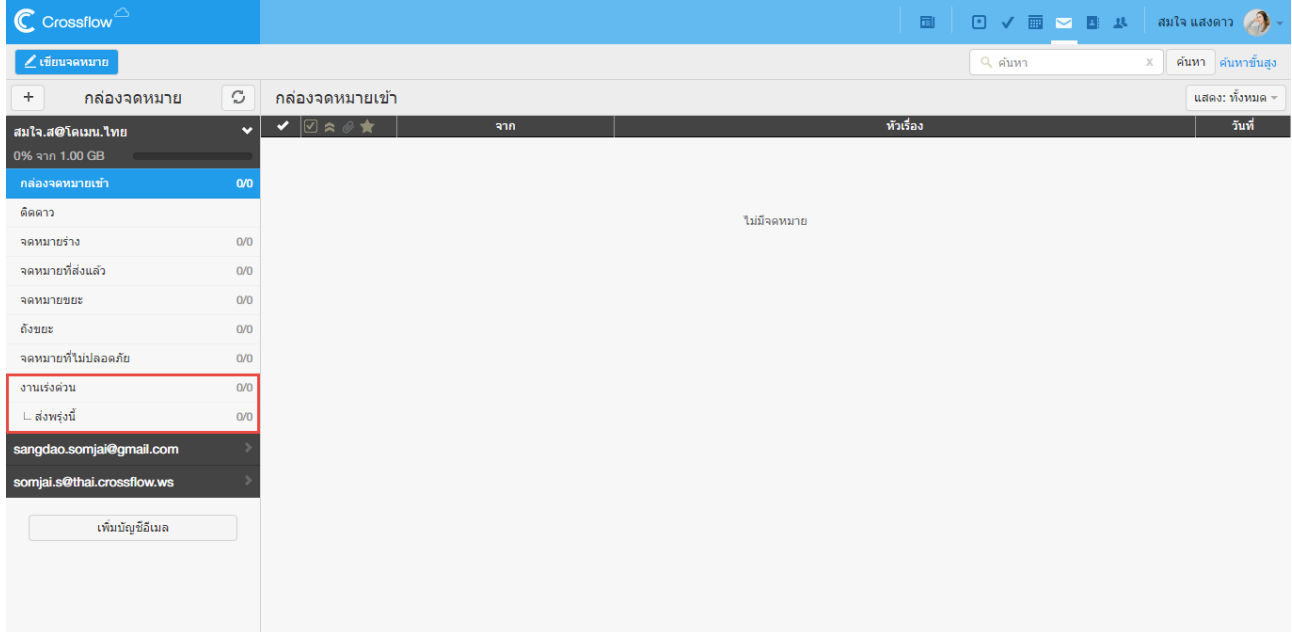

## **แก้ไขชื่อกล่องจดหมาย**

ผใู้ชส้ ำมำรถแกไ้ขชื่อกล่องจดหมำยไดด้งัน้ี

ี<br>1.นำเมาส์ไปวางบนกล่องจดหมายที่ต้องการจะแก้ไข จะปรากฏปุ่มที่มีลูกศรอยู่ภายใน

2.คลิกปุ่ม '[v]' แล้วเลือกเมนู 'เปลี่ยนชื่อ'

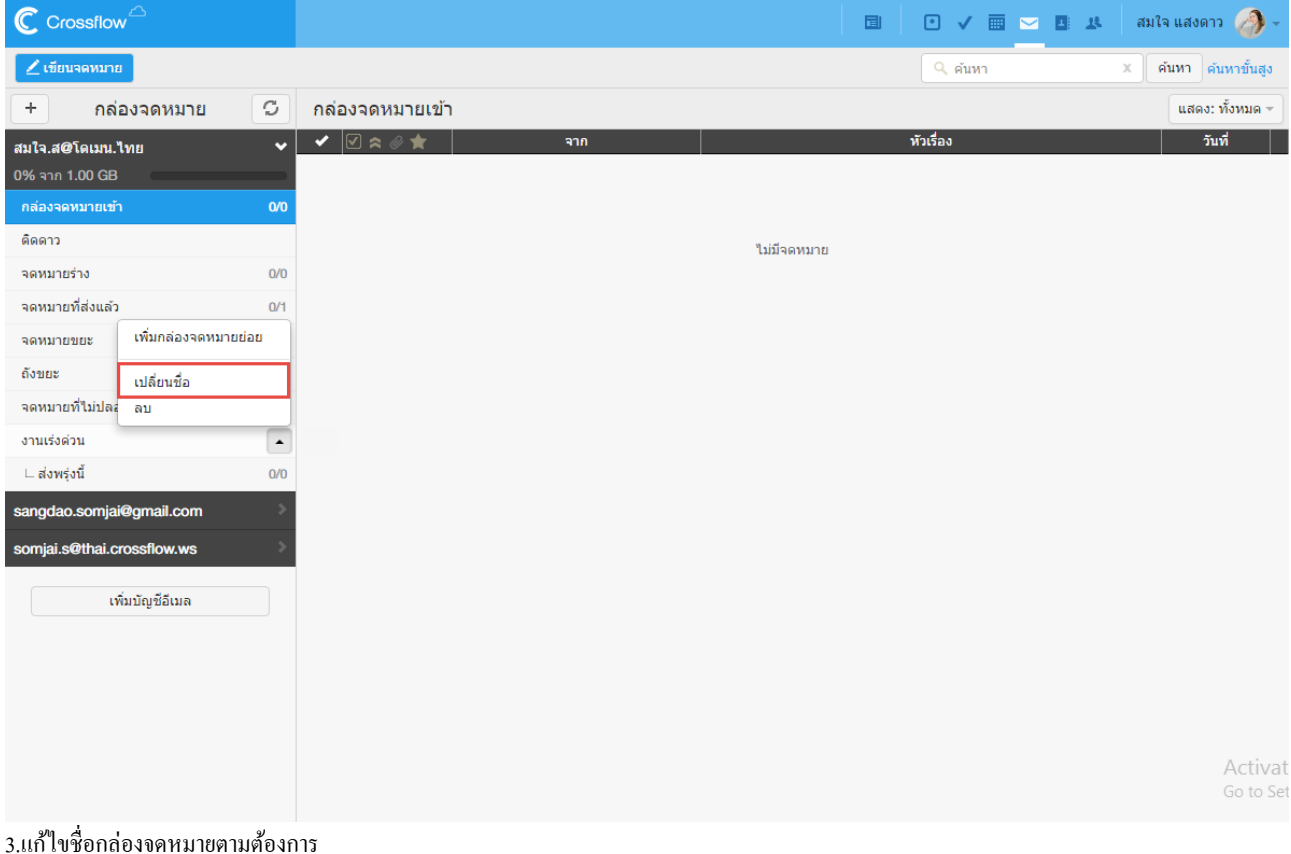

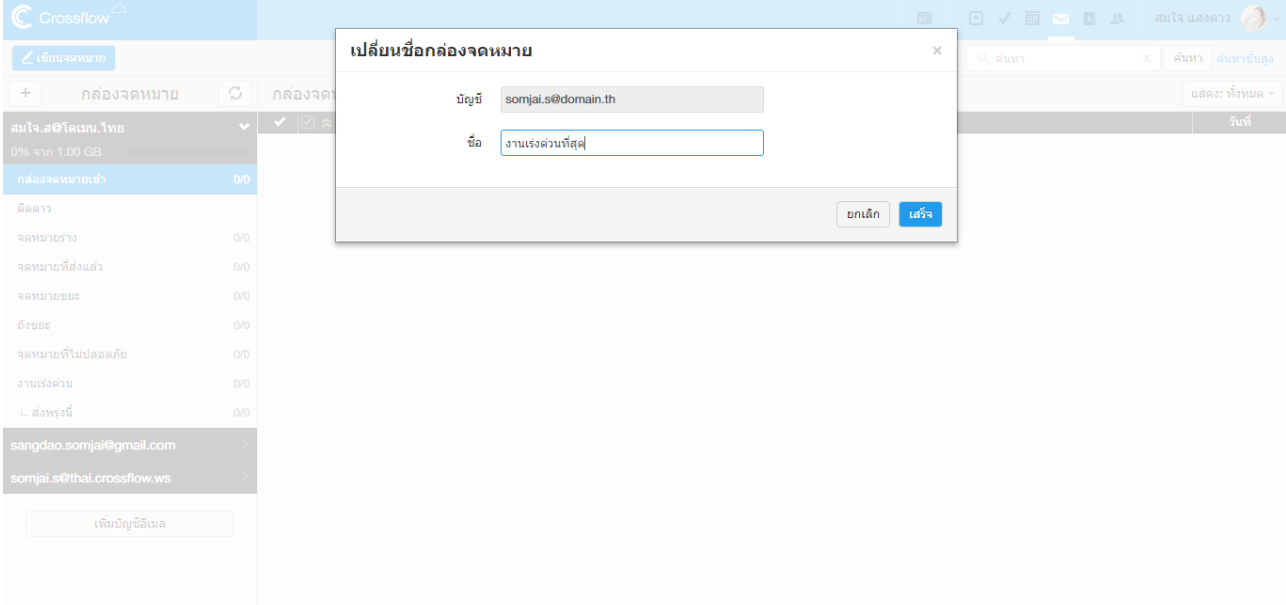

## ี 4.คลิกปุ่ม 'เสร็จ' เพื่อแก้ไขชื่อกล่องจดหมาย

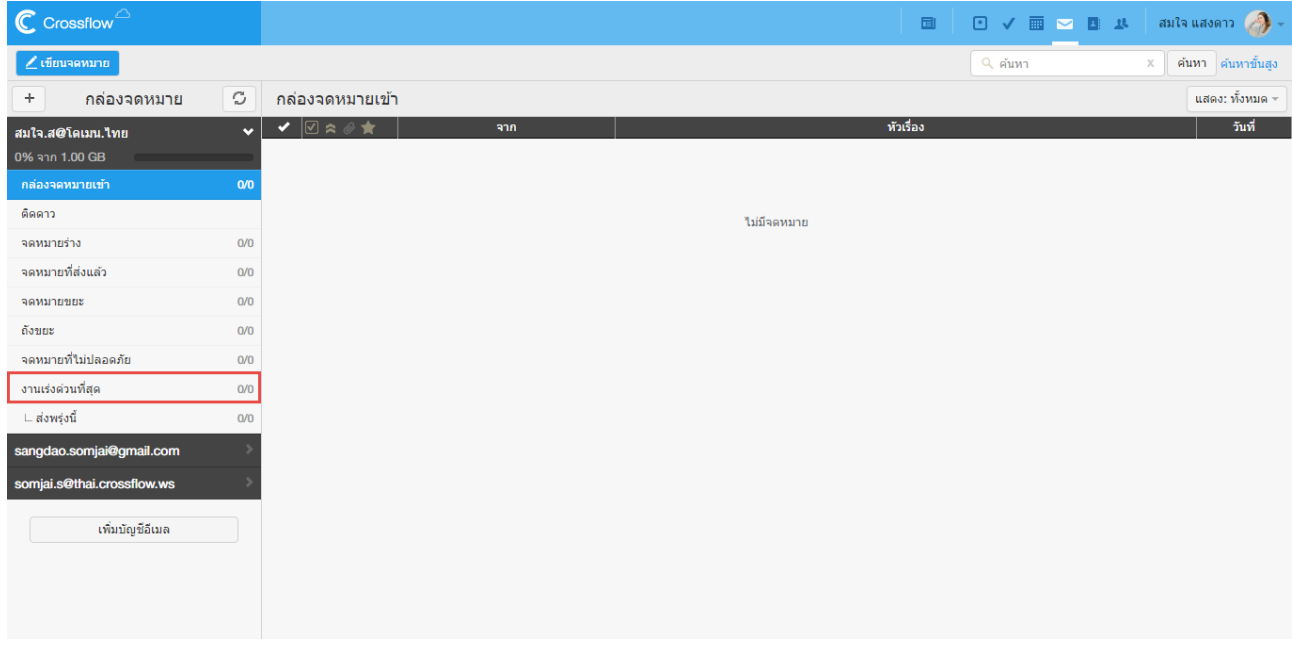

#### **ลบกล่องจดหมาย**

ผใู้ชส้ ำมำรถลบกล่องจดหมำยไดด้งัน้ี

#### 1.นำเมาส์ไปวางบนกล่องจดหมายที่ต้องการจะลบ จะปรากฏปุ่มที่มีลูกศรอยู่ภายใน

2.คลิกปุ่ม '[v]' แล้วเลือกเมนู 'ลบ'

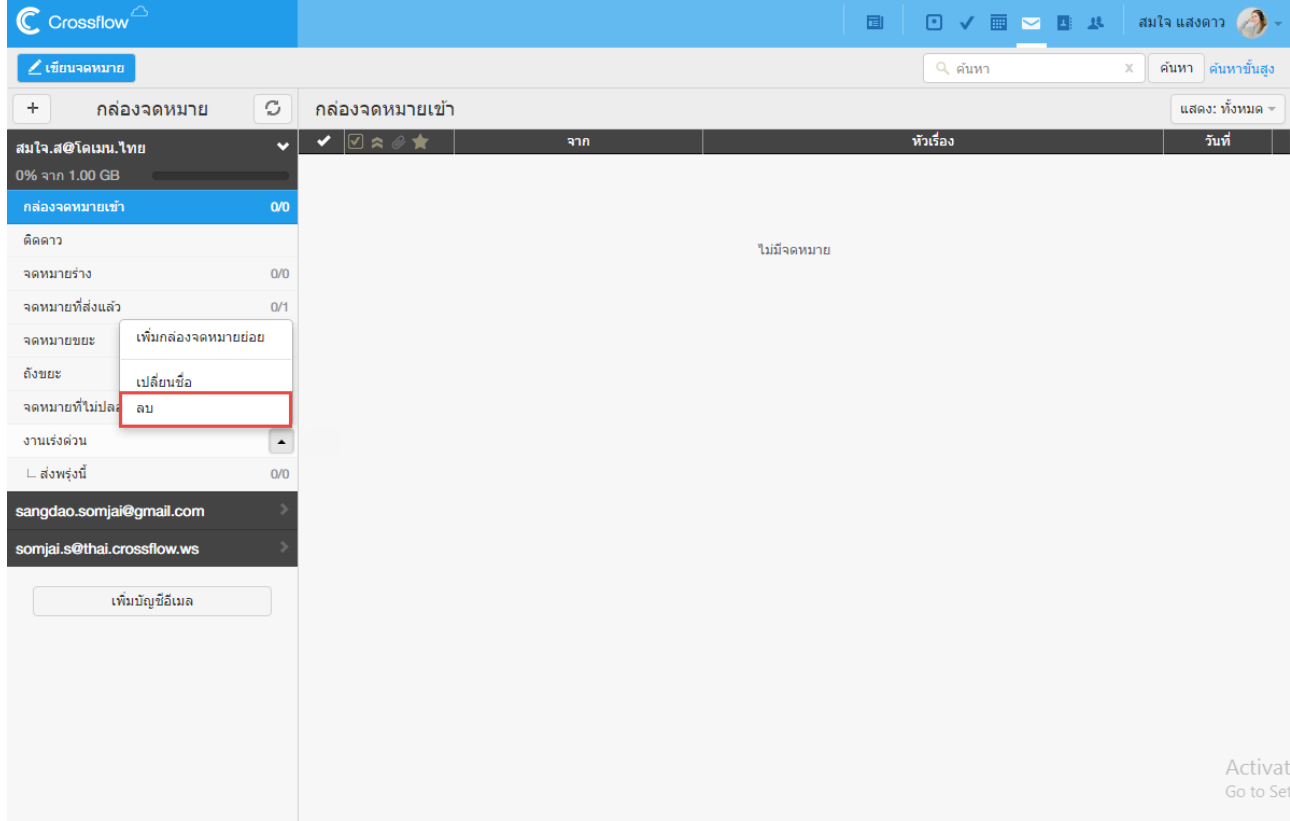

่ 3.ที่หน้าต่างยืนยันการลบกล่องจดหมาย คลิกปุ่ม 'ใช่' เพื่อทำการยืนยันการลบกล่องจดหมาย ถ้ากล่องจดหมายน้นมีกล่องจดหมายย่อย กล่องจดหมายย่อย จะถูกลบไปด้วย

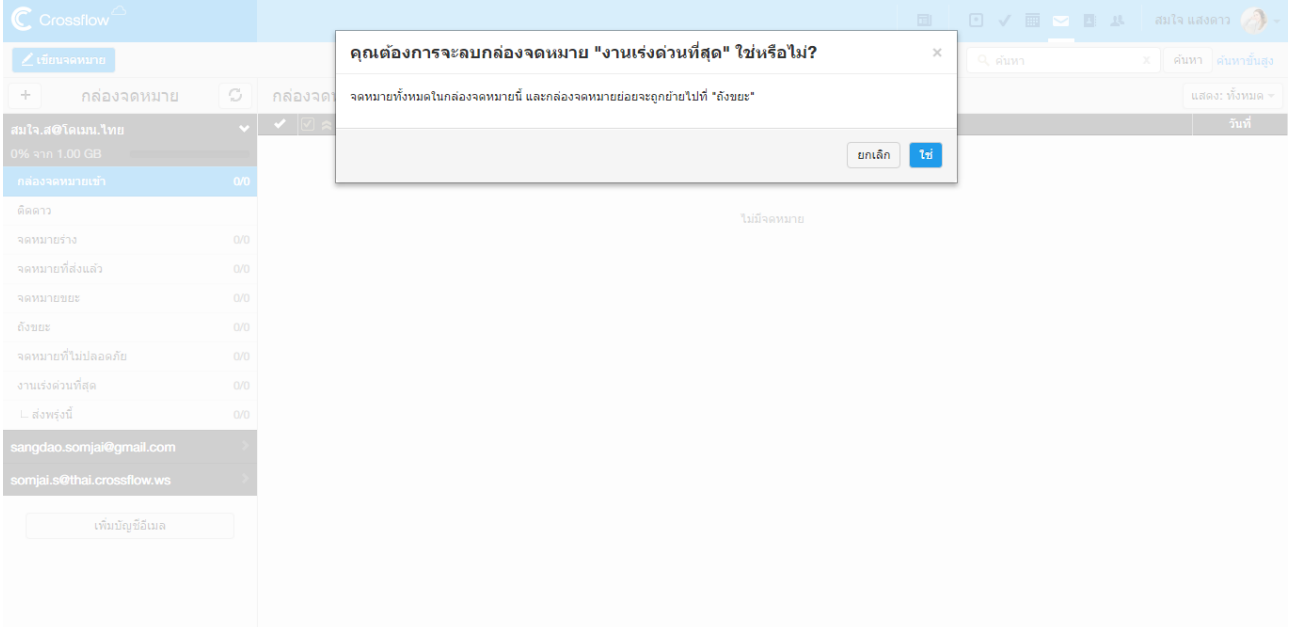

#### **รีเฟรชกล่องจดหมาย**

สำหรับอีเมลภายในระบบ อีเมลในกล่องจดหมายจะอัพเดทโดยอัตโนมัติ ส่วนอีเมลภายนอกระบบ อีเมลในกล่องจดหมายจะถูกอัพเดทตามช่วงเวลา หาก ่ ผู้ใช้งานต้องการอัพเดทอีเมลภายในกล่องจดหมาย ผู้ใช้งานสามารถคลิกปุ่ม 'โหลดจดหมายใหม่' เพื่ออัพเดทอีเมลที่อยู่ในกล่องจดหมายได้ทันที

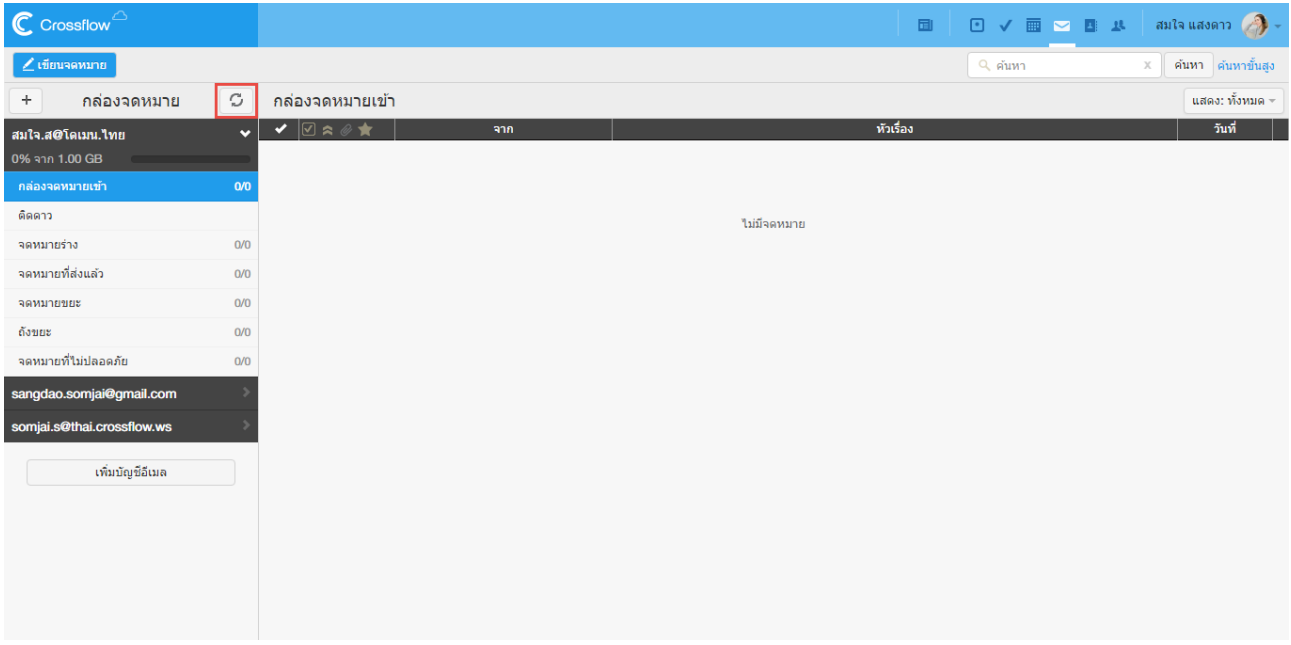

## **รายการอีเมล(Mail List)**

รายการอีเมลจะแสดงอีเมลทั้งหมดที่อยู่ในกล่องจดหมายที่ถูกเลือกอยู่ในขณะนั้น ผู้ใช้สามารถคลิกที่อีเมลเพื่ออ่านเมล์ได้ รำยกำรอีเมลแสดงขอ้มูลหลำยหวัขอ้ ดงัต่อไปน้ี

1.สถำนะของอีเมลแสดงสถำนะของอีเมลในขณะน้นั ซ่ึงมีดงัน้ี

- • อีเมลนี้ถูกเปลี่ยนเป็นงานเรียบร้อยแล้ว
- $\cdot$   $\blacktriangle$  /  $^-$  อีเมลนี้มีความสำคัญสูง/ต่ำ (ความสำคัญของอีเมลถูกกำหนดโดยผู้ส่งอีเมล)
- อีเมลน้ีมีไฟลแ์ นบ
- อีเมลน้ีติดดำว
- อีเมลน้ียงัไม่ถูกอ่ำน
- อีเมลน้ีถูกอ่ำนแลว้
- อีเมลน้ีตอบกลบัแลว้
- อีเมลน้ีส่งต่อแลว้
- อีเมลน้ีเป็นร่ำงจดหมำย
- 2.จาก หรือ ชื่อผู้ส่ง
- 3.หัวเรื่อง
- 4.วันที่

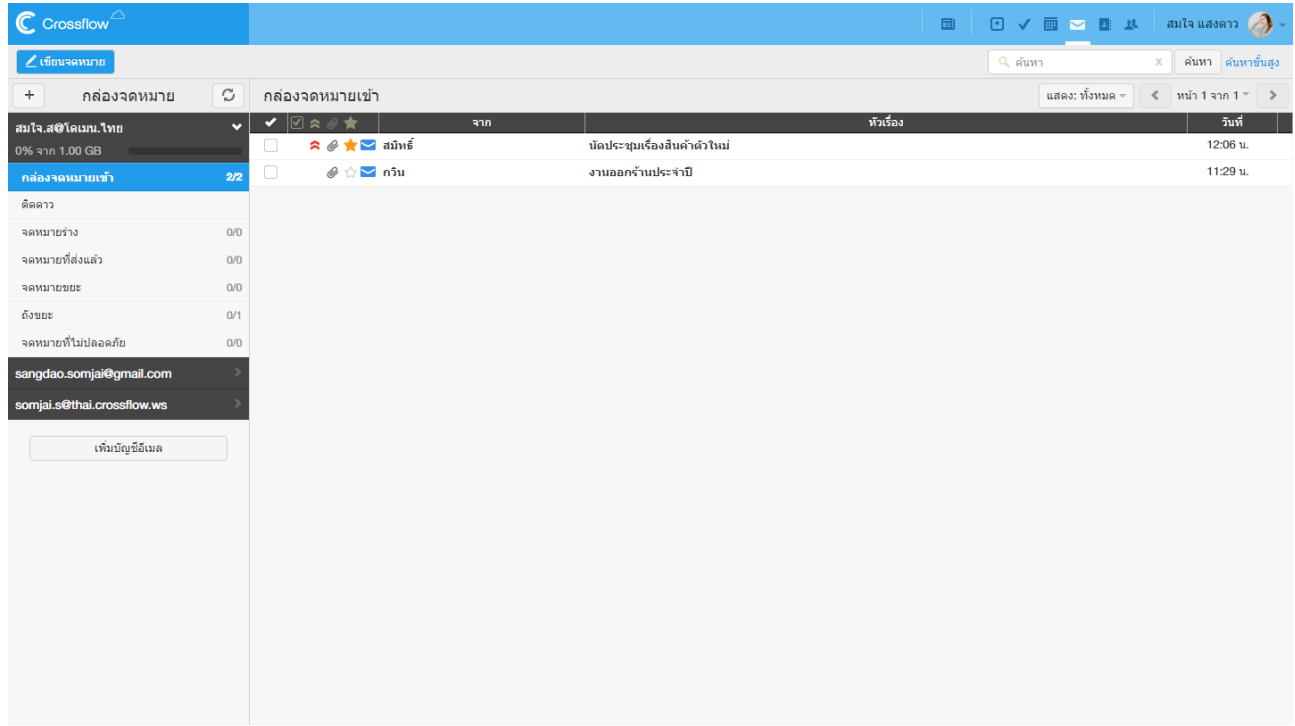

#### **อ่านอีเมล**

ผู้ใช้สามารถอ่านอีเมลได้โดยการคลิกเลือกอีเมลที่ต้องการจะอ่าน เมื่ออ่านอีเมลแล้วสถานะของอีเมลจะถูกเปลี่ยนเป็นอ่านแล้วโดยอัตโนมัติ

#### **เรียงล าดับอีเมล**

โดยปกติอีเมลจะแสดงลำดับตามวันที่ได้รับ แต่หากผู้ใช้งานต้องการเรียงลำดับอีเมลด้วยหัวข้ออื่น เช่น จาก (ชื่อผู้ส่ง) หรือหัวเรื่อง ก็สามารถทำ ได้โดย •คลิกที่หัวเรื่องที่ต้องการจะเรียงลำดับ เมื่อคลิกแล้วอีเมลที่แสดงอยู่จะถูกเรียงลำดับใหม่ โดยแสดงตามหัวข้อที่เลือกจากน้อยไปมาก และมีสัญลักษณ์ v ี่ แสดงอยู่ที่หัวเรื่องเพื่อบ่งบอกการเรียงลำดับ

•คลิกซ้ำที่หัวเรื่องที่ต้องการจะเรียงลำดับอีกครั้ง เพื่อกลับลำดับจากน้อยไปมาก เป็นมากไปน้อย เมื่อคลิกแล้วอีเมลที่แสดงอยู่จะถูกเรียงลำดับใหม่ สัญลักษณ์การเรียงลำดับจะถูกเปลี่ยนเป็น ^ เพื่อบ่งบอกการเรียงลำดับที่เปลี่ยนแปลงไป

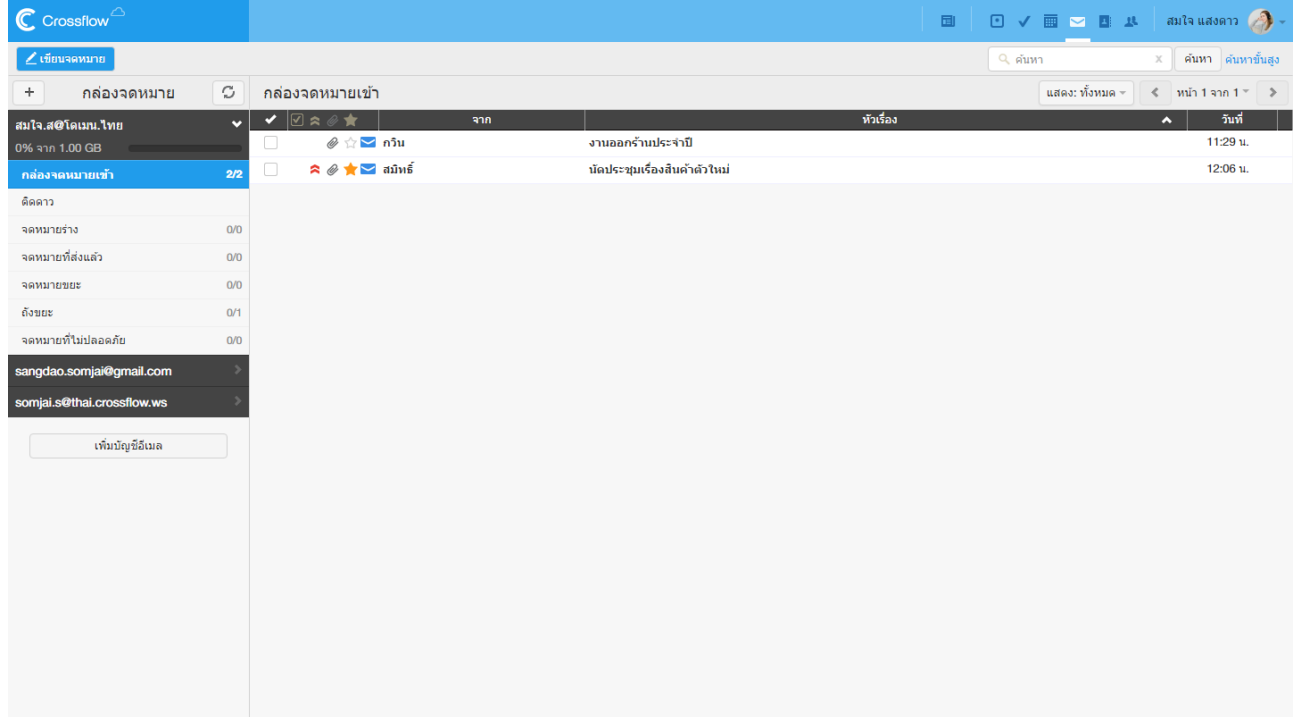

#### **กรองอีเมล**

ผู้ใช้สามารถกรองรายการอีเมลให้แสดงแต่อีเมลที่ด้องการได้โดยการกลิกปุ่มกรองอีเมลแล้วเลือกการกรองอีเมลที่ต้องการ รายการอีเมลจะถูกกรองและ แสดงตำมที่ผู้ใช้เลือกกำรกรองอีเมลมีหลำยแบบดงัน้ี

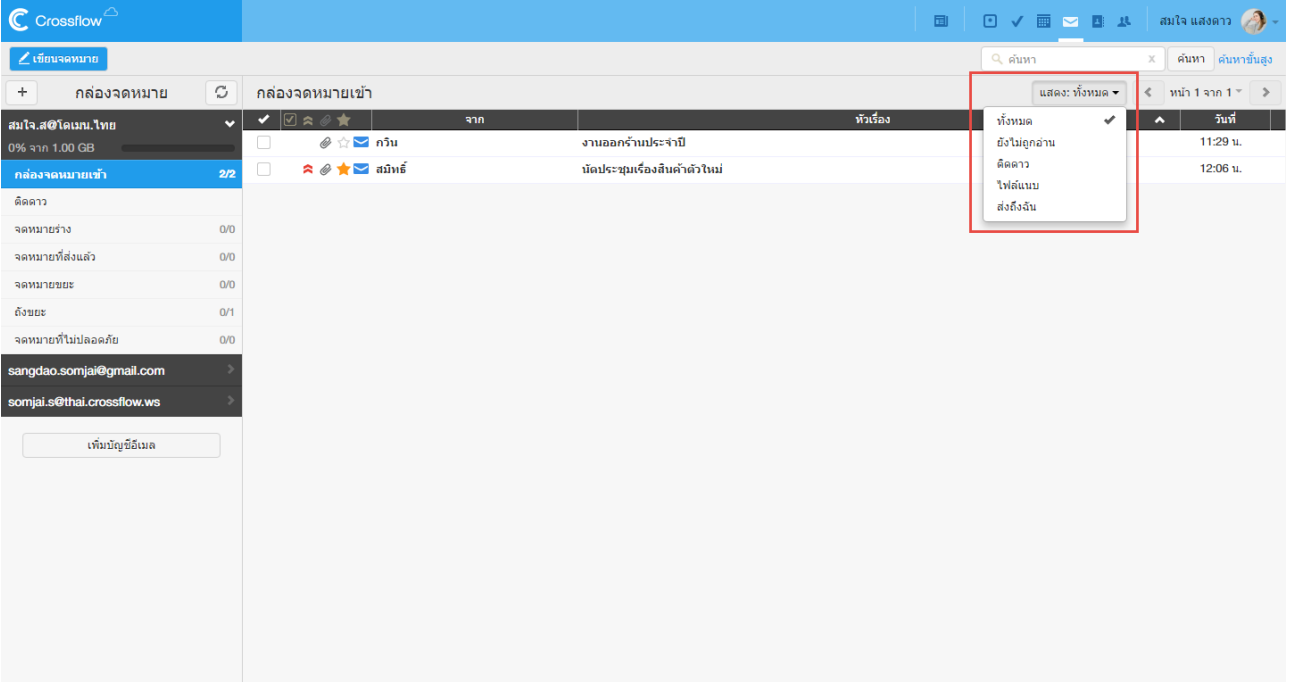

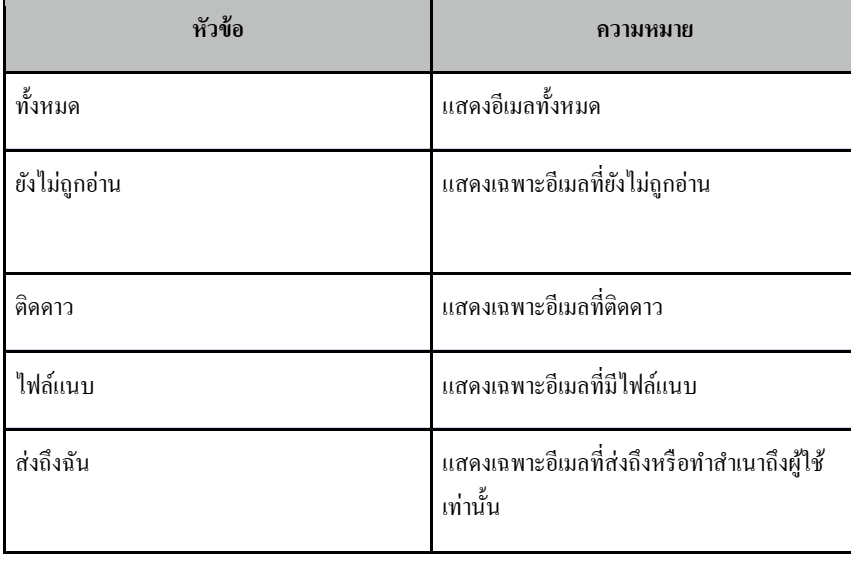

#### **ค้นหาอีเมล**

ผู้ใช้สำมำรถค้นหำอีเมลที่ต้องกำรได้ดงัน้ี

1.กรอกคำค้นในช่องค้นหาที่อยู่ในแอคชันบาร์ด้านบน

2.คลิกปุ่ม 'ค้นหา ' ระบบจะทำการค้นหาอีเมลที่แสดงอยู่ภายในกล่องจดหมายนั้น

3.ระบบจะทำการค้นหาอีเมลที่แสดงอยู่ภายในกล่องจดหมายนั้นและแสดงจดหมายที่ตรงกับคำค้นในรายการอีเมล

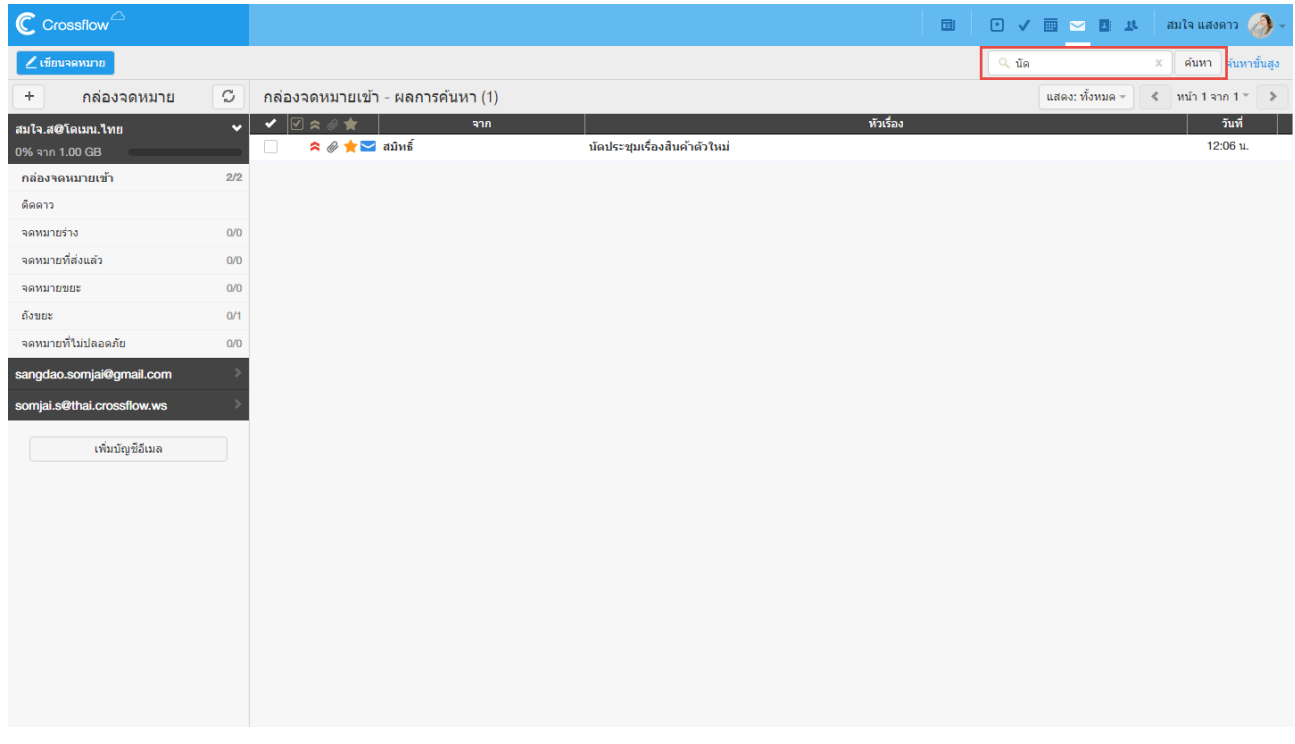

#### **ค้นหาอีเมลข้ันสูง**

หากผู้ใช้ต้องการค้นหาอีเมลอย่างละเอียดยิ่งขึ้น ผู้ใช้สามารถกำหนดรายละเอียดของการค้นหาได้ดังนี้

1.คลิกลิงค์ 'ค้นหาขั้นสูง' ระบบจะแสดงหน้าต่าง 'ค้นหาขั้นสูง'

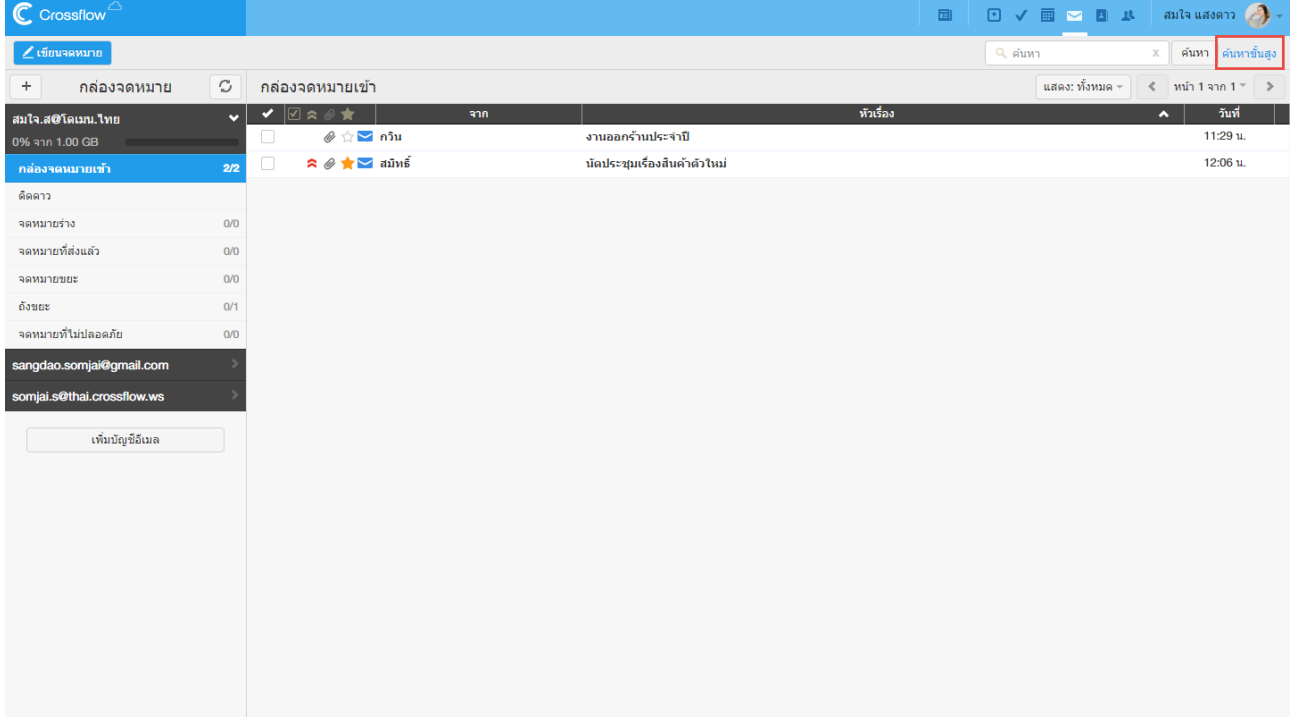

2.ระบุรำยละเอียดของกำรค้นหำ

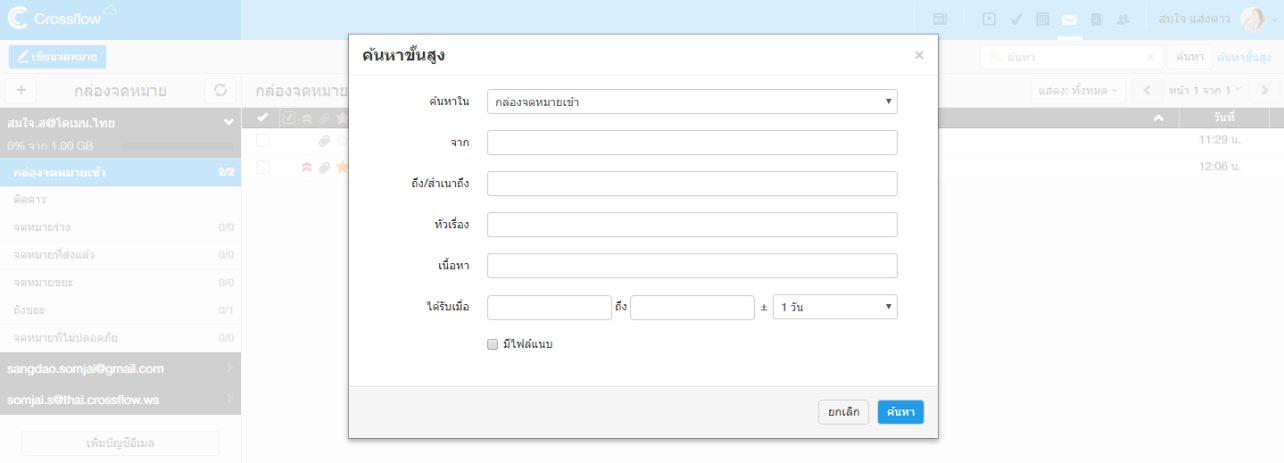

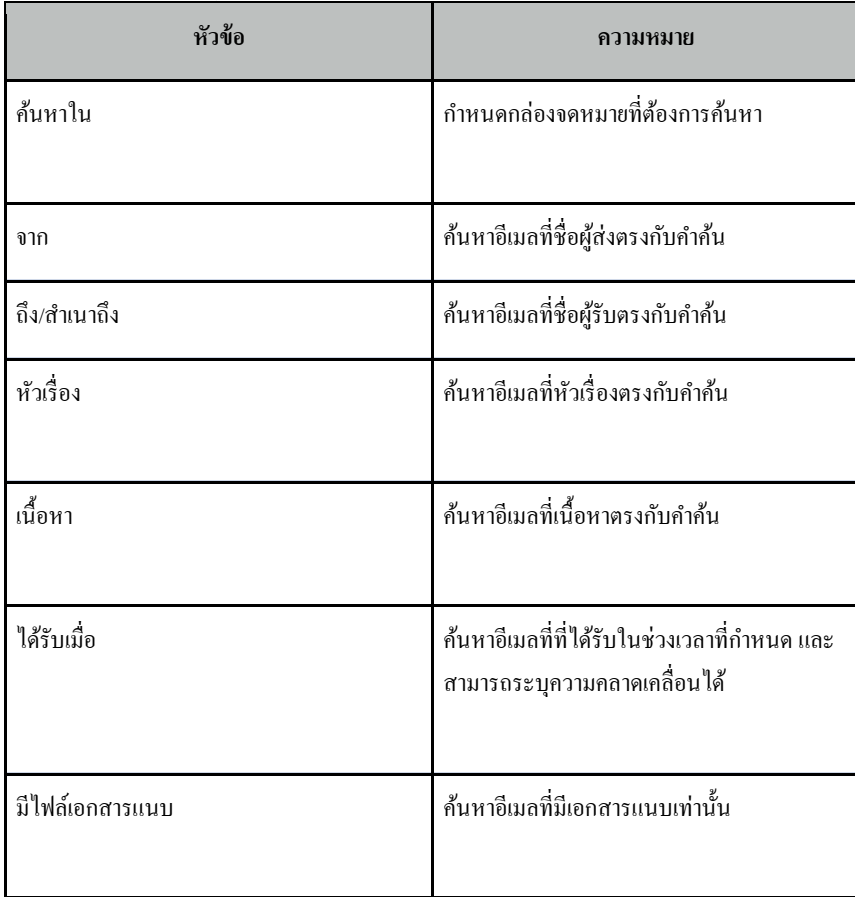

3.คลิกปุ่ม 'ค้นหา' ระบบจะทำการค้นหาอีเมลตามรายละเอียดของการค้นหาที่ผู้ใช้กำหนด

#### **แสดงผลรายการอีเมล**

การแสดงผลอีเมลในรายการอีเมลจะถูกแบ่งออกเป็นหน้าๆเพื่อให้ง่ายต่อการเรียกดู ในแต่ละหน้าจะแสดงอีเมลเป็นจำนวนตามที่ผู้ใช้กำหนดไว้ (ดูวิธีการ

กำหนดได้ที่หัวข้อ 'ตั้งค่าการแสดงผล')

ที่ดำ้นขวำของรำยกำรอีเมลจะระบุหนำ้ที่ผใู้ชก้ำ ลงัดูอยู่

ผู้ใช้สำมำรถเรียกดูรำยกำรอีเมลในหน้ำอื่น ๆ ไดด้งัน้ี

•คลิกปุ่ ม [>] เพื่อแสดงผลหน้ำถัดไป

•คลิกปุ่ ม [<] เพื่อแสดงผลหนำ้ก่อนหนำ้

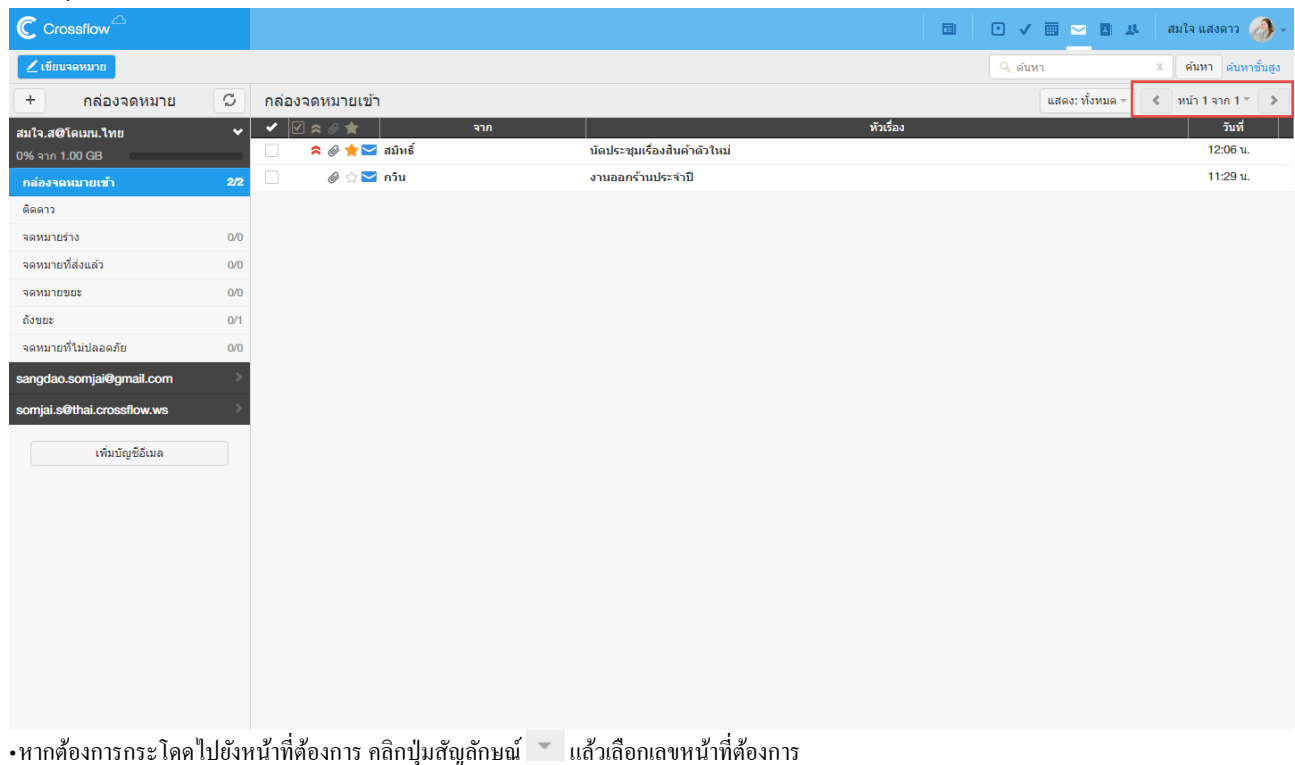

## **ท าเครื่องหมายอ่านแล้ว/ยังไม่อ่าน**

ผู้ใช้งำนสำมำรถเปลี่ยนสถำนะกำรอ่ำนของอีเมลไดโ้ดยกำรทำ เครื่องหมำยอ่ำนแลว้/ยงัไม่อ่ำนที่อีเมลดงัน้ี

1.เลือกอีเมลที่ต้องการทำเครื่องหมายอ่านแล้ว/ยังไม่อ่าน โดยการคลิกช่องสี่เหลี่ยมด้านหน้า

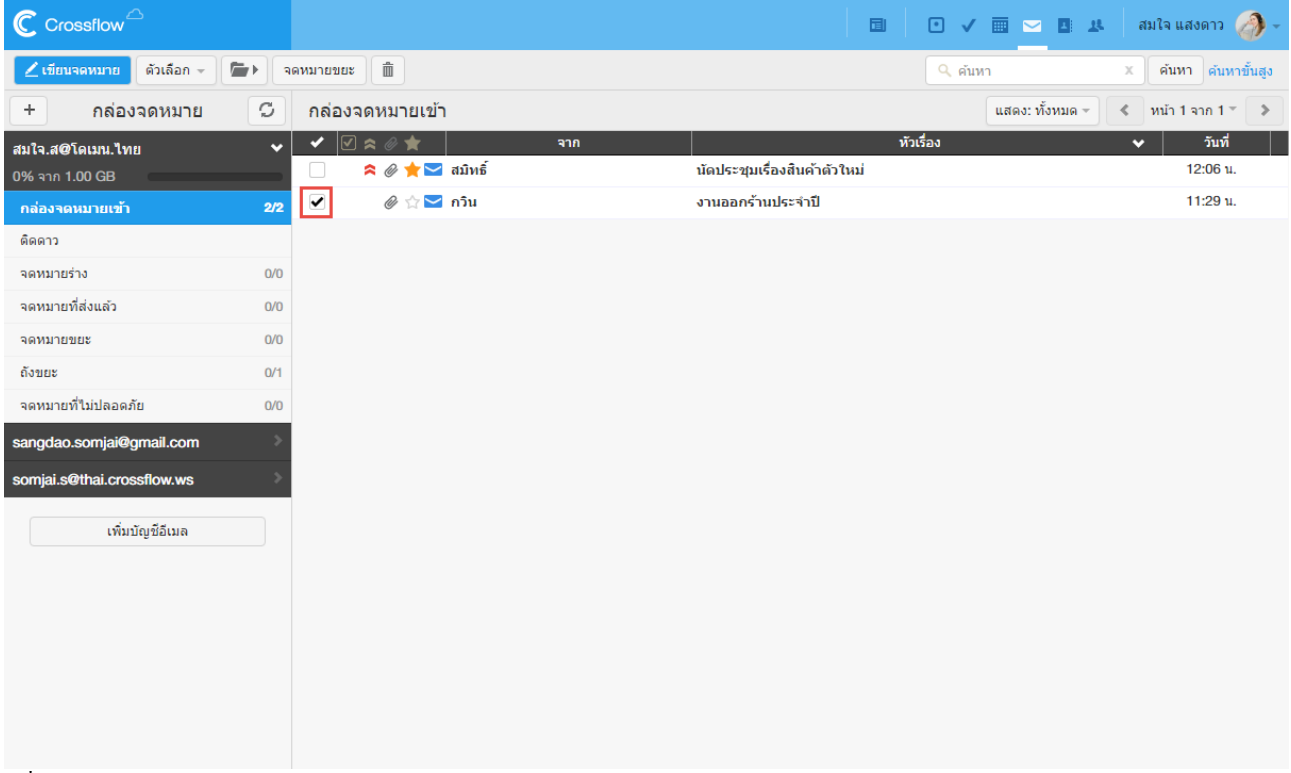

่ 2.ที่แอคชันบาร์ด้านบน คลิกปุ่ม 'ตัวเลือก'

3.เลือกเมนู 'ทำเครื่องหมายอ่านแล้ว' หรือ 'ทำเครื่องหมายยังไม่ถูกอ่าน' เพื่อแก้ไขสถานะของอีเมลตามต้องการ

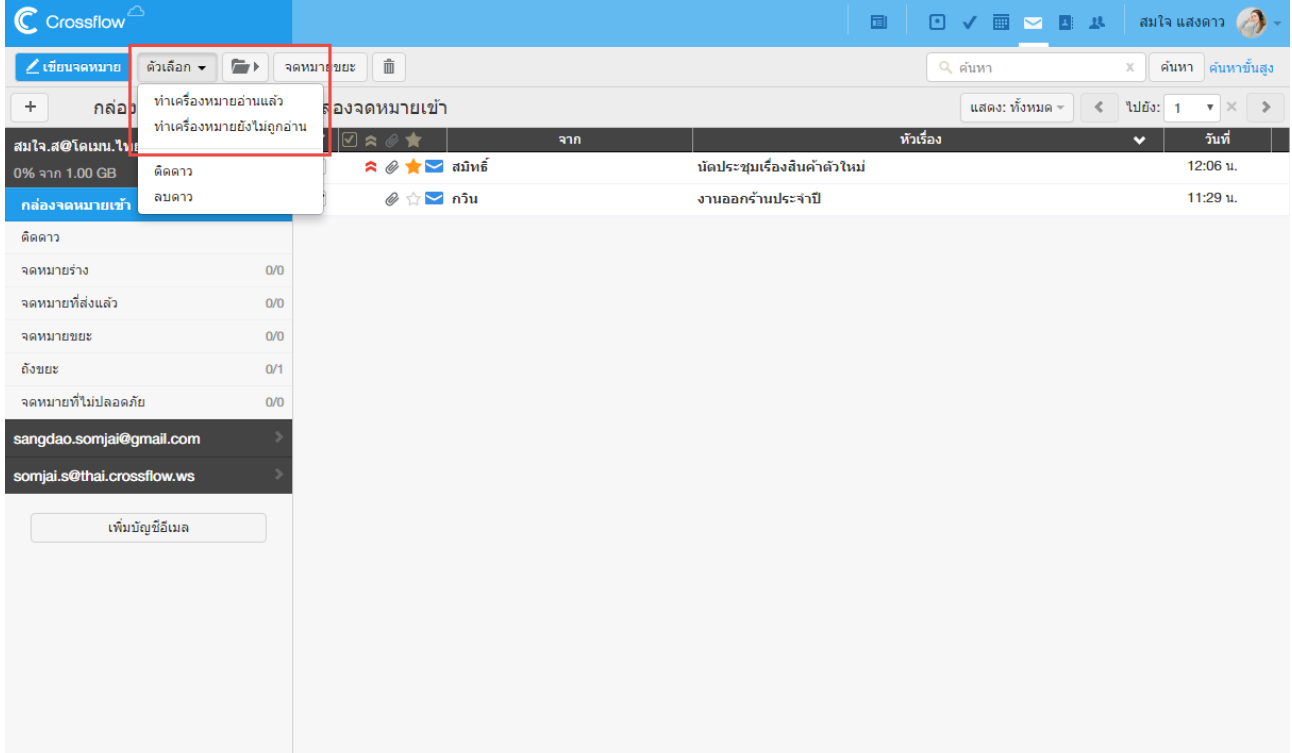

#### **ติดดาวและลบดาว**

ผู้ใช้สามารถติดดาวอีเมลเพื่อระบุว่าอีเมลนี้มีความสำคัญได้ คลิกสัญลักษณ์ดาวที่อีเมลที่ต้องการดังรูปด้านล่าง เพื่อติดดาวหรือลบดาว

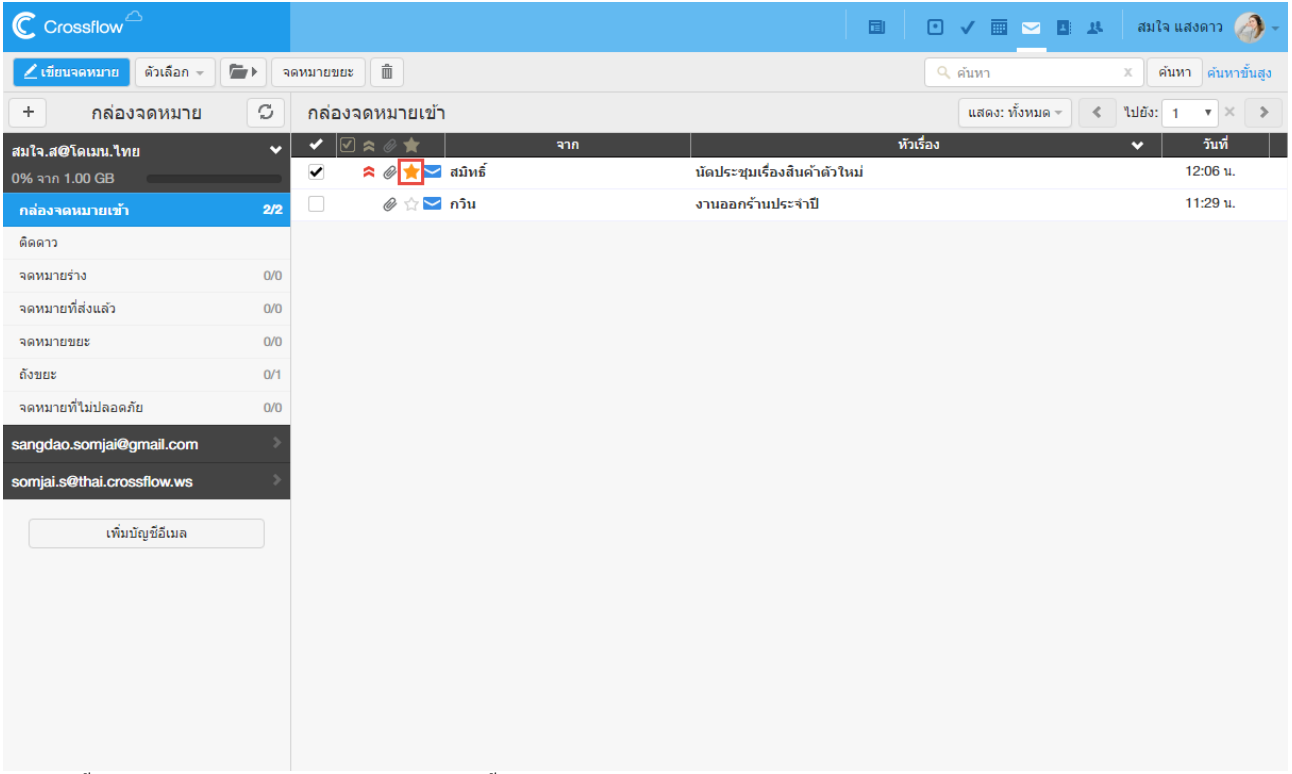

้นอกจากนี้ยังสามารถติดดาวหลาย ๆ อีเมลได้พร้อมกันดังนี้

1.เลือกอีเมลที่ต้องกำรติดดำว

2.ที่แอคชันบาร์ด้านบน คลิกปุ่ม 'ตัวเลือก'

3.เลือกเมนู'ติดดำว' เพื่อติดดำวให้กบัอีเมล หรือเลือกเมนู'ลบดำว' เพื่อยกเลิกกำรติดดำวอีเมลน้นั

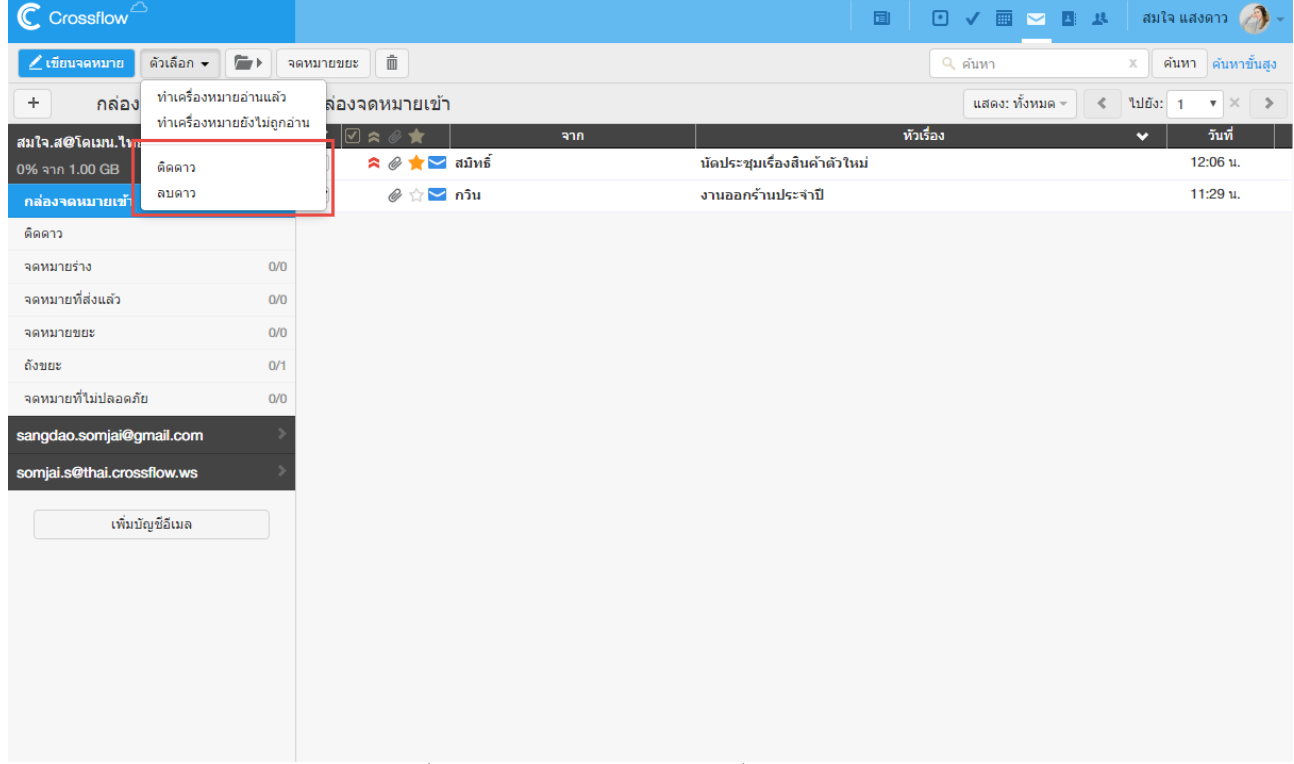

ี่ เมื่อทำการติดดาวอีเมลแล้วจะมีสัญลักษณ์ติดดาวขึ้นที่อีเมล ผู้ใช้สามารถดูอีเมลติดดาวทั้งหมดได้ที่กล่องจดหมาย 'ติดดาว'

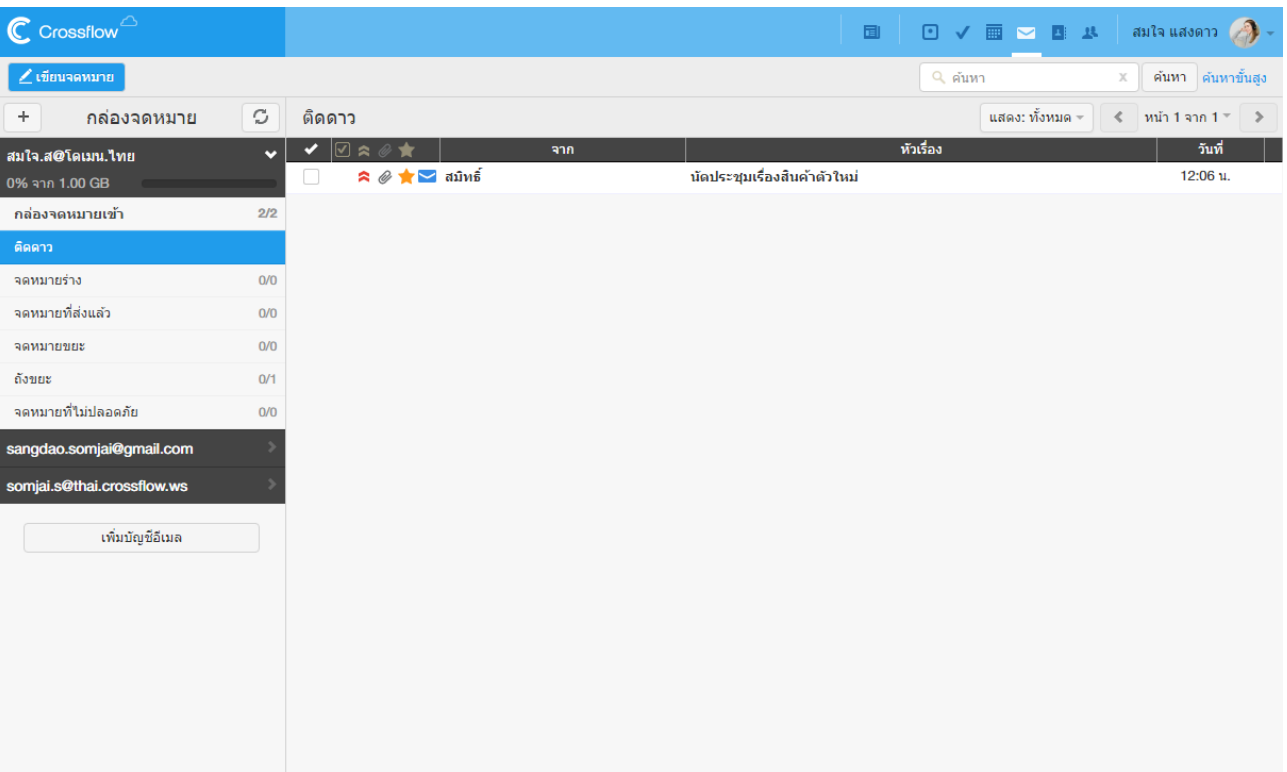

## **ย้ายอีเมล**

ผใู้ชส้ ำมำรถยำ้ยอีเมลไปยงักล่องจดหมำยที่ตอ้งกำรไดด้งัน้ี

1.เลือกอีเมลที่ต้องกำรย้ำย

2.ที่แอคชันบาร์ด้านบน คลิกปุ่ม 'ย้าย'

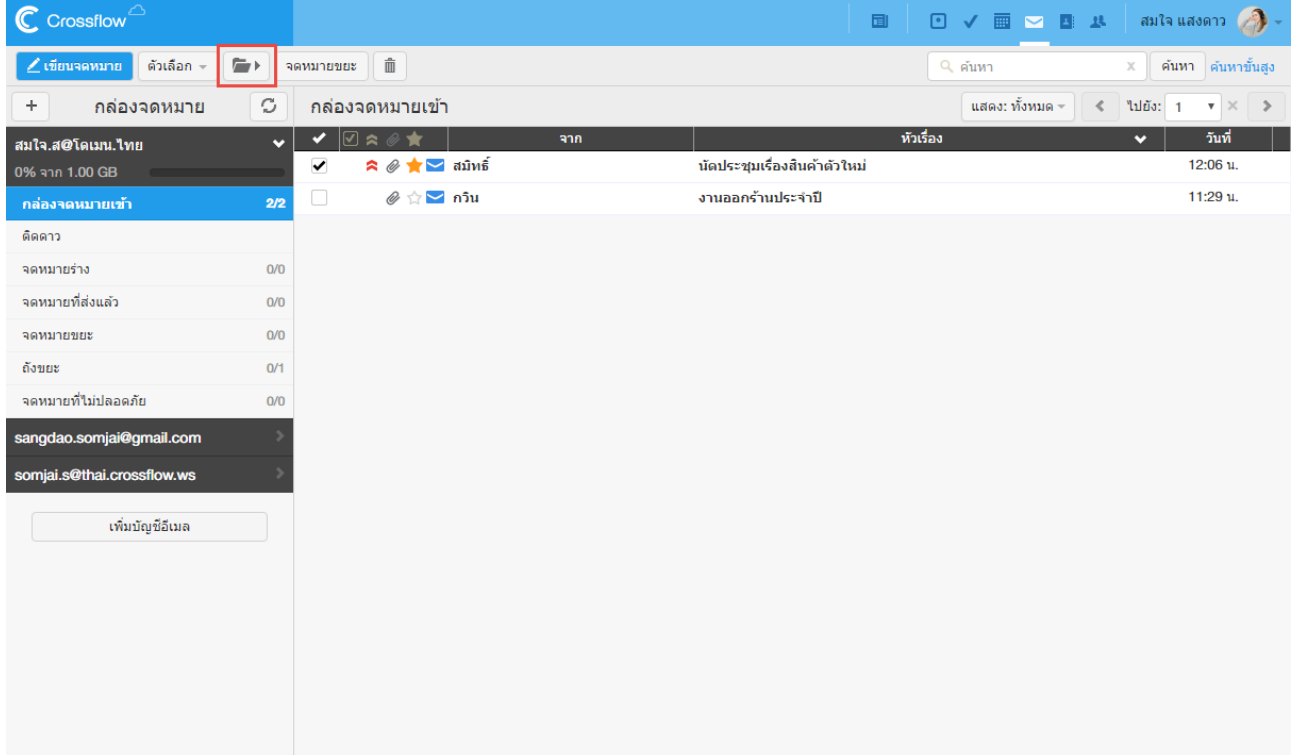

#### 27

## 3.เลือกกล่องจดหมายที่ต้องการ

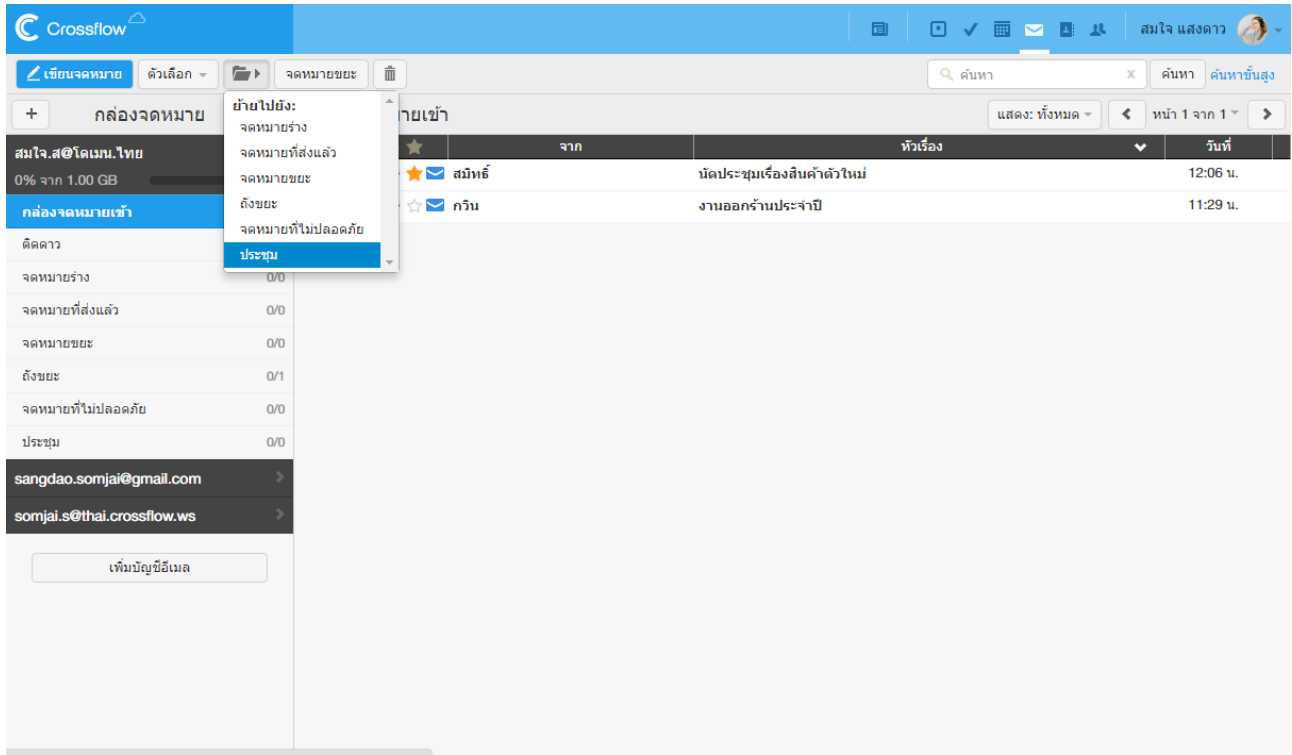

## https://122.155.0.144/mail/index.html#<br>4.ระบบจะทำการย้ายอีเมล ไปยังกล่องจดหมายที่เลือกไว้

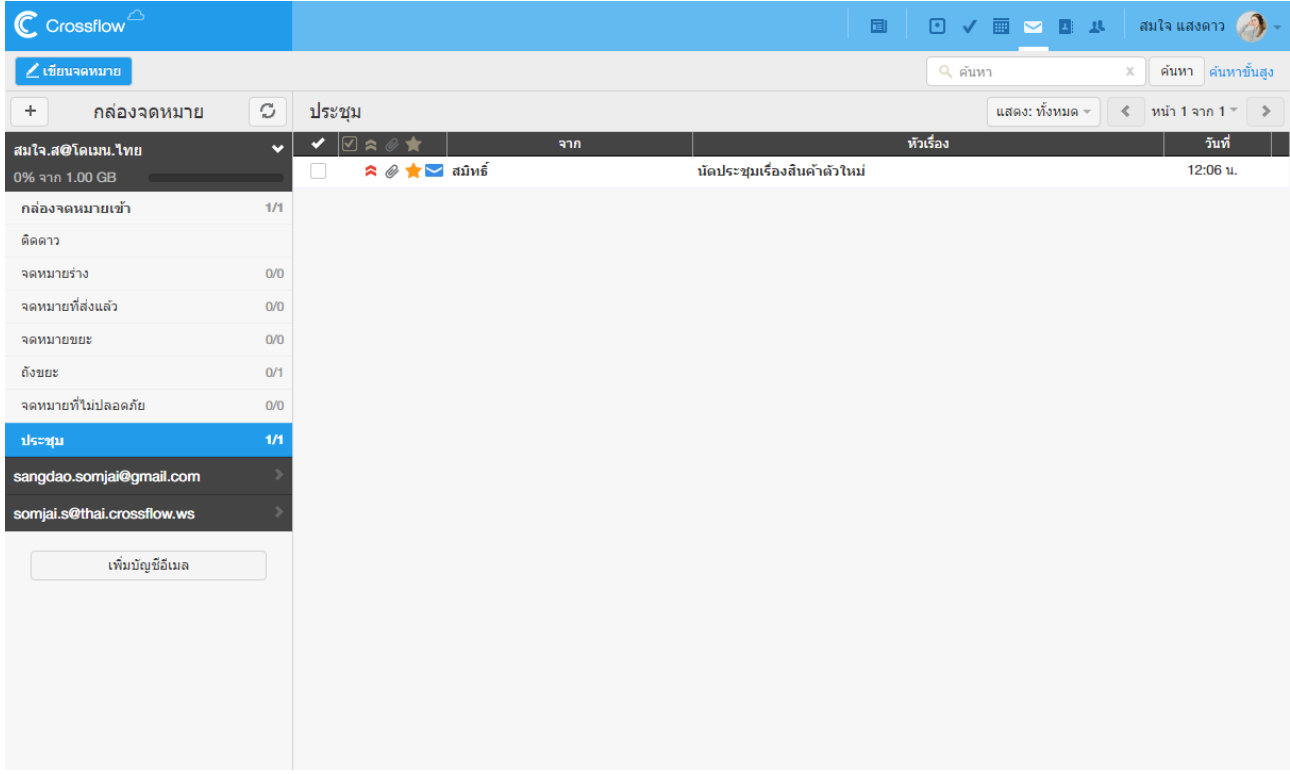

#### **ลบอีเมล**

ผู้ใช้สำมำรถลบอีเมลที่ไม่ตอ้งกำรไดด้งัน้ี

1.เลือกอีเมลที่ต้องกำรลบ

2.ที่แอคชันบาร์ด้าน คลิกปุ่ม 'ลบ'

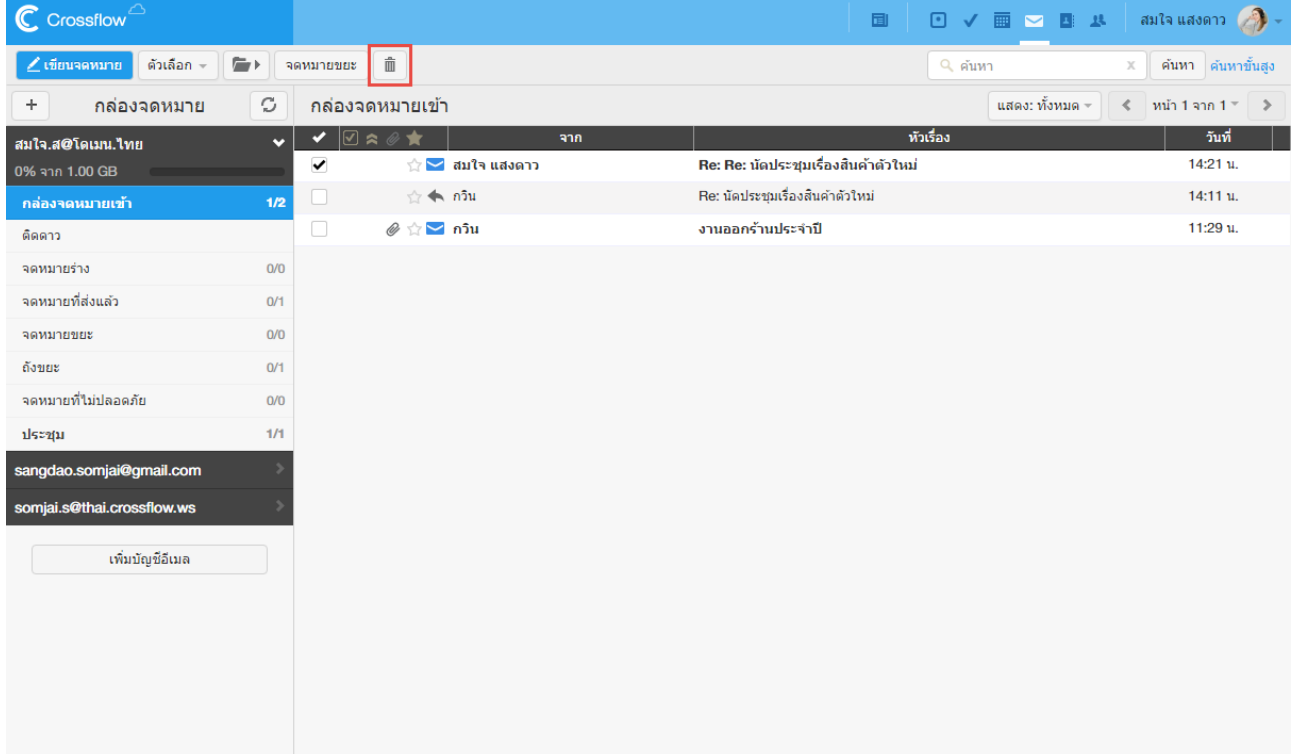

3.ระบบจะทำการลบอีเมล โดยผู้ใช้ยังสามารถเรียกดูอีเมลที่ถูกลบได้ที่กล่องจดหมาย 'ถังขยะ'

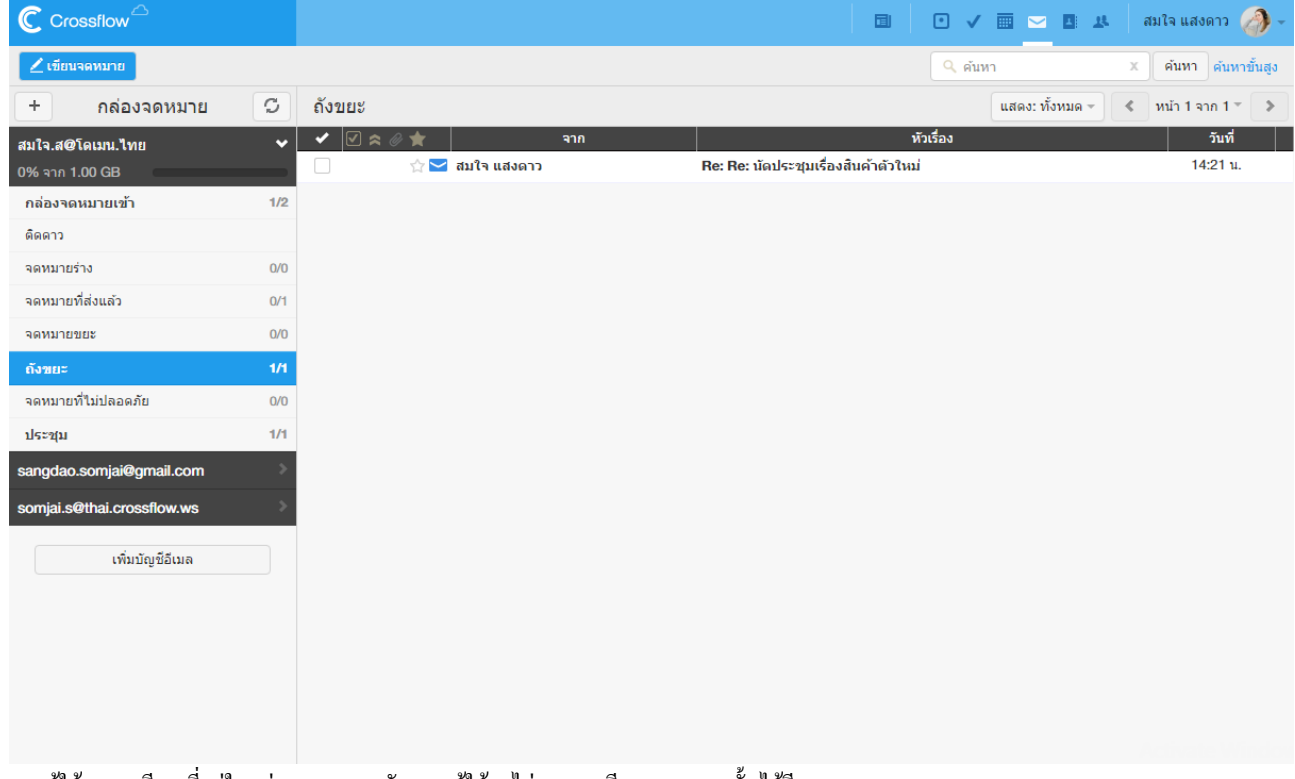

หากผู้ใช้งานลบอีเมลที่อยู่ในกล่องจดหมาย 'ถังขยะ' ผู้ใช้จะไม่สามารถเรียกดูจดหมายนั้นได้อีก

## **รายละเอียดอีเมล(Mail Detail)**

เมื่อผู้ใช้เปิดอ่านอีเมล ระบบจะแสดงหน้ารายละเอียดอีเมล หน้ารายละเอียดอีเมลนี้จะแบ่งออกเป็นสองส่วนคือ รายการอีเมลแบบย่อ ซึ่งอยู่ทางซ้ายของ หน้าจอ และเนื้อหาอีเมล ซึ่งแสดงอยู่ทางขวาของหน้าจอ

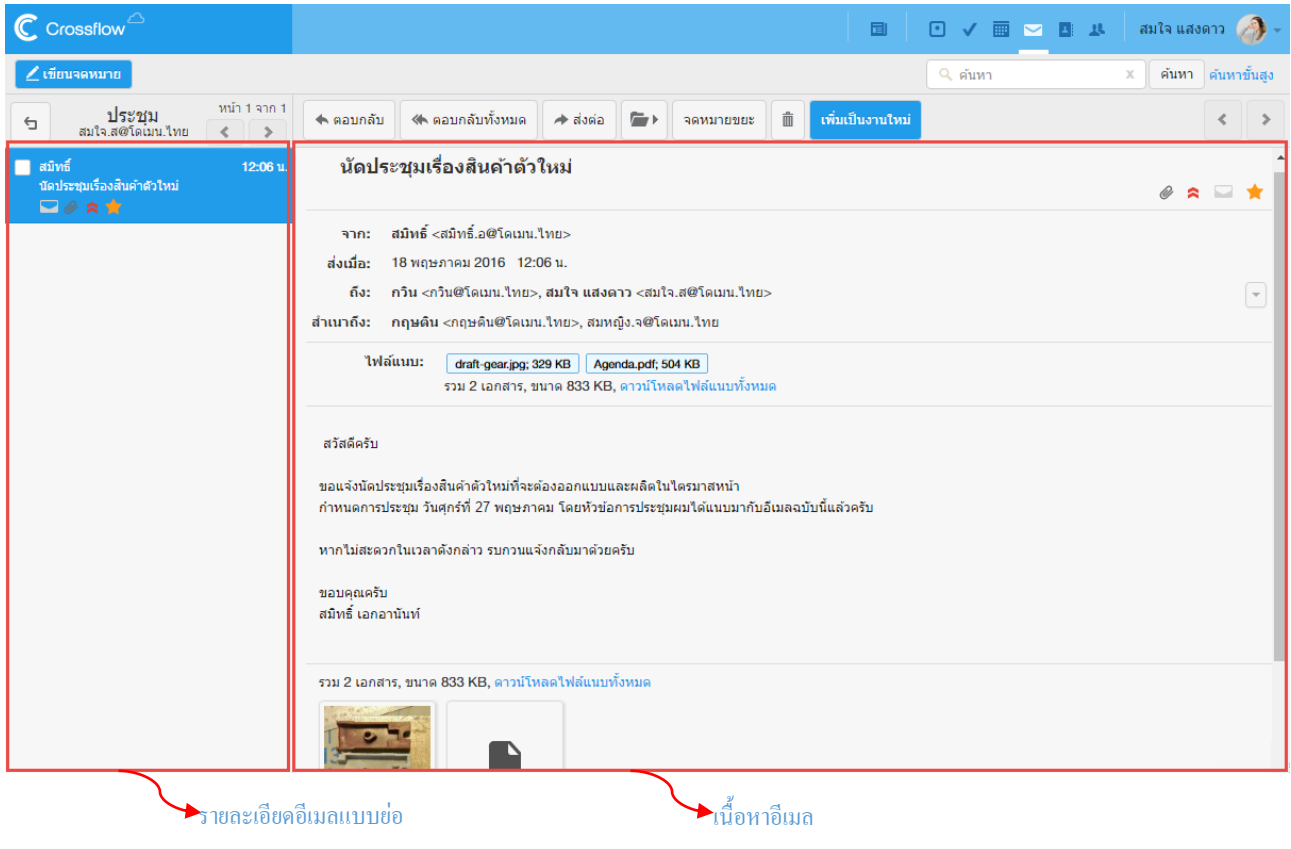

#### **รายการอีเมลแบบย่อ**

รายการอีเมลนี้จะแสดงอีเมลทั้งหมดที่อยู่ในกล่องจดหมายที่เปิดอยู่เพื่อให้ผู้ใช้งานสามารถคลิกเลือกอ่านอีเมลได้อย่างง่ายดาย ไม่ต้องย้อนกลับไปหน้า รำยกำรอีเมลหลัก

นอกจำกน้ีผใู้ชย้งัสำมำรถจดักำรอีเมลจำกรำยกำรอีเมลแบบยอ่ ไดเ้ช่นเดียวกนักบักำรจดักำรอีเมลที่รำยกำรอีเมลหลัก

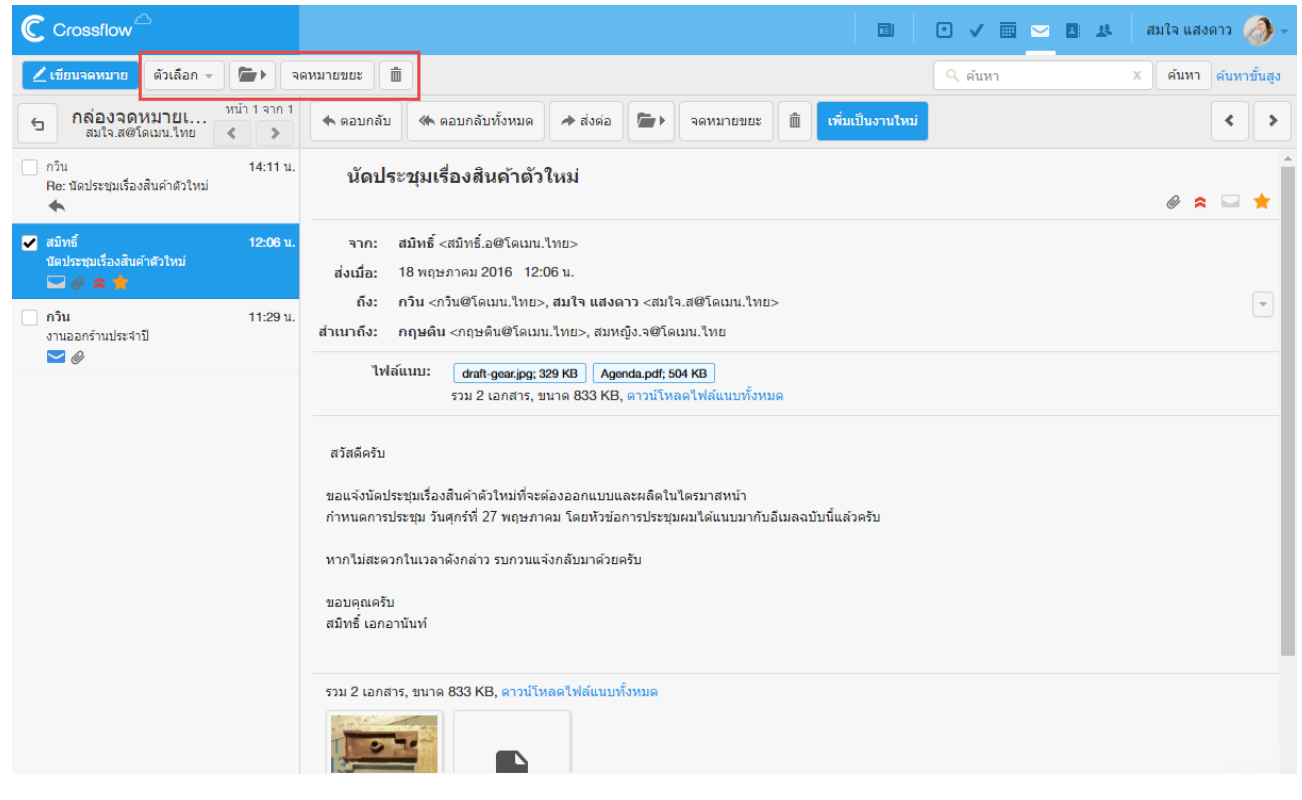

#### **แสดงผลรายการอีเมล**

ึ การแสดงผลอีเมลในรายการอีเมลแบบย่อจะถูกแบ่งออกเป็นหน้าๆ เพื่อให้ง่ายต่อการเรียกดู เช่นเดียวกับรายการอีเมลหลัก ในแต่ละหน้าจะแสดงอีเมลเป็น ี จำนวนตามที่ผู้ใช้กำหนดไว้ (ดูวิธีการกำหนดได้ที่หัวข้อ 'ตั้งค่าการแสดงผล') ที่ด้านขวาของรายการจะระบุหน้าที่ผู้ใช้กำลังดูอยู่ ผู้ใช้สำมำรถเรียกดูรำยกำรอีเมลในหน้ำอื่น ๆ ไดด้งัน้ี

•คลิกปุ่ ม [>] เพื่อแสดงผลหน้ำถัดไป

•คลิกปุ่ม [<] เพื่อแสดงผลหน้าก่อนหน้า

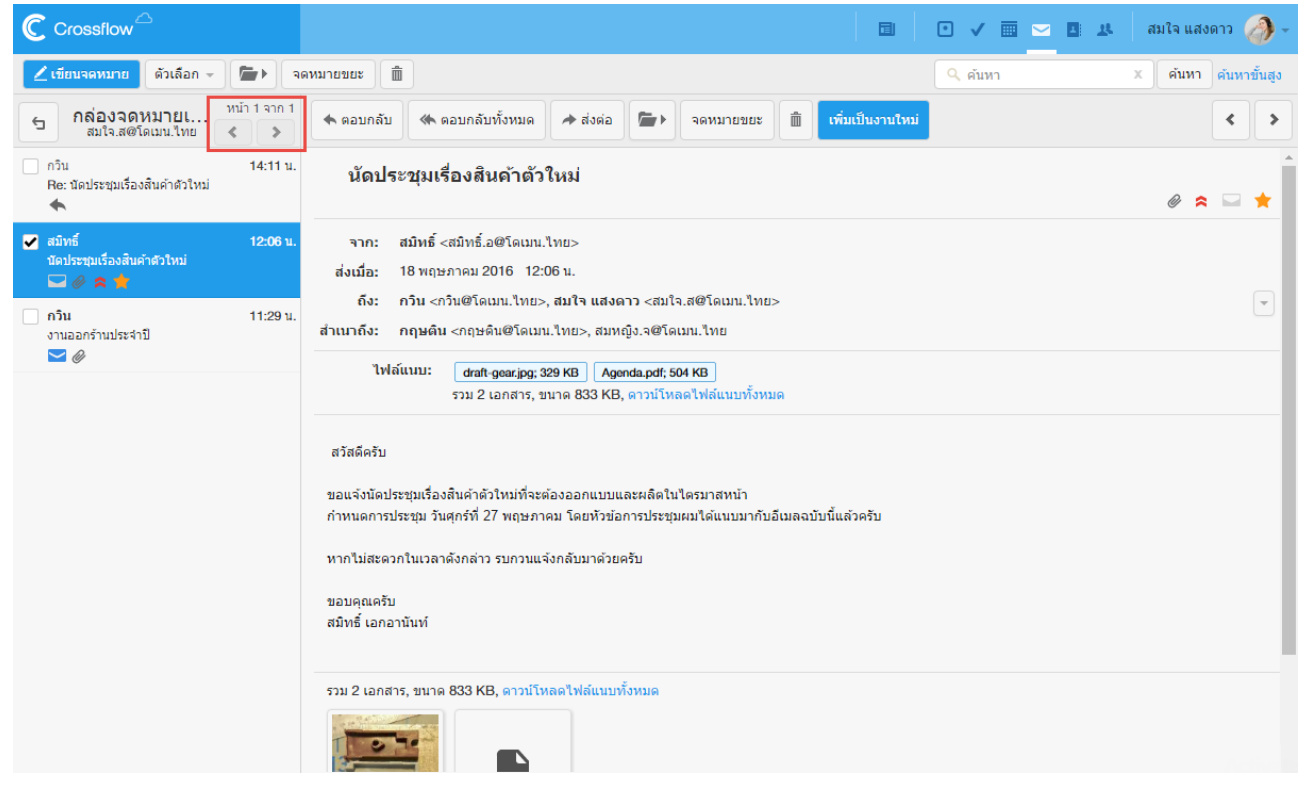

## **เนื้อหาอีเมล**

เน้ือหำอีเมลที่แสดงอยทู่ ำงขวำจะแบ่งออกเป็นสองส่วนหลกัๆ คือแอคชันบำร์ของอีเมลที่เปิดอ่ำนอยู่และส่วนที่แสดงเน้ือหำของอีเมล

เน้ือหำของอีเมลที่แสดงจะมีดงัต่อไปน้ี

- •หัวเรื่อง
- •จำก(ผสู้่ง)
- •ส่งเมื่อ(เวลำส่ง)
- •ถึง (ผู้รับ)
- •ส ำเนำถึง
- •สถำนะของอีเมล
	- อีเมลน้ีมีไฟลแ์ นบ
	- •อีเมลนี้มความสำคัญสูง/ต่ำ
	- •อีเมลน้ีถูกอ่ำนแลว้/ยงัไม่ถูกอ่ำน
	- •อีเมลน้ีติดดำว/ไม่ติดดำว
- •เน้ือหำอีเมล

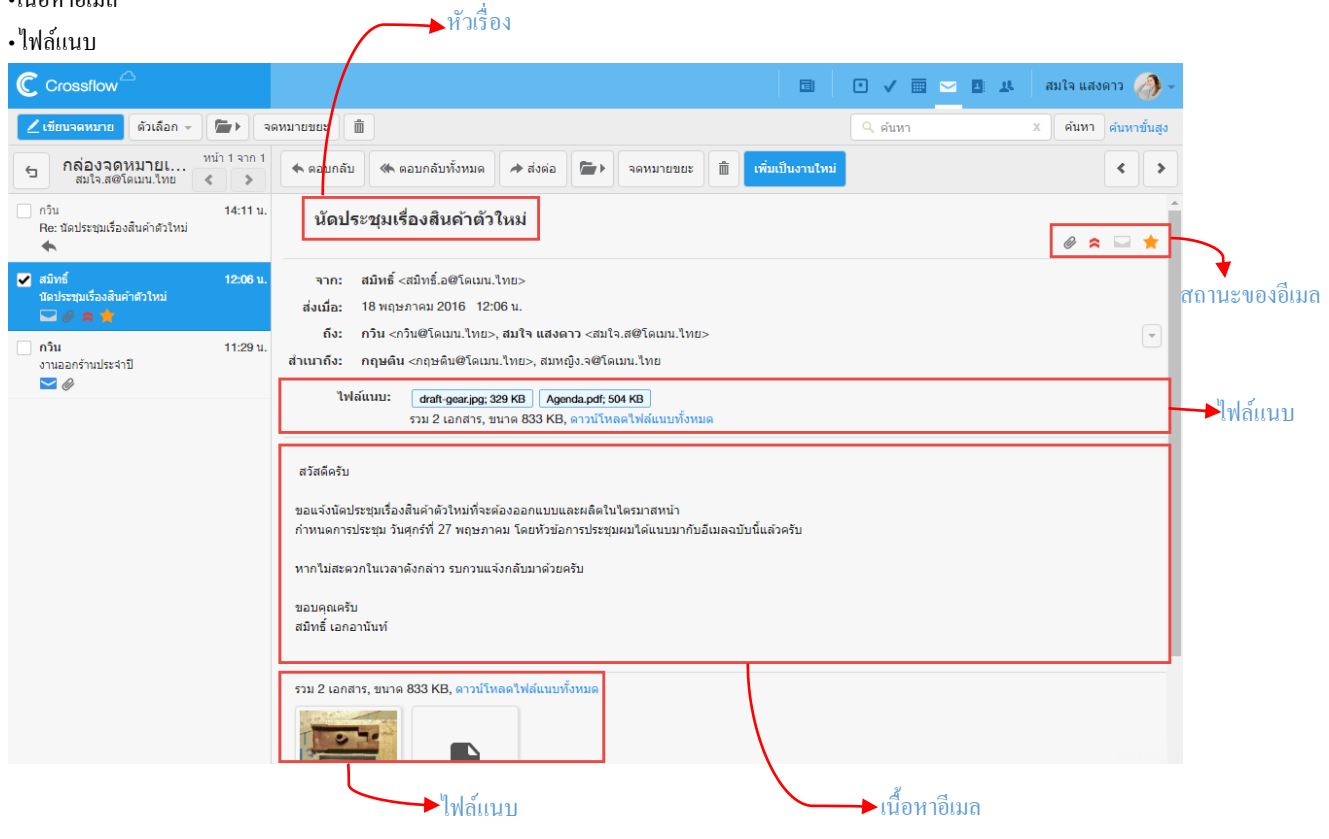
#### **ไฟล์แนบ**

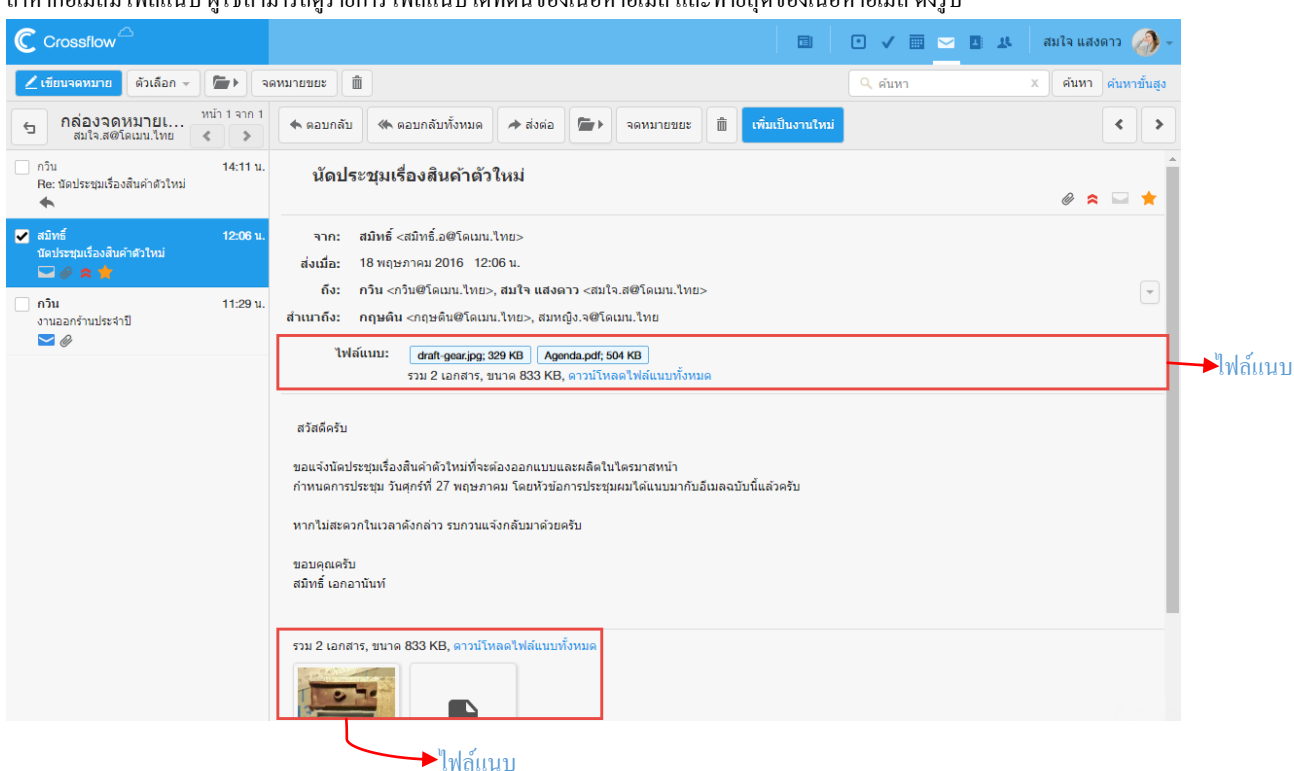

ถ้าหากอีเมลมีไฟล์แนบ ผู้ใช้สามารถดูรายการไฟล์แนบได้ที่ต้นของเนื้อหาอีเมล และท้ายสุดของเนื้อหาอีเมล ดังรูป

#### **ดาวน์โหลดไฟล์แนบ**

ผู้ใช้สามารถดาวน์โหลดไฟล์แนบได้ โดยการคลิกที่ชื่อของไฟล์แนบที่ต้องการจะดาวน์โหลด และถ้าหากผู้ใช้ต้องการดาวน์โหลดไฟล์แนบทั้งหมด ผู้ใช้ ี สามารถคลิกลิงค์ 'ดาวน์โหลดไฟล์แนบทั้งหมด' เพื่อดาวน์โหลดไฟล์แนบทั้งหมดได้ทันที

เรียกดูไฟล์แนบ

ถ้าหากไฟล์ที่ถูกแนบมากับอีเมลเป็นรูปภาพ ผู้ใช้สามารถเรียกดูไฟล์แนบโดยไม่จำเป็นต้องดาวน์โหลดไฟล์ได้ดังนี้

1.ไปที่รายการไฟล์แนบที่อยู่ท้ายสุดของอีเมล

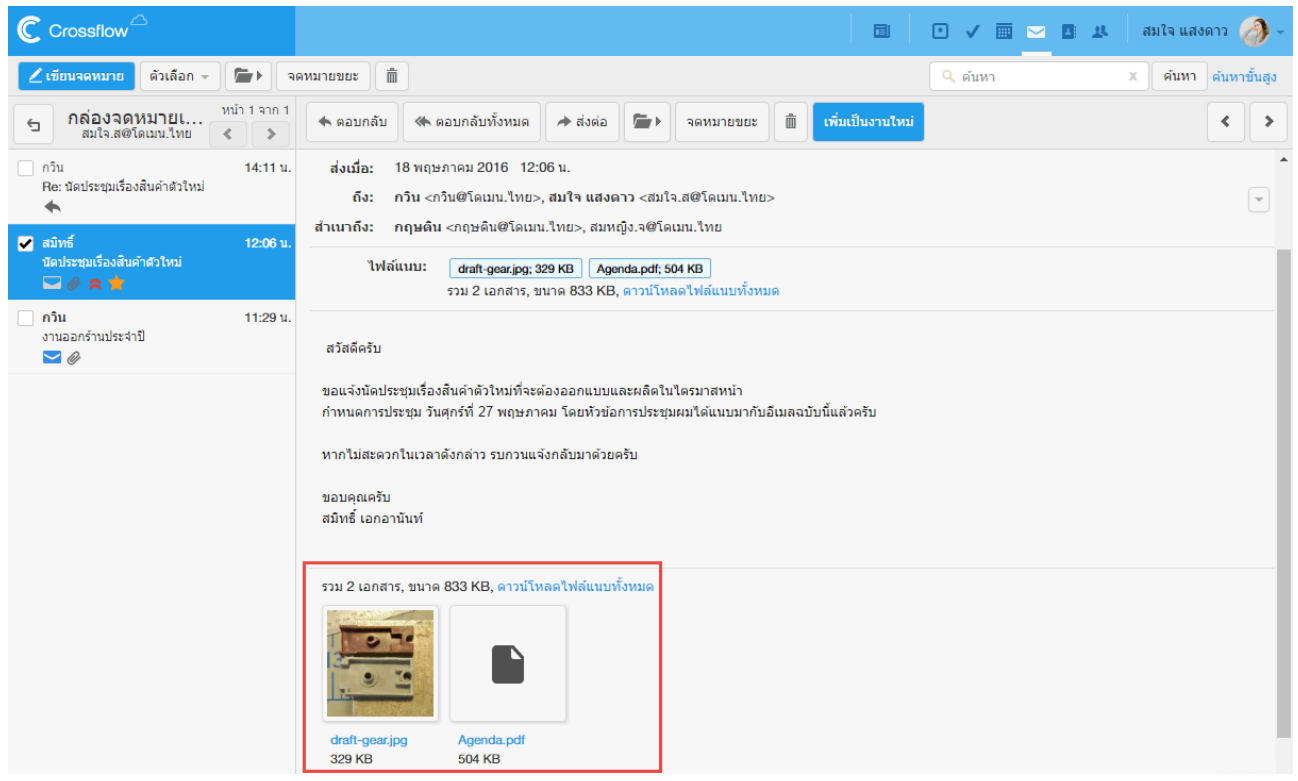

2.คลิกรูปไฟล์แนบที่ต้องกำร

3.ระบบจะแสดงไฟล์แนบ

- •ผู้ใช้สามารถคลิกปุ่ม เพื่อเรียกดูไฟล์แนบถัดไป
- $\cdot$ ผู้ใช้สามารถคลิกปุ่ม  $\bullet$  เพื่อเรียกดูไฟล์แนบก่อนหน้า
- $\cdot$ ผู้ใช้สามารถคลิกปุ่ม  $^\circledR$  เพื่อปิดการแสดงไฟล์แนบ
- •ผู้ใช้สามารถคลิกลิงค์ 'ดาวน์โหลด' เพื่อดาวน์โหลดไฟล์แนบที่แสดงอยู่ได้ทันที

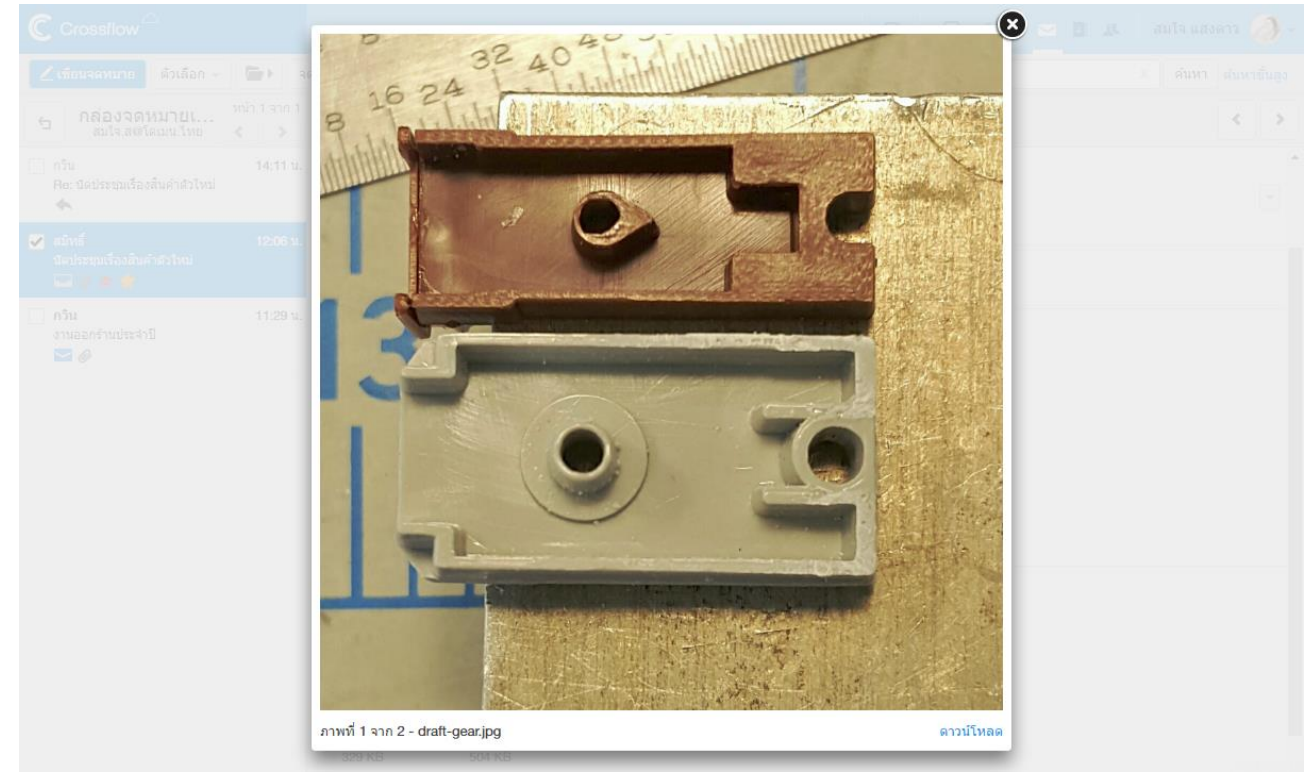

#### **ตอบกลับอีเมล**

หู้ใช้สามารถตอบกลับอีเมลได้โดยการคลิกปุ่ม 'ตอบกลับ' บนแอคชันบาร์ด้านบน ระบบจะเปิดหน้า 'เขียนจดหมาย' และนำอีเมลของ 'ผู้ส่ง' ไปใส่ใน ช่องผรู้ับให้อตัโนมตัิ

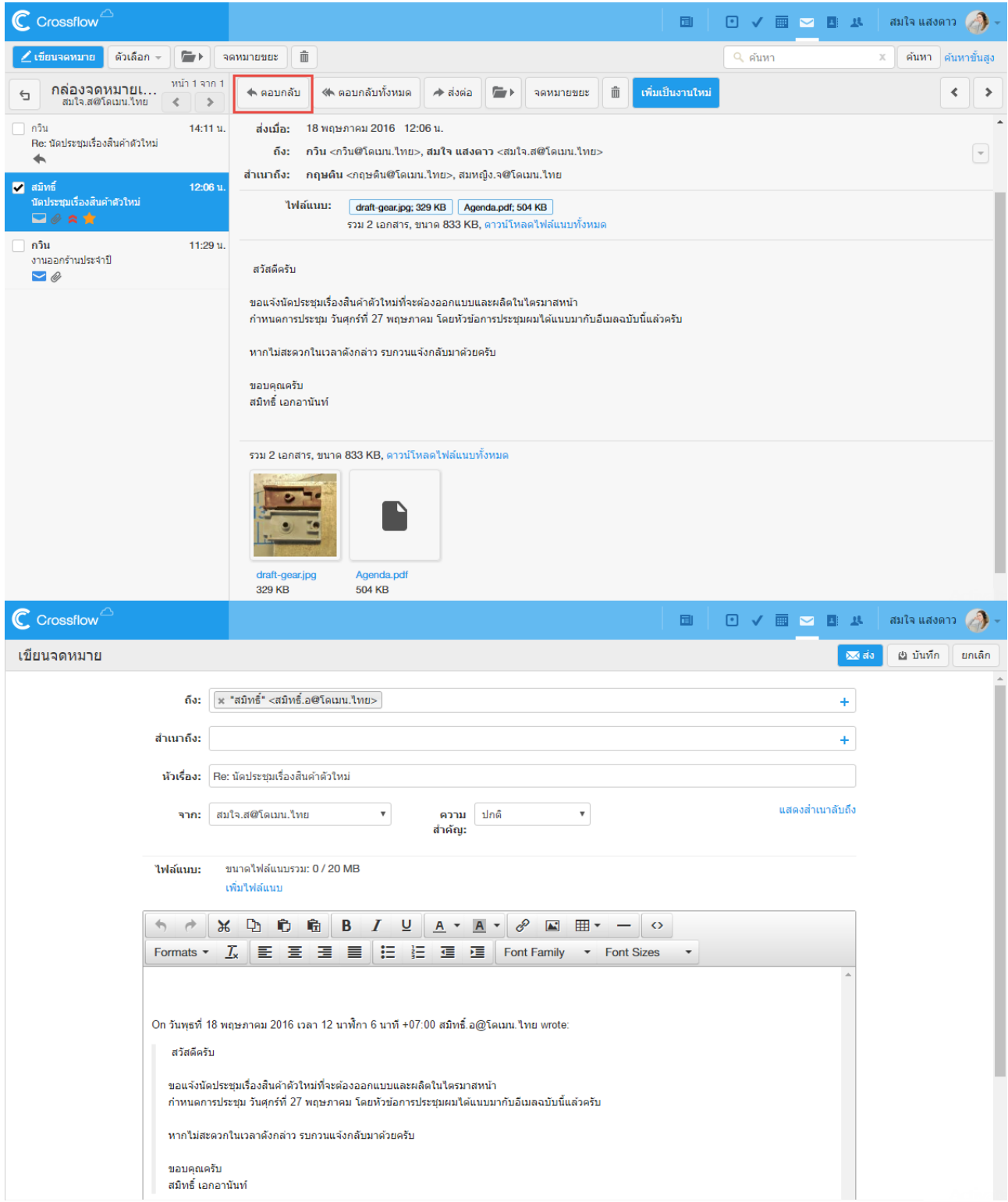

#### **ตอบกลับอีเมลทั้งหมด**

้ผู้ใช้สามารถตอบกลับอีเมลทั้งหมดได้โดยการคลิกปุ่ม 'ตอบกลับทั้งหมด' บนแอคชันบาร์ด้านบน ระบบจะเปิดหน้า 'เขียนจดหมาย' และนำอีเมลของ 'ผสู้่ง'และ'ส ำเนำถึง'ไปใส่ในช่องผรู้ับให้อตัโนมตัิ

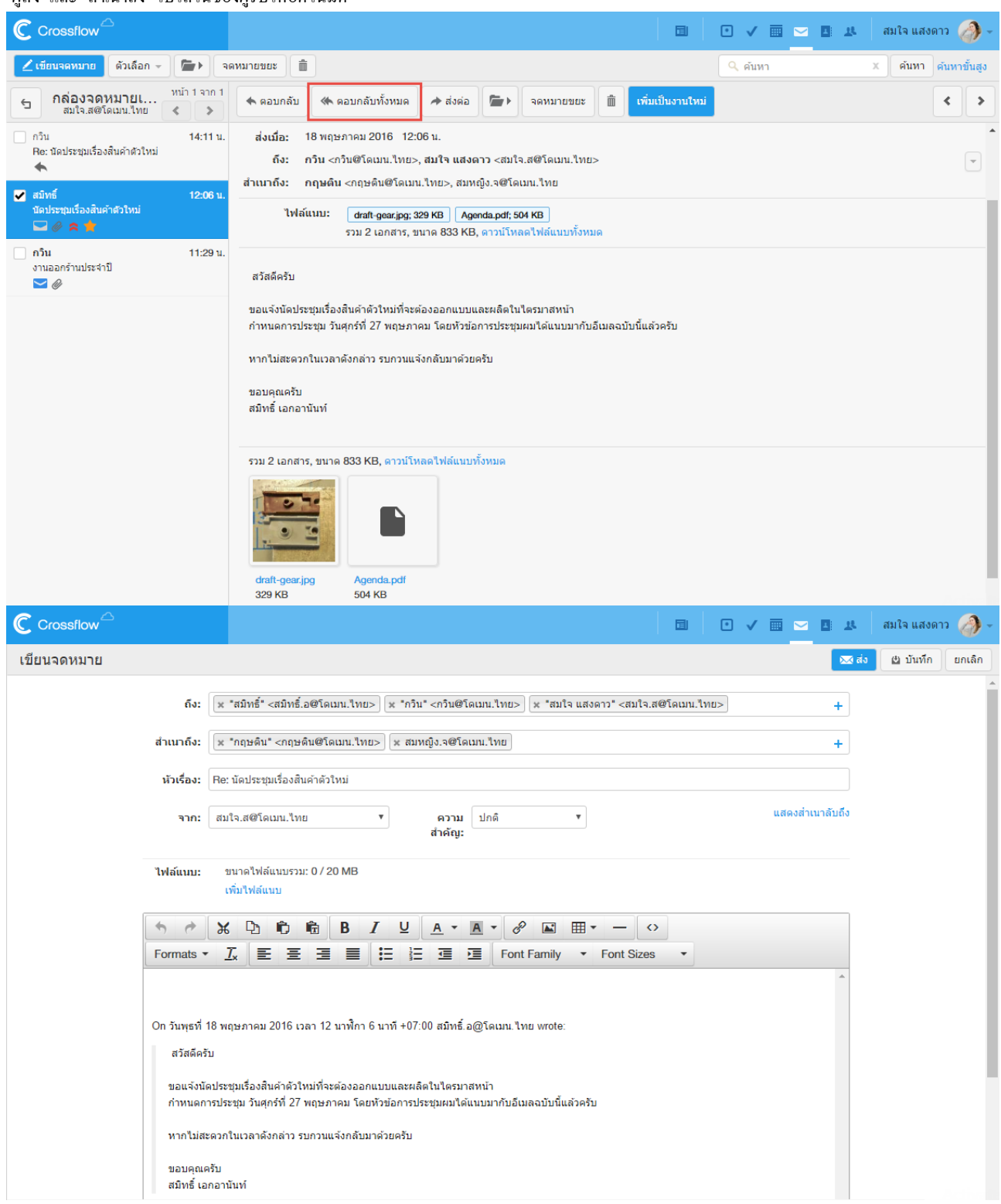

#### **ส่งต่อ**

้ผู้ใช้สามารถส่งต่ออีเมลได้โดยการคลิกปุ่ม 'ส่งต่อ' บนแอคชันบาร์ด้านบน ระบบจะเปิดหน้า 'เขียนจดหมาย' พร้อมนำเนื้อหาของอีเมลฉบับเดิมและไฟล์ แนบมำใส่ให้ในเน้ือหำอีเมลฉบบัใหมใ่ ห้อตัโนมตัิ

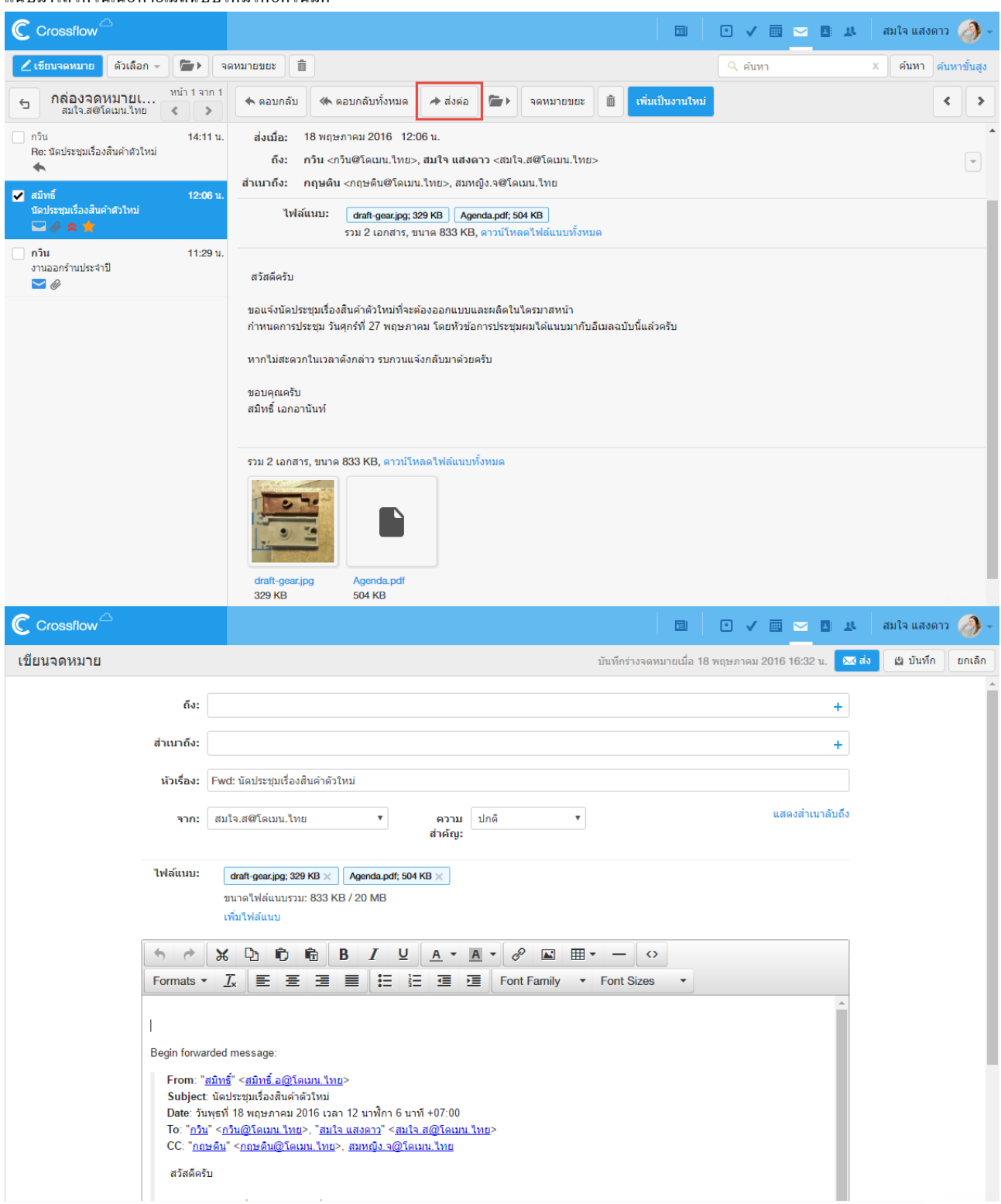

#### **ย้ายอีเมล**

หู้ใช้สามารถย้ายอีเมลที่กำลังเปิดอ่านอยู่ไปยังกล่องจดหมายที่ต้องการได้ดังนี้ 1.คลิกปุ่ม 'ย้าย' ที่แอคชันบาร์ด้านบน 2.เลือกกล่องจดหมายที่ต้องการ

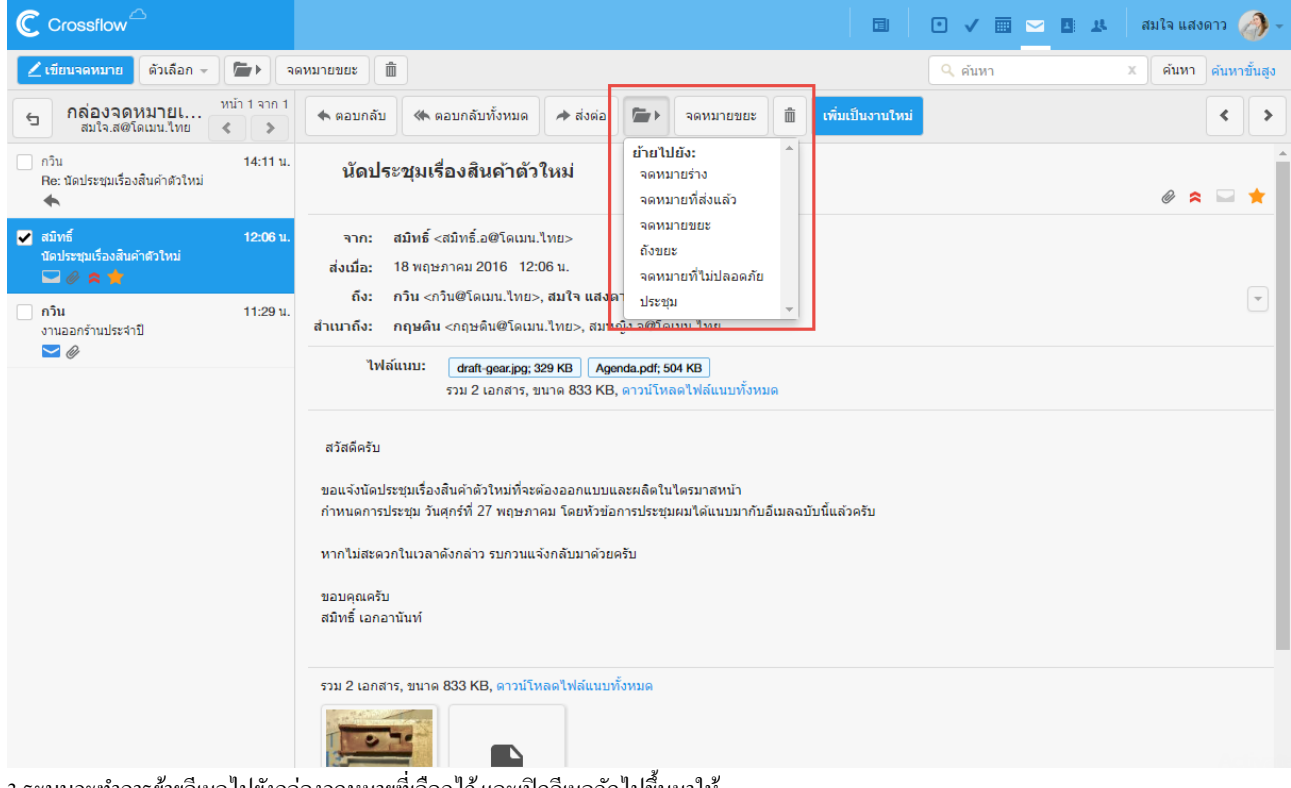

3.ระบบจะทำ กำรยำ้ยอีเมลไปยงักล่องจดหมำยที่เลือกไว้และเปิดอีเมลถดัไปข้ึนมำให้

#### **ลบอีเมล**

# ผใู้ชส้ ำมำรถลบอีเมลที่ไม่ตอ้งกำรไดด้งัน้ี

### 1.คลิกปุ่ม 'ลบ' ที่แอคชันบาร์ด้านบน

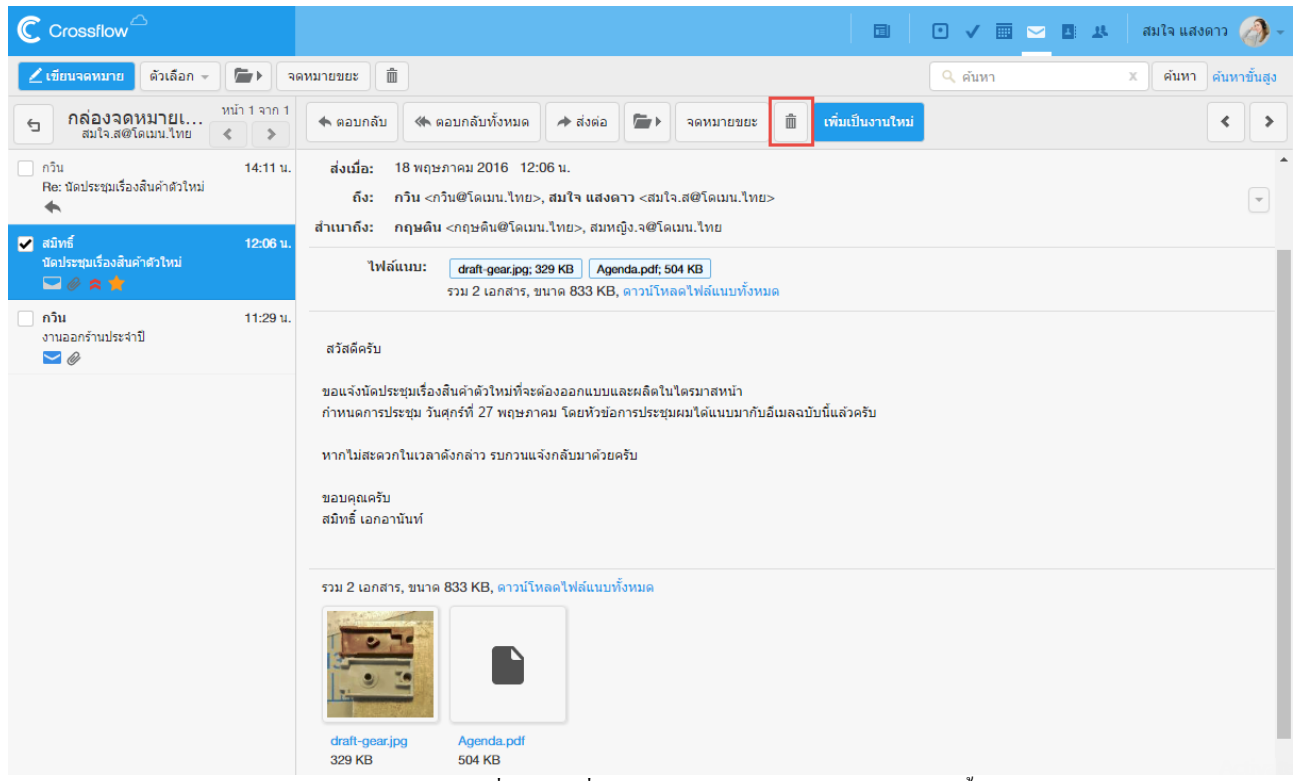

่ 2.ระบบจะทำการลบอีเมล โดยผู้ใช้ยังสามารถเรียกดูอีเมลที่ถูกลบใด้ที่กล่องจดหมาย 'ถังขยะ' และเปิดอีเมลถัดไปขึ้นมาให้

หากผู้ใช้งานลบอีเมลที่อยู่ในกล่องจดหมาย 'ถังขยะ' ผู้ใช้จะไม่สามารถเรียกดูจดหมายนั้นได้อีก

#### **เพิ่มเป็ นงานใหม่**

หู้ใช้สามารถเปลี่ยนอีเมลที่เปิดอยู่ไปเป็นงาน เพื่อความสะดวกในการทำงานได้ดังนี้

#### 1.คลิกปุ่ม 'เพิ่มเป็นงานใหม่' ที่แอคชันบาร์ด้านบน

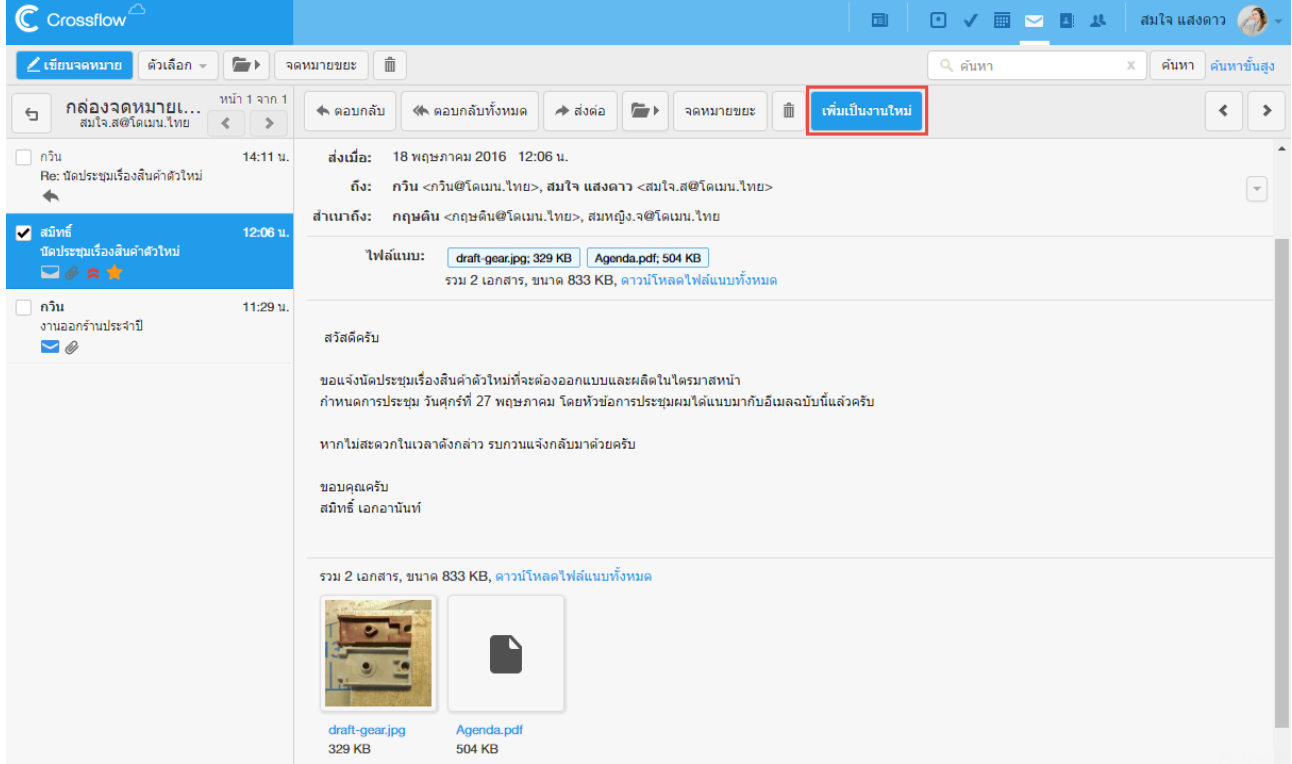

2.ระบบจะทำการเปิดแอพจัดการงานให้ และแนบเนื้อหาอีเมลกับงานโดยอัตโนมัติ

#### ●●●●● เพิ่มงาน

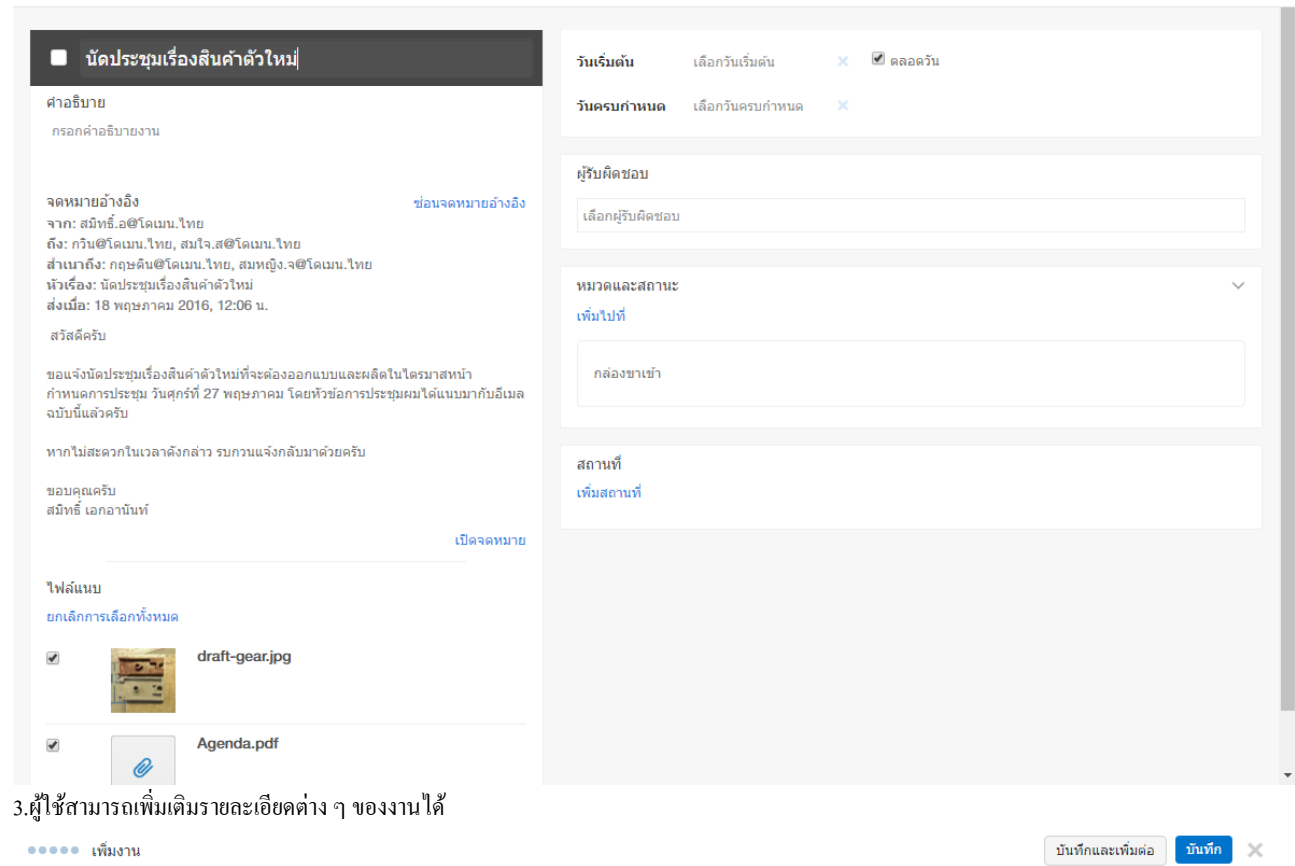

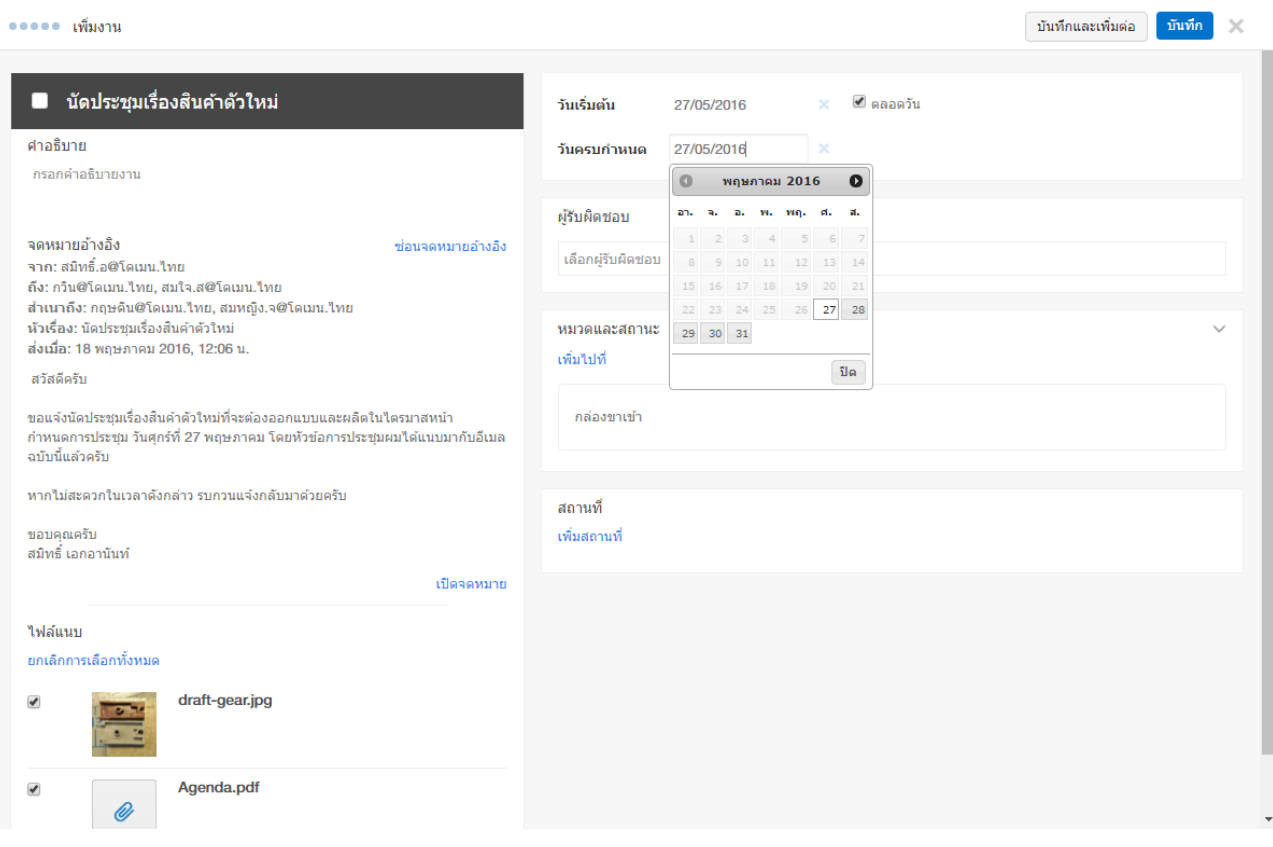

ู้ บันทึกและเพิ่มต่อ <mark>บันทึก</mark>  $\times$ 

#### 4.คลิกปุ่ม 'บันทึก' เพื่อเพิ่มเป็นงานใหม่ เ เ

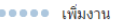

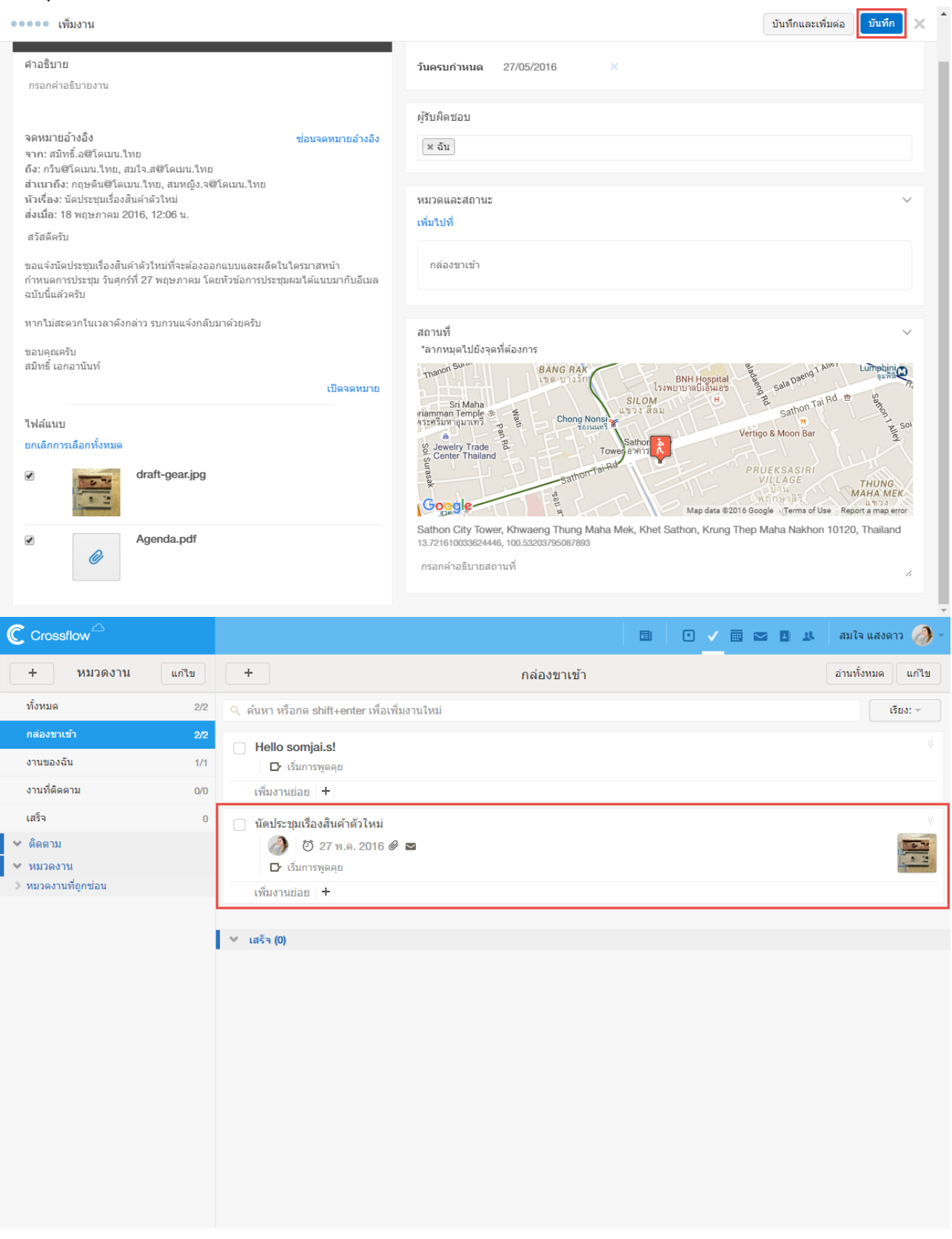

#### **ท าเครื่องหมายอ่านแล้ว/ยังไม่อ่าน**

ผู้ใช้งานสามารถเปลี่ยนสถานการณ์อ่านของอีเมลที่เปิดอยู่ได้โดยการคลิกที่สัญลักษณ์จดหมายอ่านแล้ว/ยังไม่อ่าน ดังรูปด้านล่าง เมื่อคลิกแล้วสัญลักษณ์ จะเปลี่ยนไปตำมสถำนะของอีเมลในขณะน้นั

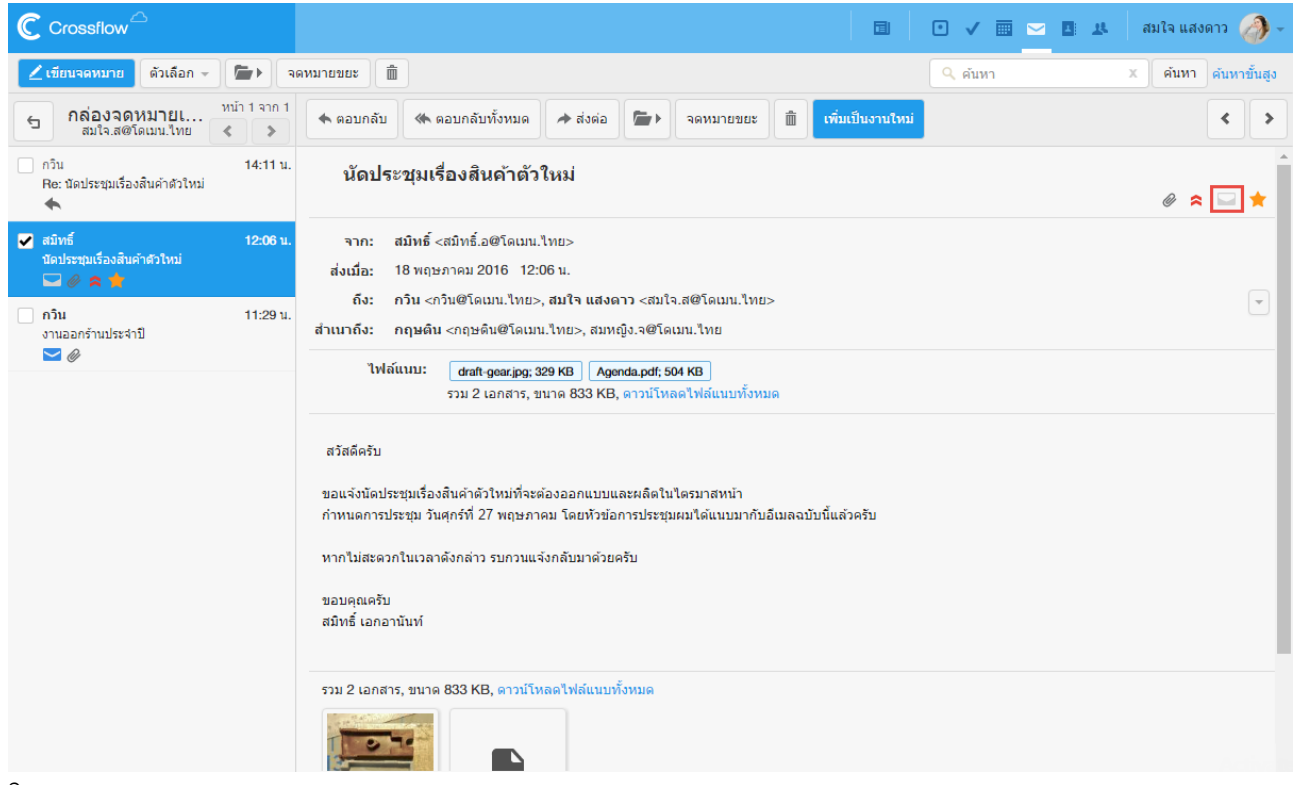

#### **ติดดาวและลบดาว**

ผู้ใช้สามารถติดดาวอีเมลเพื่อระบุว่าอีเมลนี้มีความสำคัญได้ โดยการคลิกที่สัญลักษณ์ดาวที่อีเมลที่ต้องการ ดังรูปด้านล่าง

เมื่อทำการติดดาวอีเมลแล้วสัญลักษณ์จะเปลี่ยนไปตามสถานะของอีเมลในขณะนั้น ผู้ใช้สามารถดูอีเมลติดดาวทั้งหมดได้ที่กล่องจดหมาย 'ติดดาว'

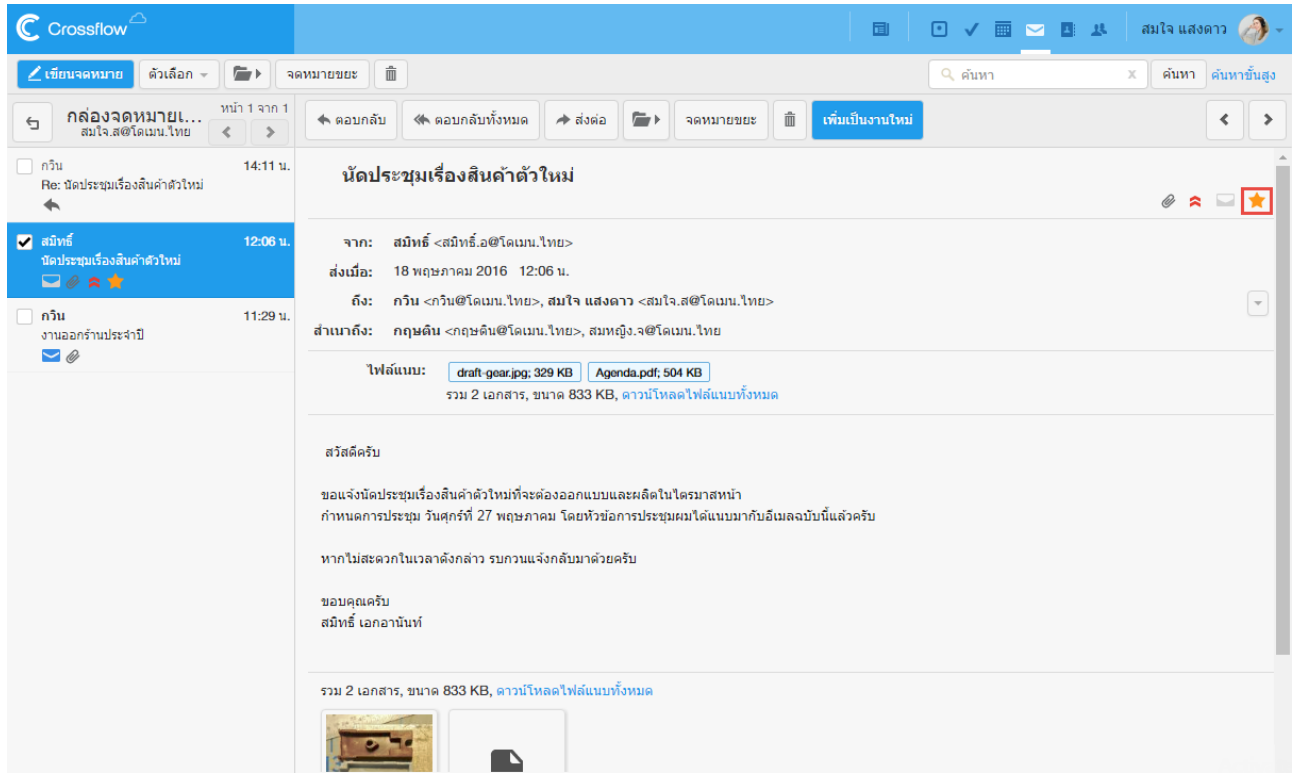

#### **เรียกดูอเีมลก่อนหน้าและอีเมลถัดไป**

ผใู้ชส้ ำมำรถเรียกดูอีเมลถดัไปและอีเมลก่อนหนำ้ไดด้งัน้ี

### •คลิกปุ่ ม [>] ที่มุมบนขวำ เพื่อแสดงผลอีเมลถัดไป

#### •คลิกปุ่ ม [<] ที่มุมบนขวำ เพื่อแสดงผลอีเมลก่อนหนำ้

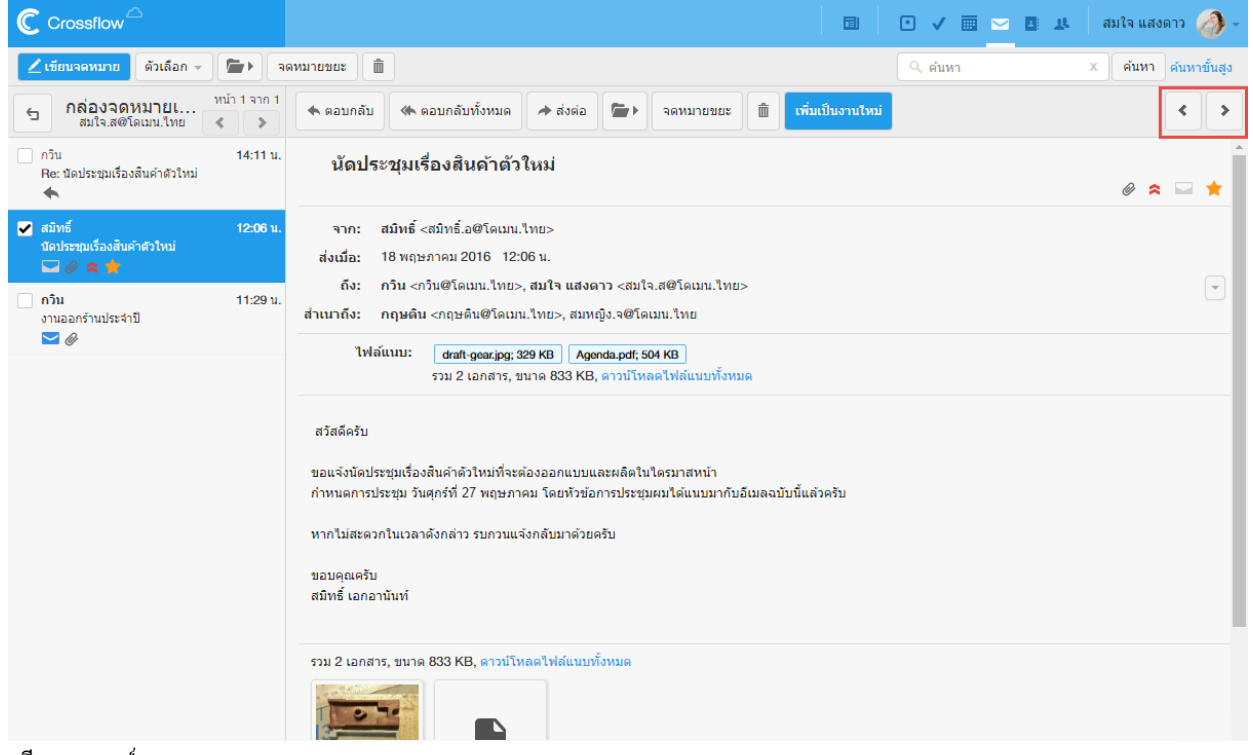

#### **ดูอเีมลเฮดเดอร์**

# ผใู้ชส้ ำมำรถดูอีเมลเฮดเดอร์ไดด้งัน้ี

#### 1.คลิกปุ่ม [v] ที่ด้านขวา

#### 2.เลือก'ดูอีเมลเฮดเดอร์'

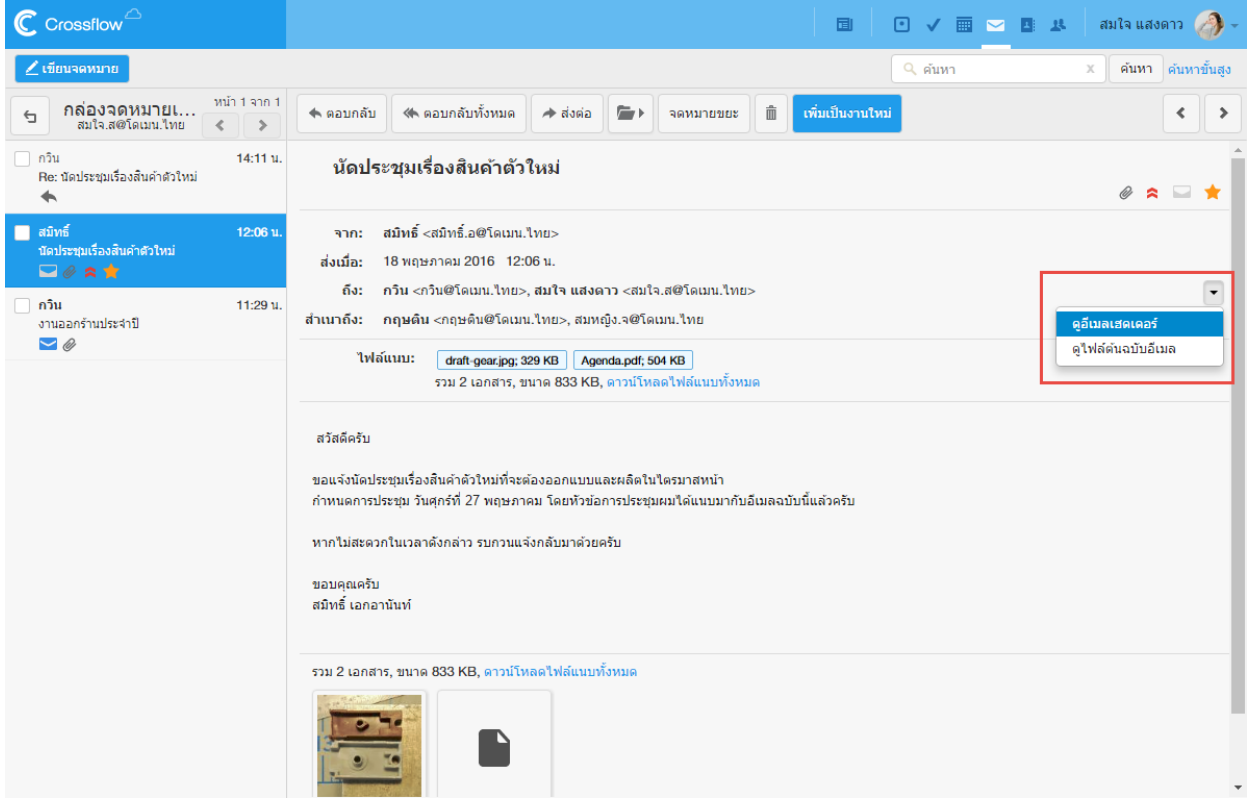

# 3.ระบบจะแสดงอีเมลเฮดเดอร์ ซึ่งผู้ใช้สามารถคลิกสัญลักษณ์ x เพื่อปิดการแสดงผลอีเมลเฮดเดอร์ได้

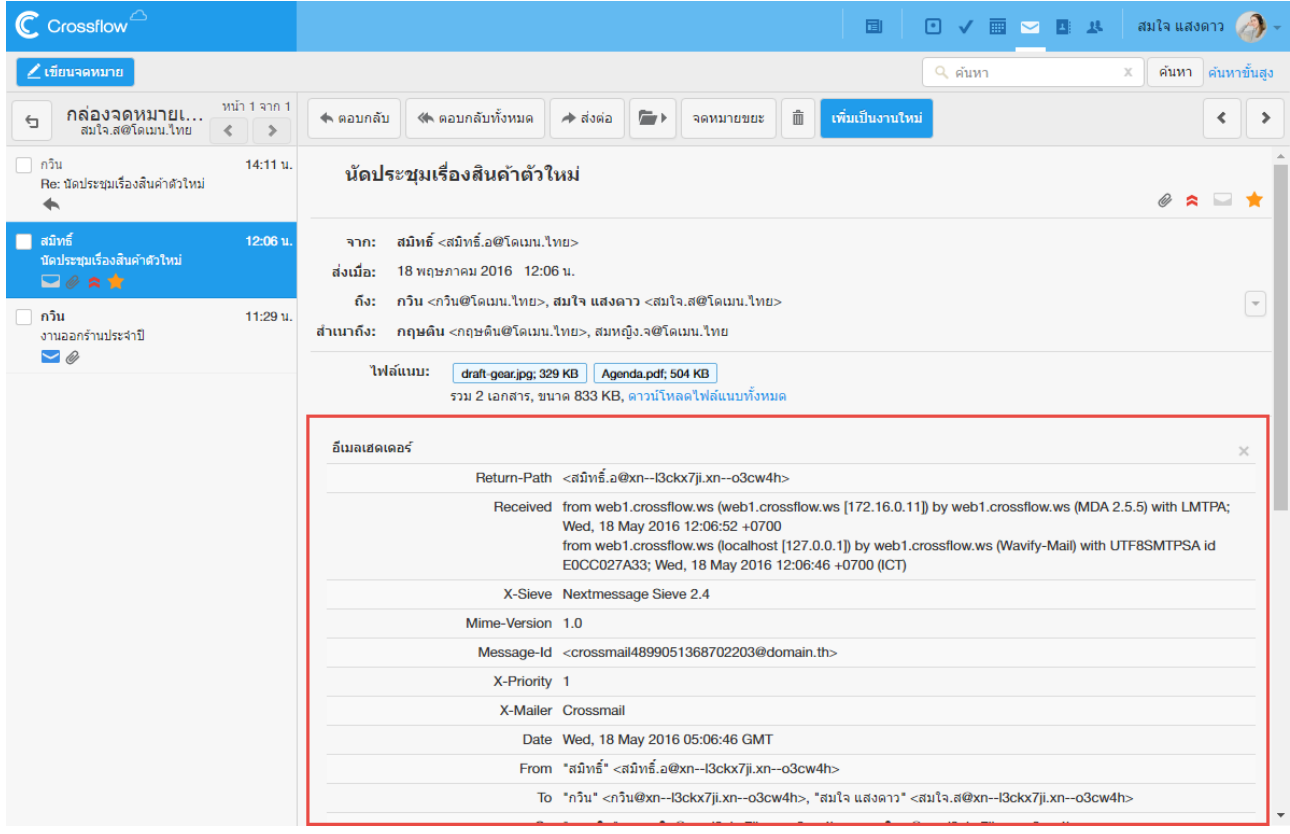

#### **ดูไฟล์ต้นฉบับอเีมล**

ผู้ใช้สามารถดูไฟล์ต้นฉบับอีเมลได้ดังนี้

1.คลิกปุ่ม [v] ที่ด้านขวา

### 2.เลือก'ดูไฟล์ต้นฉบับอีเมล'

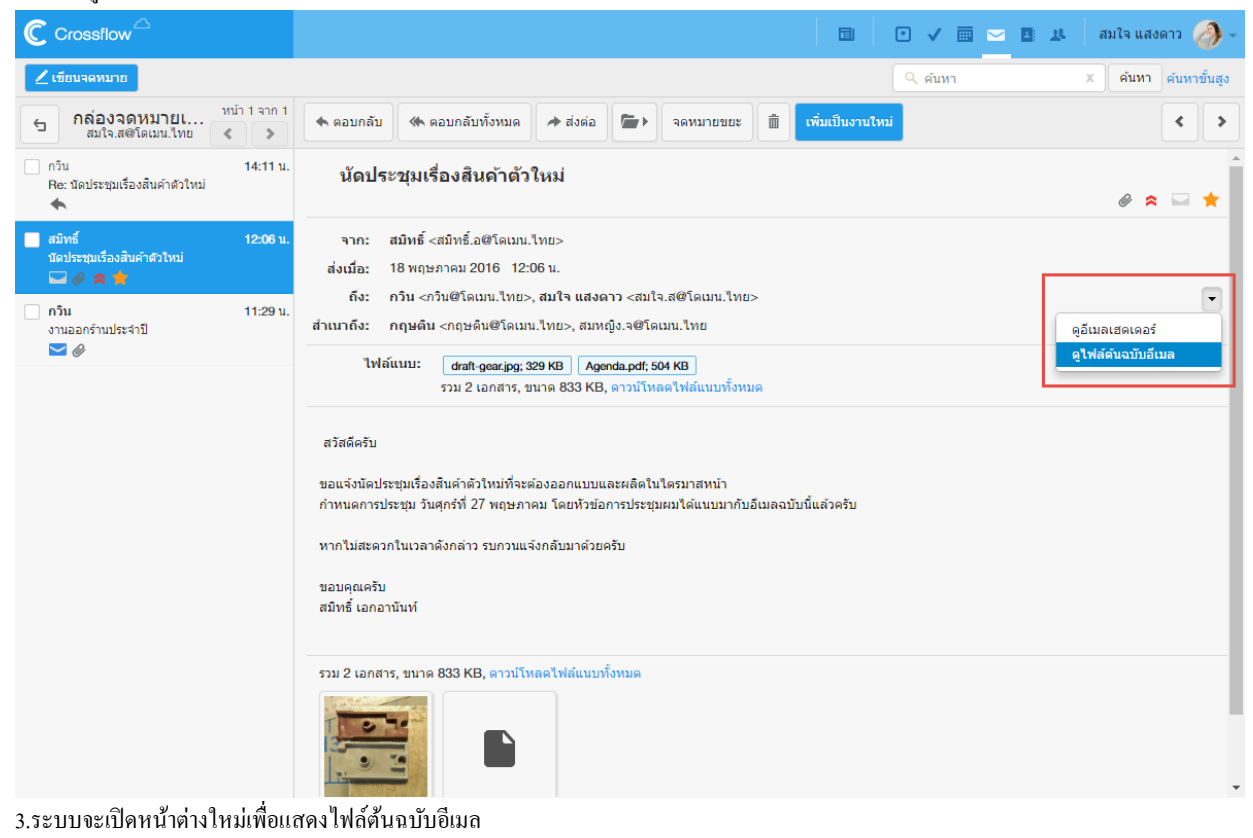

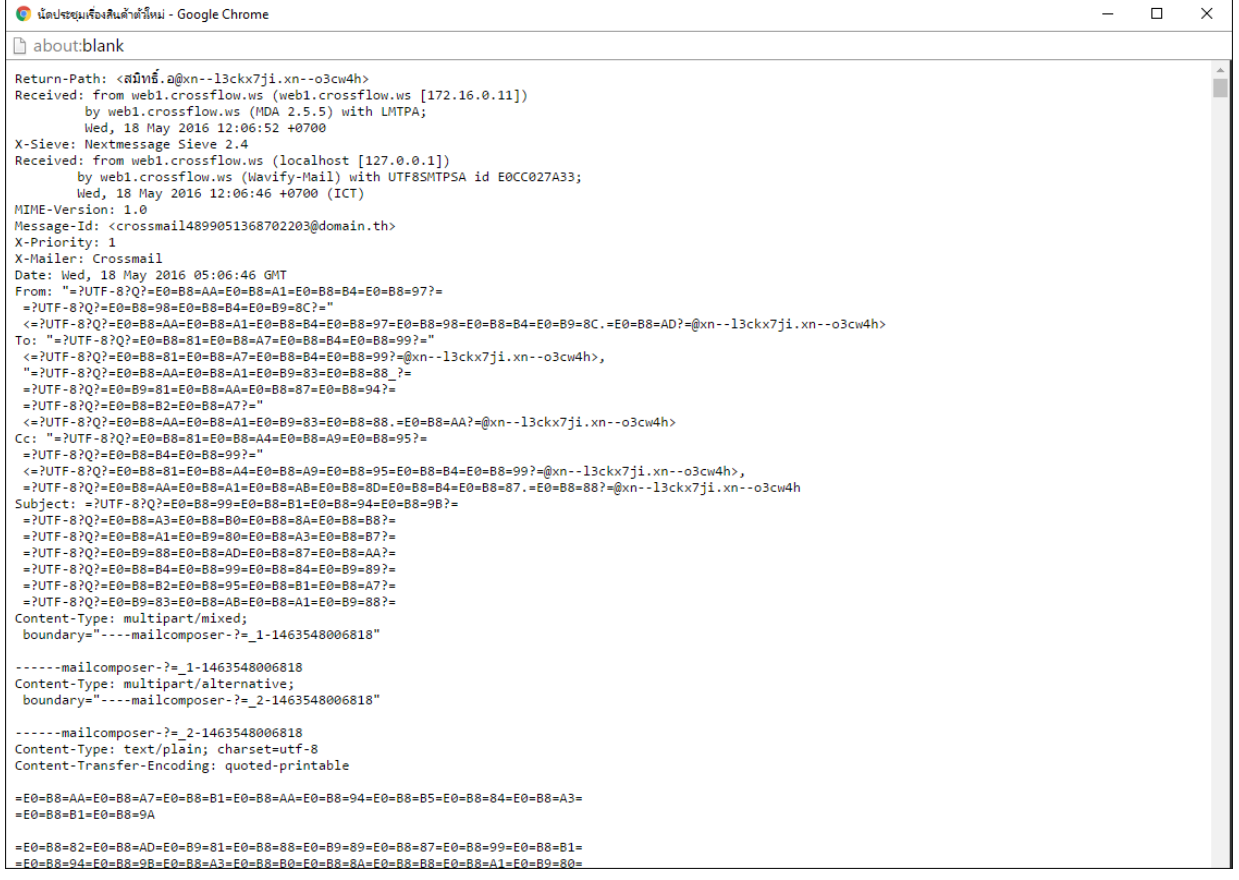

# **เขียนอีเมล**

ผใู้ชส้ ำมำรถเริ่มตน้กำรเขียนอีเมลไดโ้ดยกำรคลิกปุ่ม 'เขียนอีเมล' ที่แอคชันบำร์เมื่อคลิกแล้วระบบจะแสดงหน้ำจอ'เขียนอีเมล' หนำ้จอเขียนอีเมลจะแสดงรำยละเอียดดงัต่อไปน้ี

•ถึง

- •ส ำเนำถึง
- •หัวเรื่อง
- •จำก
- •ควำมส ำคัญ
- •ไฟล์แนบ
- •เน้ือหำอีเมล

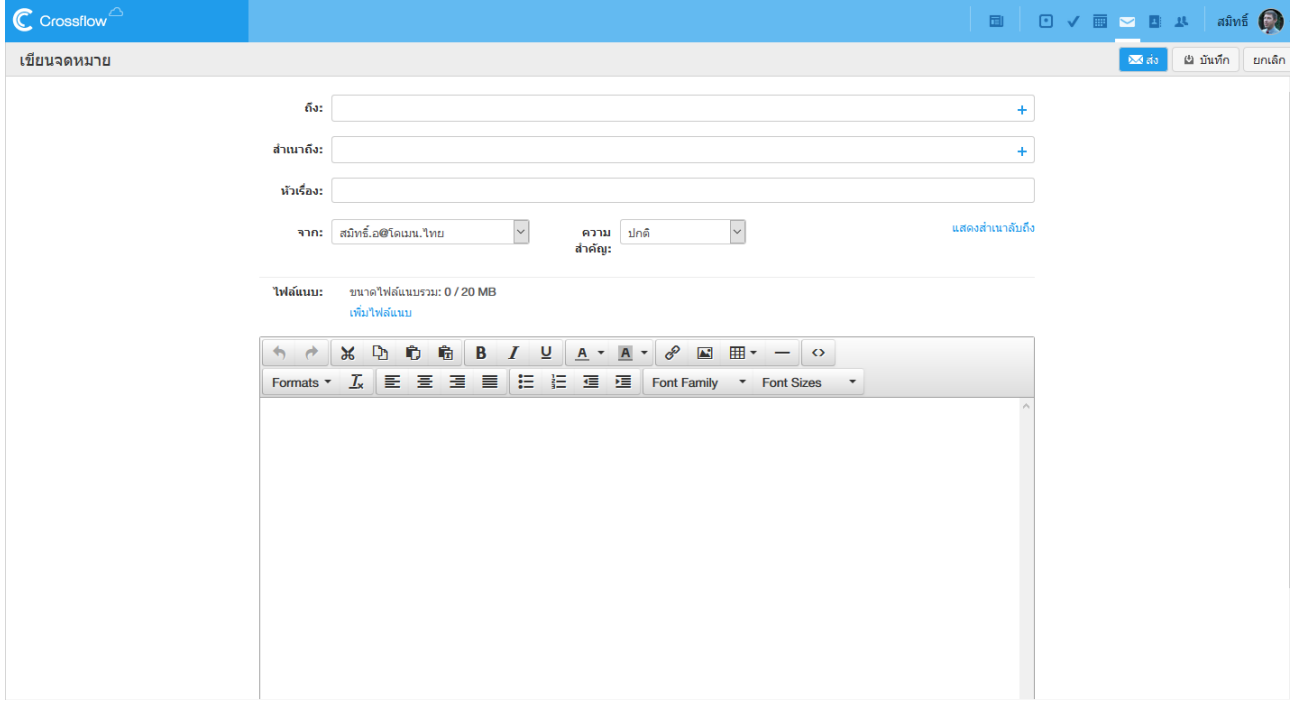

## **ถึงและส าเนาถึง**

ผู้ใช้สามารถกรอกบัญชีอีเมลของผู้รับและผู้รับแบบสำเนาถึงได้ที่ช่อง 'ถึง' และ 'สำเนาถึง' ตามลำคับ ระบบจะทำการส่งอีเมลให้กับผู้รับตามบัญชีอีเมลที่ กำ หนด

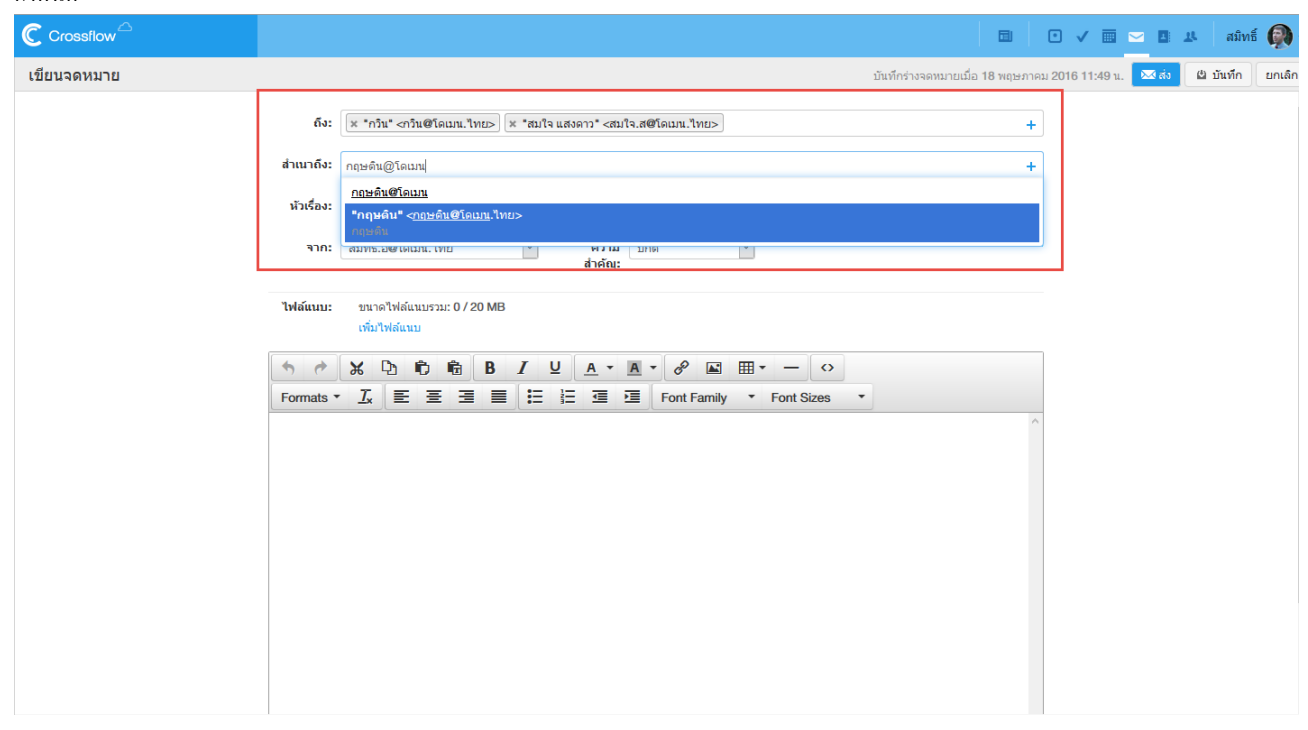

#### **ส าเนาลับถึง**

หากผู้ใช้ต้องการส่งอีเมลให้กับผู้รับคนอื่น ๆ แต่ไม่ต้องการให้ผู้รับทราบว่าอีเมลฉบับนั้นส่งถึงใครบ้าง ผู้ใช้สามารถกรอกบัญชีอีเมลของผู้รับที่ต้องการ ี่ ซ่อนได้ที่ช่องสำเนาลับถึง มีขั้นตอนดังนี้

1.คลิกลิงค์ 'แสดงสำเนาลับถึง'

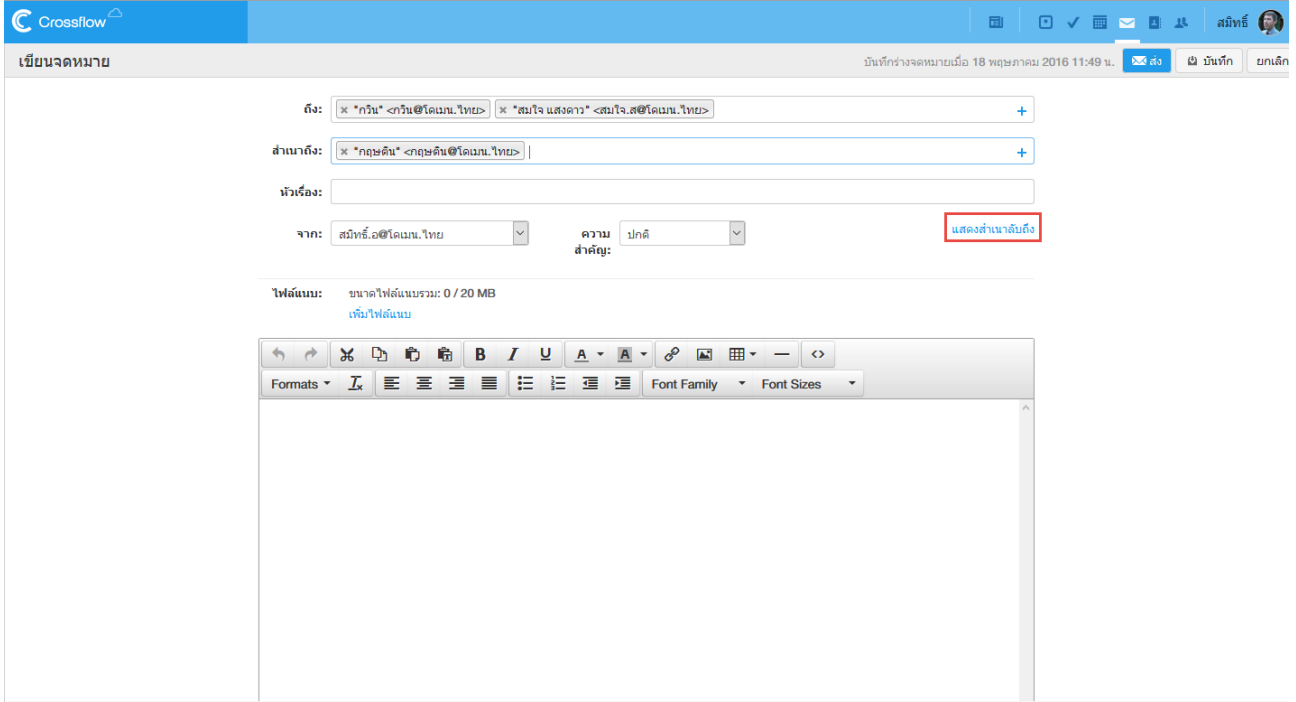

# 2.กรอกบัญชีอีเมลของผู้รับที่ต้องการซ่อนที่ช่อง 'สำเนาลับถึง'

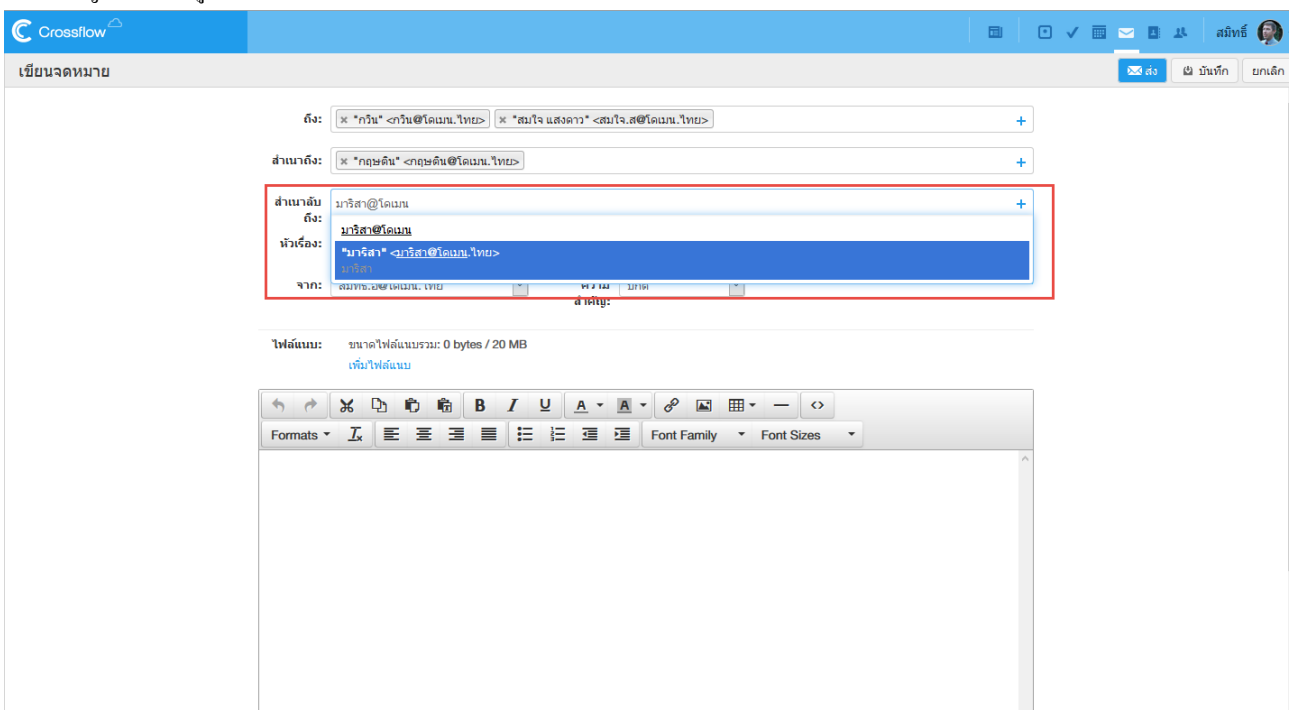

#### **จาก**

หากผู้ใช้มีบัญชีอีเมลมากกว่าหนึ่งบัญชี หรือมีบัญชีอีเมลทั้งภาษาอังกฤษและภาษาอื่น ๆ ผู้ใช้สามารถระบุบัญชีอีเมลที่ต้องการส่งอีเมลได้โดยการเลือก บัญชีอีเมลที่ต้องกำรได้ที่หัวข้อ'จำก'

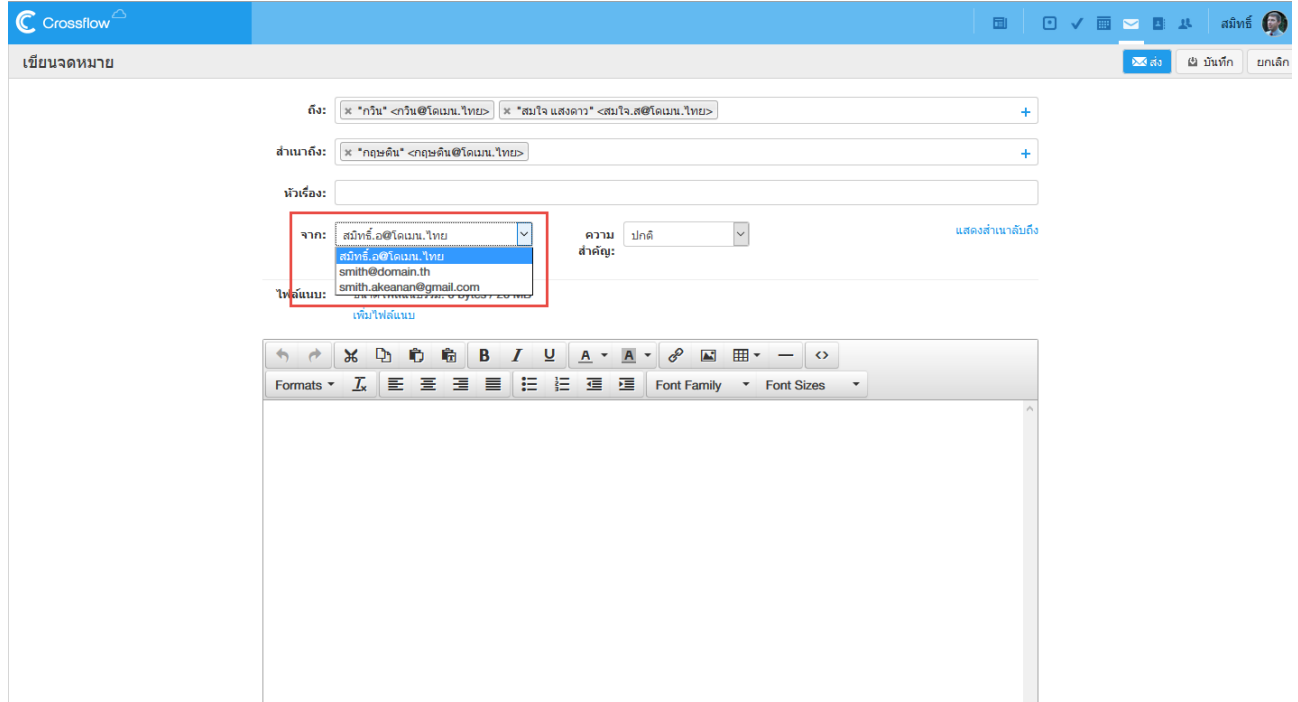

### **ความส าคัญ**

ผู้ใช้สามารถกำหนดความสำคัญของอีเมลที่ต้องการจะส่งได้ โดยการเลือกความสำคัญของอีเมลได้ที่หัวข้อ 'ความสำคัญ'

้ อีเมลถูกกำหนดความสำคัญจะมีสัญลักษณ์ความสำคัญกำกับอยู่

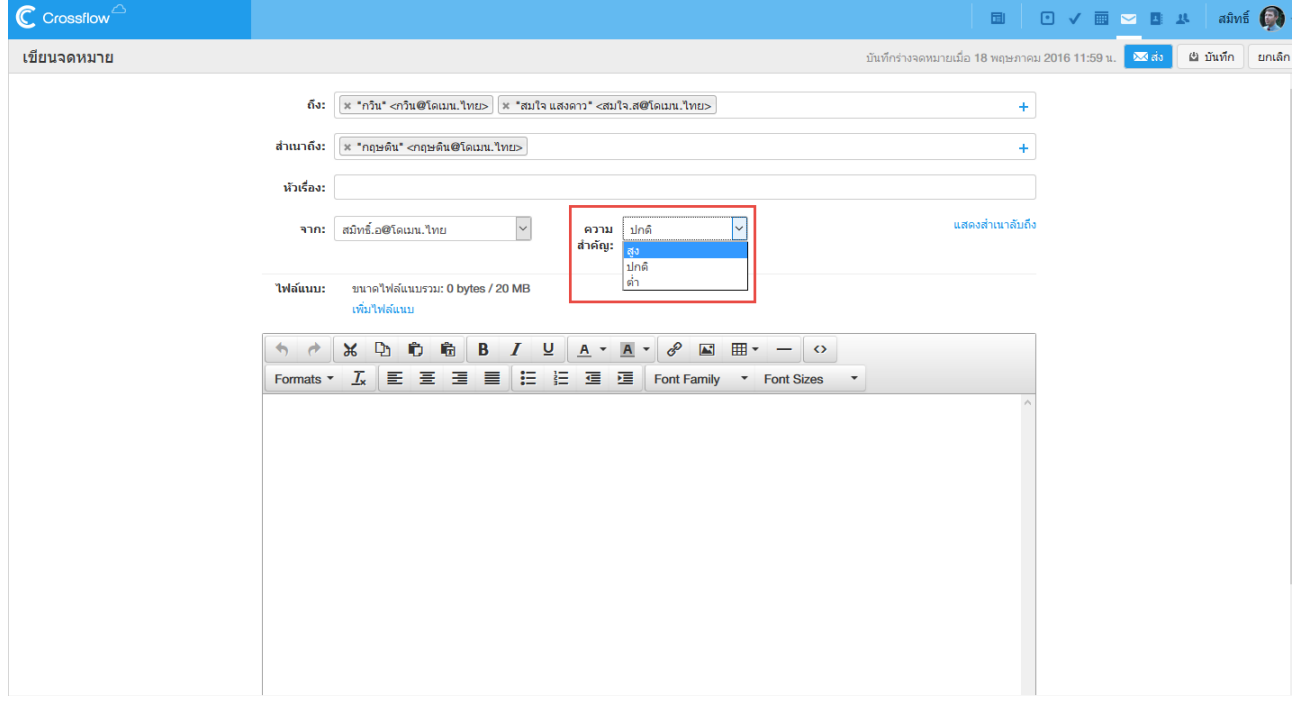

# **ไฟล์แนบ**

ผใู้ชส้ ำมำรถแนบไฟลก์ บัอีเมลไดด้งัน้ี 1.คลิกลิงค์ 'เพิ่มไฟล์แนบ'

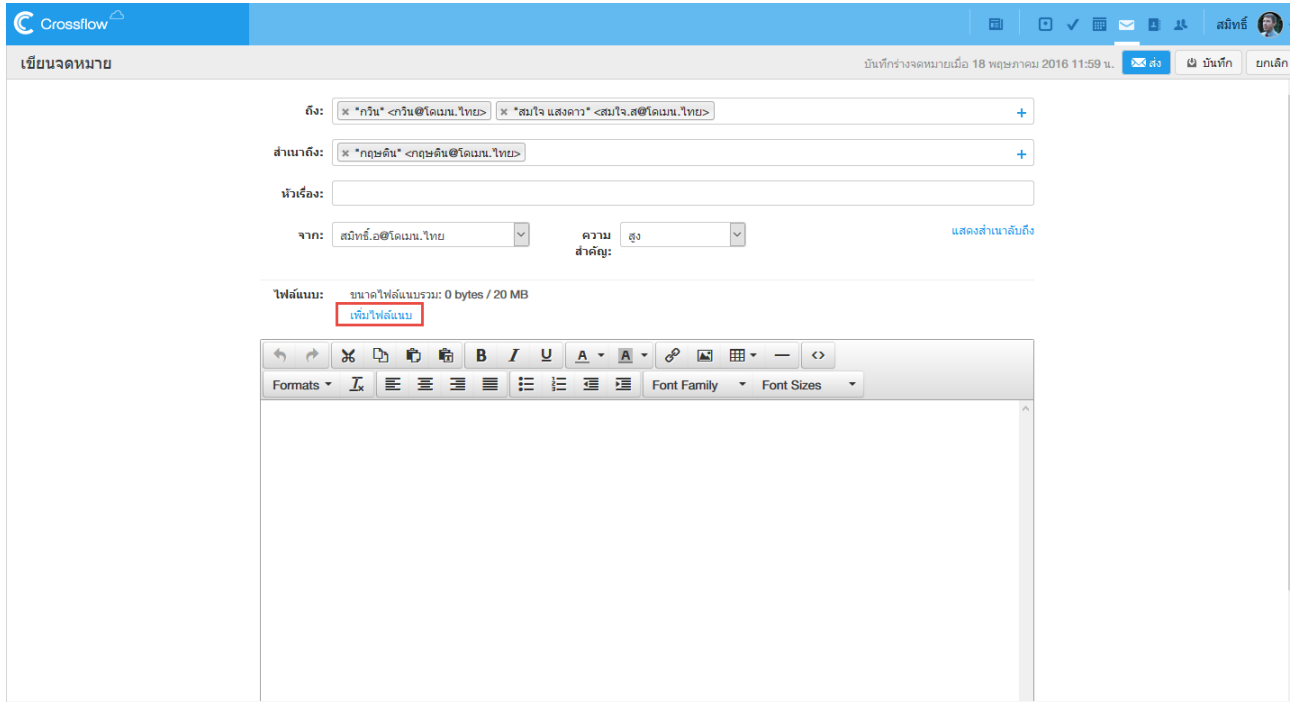

2.เลือกไฟล์แนบที่ต้องกำร ระบบจะท ำกำรแนบไฟล์ให้อัตโนมัติ

•ถ้ำหำกไฟล์แนบส ำเร็จไฟล์แนบจะมีสีฟ้ำดังรูป

•ถำ้หำกแนบไฟลไ์ม่สำ เร็จไฟล์แนบจะมีสีแดงจำ เป็นตอ้งทำ กำรลบและแนบไฟลใ์หม่

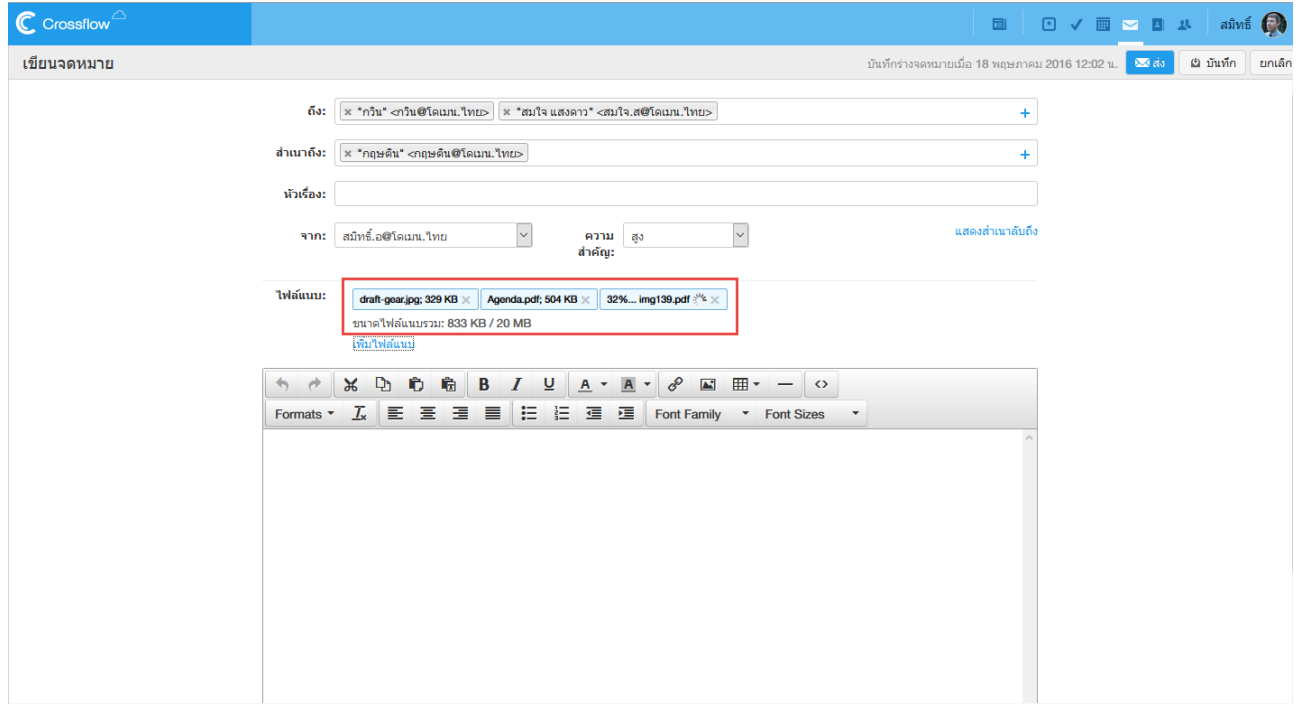

 $\overline{3.}$ ผู้ใช้สามารถลบไฟล์แนบได้โดยการคลิกสัญลักษณ์ x ที่ท้ายไฟล์แนบ

ผใู้ชส้ ำมำรถแนบไฟลไ์ ดไ้ม่เกินโควตำที่กำ หนด โดยผู้ใช้สำมำรถดูโควตำแนบไฟล์ได้ที่หัวข้อ'ขนำดไฟล์แนบรวม'

# **เนื้อหาอีเมล**

ผใู้ชส้ ำมำรถเขียนอีเมลและจดักำรรูปแบบของเน้ือหำอีเมลไดต้ำมที่ตอ้งกำรโดยใชเ้ครื่องมือดงัต่อไปน้ี

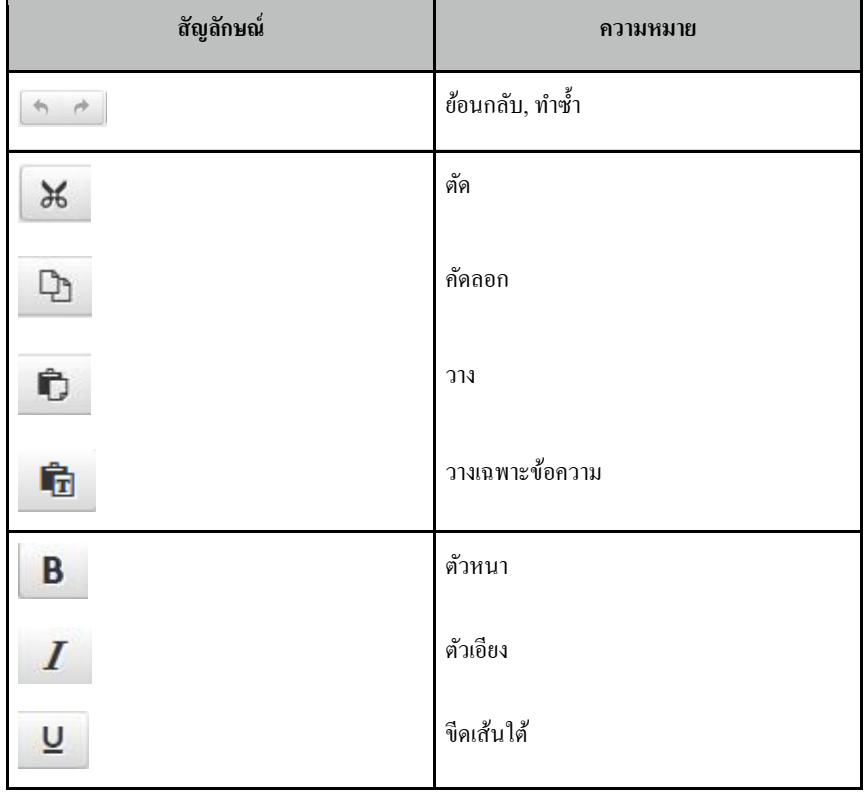

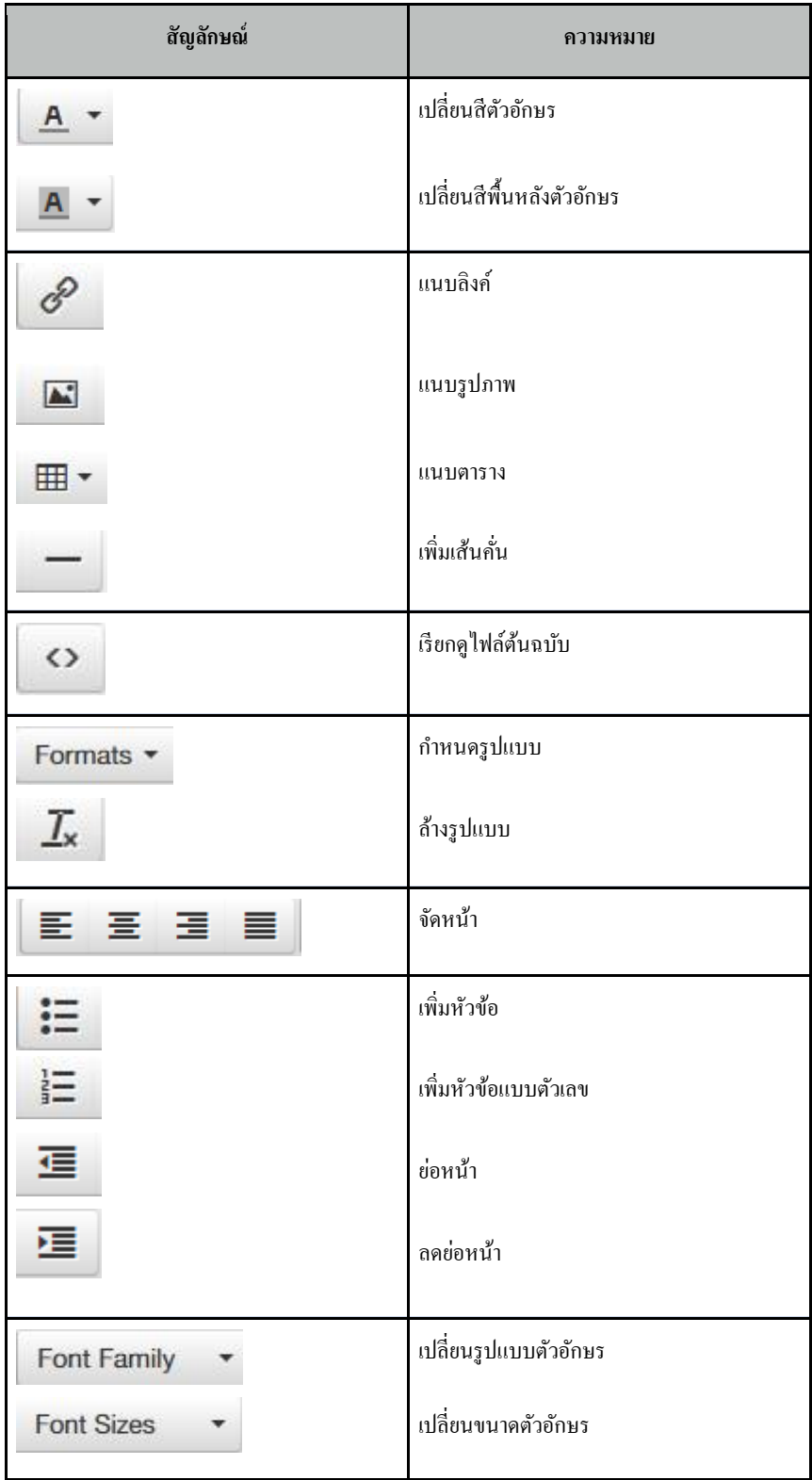

# **ส่งอีเมล**

# ผใู้ชส้ ำมำรถส่งอีเมลไดโ้ดยกำรคลิกปุ่ม 'ส่ง' ที่แอคชันบำร์

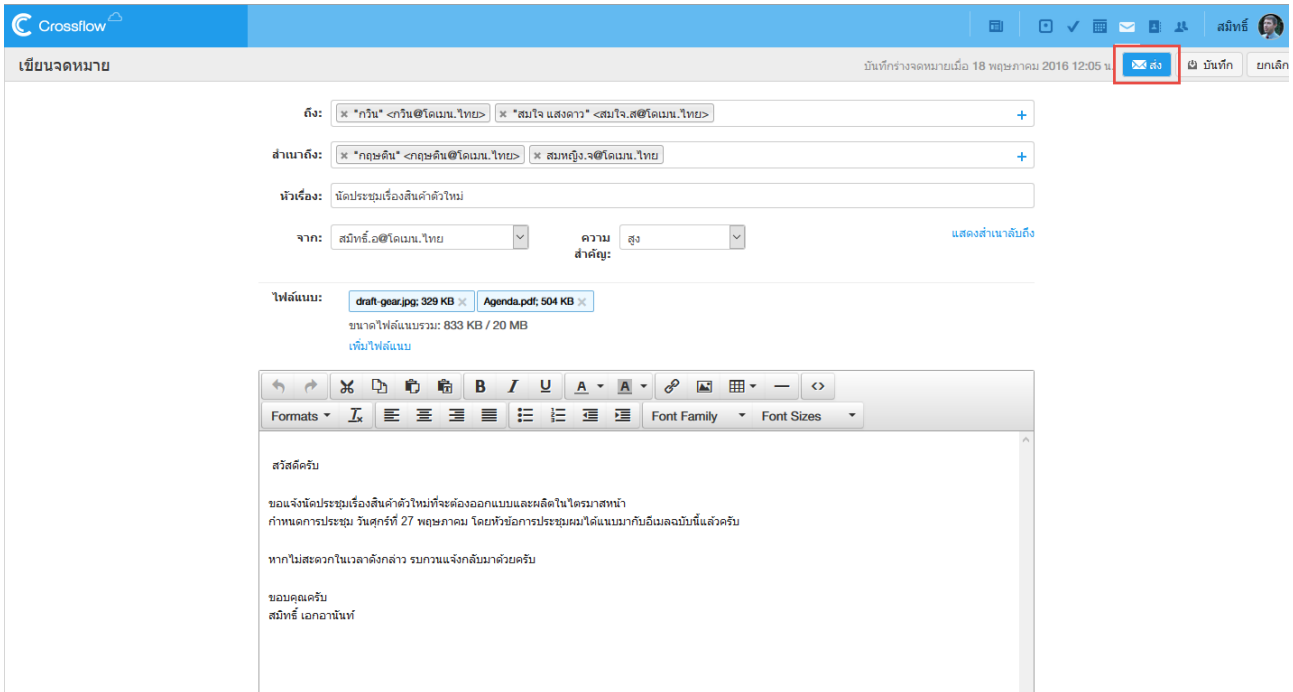

ื่<br>ถ้าหากผู้ใช้ส่งอีเมลไปยังบัญชีอีเมลที่ยังไม่เคยบันทึกไว้ในรายชื่อ ระบบจะแสดงหน้าต่าง 'บันทึกรายชื่อผู้ติดต่อ' เพื่อให้ผู้ใช้สามารถบันทึกบัญชีอีเมลได้ อยำ่ งง่ำยดำย

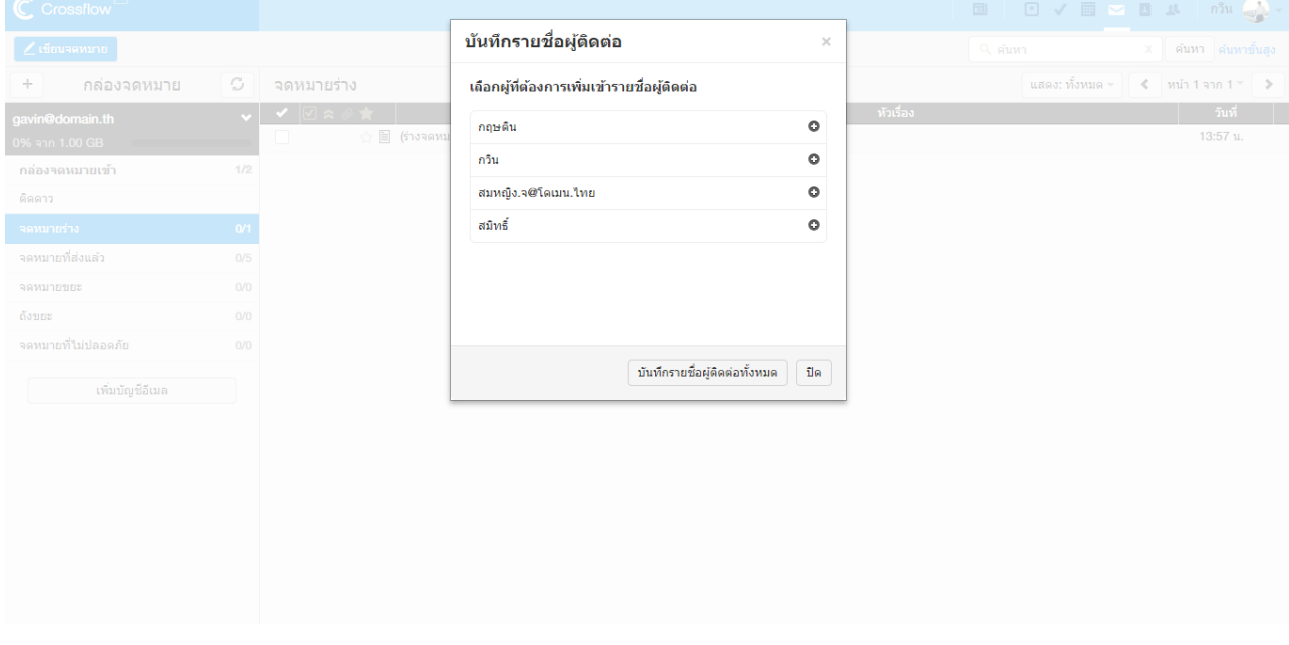

# •คลิกสัญลักษณ์ (+) ที่ด้านหลังของบัญชีอีเมลแต่ละบัญชี เพื่อบันทึกบัญชีอีเมลเหล่านั้น

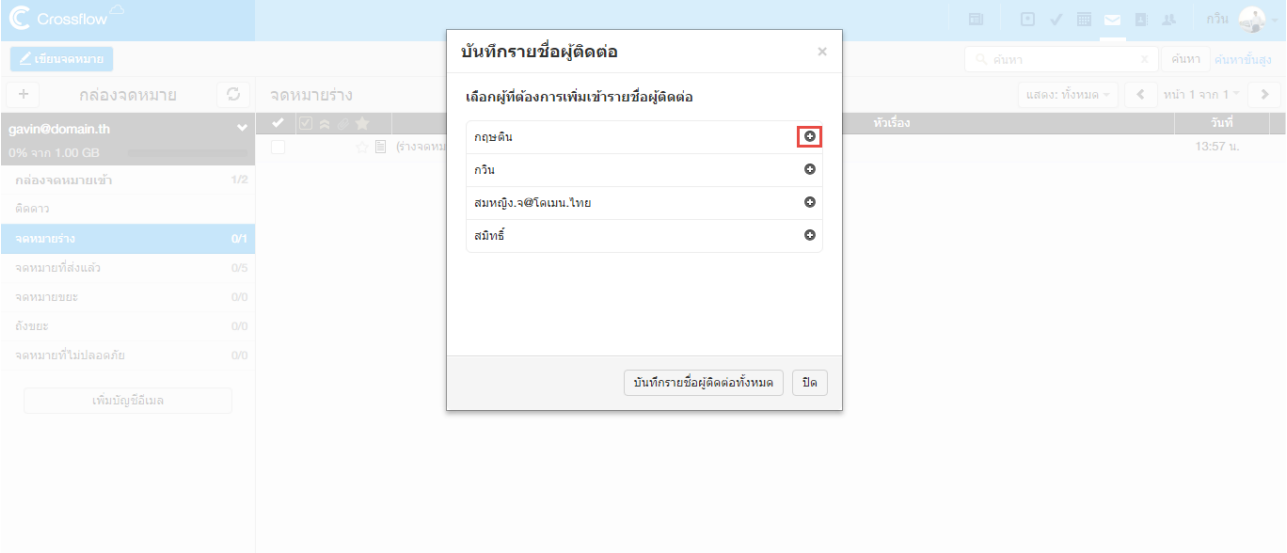

# •คลิกปุ่ม 'บันทึกรายชื่อผู้ติดต่อทั้งหมด' เพื่อบันทึกบัญชีอีเมลทั้งหมดในรายการ

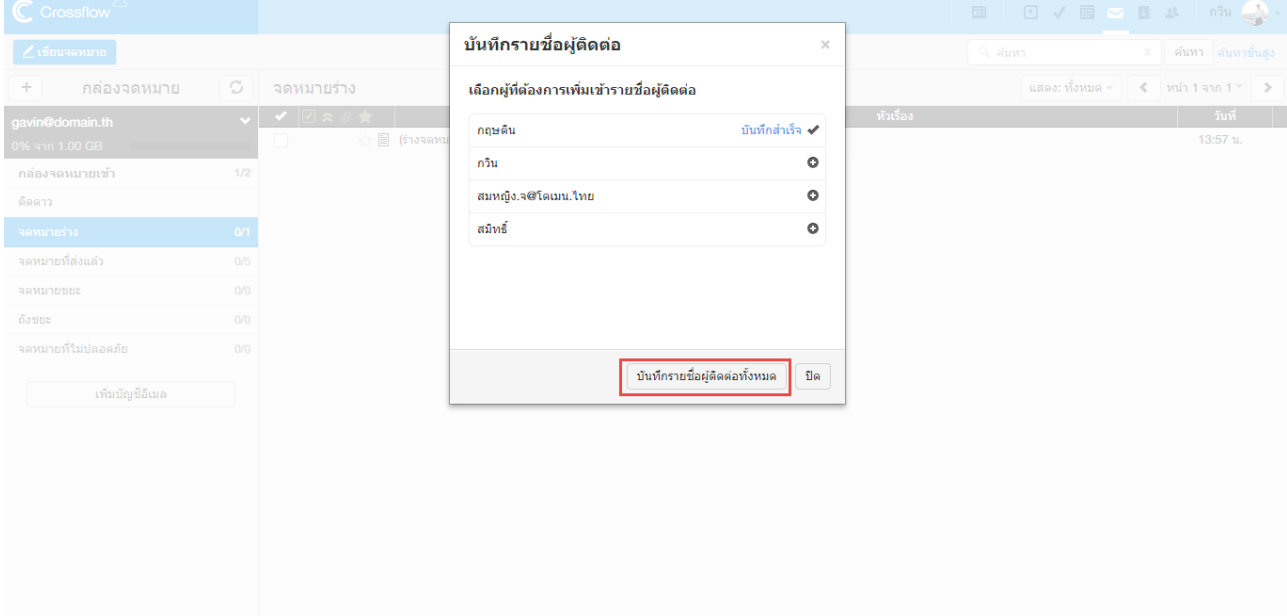

เมื่อเขียนอีเมลอีกคร้ังระบบจะแนะน ำรำยชื่อที่ถูกบันทึกไว้ให้

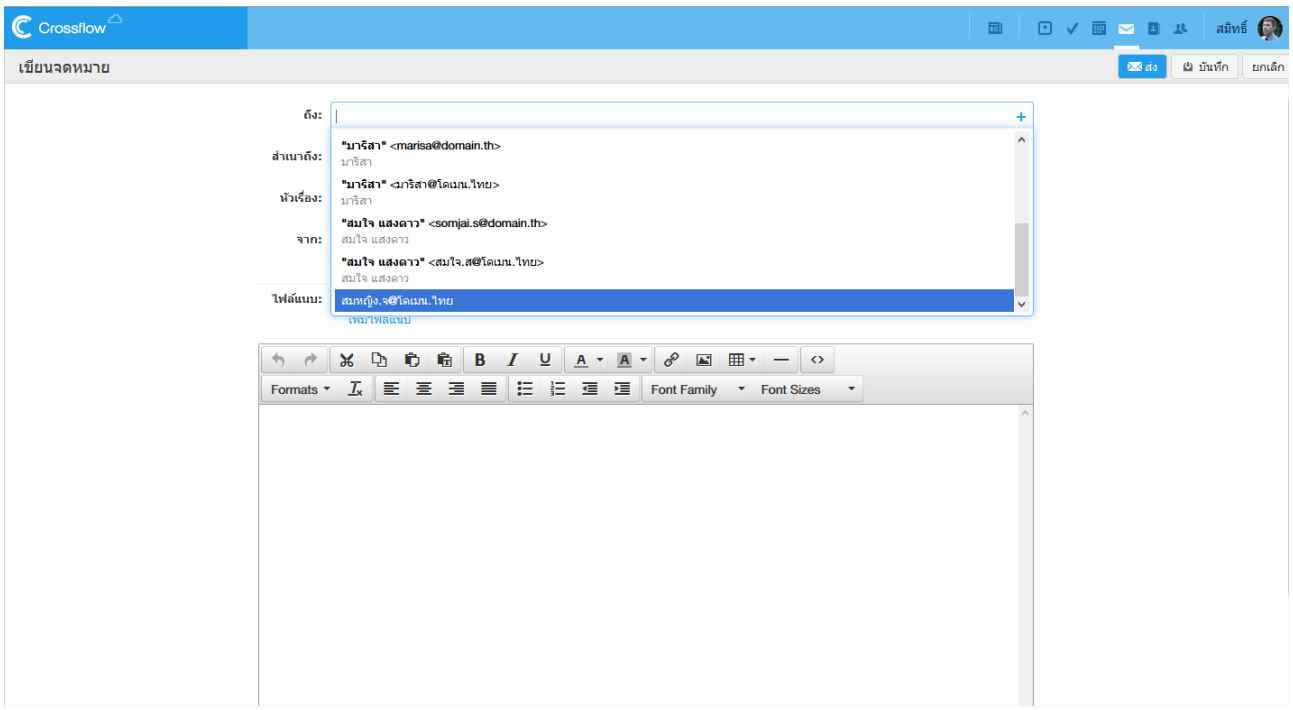

## **บันทึกอีเมล**

หากมีการเปลี่ยนแปลงรายละเอียดอีเมล ระบบจะทำการบันทึกร่างอีเมลโดยอัตโนมัติ โดยจะแสดงเวลาบันทึกร่างอีเมลล่าสุดไว้ที่มุมบนขวา

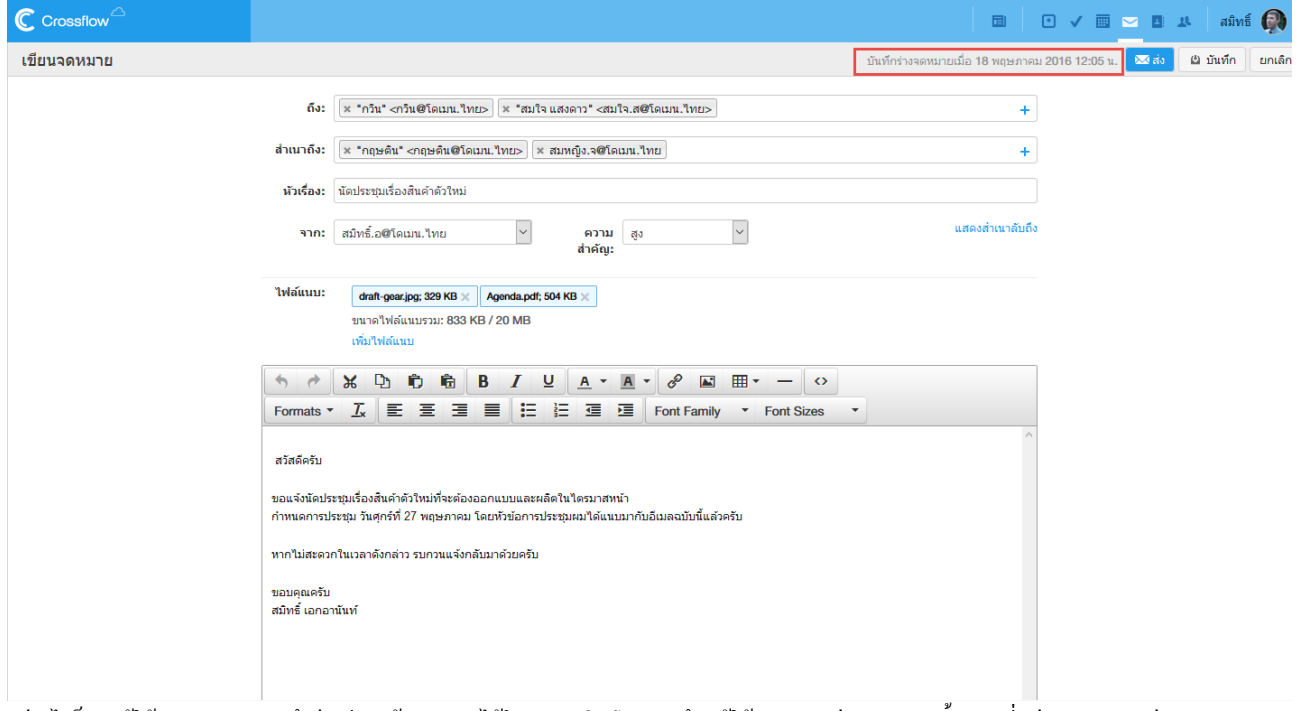

้อย่างไรก็ตามผู้ใช้สามารถการบันทึกร่างอีเมลด้วยตนเองได้โดยการคลิกปุ่ม 'บันทึก' ผู้ใช้สามารถดูร่างจดหมายทั้งหมดที่กล่องจดหมาย 'ร่างจดหมาย'

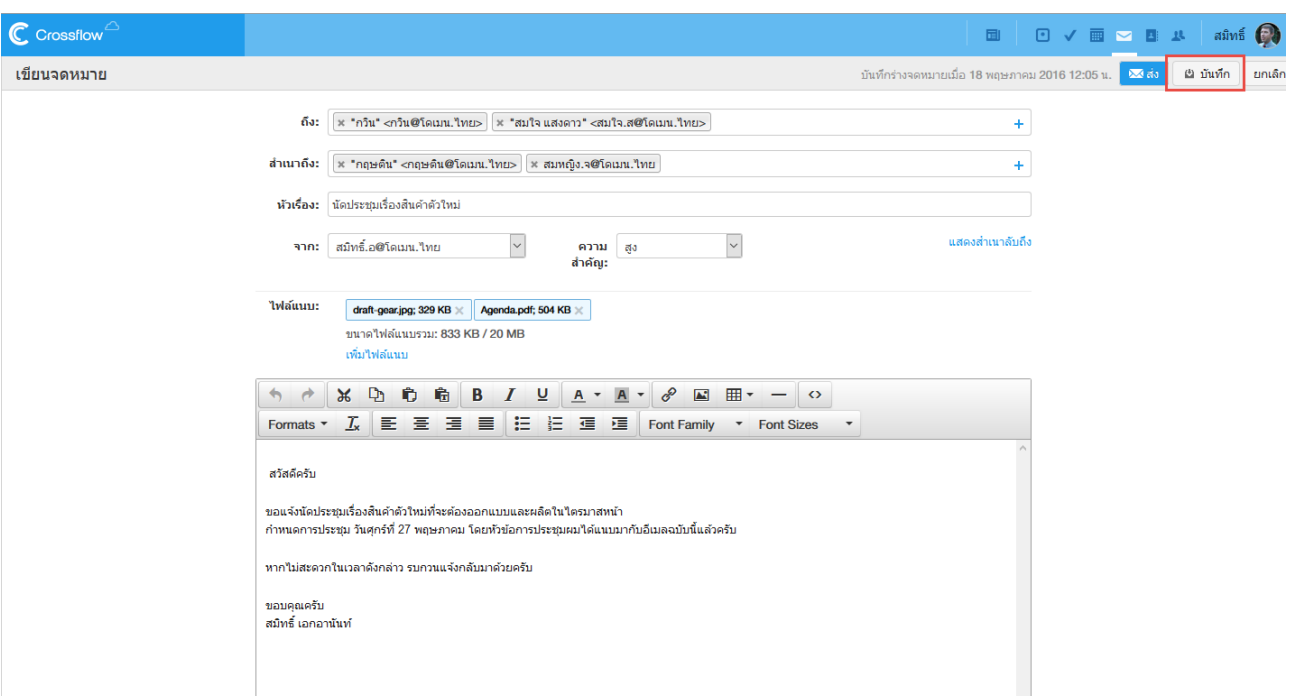

|<br>เมื่อผู้ใช้ต้องการเขียนจดหมายต่อ สามารถทำใด้โดยเลือกคลิกอีเมลในกล่องจดหมาย 'ร่างจดหมาย' ระบบจะแสดงหน้า 'เขียนอีเมล' และเมื่อส่งอีเมลแล้ว ร่ำงจดหมำยจะถูกลบทิ้งโดยอตัโนมตัิ

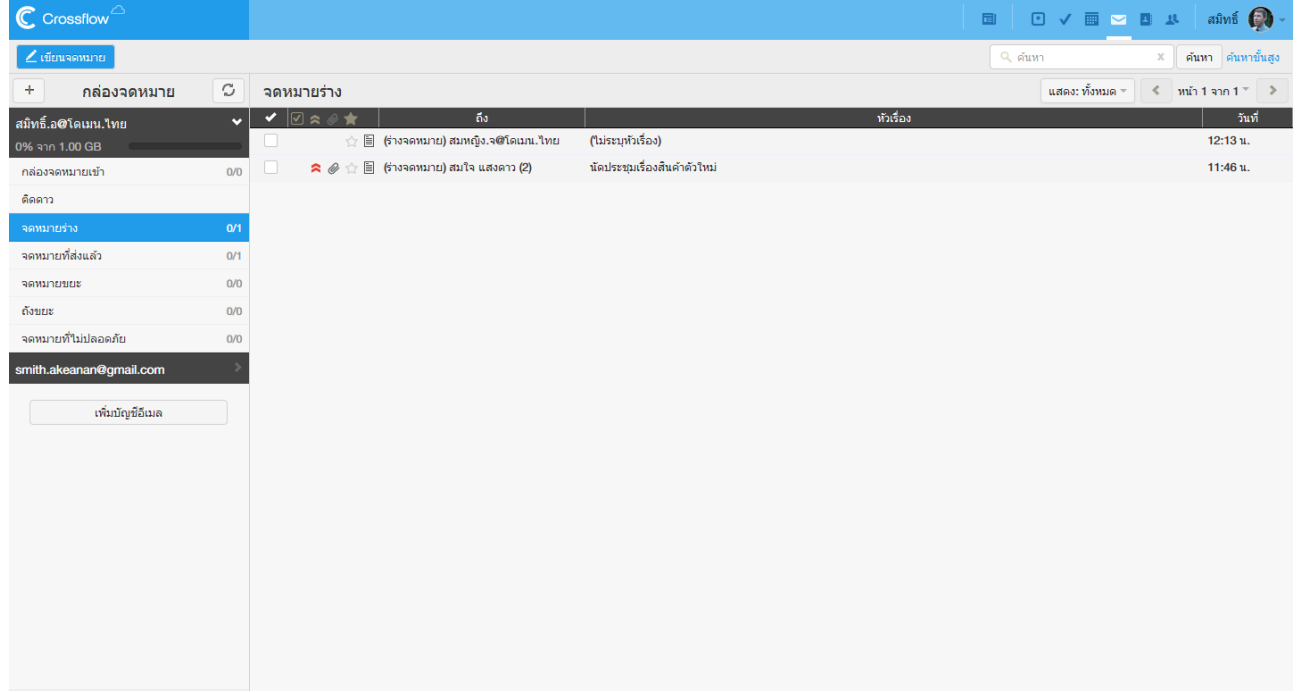

#### **ปิ ดหน้าเขียนอีเมล**

์ ผู้ใช้สามารถยกเลิกการเขียนอีเมลได้โดยการคลิกปุ่ม 'ยกเลิก' ที่แอคชันบาร์ ถ้าหากยังไม่ได้ทำการบันทึก ระบบจะแสดงหน้าต่างถามเพื่อให้ผู้ใช้ยืนยัน กำรปิ ดหน้ำเขียนอีเมล

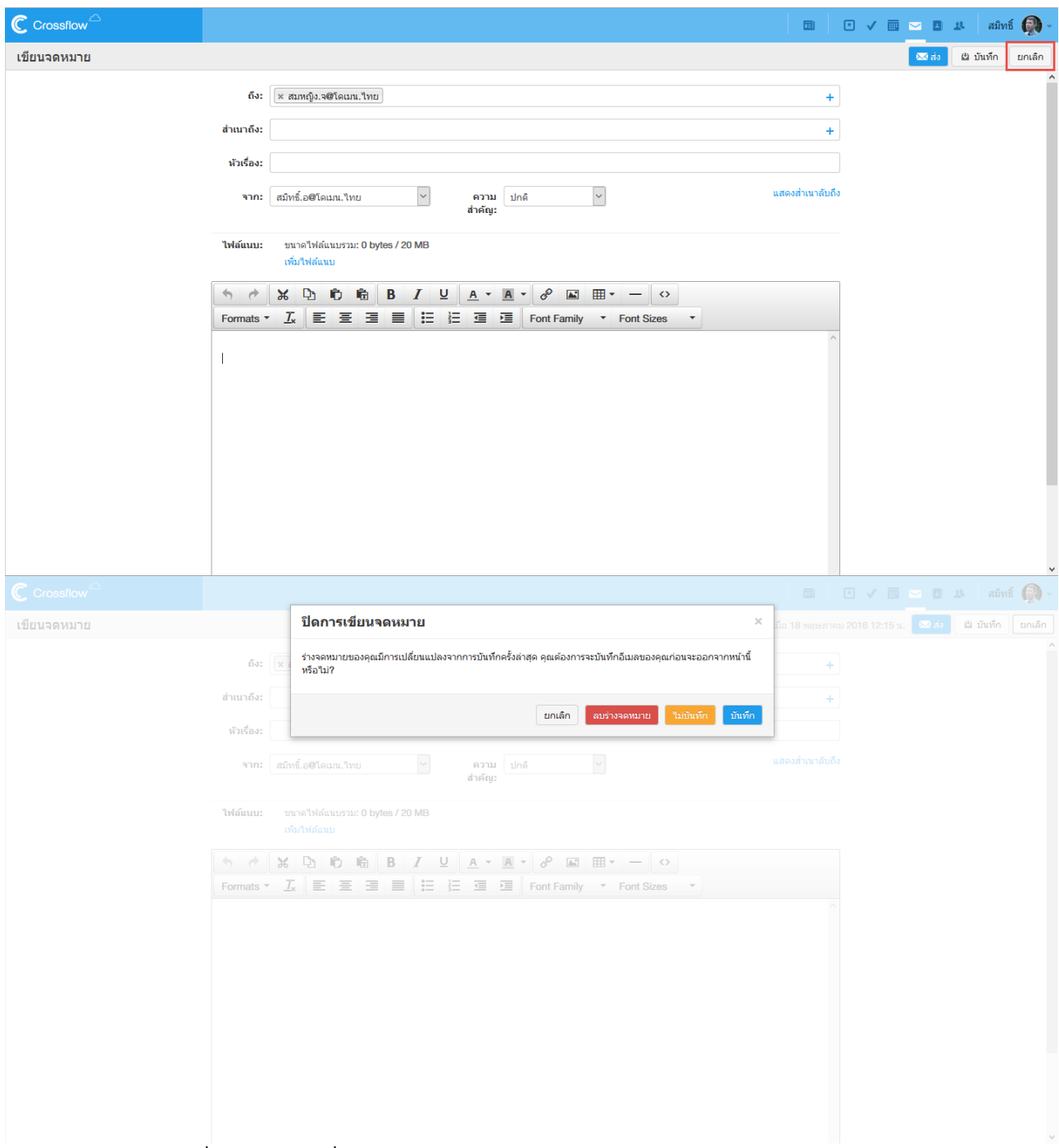

- •คลิกปุ่ ม 'ลบร่ำงจดหมำย' เพื่อลบร่ำงจดหมำยที่เขียนอยู่
- •คลิกปุ่ม 'ไม่บันทึก' เพื่อละทิ้งการเปลี่ยนแปลงที่เกิดขึ้นกับร่างจดหมาย
- •คลิกปุ่ม 'บันทึก' เพื่อบันทึกการเปลี่ยนแปลงที่เกิดขึ้นกับร่างจดหมาย
- •คลิกปุ่ม 'ยกเลิก' เพื่อกลับไปเขียนจดหมายต่อ

# **ตั้งค่าเมล์แอพพลิเคชัน (Mail ApplicationSetting)**

# **ตั้งค่าการแสดงผล(DisplaySetting)**

ผใู้ชส้ ำมำรถต้งัจำ นวนอีเมลแสดงในแต่ละหนำ้ไดโ้ดย 1.คลิกที่บัญชีผู้ใช้ที่มุมบนขวำแล้วคลิกเมนู'ต้งัค่ำ' 2.คลิกเมนู 'กำหนดค่าการแสดงผล' ที่ใต้เมนู กำหนดค่า MAIL 3.เลือกจำนวนอีเมลที่แสดงต่อหน้าตามต้องการ ่ 4.คลิกป่ม 'บันทึก' เพื่อทำการบันทึกการตั้งค่า

# **ตั้งค่าบัญชีอีเมล(Email AccountSetting)**

## **ตั้งบัญชีอีเมลหลัก(Default Email)**

ในกรณีผู้ใช้มีหลายบัญชีอีเมล ผู้ใช้สามารถกำหนดบัญชีอีเมลใดบัญชีอีเมลหนึ่งเป็นบัญชีอีเมลหลักได้ ซึ่งสามารถทำใด้ดังนี้ 1.คลิกที่บัญชีผู้ใช้ที่มุมบนขวำแล้วคลิกเมนู'ต้งัค่ำ'

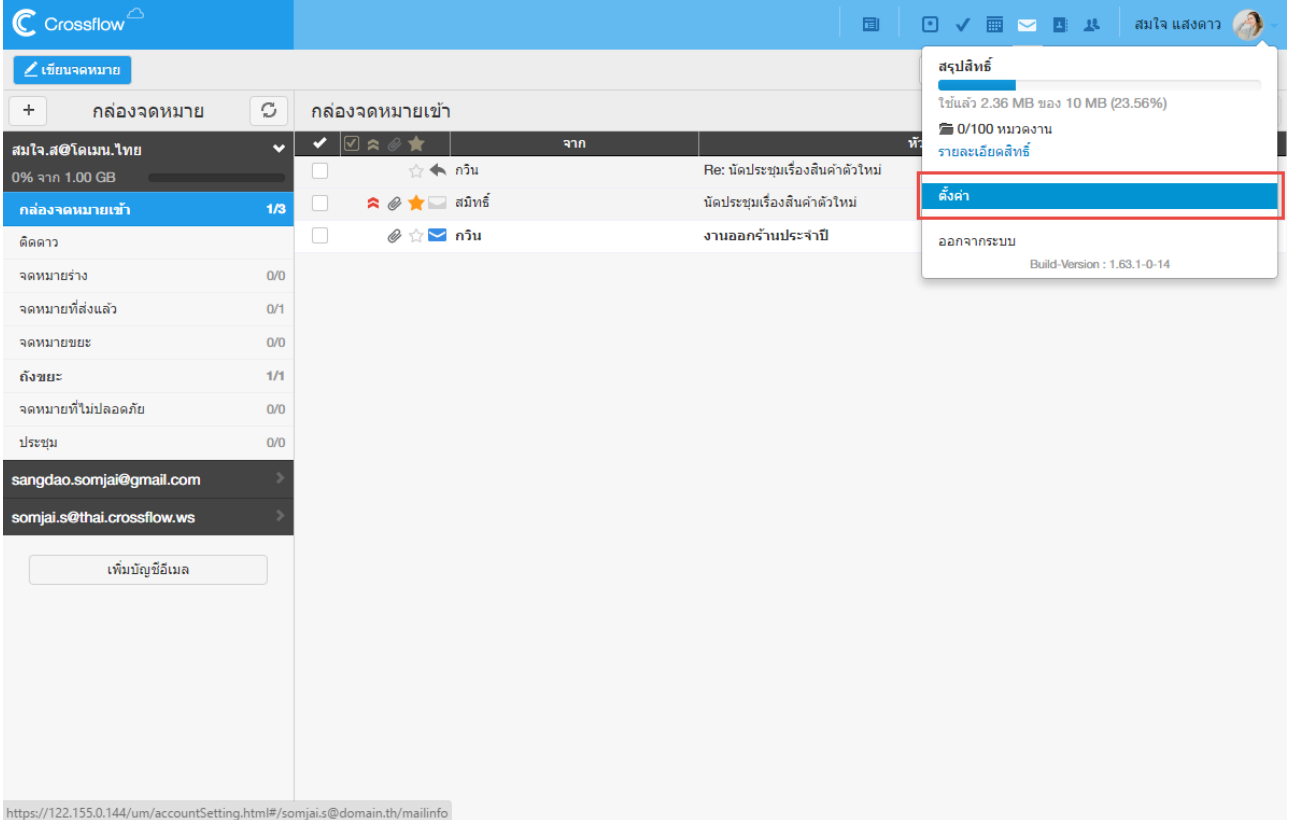

2.เลือกบัญชีอีเมลที่ต้องการตั้งเป็นบัญชีอีเมลหลัก

3.คลิกเครื่องหมาย [v] ที่อยู่ข้างปุ่ม 'เปลี่ยนรหัสผ่าน' แล้วคลิกเมนู 'ตั้งเป็นบัญชีอีเมลหลัก' หรือคลิกปุ่ม 'ตั้งเป็นบัญชีอีเมลหลัก' สำหรับอีเมลภายนอก ระบบ ระบบจะแสดงหน้าต่างถามเพื่อให้ผู้ใช้ขืนยันการตั้งเป็นบัญชีอีเมลหลัก

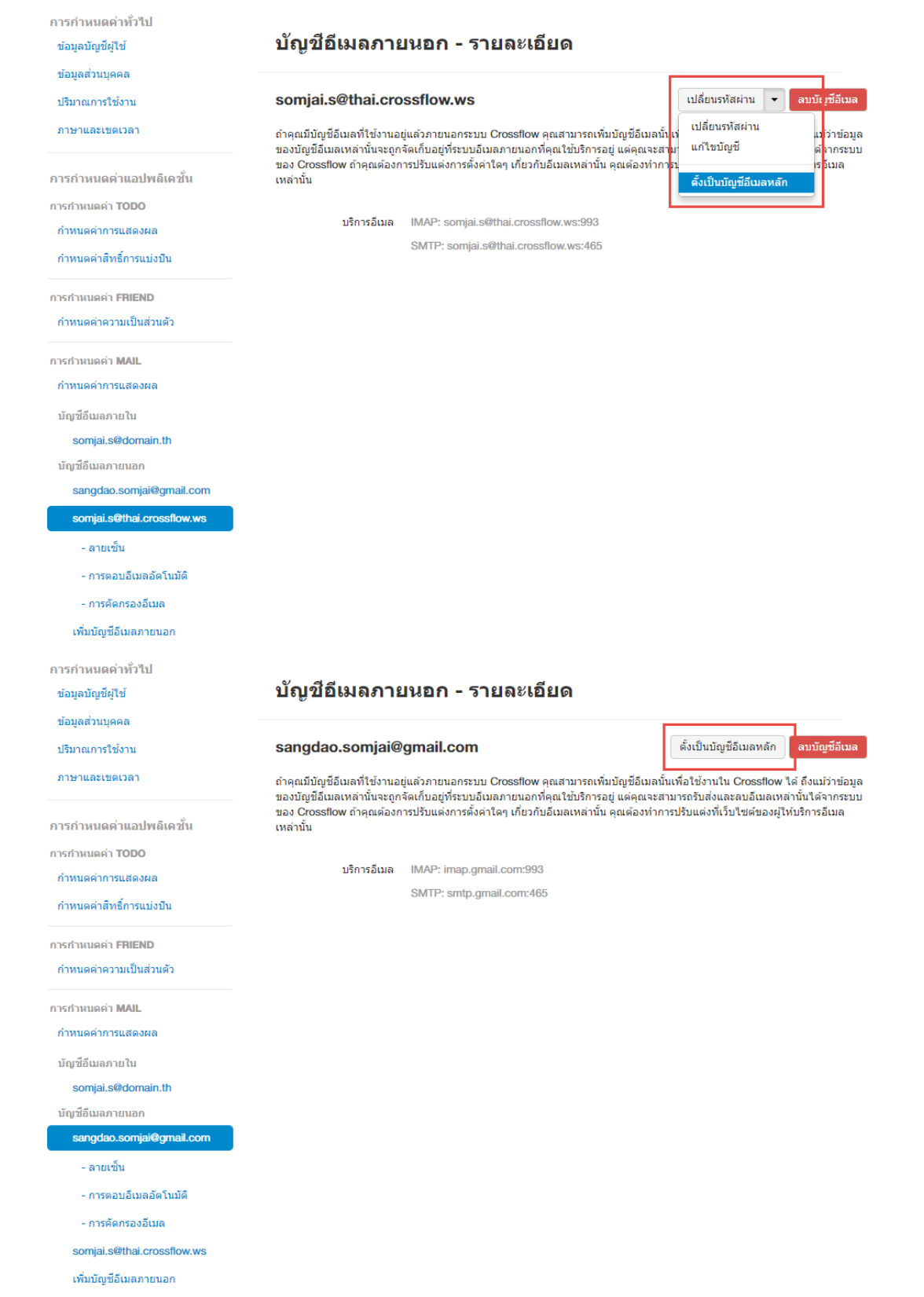

58

 $\ddot{\phantom{1}}$ 

 $\frac{1}{2}$ 

 $\ddot{\phantom{0}}$ 

# 4.คลิกปุ่ม 'ยืนยัน' เพื่อยืนยันการตั้งเป็นบัญชีอีเมลหลัก

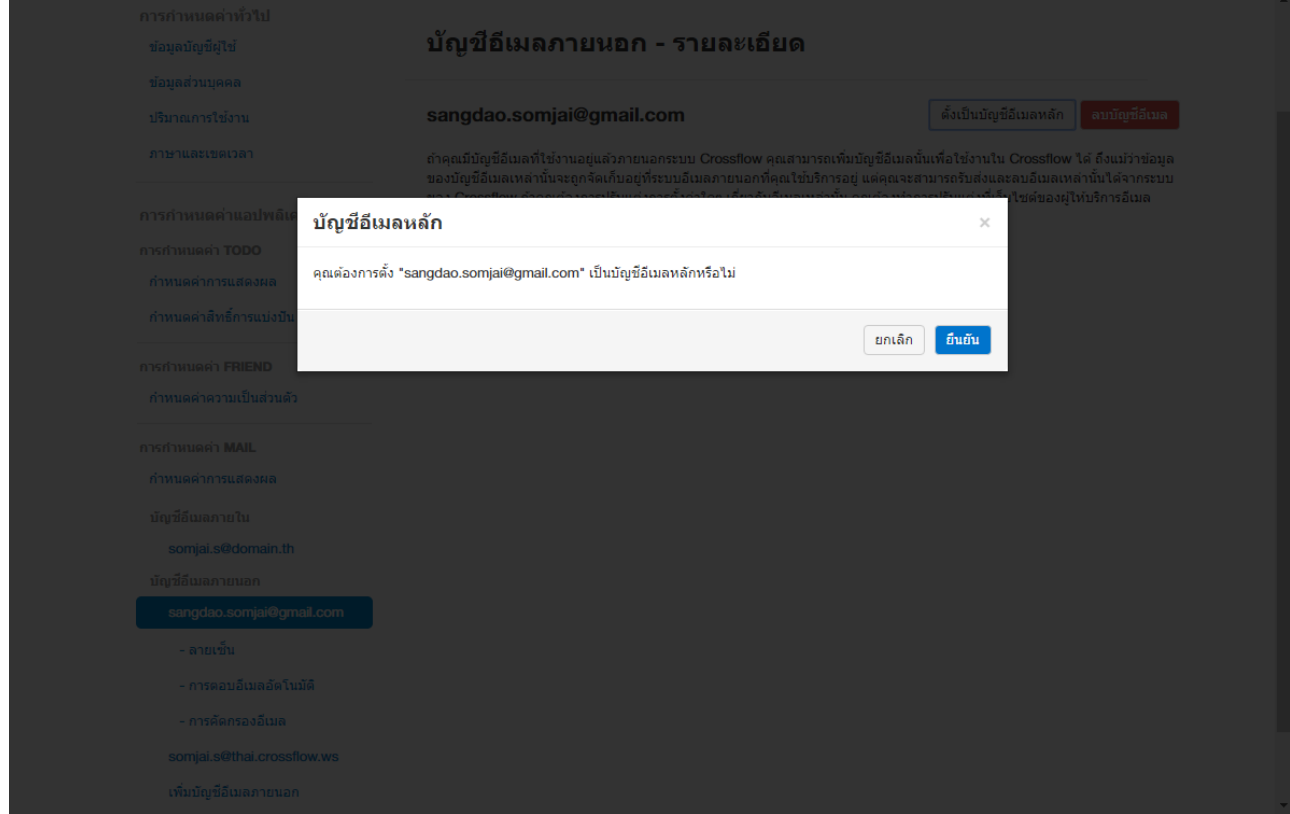

### เมื่อเขำ้สู่เมลแ์อพพลิเคชนั่ บัญชีอีเมลหลักจะถูกเลือกให้แสดงเป็ นบัญชีอีเมลแรกเพื่อควำมสะดวกของผู้ใช้

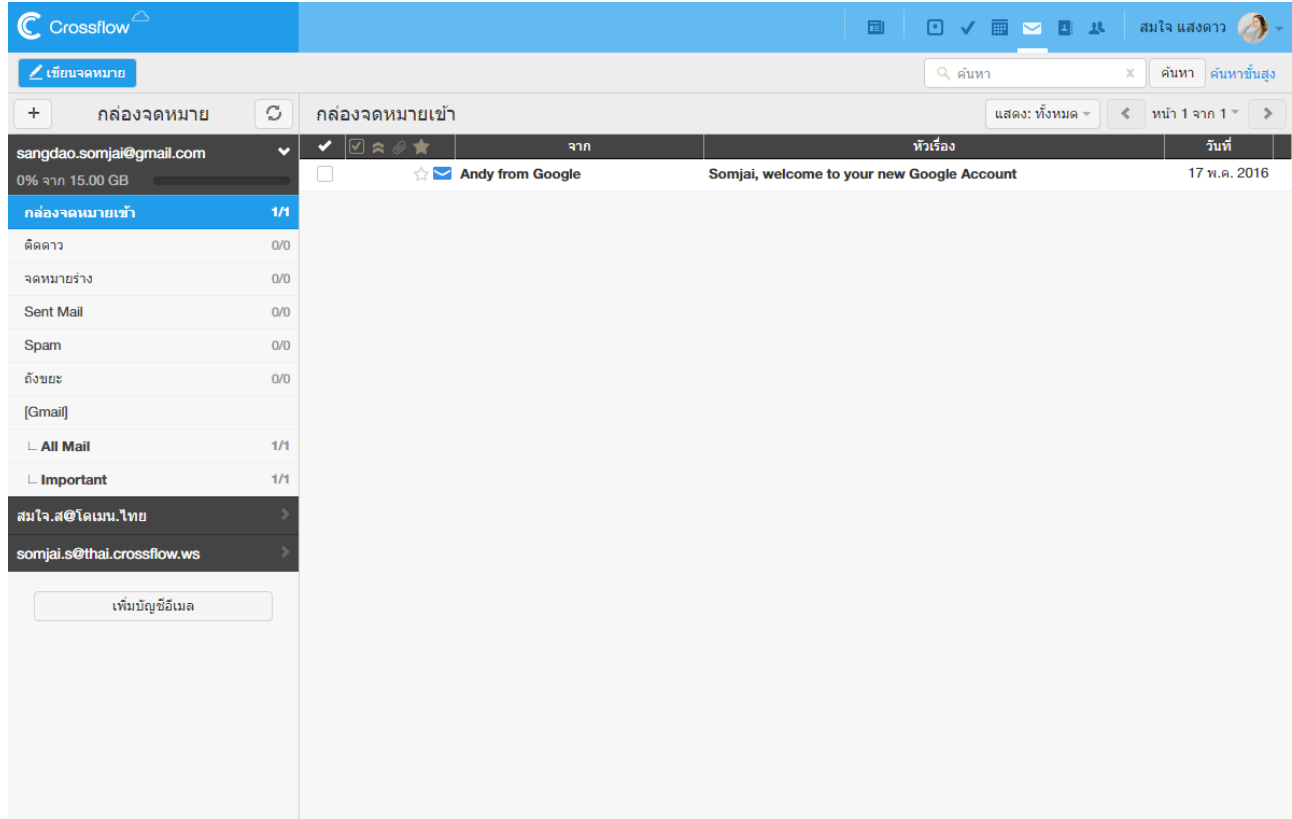

# **เปลี่ยนรหัสผ่าน (Change Password)**

- ผู้ใช้สำมำรถเปลี่ยนรหสัผำ่ นของแต่ละบญั ชีอีเมลไดด้งัน้ี
- 1.คลิกที่บัญชีผู้ใช้ที่มุมบนขวำแล้วคลิกเมนู'ต้งัค่ำ'
- .<br>2. เลือกบัญชีอีเมลที่ต้องการเปลี่ยนรหัสผ่าน
- 3. คลิกปุ่ม 'เปลี่ยนหัสผ่าน'

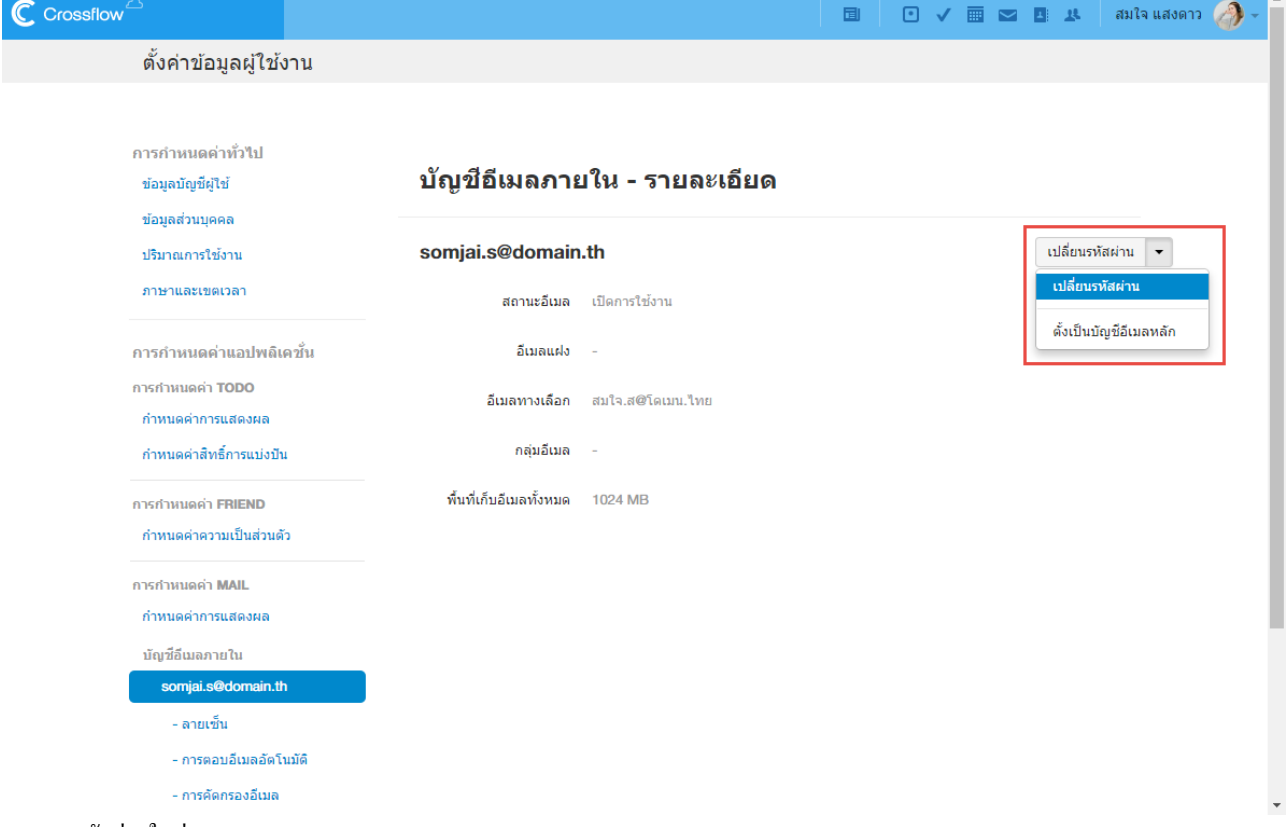

#### 4.กรอกรหสัผำ่ นใหม่

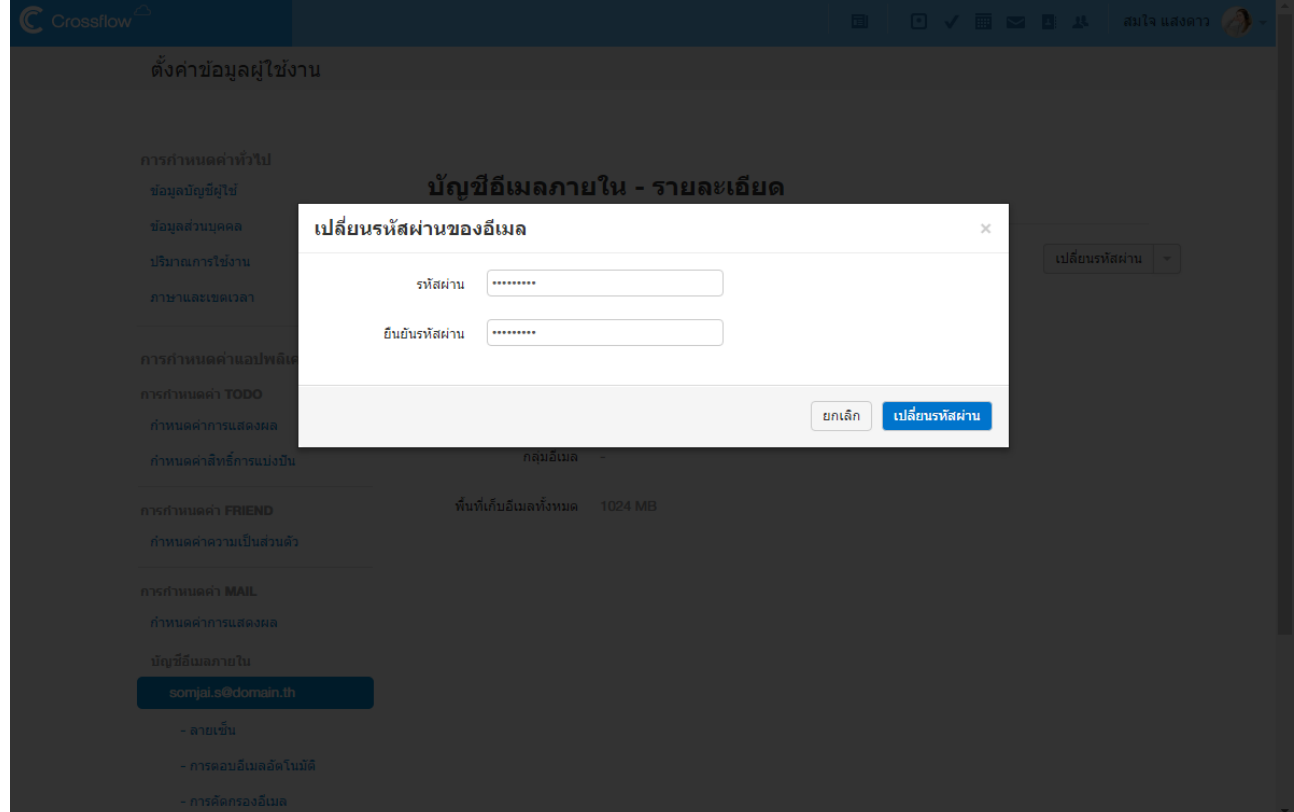

5.คลิกปุ่ม 'เปลี่ยนรหัสผ่าน' เพื่อทำการเปลี่ยนรหัสผ่าน

## **ลายเซ็น (Signature)**

ผู้ใช้สามารถตั้งลายเซ็นของอีเมลภายในได้ เมื่อผู้ใช้ส่งอีเมล ลายเซ็นนี้จะถูกแนบไปกับอีเมลโดยอัตโนมัติ ผู้ใช้สามารถตั้งลายเซ็นอีเมลได้ดังนี้ 1.คลิกที่บัญชีผู้ใช้ที่มุมบนขวำแล้วคลิกเมนู'ต้งัค่ำ'

2.เลือกบญั ชีอีเมลที่ตอ้งกำรจะต้งัลำยเซ็น

3.คลิกเมนู'ลำยเซ็น'

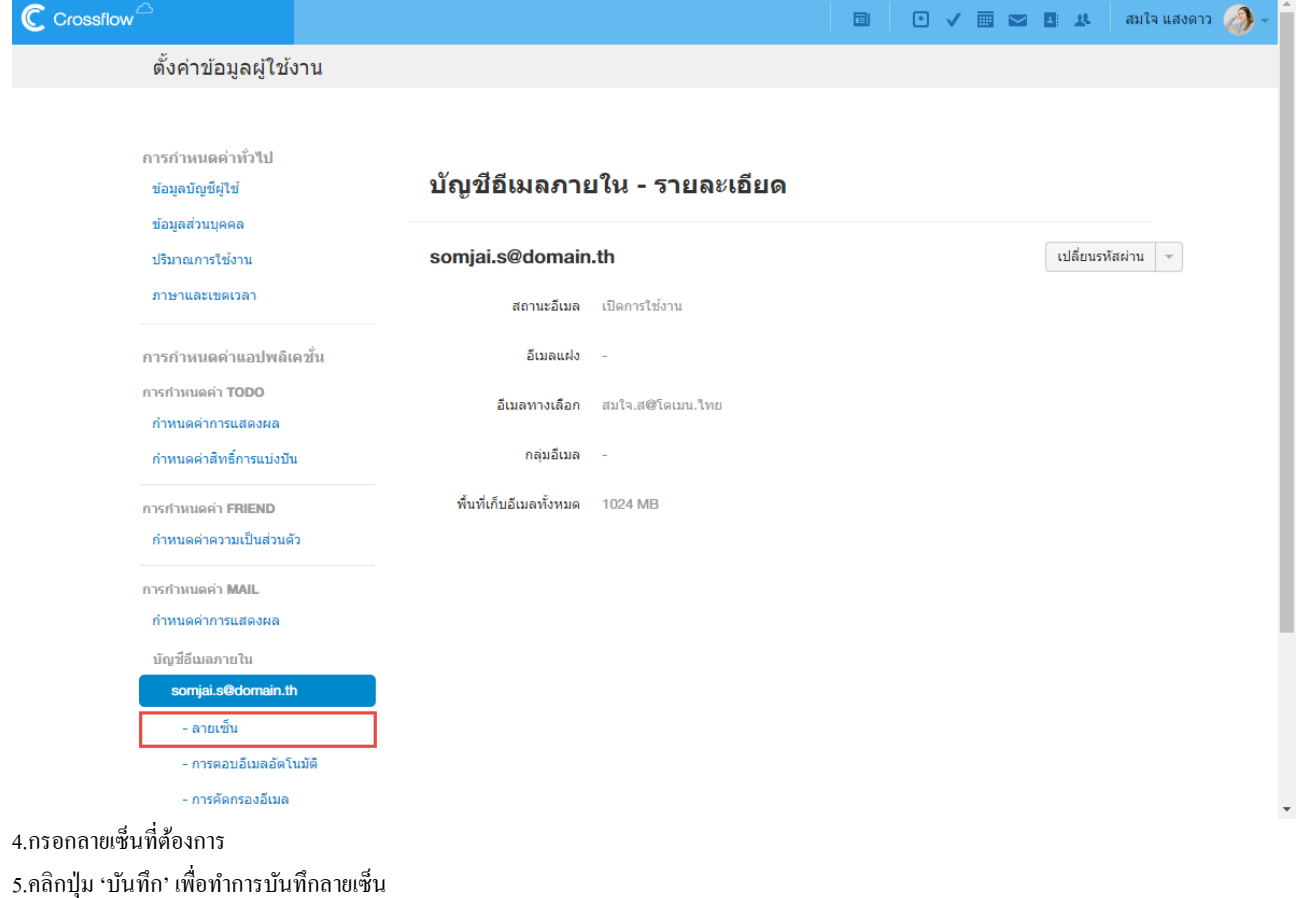

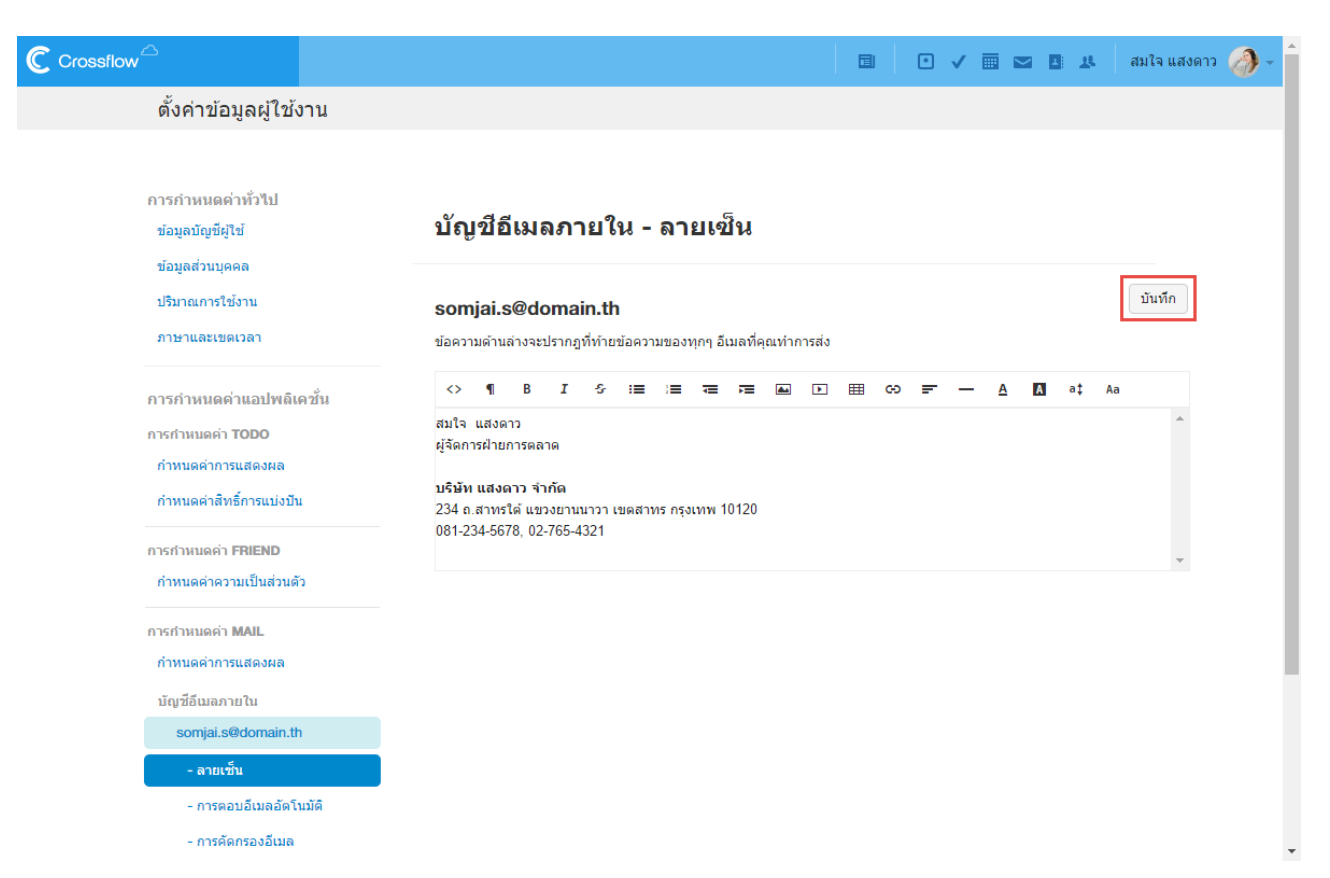

#### **การตอบกลับอัตโนมัติ(Auto Reply)**

ผู้ใช้สามารถตั้งการตอบกลับอัตโนมัติของอีเมลภายในได้ ผู้ใช้สามารถเปิดการตอบกลับอัตโนมัติเพื่อตอบกลับอีเมลในกรณีที่ผู้ใช้งานไม่สามารถตอบ ึกลับอีเมลในขณะนั้นได้ เช่น เมื่อผู้ใช้งานไปพักร้อน เป็นต้น โดยผู้ใช้งานสามารถตั้งหารตอบกลับอัตโนมัติได้ดังนี้

1.คลิกที่บัญชีผู้ใช้ที่มุมบนขวำแล้วคลิกเมนู'ต้งัค่ำ'

# 2.เลือกบญั ชีที่ตอ้งกำรจะต้งัค่ำกำรตอบกลบัอตัโนมตัิ

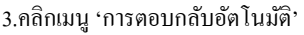

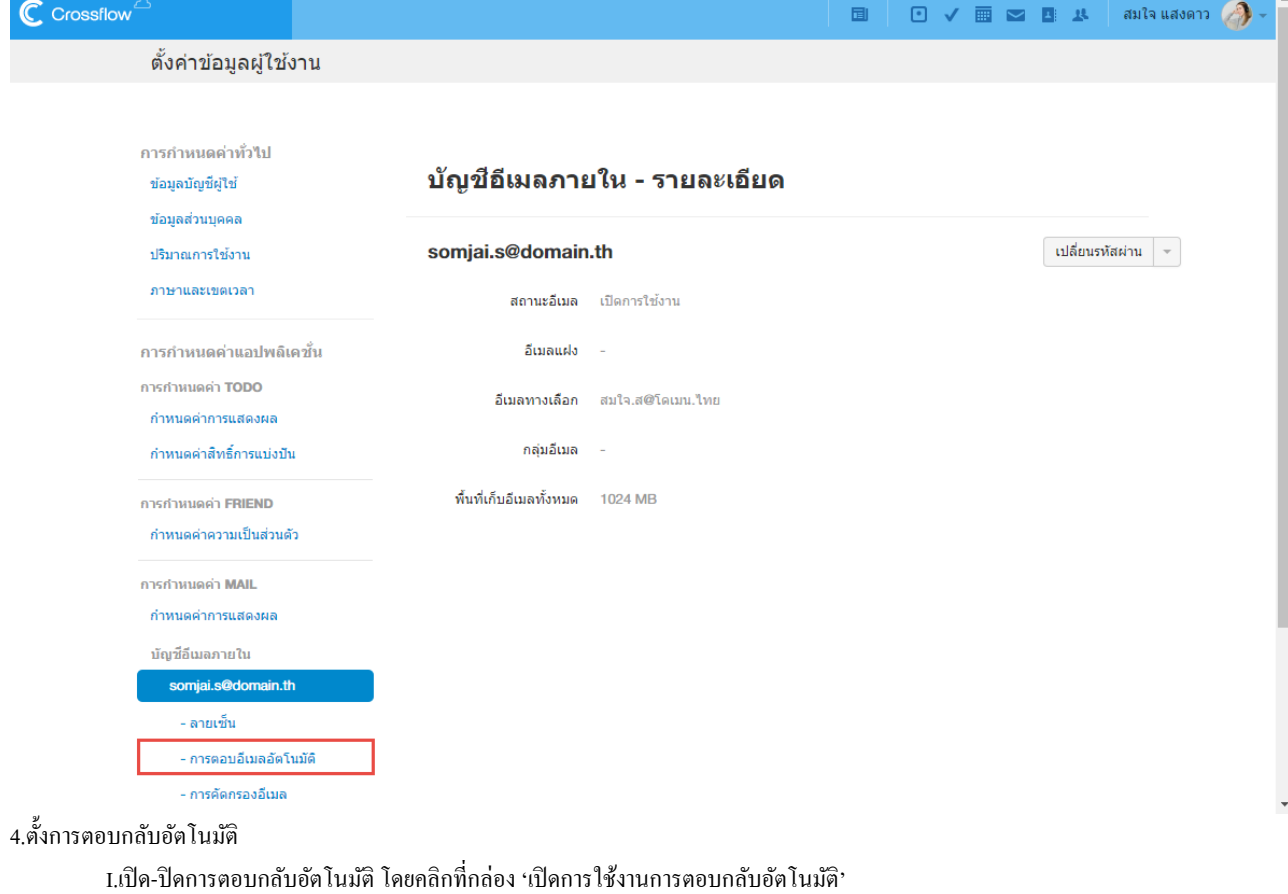

II.ต้งัอีเมลตอบกลบัอตัโนมตัิ

•กรอกหัวเรื่องของอีเมล

•กรอกเน้ือหำของอีเมล

5.คลิกปุ่ม 'บันทึก' เพื่อทำการบันทึกการตอบกลับอัตโนมัติ

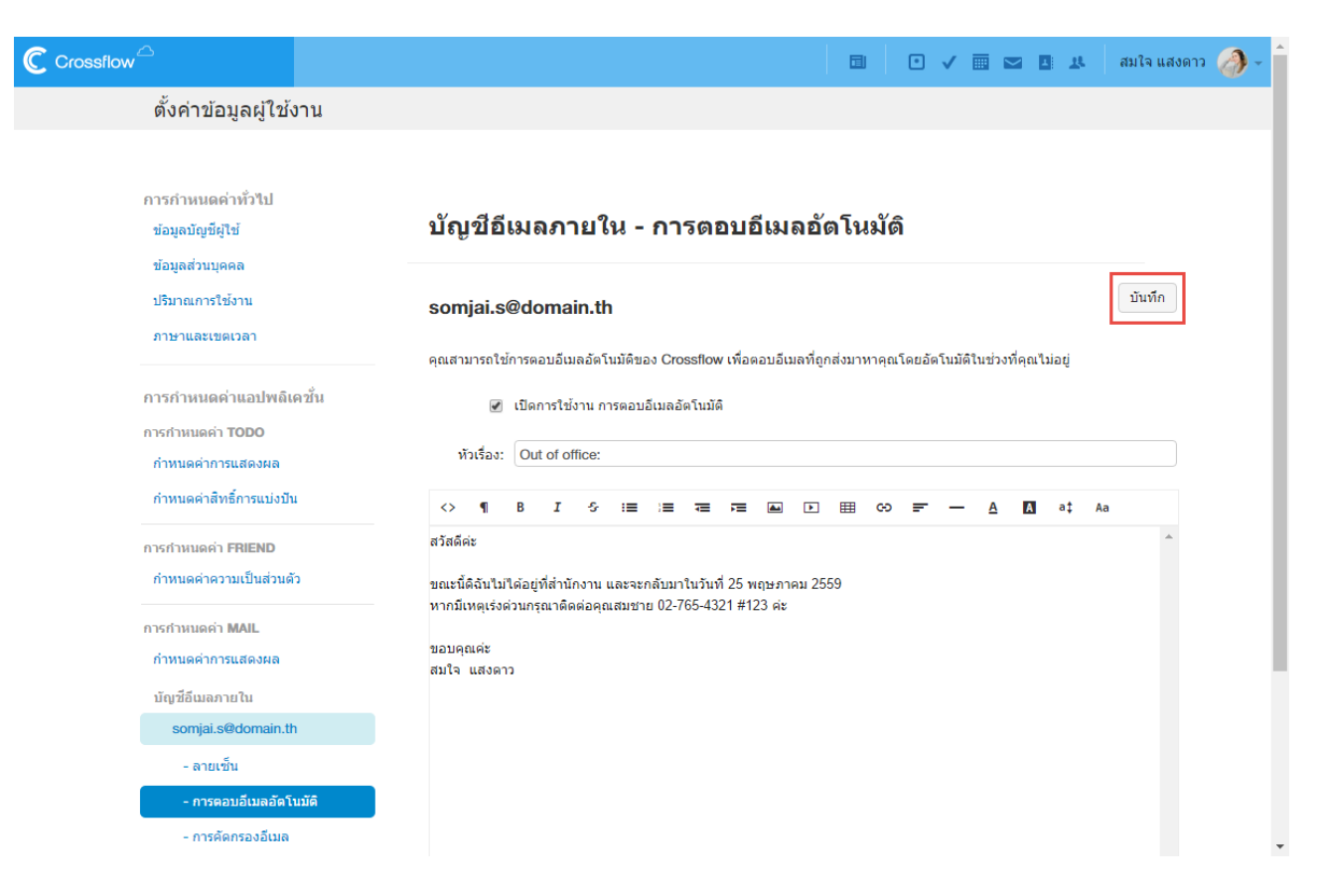

#### **การคัดกรองอีเมล(Mail Filter)**

้ผู้ใช้สามารถตั้งการคัดกรองอีเมลได้ เพื่อให้ระบบช่วยทำการคัดกรองอีเมลให้ การคัดกรองอีเมลสามารถทำได้หลายวิธีดังนี้

### **รายการต้องห้าม (Black List)**

หากผู้ใช้ไม่ต้องการรับอีเมลจากบัญชีอีเมลใด ผู้ใช้สามารถเพิ่มอีเมลนั้นเข้ารายการต้องห้ามได้ อีเมลที่ถูกส่งจากบัญชีอีเมลต้องห้ามจะถูกคัดทิ้งและไม่เข้า สู่กล่องอีเมลขำเขำ้ของผใู้ช้

#### **เพิ่มบัญชีอีเมลในรายการต้องห้าม**

1.คลิกที่บัญชีผู้ใช้ที่มุมบนขวำแล้วคลิกเมนู'ต้งัค่ำ'

2.เลือกบัญชีอีเมลที่ต้องการจะเพิ่มรายการต้องห้าม

3.คลิกเมนู'กำรคัดกรองอีเมล' เพื่อเขำ้สู่หนำ้กำรคดักรองอีเมล

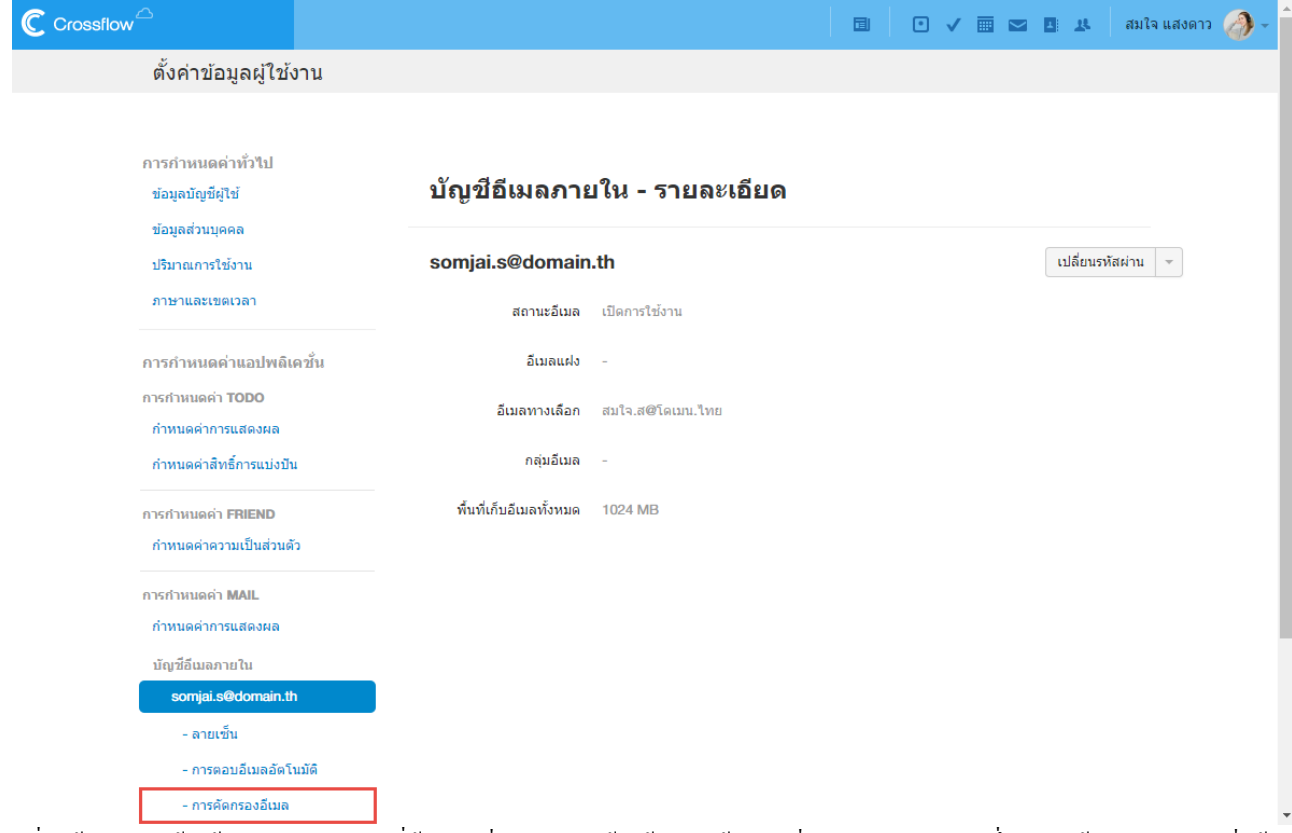

'4.ที่หัวข้อ 'รายการต้องห้าม' กรอกบัญชีอีเมลที่ต้องการเพิ่มในช่องทางด้านซ้าย หากต้องการเพิ่มบัญชีอิเมลมากกว่าหนึ่งบัญชี ให้กรอกบัญชีอีเมลคั่นด้วย เครื่องหมำยจุลภำค(,) หรือข้ึนบรรทดัใหม่

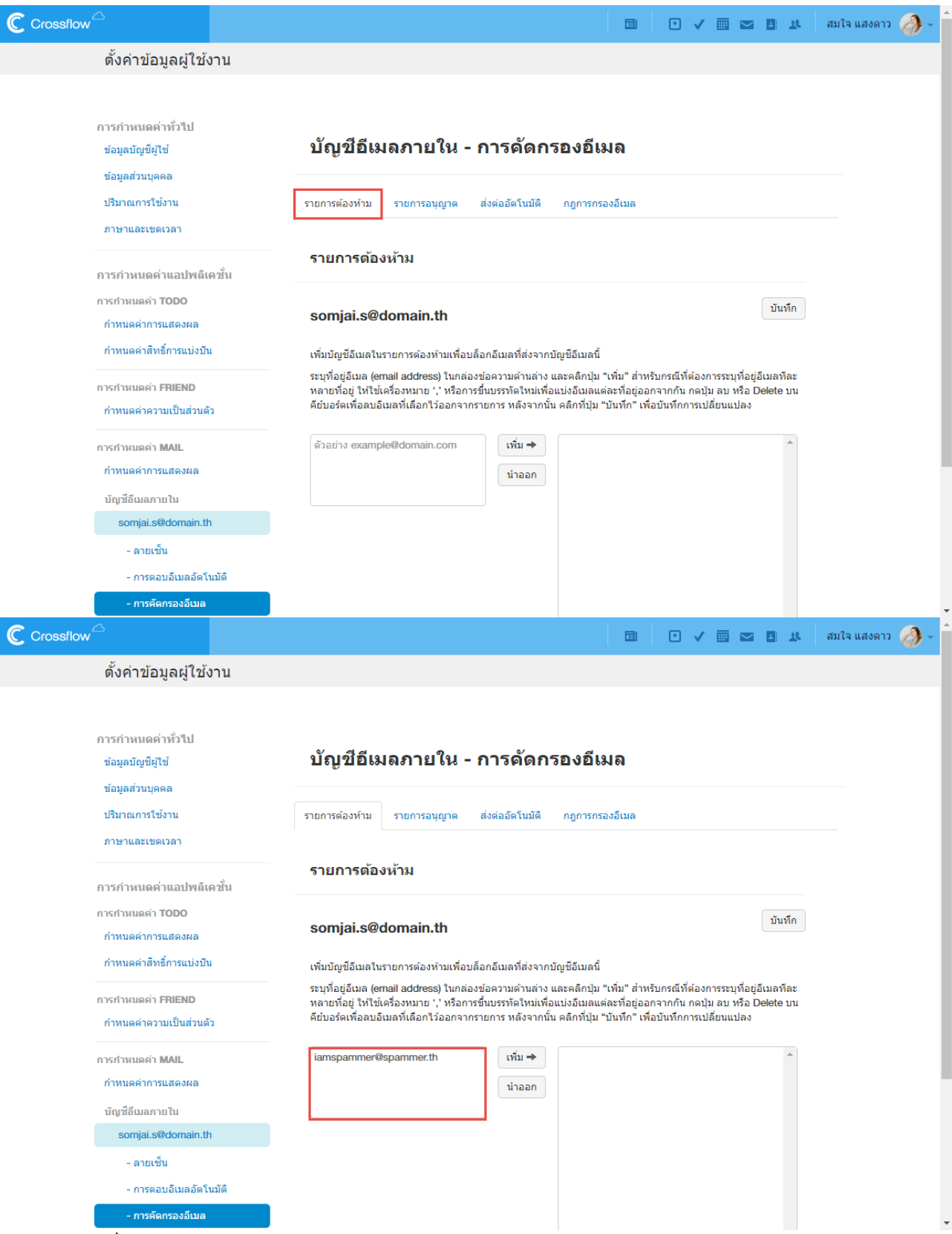

5.คลิกปุ่ม 'เพิ่ม' เพื่อทำการเพิ่มไปยังรายการทางด้านขวา

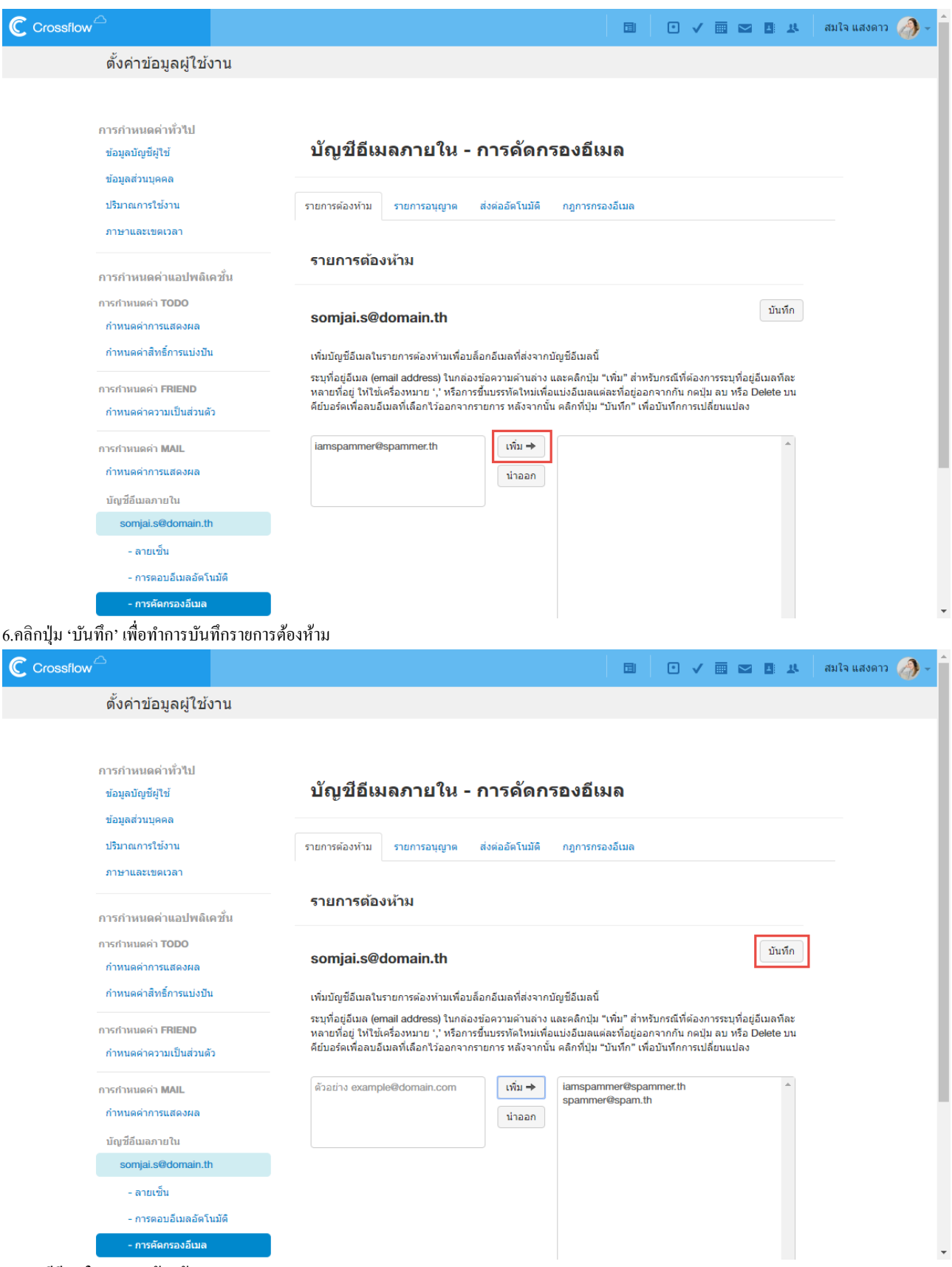

#### **ลบบัญชีอีเมลในรายการต้องห้าม**

1.ไปยังหน้ำกำรคัดกรองอีเมลของบัญชีอีเมลที่ต้องกำร

่ 2.ที่หัวข้อ 'รายการต้องห้าม' คลิกเลือกบัญชีอีเมลที่ต้องการลบจากรายการทางด้านขวา หากต้องการลบบัญชีอีเมลมากกว่าหนึ่ง ให้กดปุ่ม 'Shift' หรือ

'Ctrl' ที่แป้นพิมพ์แล้วเลือกบัญชีอีเมลที่ต้องกำร

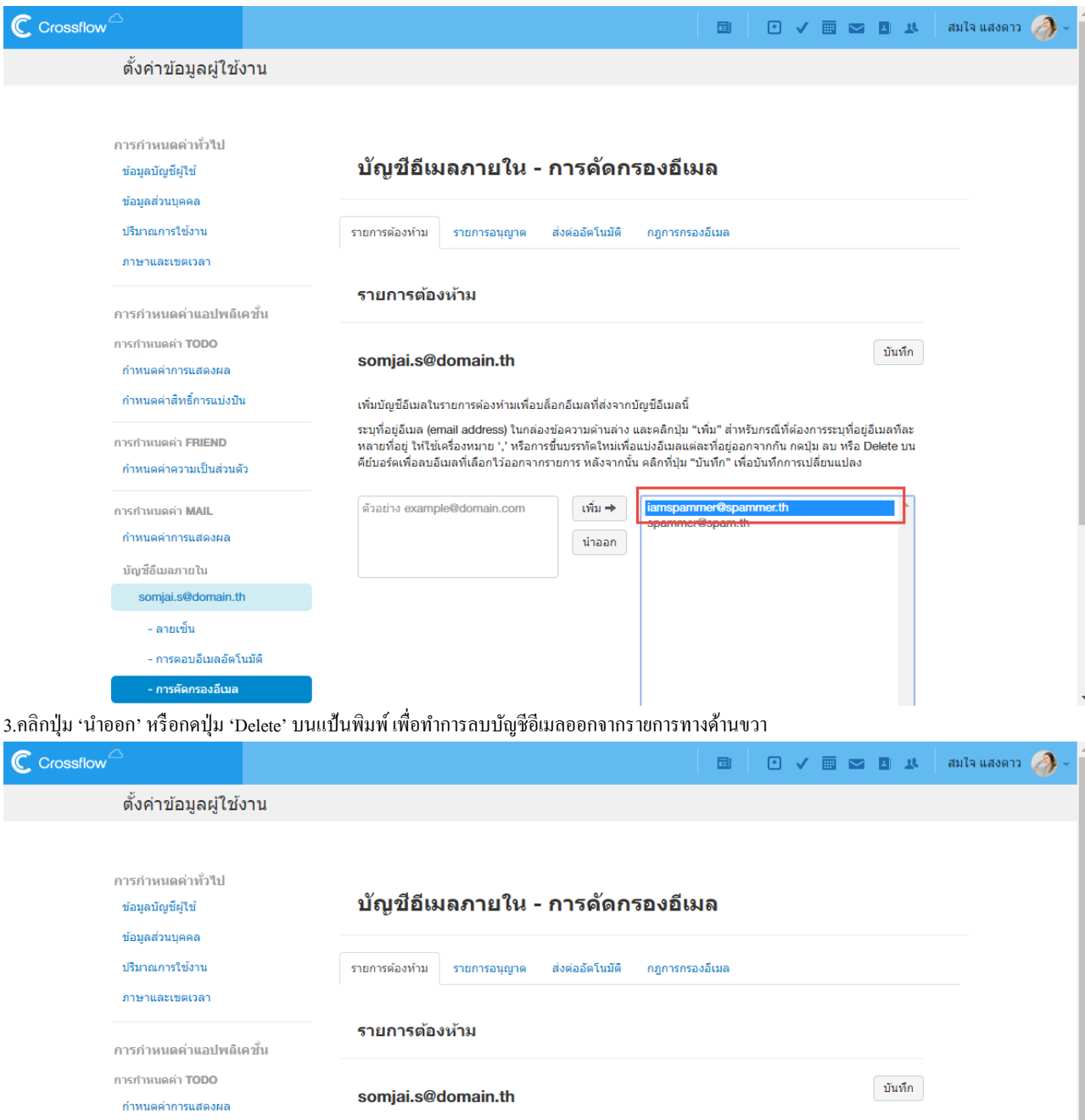

เพิ่มบัญชีอีเมลในรายการต้องห้ามเพื่อบล็อกอีเมลที่ส่งจากบัญชีอีเมลนี้

ด้วอย่าง example@domain.com

ระบุที่อยู่อีเมล (email address) ในกล่องข้อความคำนล่าง และคลิกปุ่ม "เพิ่ม" สำหรับกรณีที่ต่องการระบุที่อยู่อีเมลทีละ<br>หลายที่อยู่ ให้ใช้เครื่องหมาย ',' หรือการขึ้นบรรทัดใหม่เพื่อแบ่งอีเมลแต่ละที่อยู่ออกจากกัน กดปุ่ม ลบ หรือ

iamspammer@span<br>spammer@spam.th

 $|\tilde{\rm wn}|\rightarrow$ 

น่าออก

- การคัดกรองอีเมล 4.คลิกปุ่ม 'บันทึก' เพื่อทำการบันทึกรายการต้องห้าม

กำหนดค่าสิทธิ์การแบ่งปัน

การกำหนดค่า FRIEND กำหนดค่าความเป็นส่วนตัว การกำหนดค่า MAIL

กำหนดคำการแสดงผล

บัญชีอีเมลภายใน somjai.s@domain.th - ลายเช็น - การตอบอีเมลอัตโนมัติ
### **รายการอนุญาต (White List)**

หากผู้ใช้ต้องการป้องกันไม่ให้อีเมลจากบัญชีอีเมลใดถูกคัดออกโดยโดยระบบคัดกรองอีเมล ผู้ใช้สามารถเพิ่มบัญชีอีเมลนั้นเข้ารายการอนุญาตได้ อีเมลที่ถูกส่งจำกบญั ชีอีเมลอนุญำตจะไม่ถูกคดัทิ้งโดยระบบ

### **เพมิ่ บัญชีอเีมลในรายการอนุญาต**

1.ไปยังหน้ำกำรคัดกรองอีเมลของบัญชีอีเมลที่ต้องกำร

2.ที่หัวข้อ 'รายการอนุญาต' กรอกบัญชีอีเมลที่ต้องการเพิ่มในช่องทางด้านซ้าย หากต้องการเพิ่มบัญชีอีเมลมากกว่าหนึ่งบัญชี ให้กรอกบัญชีอีเมลคั่นด้วย เครื่องหมำยจุลภำค(,) หรือข้ึนบรรทดัใหม่

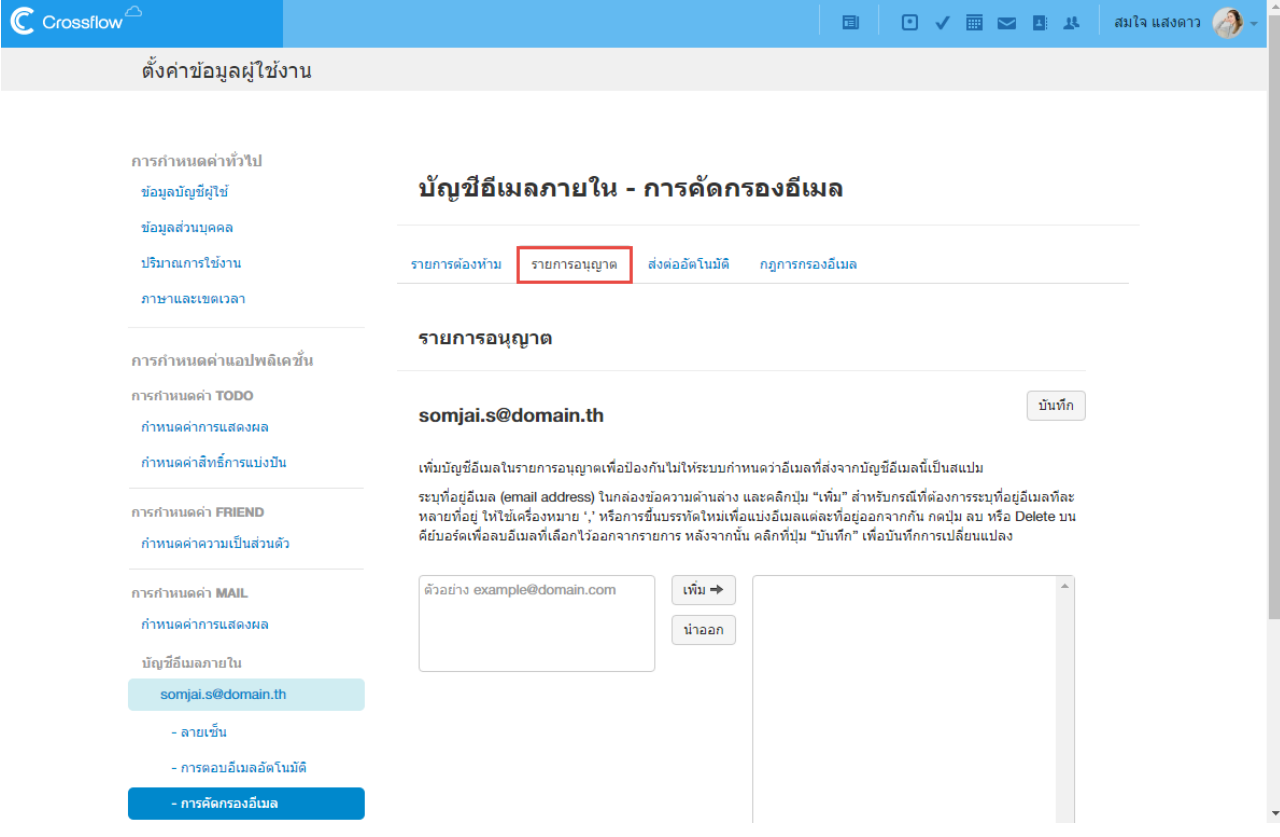

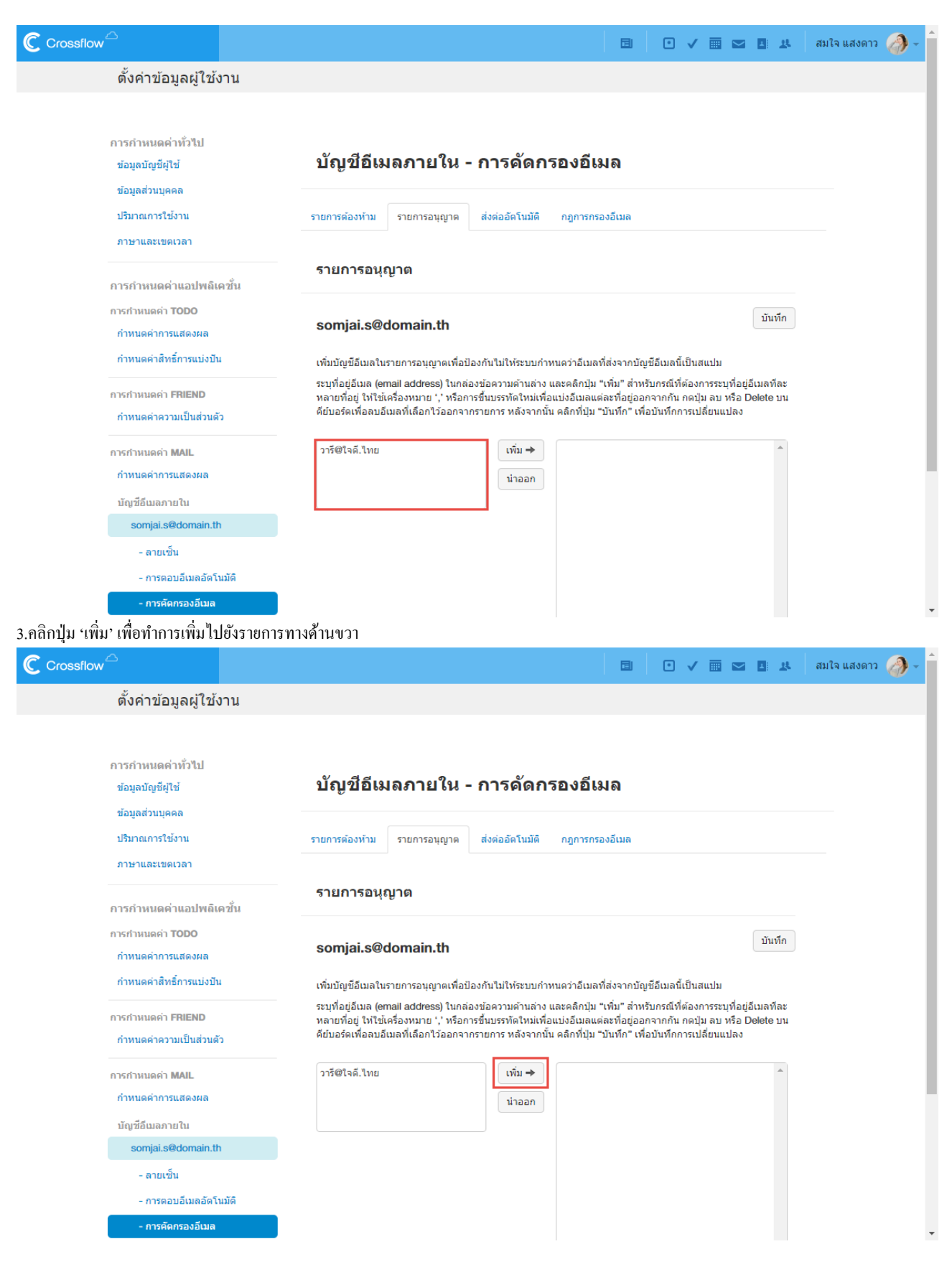

### 4.คลิกปุ่ม 'บันทึก' เพื่อทำการบันทึกรายการอนุญาต

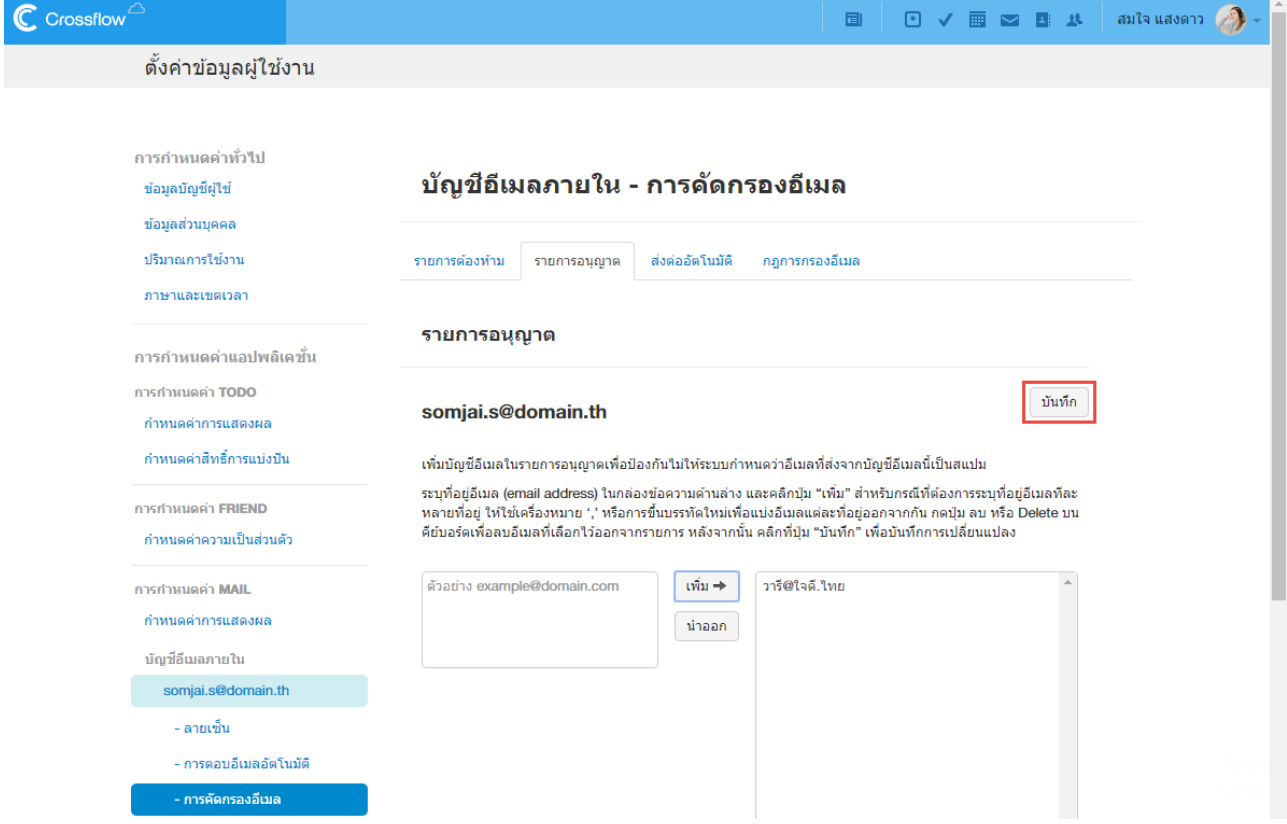

### **ลบบัญชีอเีมลในรายการอนุญาต**

1.ไปยังหน้ำกำรคัดกรองอีเมลของบัญชีอีเมลที่ต้องกำร

2.ที่หัวข้อ 'รายการอนุญาต' คลิกเลือกบัญชีอีเมลที่ต้องการลบจากรายการทางด้านขวา หากต้องการลบบัญชีอีเมลมากกว่าหนึ่ง ให้กดปุ่ม 'Shift' หรือ 'Ctrl' ที่แป้นพิมพ์แล้วเลือกบัญชีอีเมลที่ต้องกำร

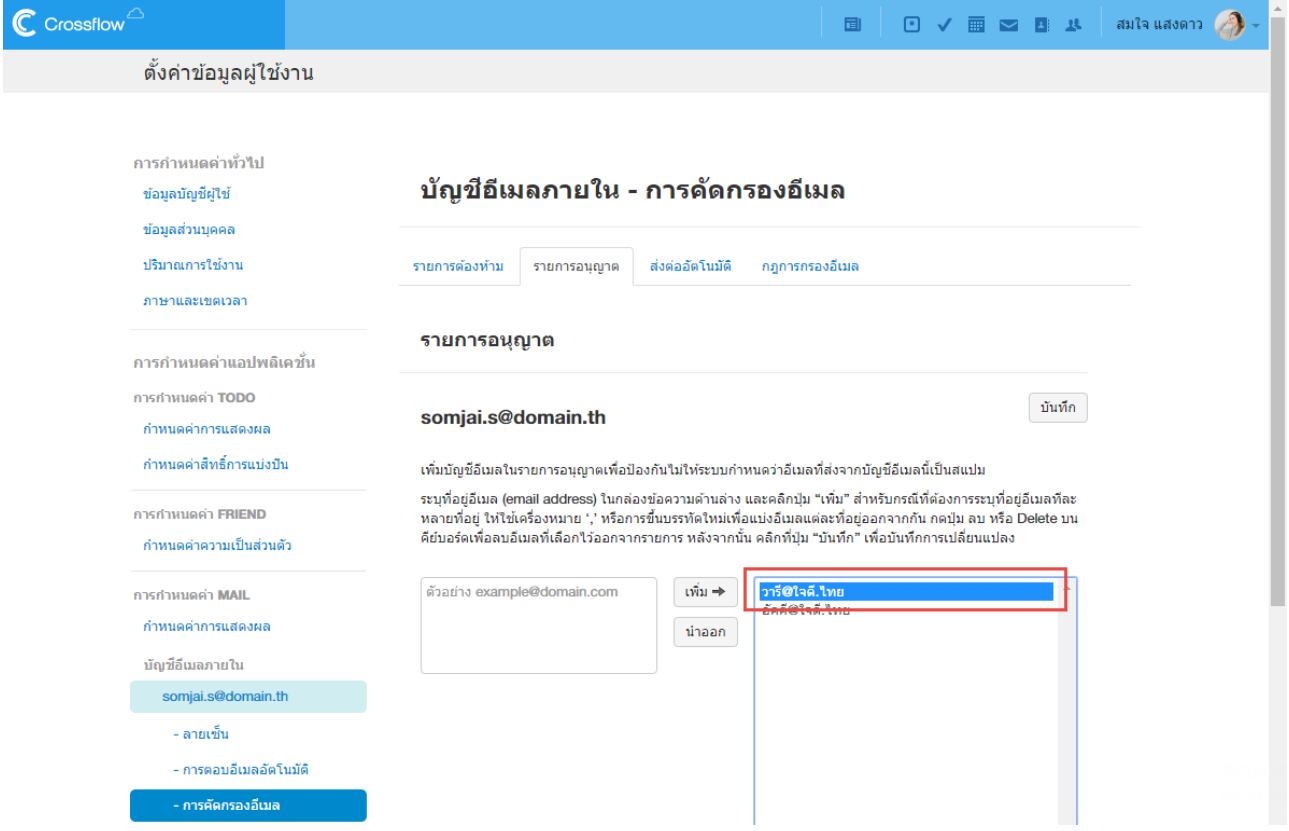

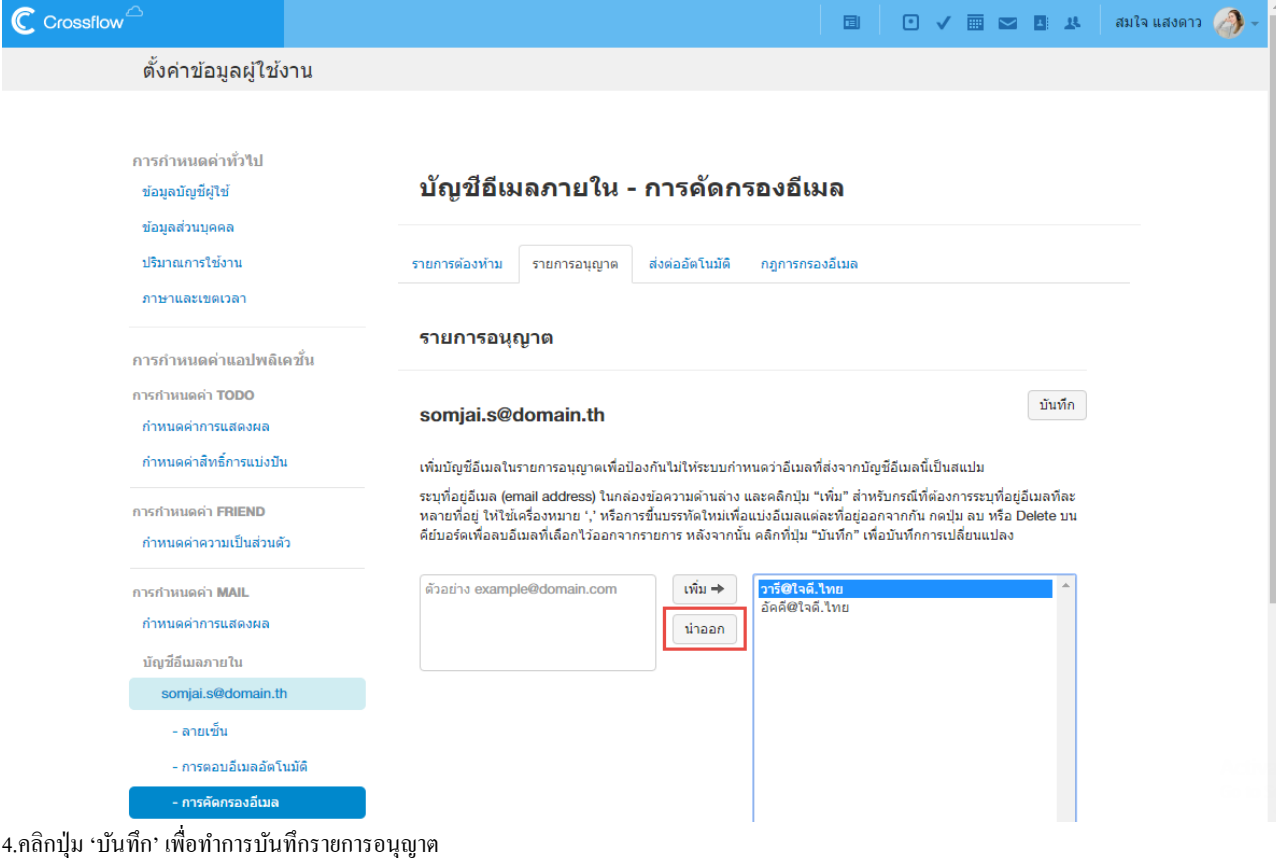

3.คลิกปุ่ม 'นำออก' หรือกดปุ่ม 'Delete' บนแป้นพิมพ์ เพื่อทำการลบบัญชีอีเมลออกจากรายการทางด้านขวา

### **ส่งต่ออัตโนมัติ(Forward Address)**

หากผู้ใช้ต้องการส่งต่ออีเมลที่ได้รับไปยังบัญชีอีเมลอื่น ๆ ผู้ใช้สามารถเพิ่มบัญชีอีเมลนั้นเข้ารายการส่งต่ออัต โนมัติได้ ระบบจะทำการส่งต่ออีเมลที่ได้รับ ไปยงับญั ชีอีเมลดงักล่ำวโดยอตัโนมตัิ

### **ตั้งค่าการใช้งานรายการส่งต่ออัตโนมัติ**

ผู้ใช้สามารถเลือกที่จะเก็บอีเมลที่ระบบทำการส่งต่อไปยังบัญชีอีเมลอื่นไว้ในกล่องจดหมายของตนเองได้ หากไม่มีการตั้งค่า 'เก็บอีเมลไว้ในบัญชีนี้ด้วย' ้ ระบบจะไม่ทำการเก็บอีเมลนั้นไว้ ผู้ใช้สามารถตั้งค่าการใช้งานรายการส่งต่ออัตโนมัติโดย

1.ไปยังหน้ำกำรคัดกรองอีเมลของบัญชีอีเมลที่ต้องกำร

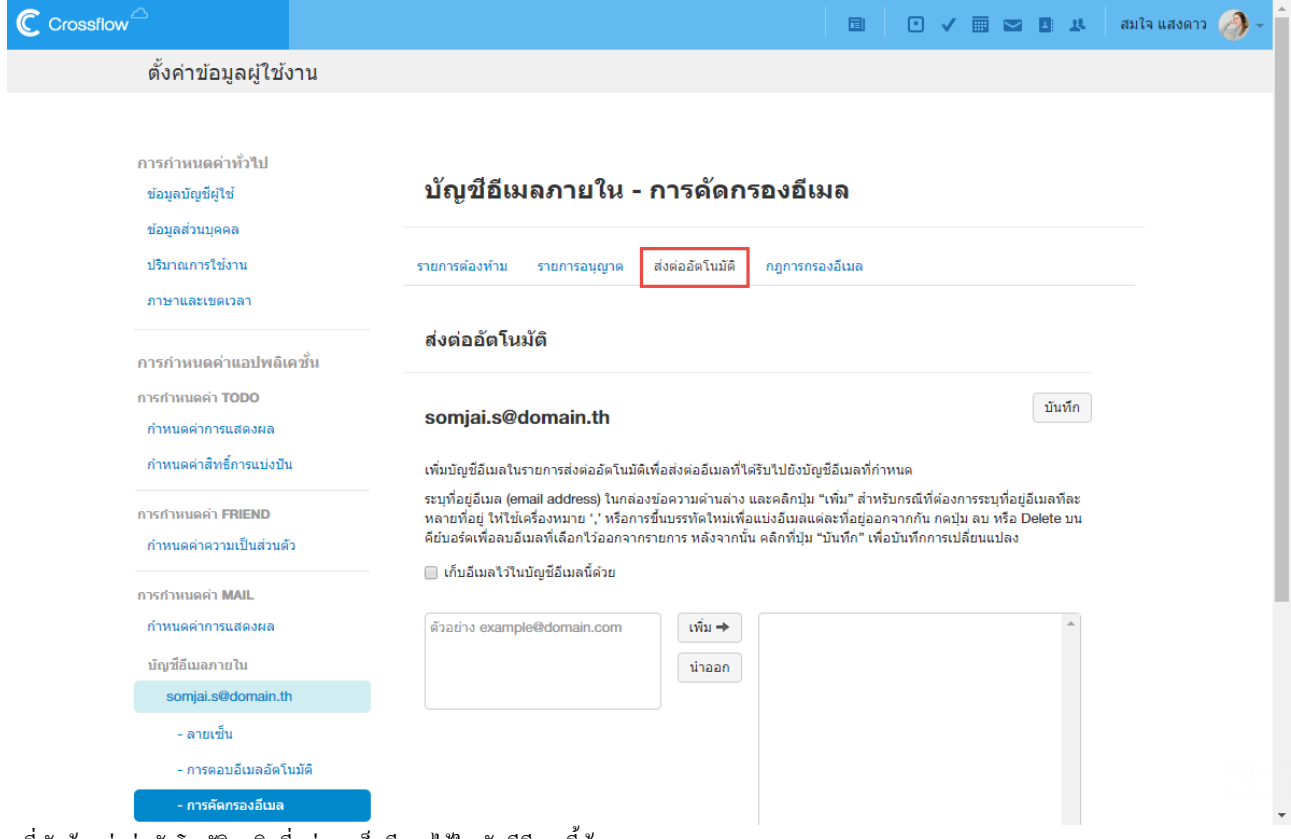

2.ที่หัวข้อ 'ส่งต่ออัตโนมัติ' คลิกที่กล่อง 'เก็บอีเมลไว้ในบัญชีอีเมลนี้ด้วย'

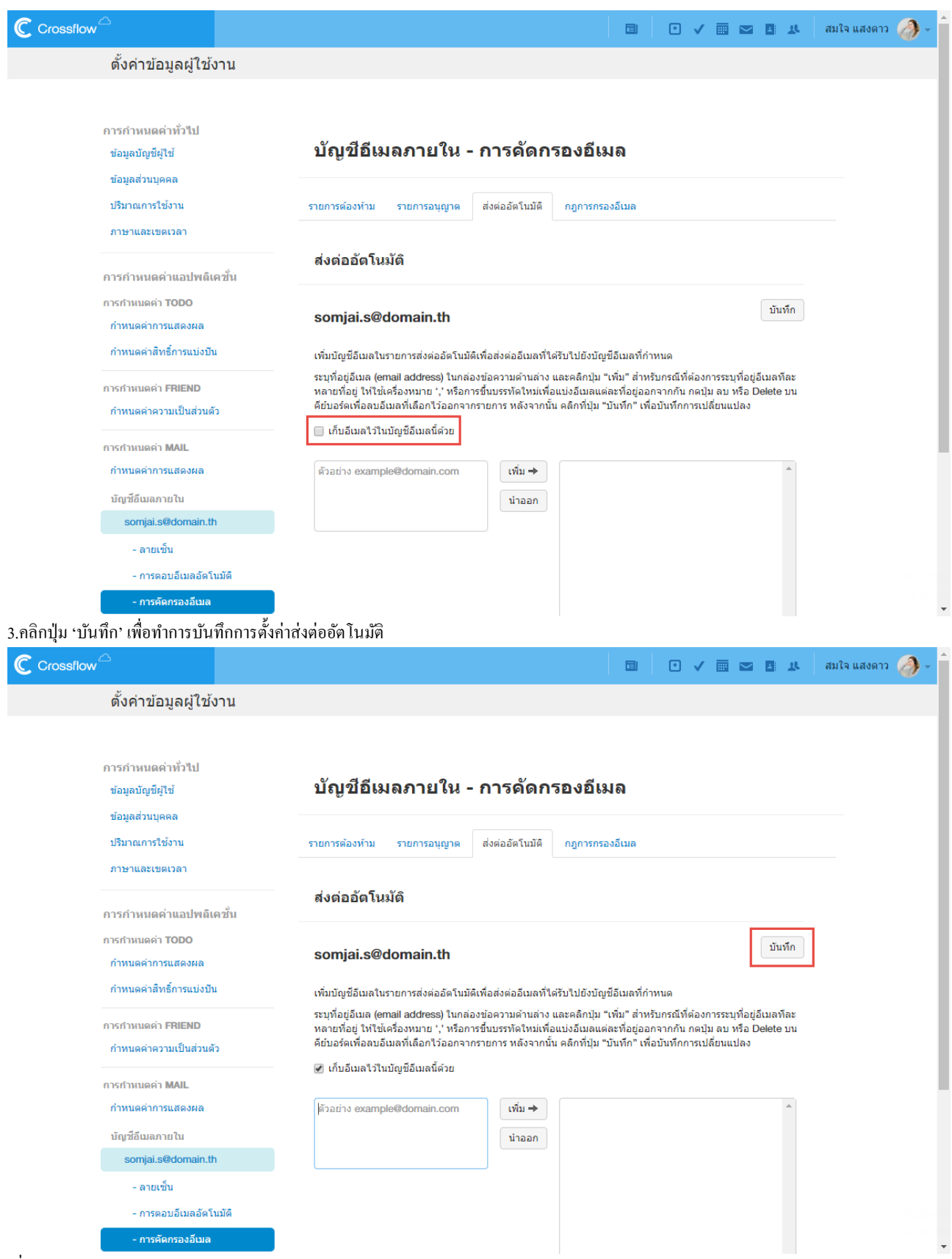

#### **เพิ่มบัญชีอีเมลในรายการส่งต่ออัตโนมัติ**

1.ไปยังหน้ำกำรคัดกรองอีเมลของบัญชีอีเมลที่ต้องกำร

่ 2.ที่หัวข้อ 'ส่งต่ออัตโนมัติ' กรอกบัญชีอีเมลที่ต้องการเพิ่มในช่องทางด้านซ้าย หากต้องการเพิ่มบัญชีอีเมลกาว่าหนึ่งบัญชี ให้กรอกบัญชีอีเมลคั่นด้วย เครื่องหมำยจุลภำค(,) หรือข้ึนบรรทดัใหม่

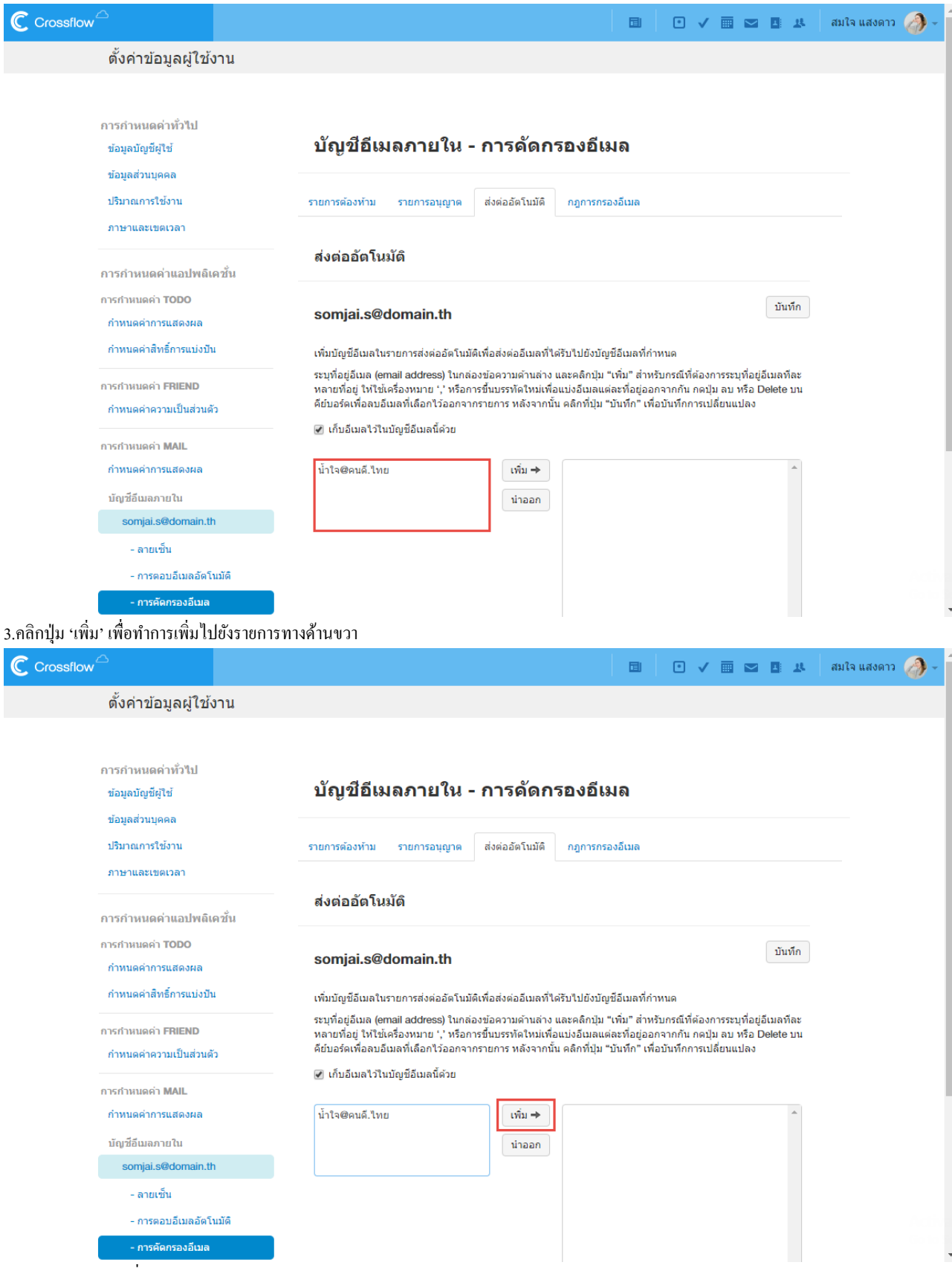

่ 4.คลิกปุ่ม 'บันทึก' เพื่อทำการบันทึกรายการส่งต่ออัตโนมัติ

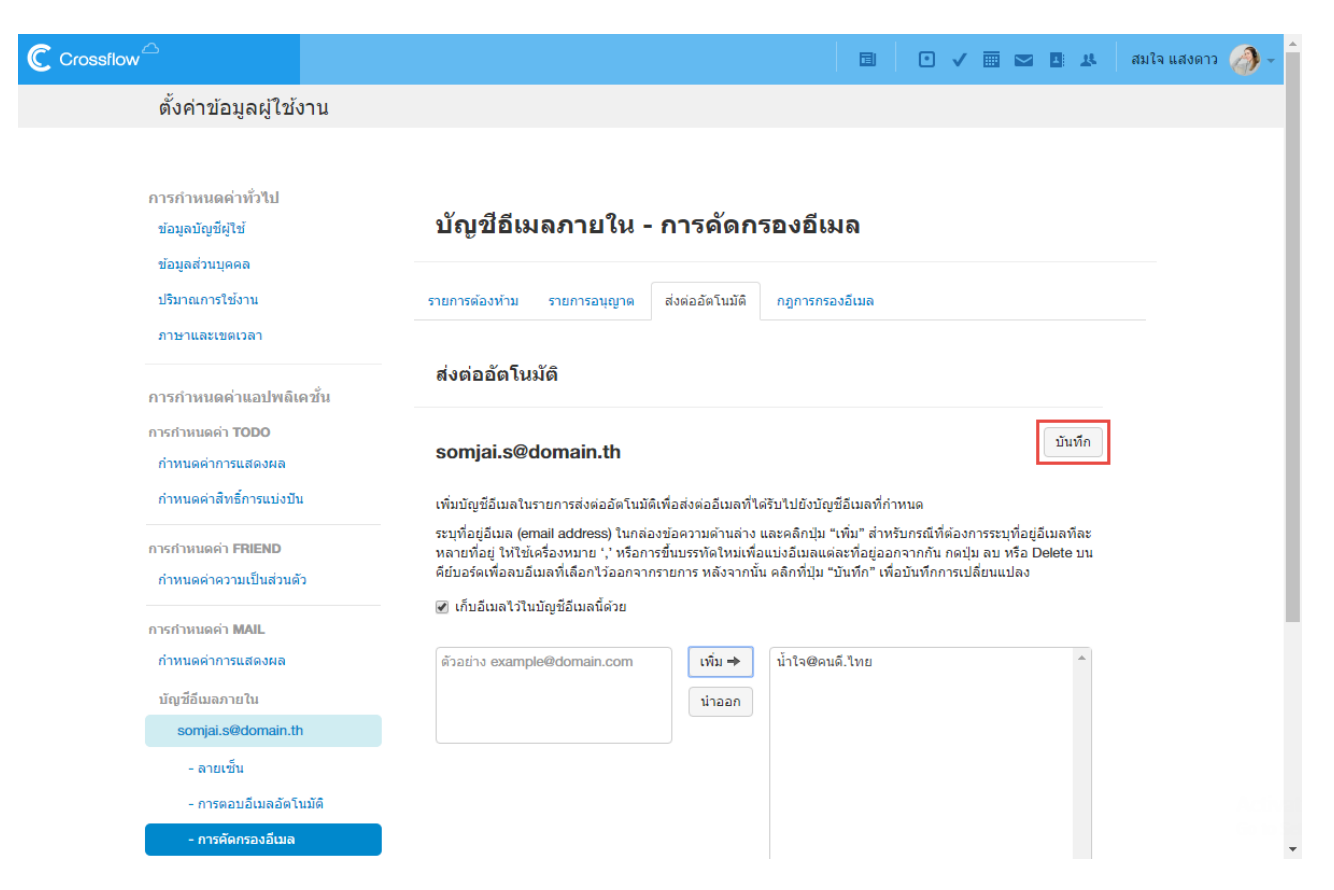

### **ลบบัญชีอีเมลในรายการส่งต่ออัตโนมัติ**

1.ไปยังหน้ำกำรคัดกรองอีเมลของบัญชีอีเมลที่ต้องกำร

2.ที่หัวข้อ 'ส่งต่ออัตโนมัติ' คลิกเลือกบัญชีอีเมลที่ต้องการลบจากรายการทางด้านขวา หากต้องการลบบัญชีอีเมลมากกว่าหนึ่ง ให้กดปุ่มปุ่ม 'Shift' หรือ 'Ctrl' ที่แป้นพิมพ์แล้วเลือกบัญชีอีเมลที่ต้องกำร

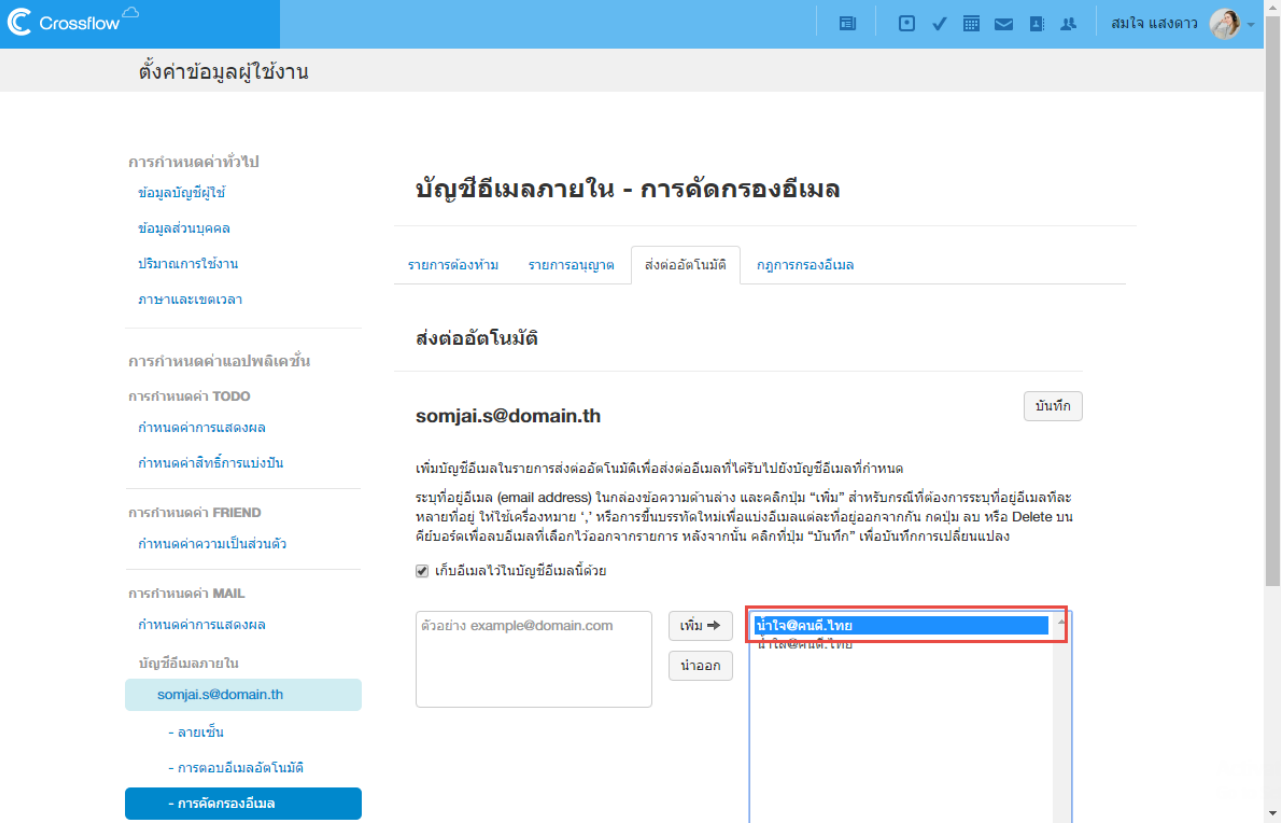

3.คลิกปุ่ม 'นำออก' เพื่อทำการลบบัญชีอีเมลออกจากรายการทางด้านขวา

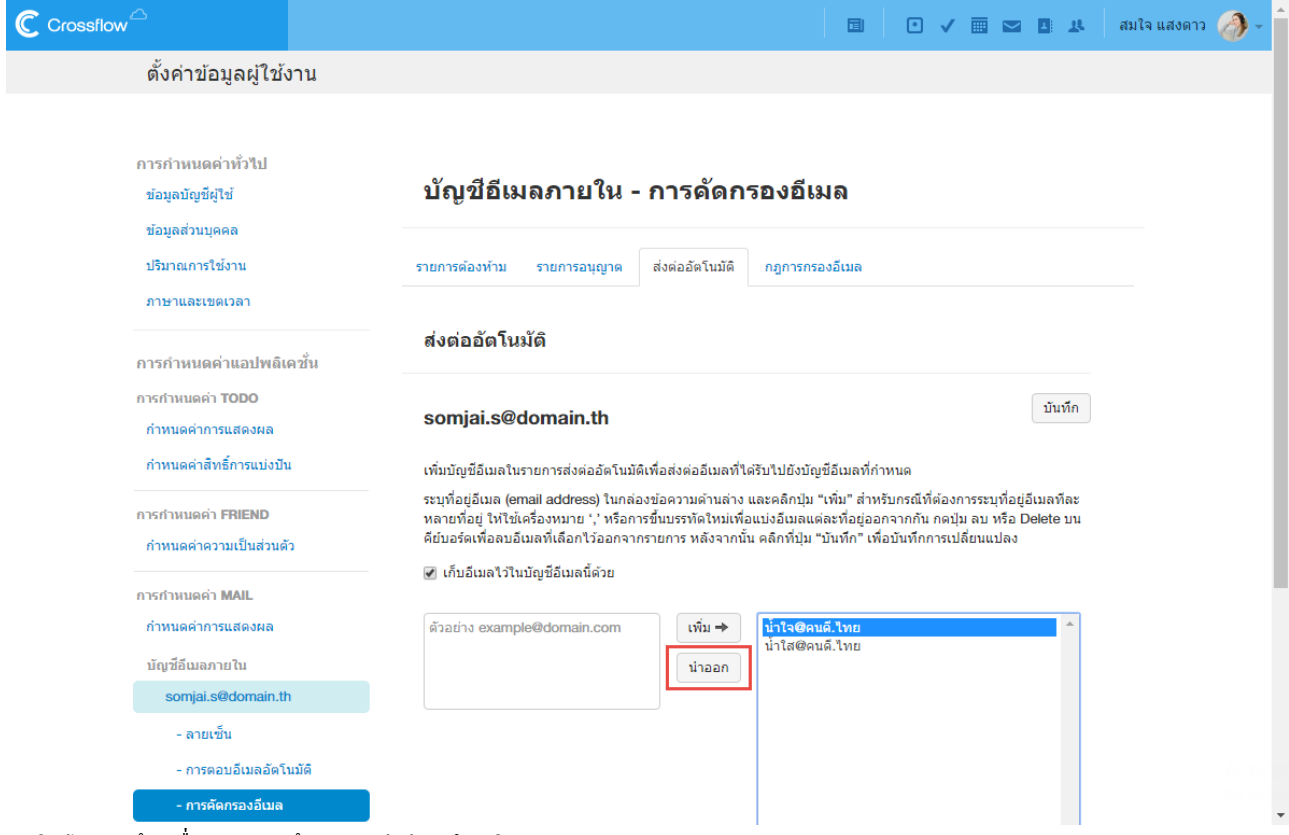

4.คลิกปุ่ม 'บันทึก' เพื่อทำการบันทึกรายการส่งต่ออัตโนมัติ

### **กฎการกรองอีเมล(Mail Filter Rule)**

ผู้ใช้สามารถตั้งกฎการกรองอีเมลเพื่อให้ระบบช่วยกรองและจัดการอีเมลที่ได้รับโดยอัตโนมัติ ผู้ใช้สามารถตั้งกฎการกรองอีเมลได้ดังนี้

### **เพิ่มกฎการกรองของอีเมล**

## 1.ไปยังหน้ำกำรคัดกรองอีเมลของบัญชีอีเมลที่ต้องกำร

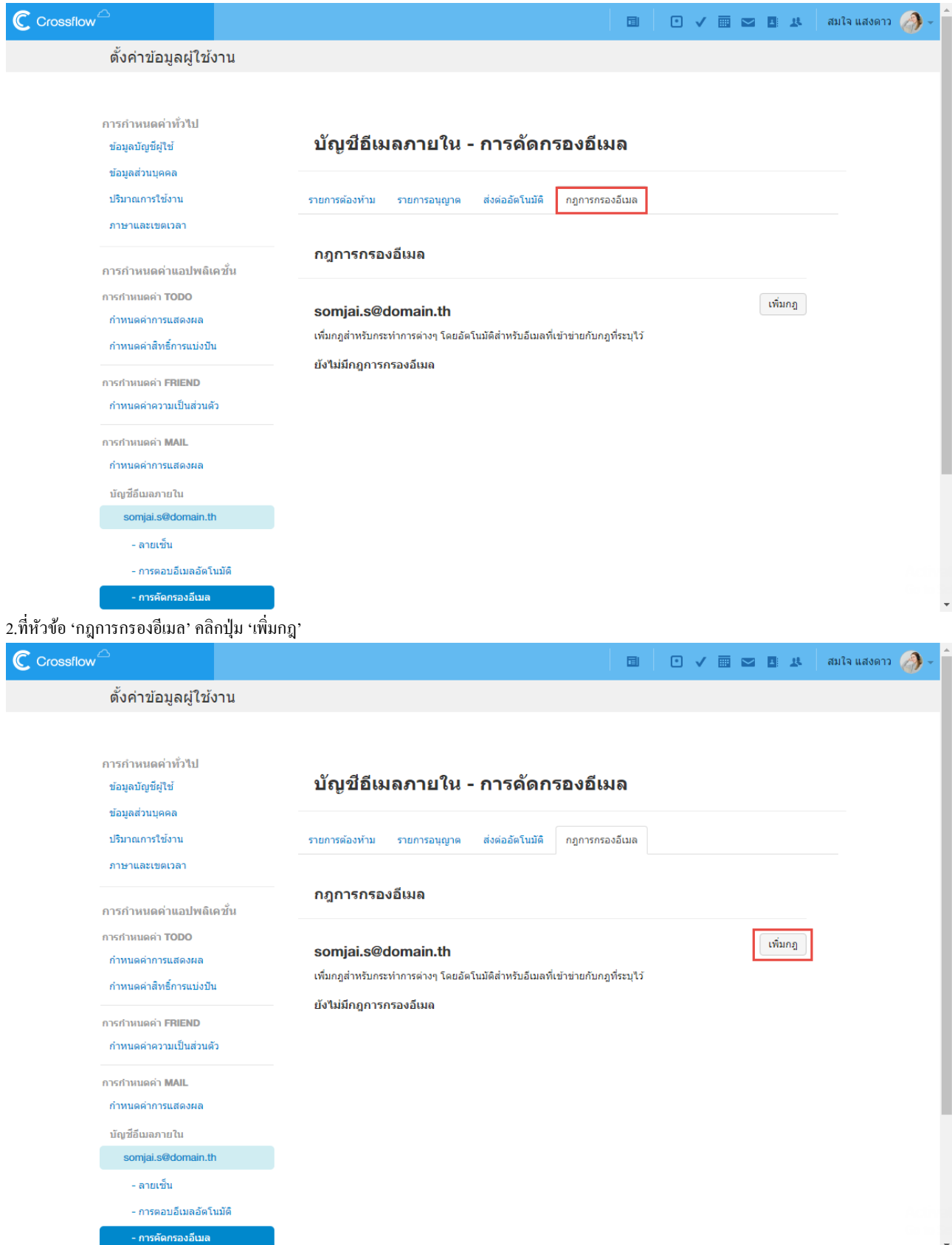

3.กรอกรำยละเอียดของกฎ

•ชื่อกฎ

•กฎการกรอง ผู้ใช้สามารถกรอกคำสำคัญ (Keyword) ที่ใช้ในการกรองอีเมลได้ หากต้องการเพิ่มบัญชีอีเมลมากกว่าหนึ่ง ให้กรอกบัญชีอีเมล ้ คั่นด้วยเครื่องหมายจุลภาค (,) หรือขึ้นบรรทัดใหม่ ระบบจะทำการกรองอีเมลโดยดูจากส่วนต่าง ๆ ดังต่อไปนี้

- $\boldsymbol{\cdot}$ ถึง/สำเนาถึง (To/Cc)
- •จำก(From)
- •หัวเรื่อง (Subject)
- •คำ หรือเน้ือหำของอีเมล(Word)

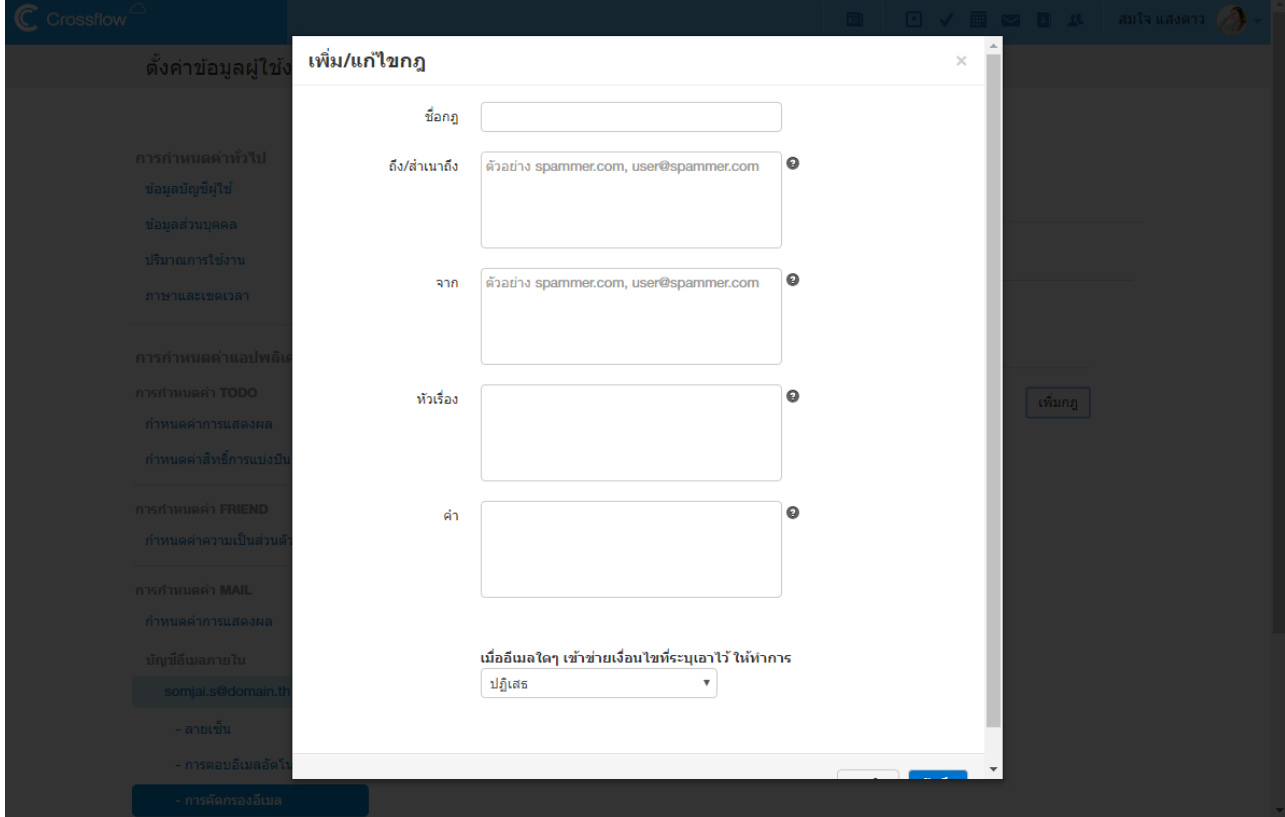

•กำรจัดกำรอีเมลเมื่อระบบไดร้ับอีเมลที่ตรงกบักฎกำรกรองระบบจะจดักำรอีเมลตำมที่ผใู้ชต้้งัไว้  $\cdot$ ปฏิเสธ (Reject) ระบบจะทำการคัดอีเมลฉบับนั้นทิ้ง

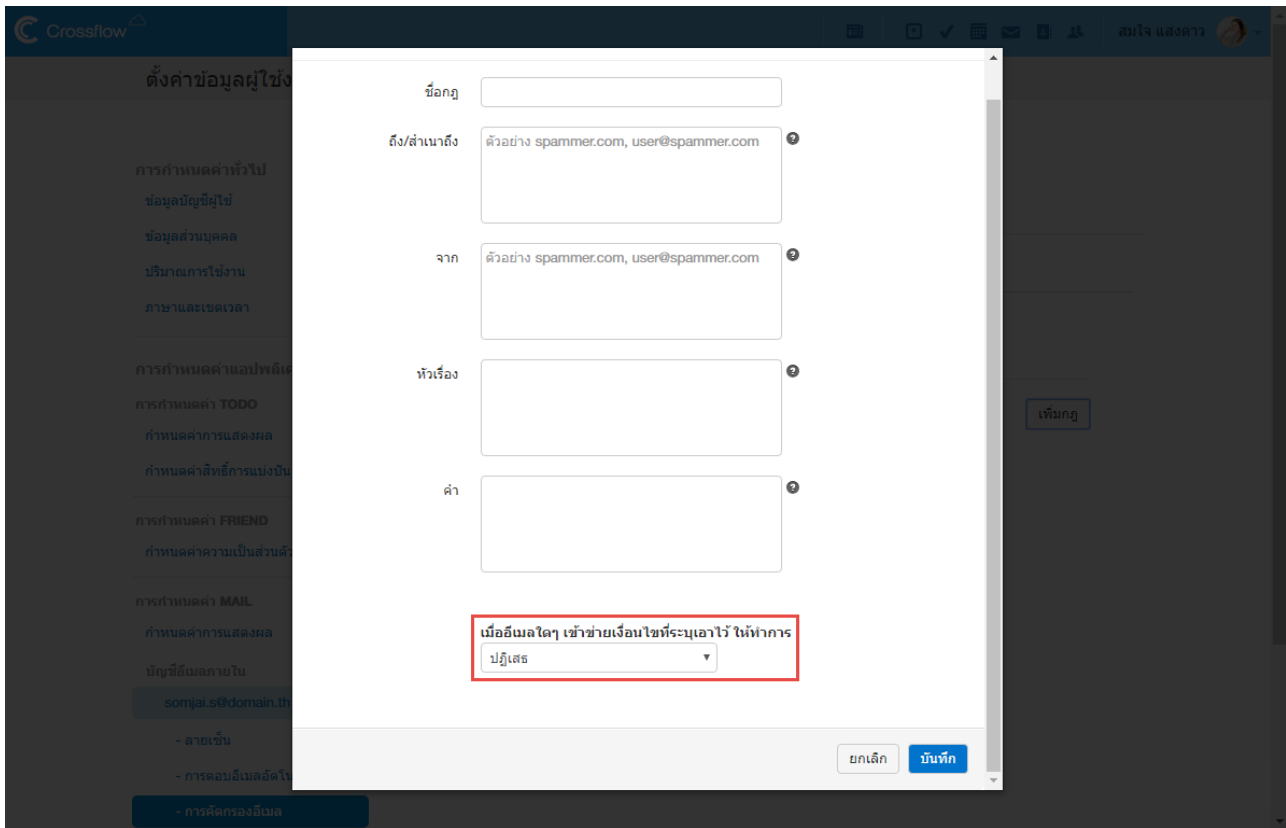

•ส่งต่อ (Forward) ระบบจะทำการส่งต่ออีเมลฉบับนั้นไปยังบัญชีอีเมลที่กำหนด ในกรณีนี้ผู้ใช้จำเป็นต้องกรอกบัญชีอีเมลที่ ปลำยทำงที่ตอ้งกำรส่งต่อดว้ย

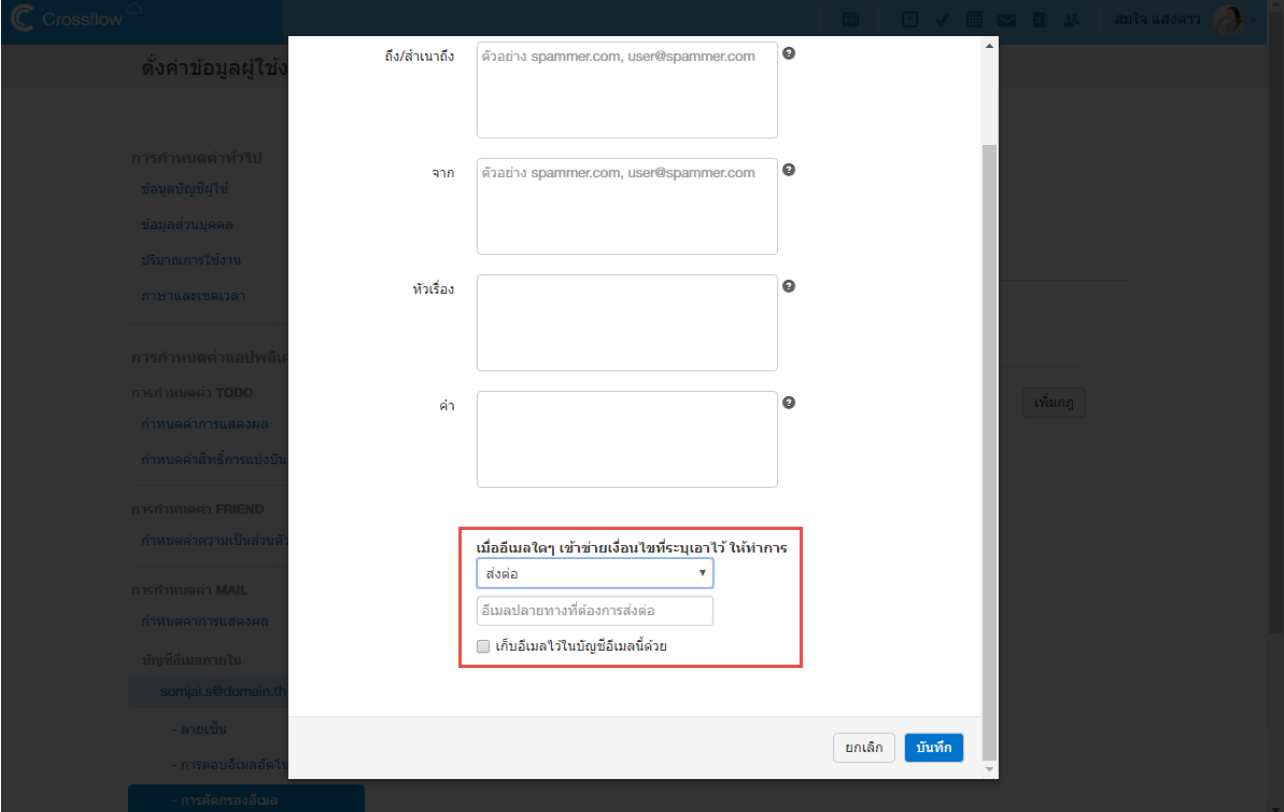

•ย้าย (Move) ระบบจะทำการย้ายอีเมลฉบับนั้นไปยังกล่องจดหมายที่กำหนด ในกรณีนี้ผู้ใช้จำเป็นต้องเลือกกล่องจดหมาย ปลำยทำงที่ต้องกำรย้ำยด้วย

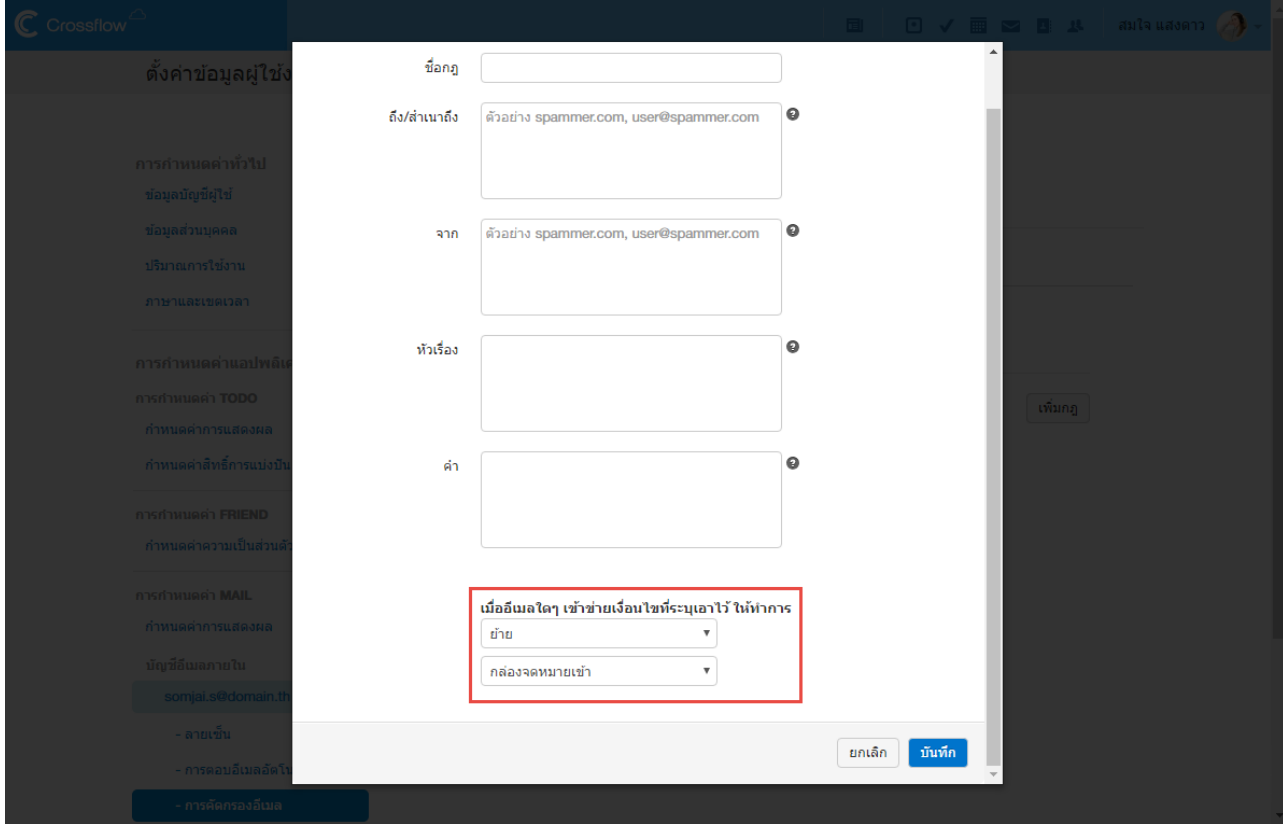

ี<br>4.คลิกปุ่ม 'บันทึก' เพื่อทำการบันทึกกฎ

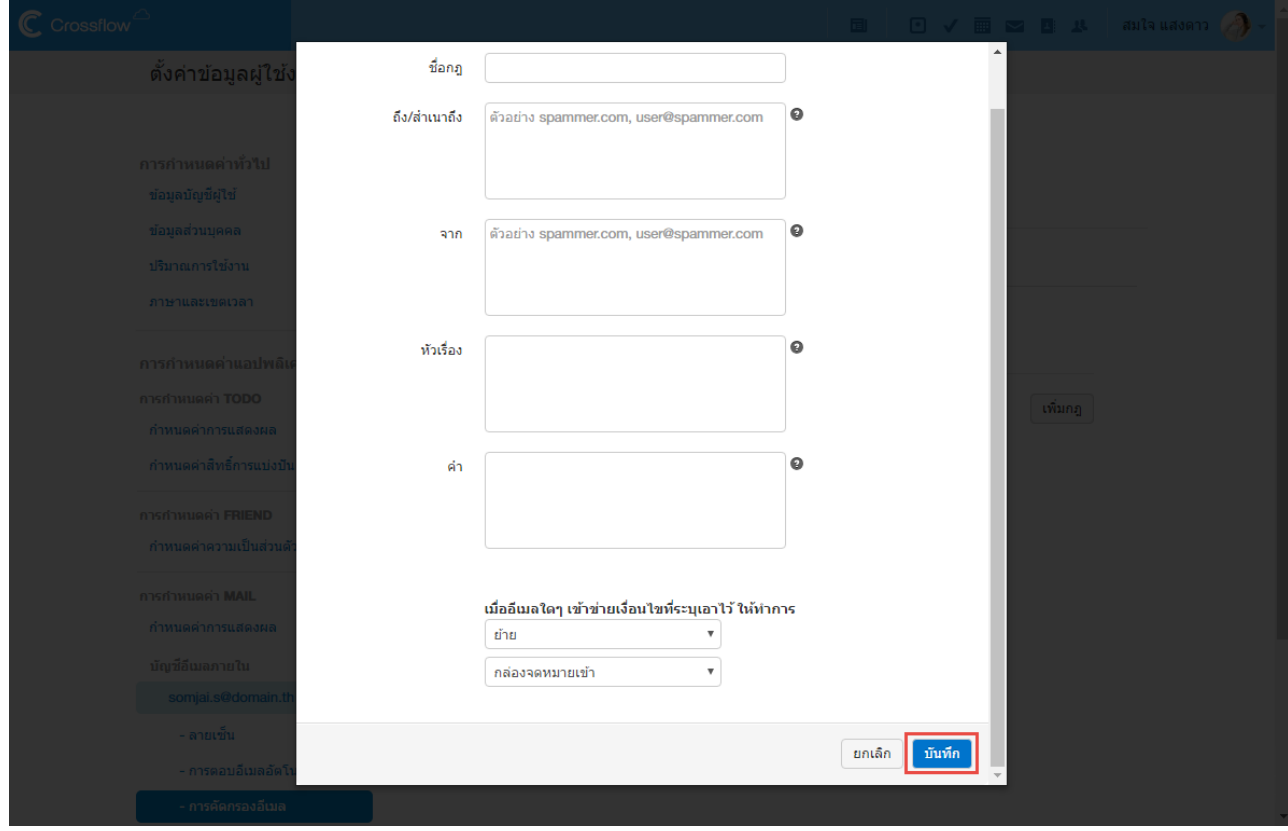

### **แก้ไขกฎการกรองอีเมล**

- 1.ไปยังหน้ำกำรคัดกรองอีเมลของบัญชีอีเมลที่ต้องกำร
- 2.ที่หัวข้อ 'กฎการกรองอีเมล' คลิกปุ่ม 'แก้ไข' ที่กฎที่ต้องการจะแก้ไข

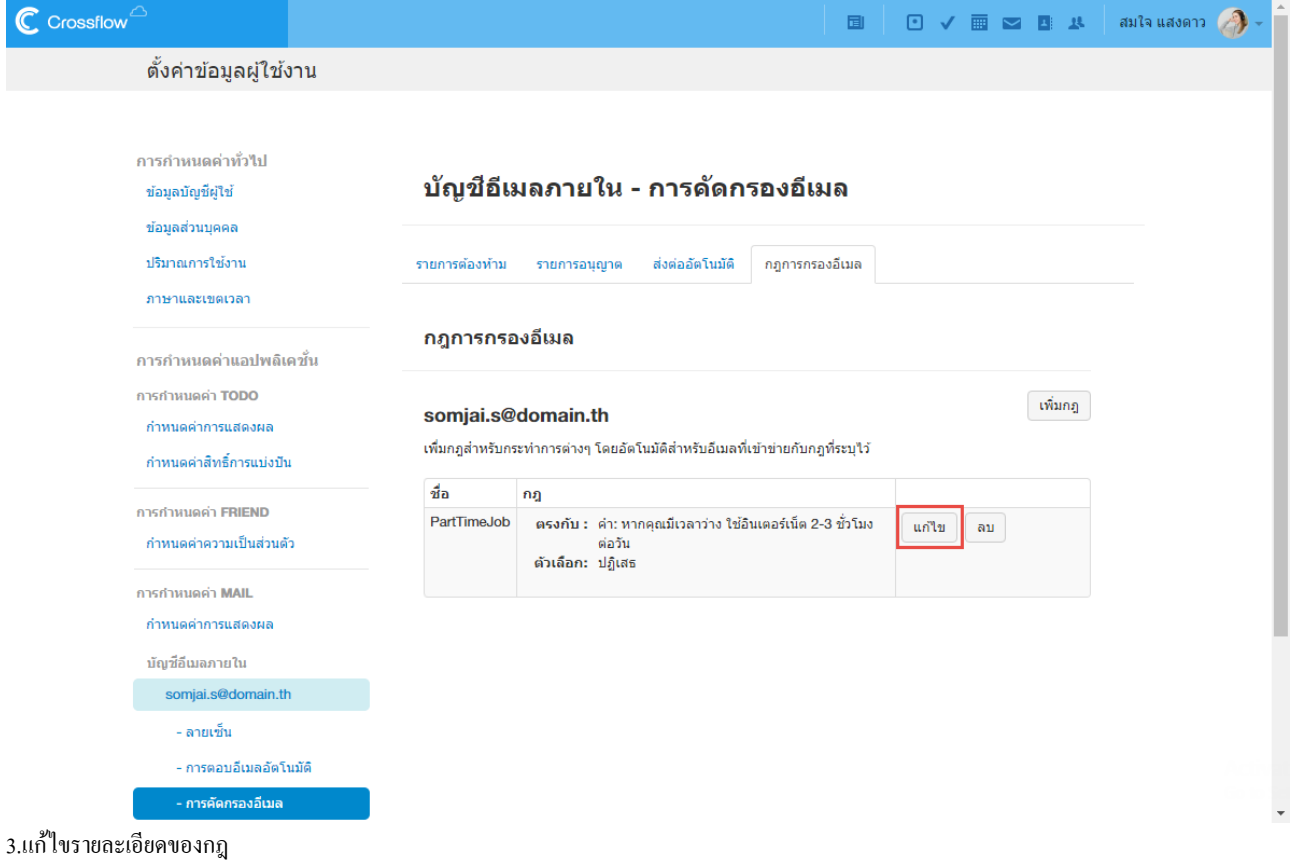

### ่ 4.คลิกปุ่ม 'บันทึก' เพื่อทำการบันทึกกฎ

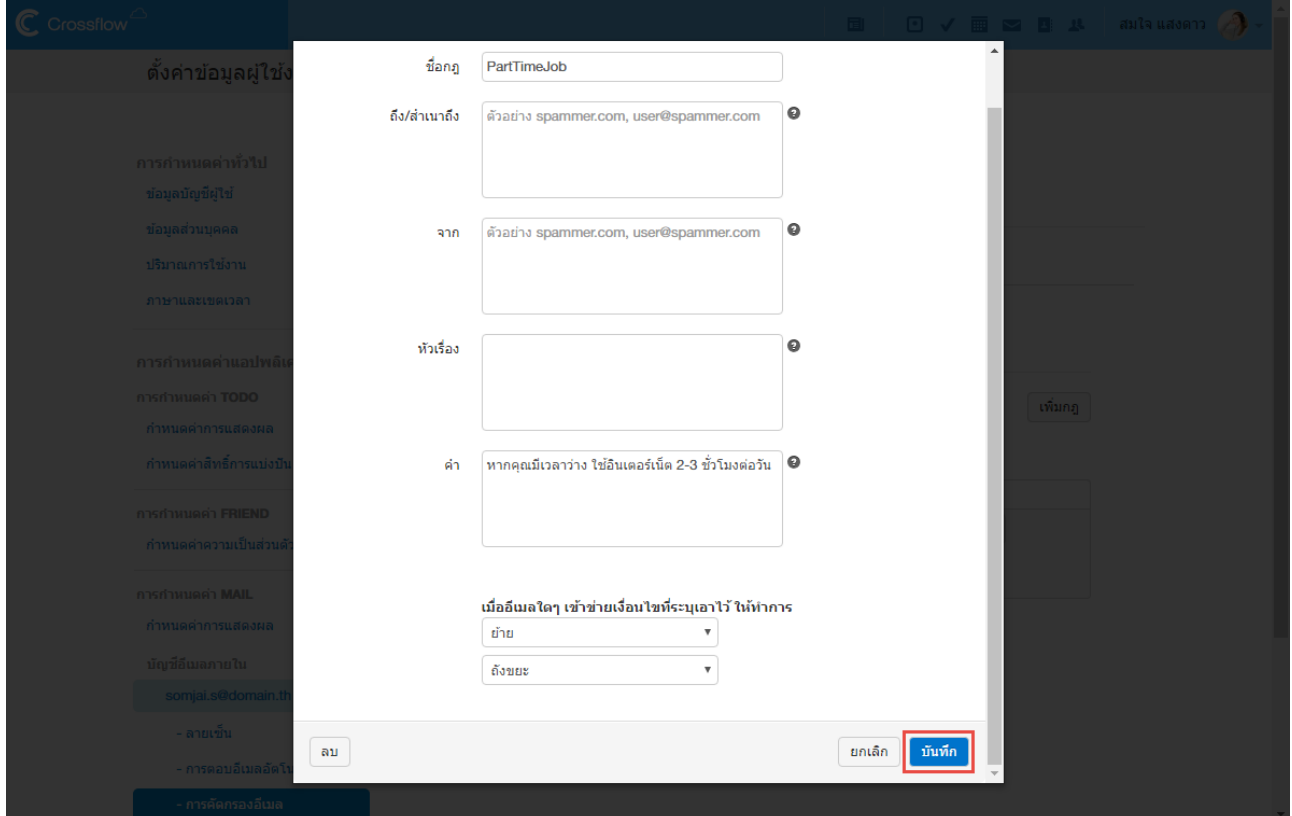

### **ลบกฎการกรองอีเมล**

1.ไปยังหน้ำกำรคัดกรองอีเมลของบัญชีอีเมลที่ต้องกำรคัดกรอง

กำหนดค่าสิทธิ์การแบ่งปัน

กำหนดค่าความเป็นส่วนตัว

- การตอบอีเมลอัตโนมัติ ์ - การคัดกรองอีเมล

การกำหนดค่า FRIEND

การกำหนดค่า MAIL กำหนดคำการแสดงผล บัญชีอีเมลภายใน somjai.s@domain.th - ลายเช็น

2.ที่หัวข้อ 'กฎการกรองอีเมล' คลิกปุ่ม 'ลบ' ที่กฎที่ต้องการจะลบ

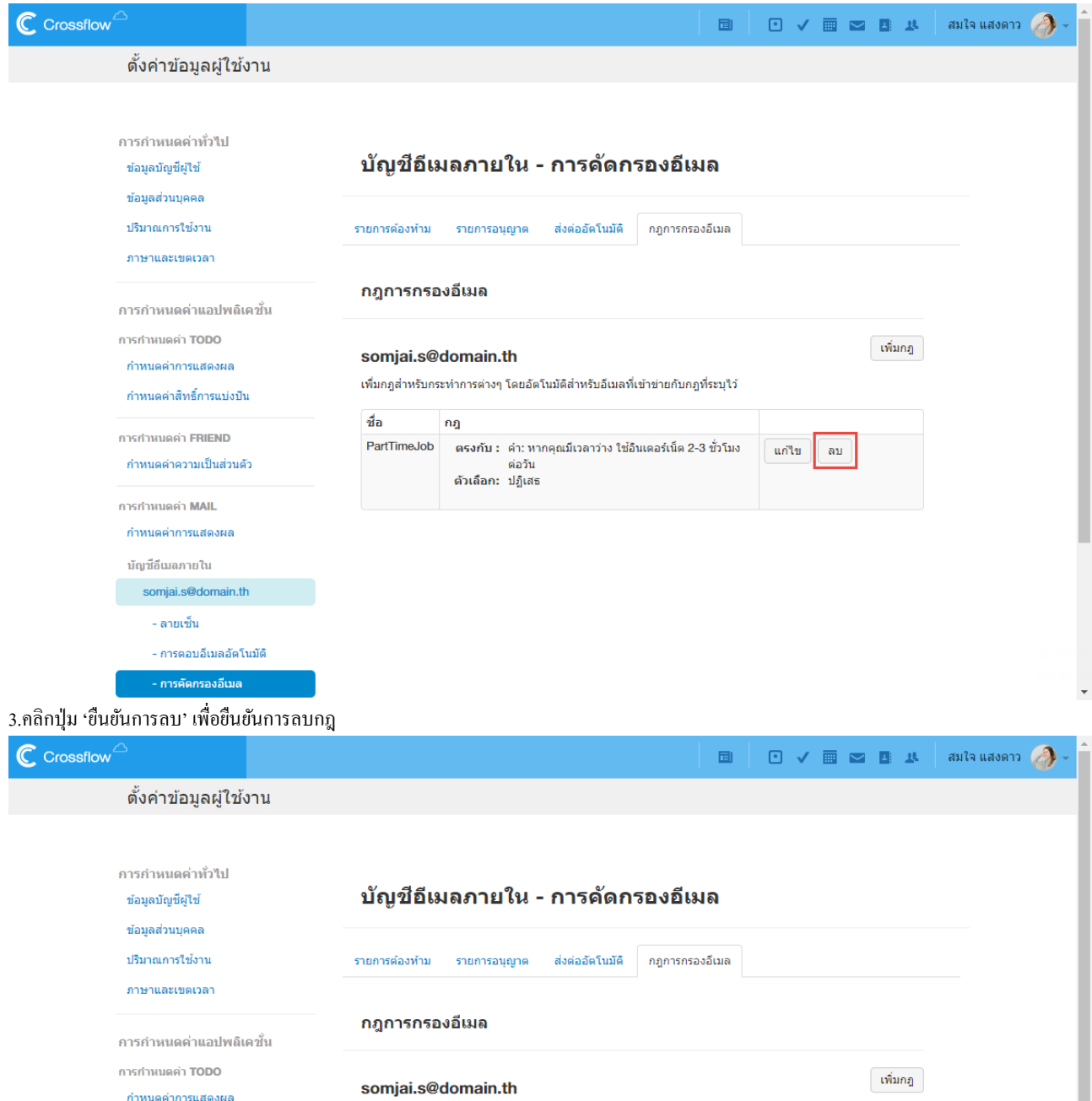

เพิ่มกฎสำหรับกระทำการต่างๆ โดยอัตโนมัติสำหรับอีเมลที่เข้าข่ายกับกฎที่ระบุไว้

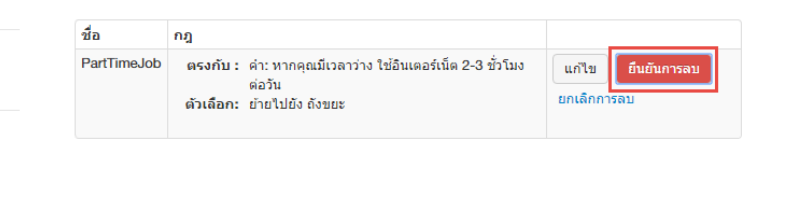

# **ตั้งค่าส าหรับเมล์Mail Clientอื่น ๆ**

ผู้ใช้สามารถเลือกเปิดบัญชีอีเมลภายในระบบด้วย Mail client ชนิดอื่น ๆ เช่น Outlook, Thunderbird หรือ Apple mail ได้ โดยตั้งก่าต่าง ๆ ดังต่อไปนี้

1. เปิดหนำ้เพิ่มบญั ชีอีเมลใหม่

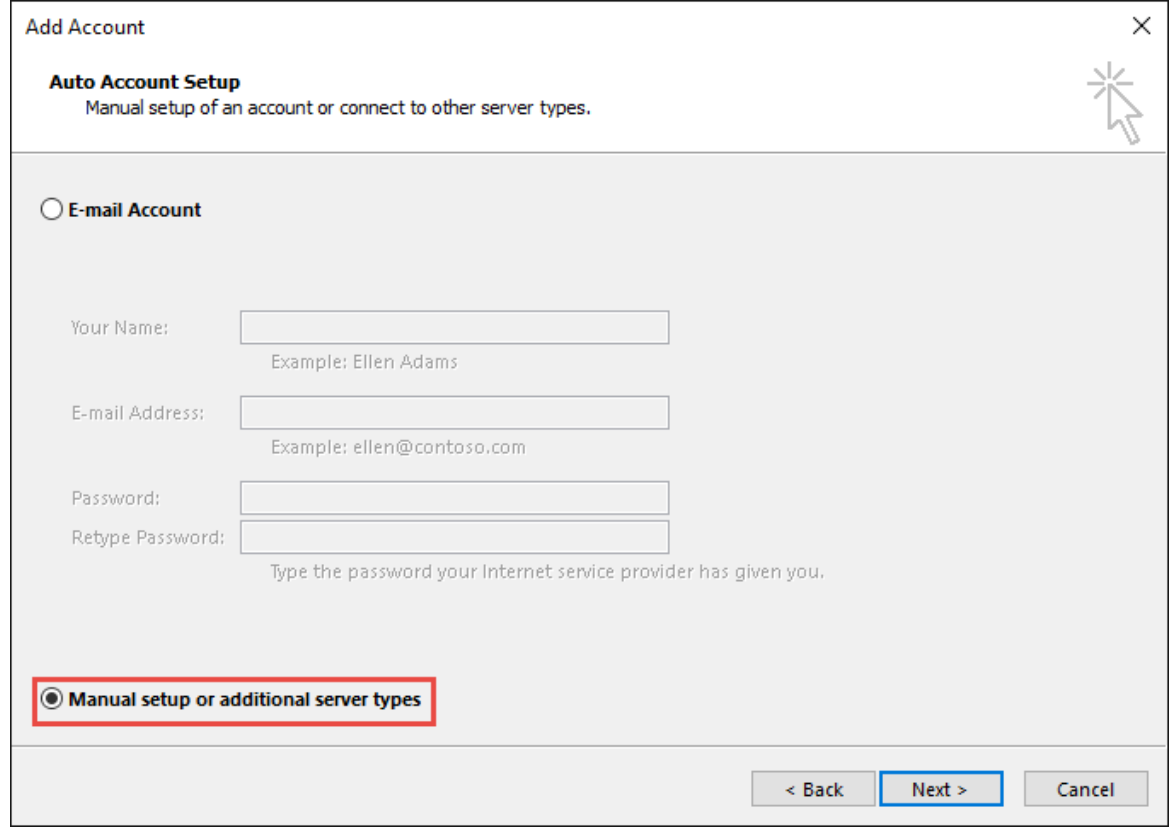

### 2. กดปุ่ม Next > เพื่อไปยังขั้นตอนถัดไป

3. เลือก Mail service แบบ POP หรือ IMAP แล้วกดปุ่ม Next > เพื่อไปยังขั้นตอนถัดไป

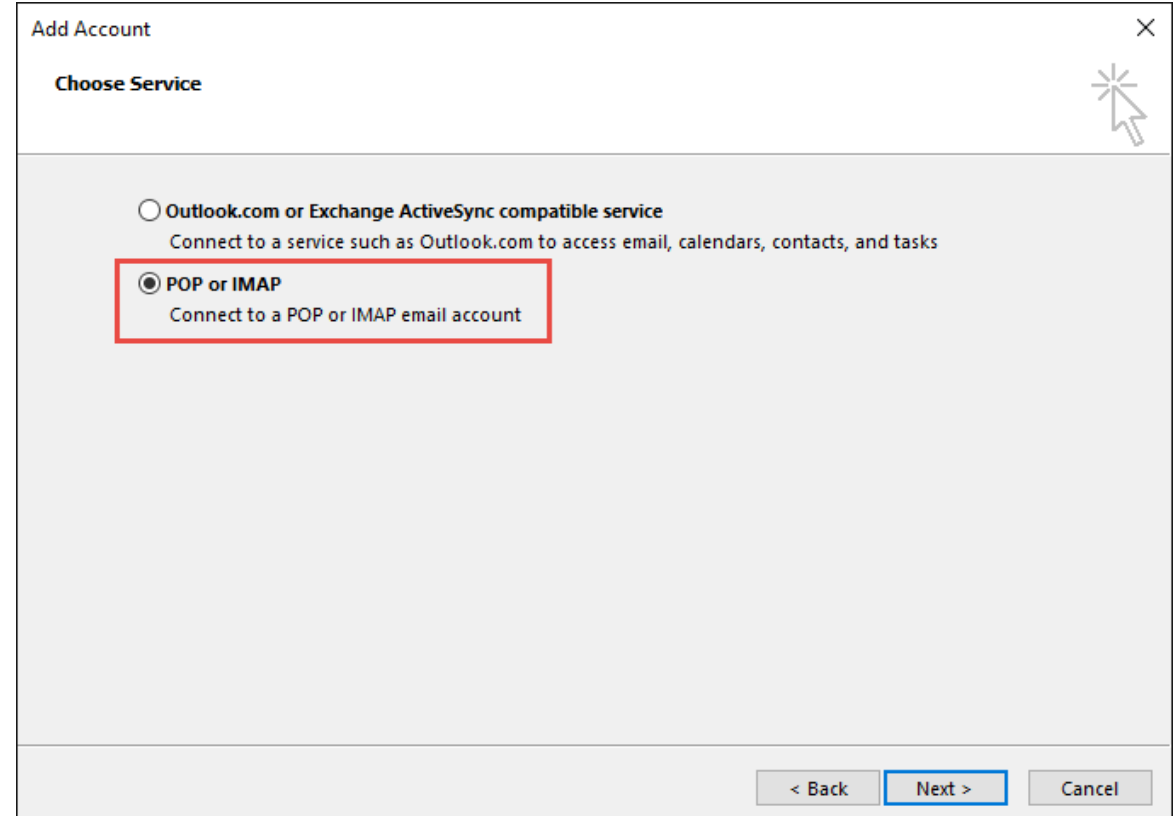

- 4. ต้งัค่ำบญั ชีอีเมลดว้ยค่ำต่ำง ๆ ดงัต่อไปน้ี
	- $\bullet$  Your name: ชื่อ-นามสกุล, ชื่อของผู้ส่งจดหมาย
	- E-mail Address:ระบุชื่ออีเมลแบบเต็ม
	- Account Type:
		- o POP3ระบบจะนำ อีเมลมำเก็บบนคอมพิวเตอร์ที่ใช้งำนเพียงเครื่องเดียวเหมำะส ำหรับอีเมลที่มีควำมส ำคัญ ป้องกนัอีเมลสูญ หำย
		- O IMAP ระบบจะเชื่อมต่อการใช้งานอีเมลกับหลายอุปกรณ์ได้ เช่น ใช้กับคอมพิวเตอร์ มือถือ หรือเว็บเมล
	- Incoming mail server / Outgoing mail server (SMTP):ระบุชื่อโดเมนเนม เช่น mail.crossflowcloud.com
	- User Name:ระบุชื่ออีเมลแบบเต็ม
	- Password: ระบุรหสัผำ่ นอีเมล

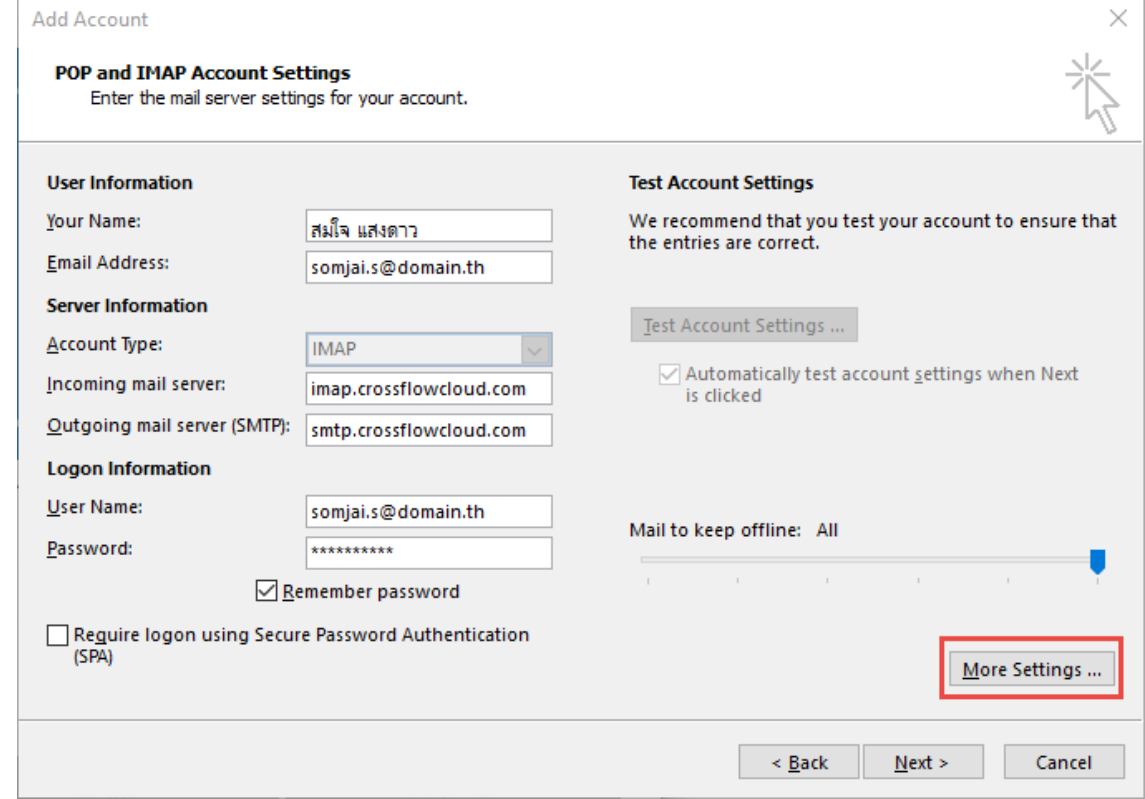

5. กดปุ่ม More Settings เพื่อเปิดหน้าตั้งค่าอีเมลเพิ่มเติม ไปที่แถบ Outgoing Server เลือกกำรต้งัค่ำเดียวกบัอีเมลเซิร์ฟเวอร์ขำเขำ้

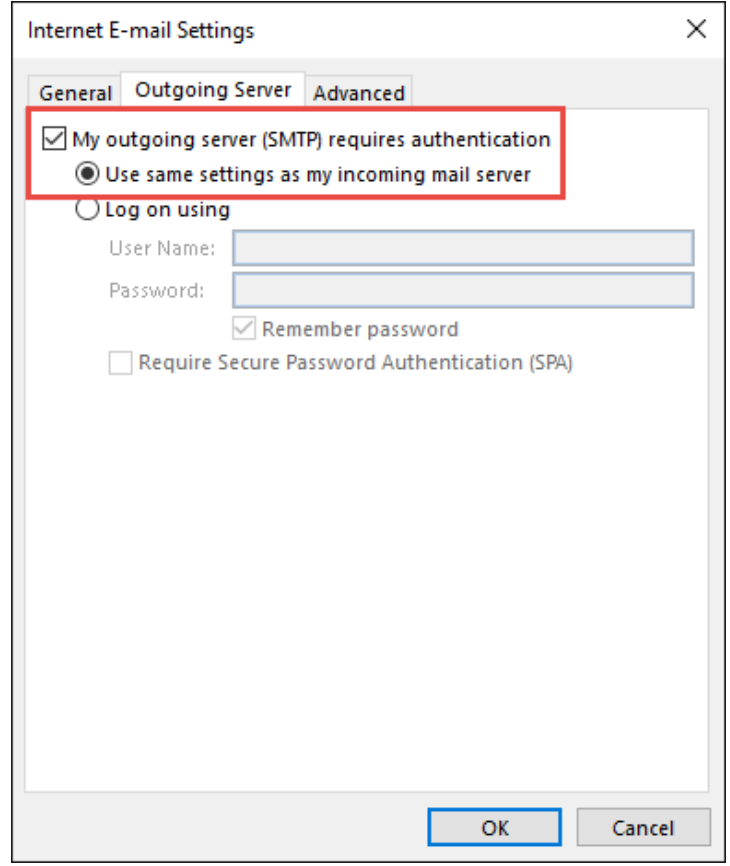

- 6. กดปุ่ม OK ระบบจะกลับมายังหน้าเพิ่มบัญชีอีเมล จากนั้นให้กดปุ่ม Next > เพื่อไปยังขั้นตอนถัดไป
- 7. ระบบจะทดลองเข้าสู่ระบบและทดลองส่งอีเมลผ่านทาง Mail Client หากสำเร็จระบบจะนำไปสู่หน้ากล่องขาเข้าของผู้ใช้ให้เองอัตโนมัติ

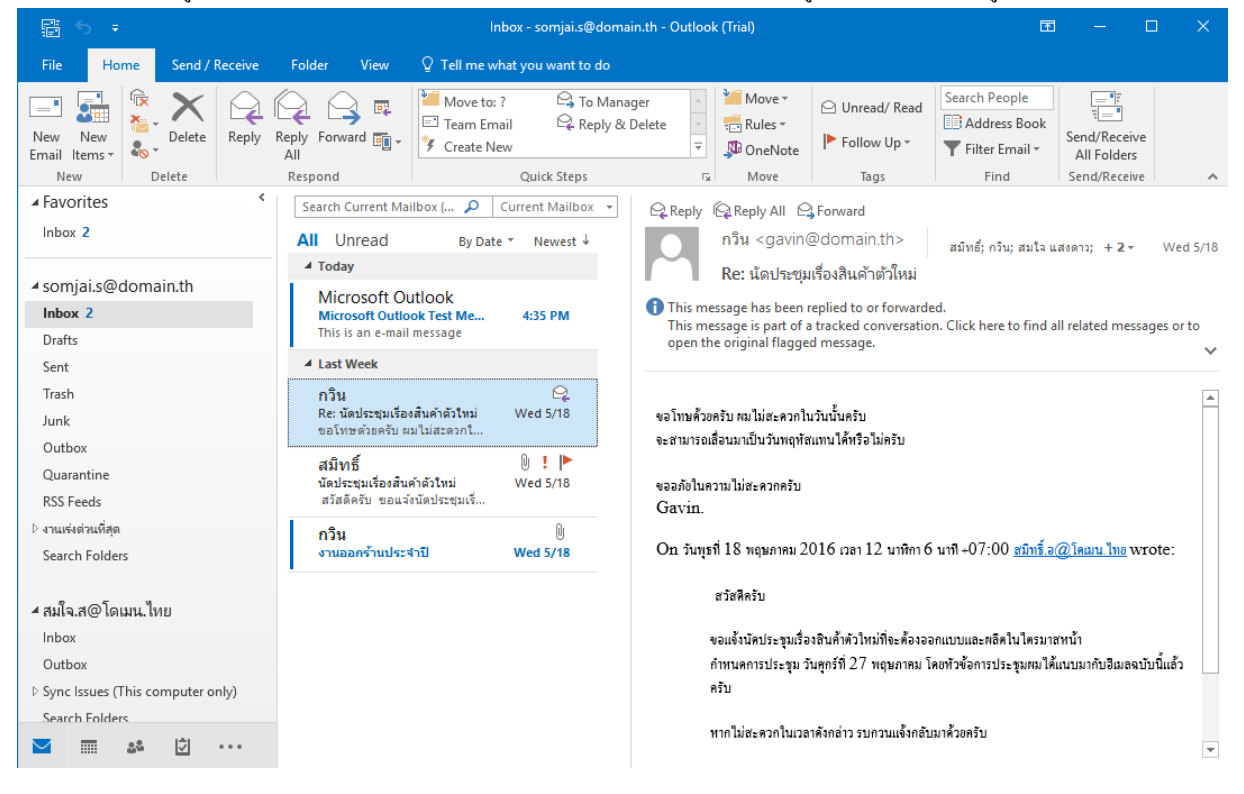

# **Contact Application Manual**

# **ระบบรายชื่อ**

ระบบรายชื่อของ Crossflow จะช่วยให้ผู้ใช้สามารถเก็บและจัดการรายชื่อได้อย่างสะดวกและง่ายดาย ผู้ใช้ยังสามารถนำรายชื่อไปใช้งานในแอพพลิเคชัน อื่น ๆ ของ Crossflow ได้อีกด้วยระบบรำยชื่อจะแบ่งออกเป็นสองส่วนคือ สมุดรำยชื่อส่วนตวั (Personal Address Book)และสมุดรำยชื่อส่วนรวม (Public Address Book)

# **สมุดรายชื่อส่วนตัว**

้ สมุดรายชื่อส่วนตัวคือสมุดรายชื่อที่ผู้ใช้สามารถจัดการเองได้ ทั้งการเพิ่ม จัดกลุ่ม และแบ่งปันรายชื่อ ผู้อื่นจะไม่สามารถเข้าถึงสมุดรายชื่อนี้

# **สมุดรายช ื่อส่วนรวม**

ี สมุดรายชื่อส่วนรวมคือสมุดรายชื่อส่วนรวมขององค์กร ทุกคนในองค์กรสามารถเข้าถึงและเรียกดูข้อมูลได้สมุดรายชื่อนี้ แต่เฉพาะผู้ดูแลระบบเท่านั้นที่ สำมำรถแกไ้ขเปลี่ยนแปลงสมุดรำยชื่อน้ีได้

# **แอพพลิเคชันรายชื่อ(Contact Application)**

เมื่อผู้ใช้เข้าสู่แอพพลิเคชันรายชื่อ ผู้ใช้จะเข้าถึงหน้าจอที่มีส่วนประกอบต่าง ๆดังนี้

1.เฮดบาร์ (Head bar) แถบสีฟ้าที่อยู่บนสุดของหน้าจอ ผู้ใช้สามารถเลือกใช้งานแอพพลิเคชันอื่น ๆ หรือตั้งค่าการใช้งานได้ที่บาร์นี้

- 2.รายการสมุดรายชื่อ อยู่ที่คอลัมน์ซ้ายมือของหน้าจอ
- 3.รายการรายชื่อ อยู่คอลัมน์กลางหน้าจอ
- 4.ข้อมูลรายชื่อ อยู่คอลัมน์ขวาของหน้าจอ

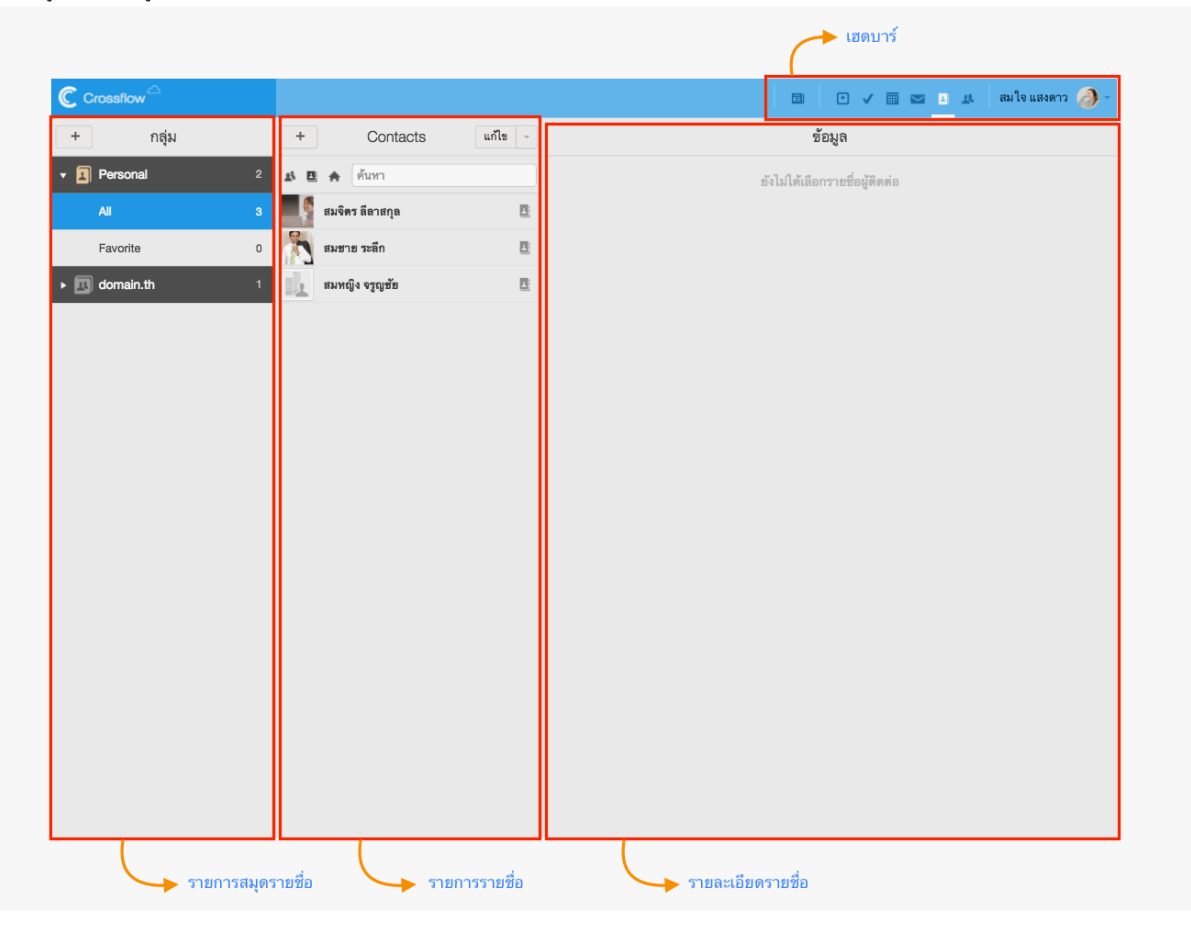

# **รายการสมุดรายช ื่อ**

รำยกำรสมุดรำยชื่อจะแสดงขอ้มูลหลกัๆสองส่วนคือสมุดรำยชื่อและกลุ่มรำยชื่อ

### **สมุดรายชื่อ**

ในขณะหนึ่งๆ ผู้ใช้สามารถเปิดดูรายการกลุ่มรายชื่อและรายชื่อของสมุดรายชื่อได้ทีละสมุดรายชื่อเท่านั้น โดยปกติระบบจะเปิดสมุดรายชื่อส่วนตัว

(Personal) ไว้ให้เสมอ ที่ด้านขวาของสมุดรายชื่อจะระบุจำนวนกลุ่มรายชื่อทั้งหมดที่อยู่ภายในสมุดรายชื่อไว้ด้วย

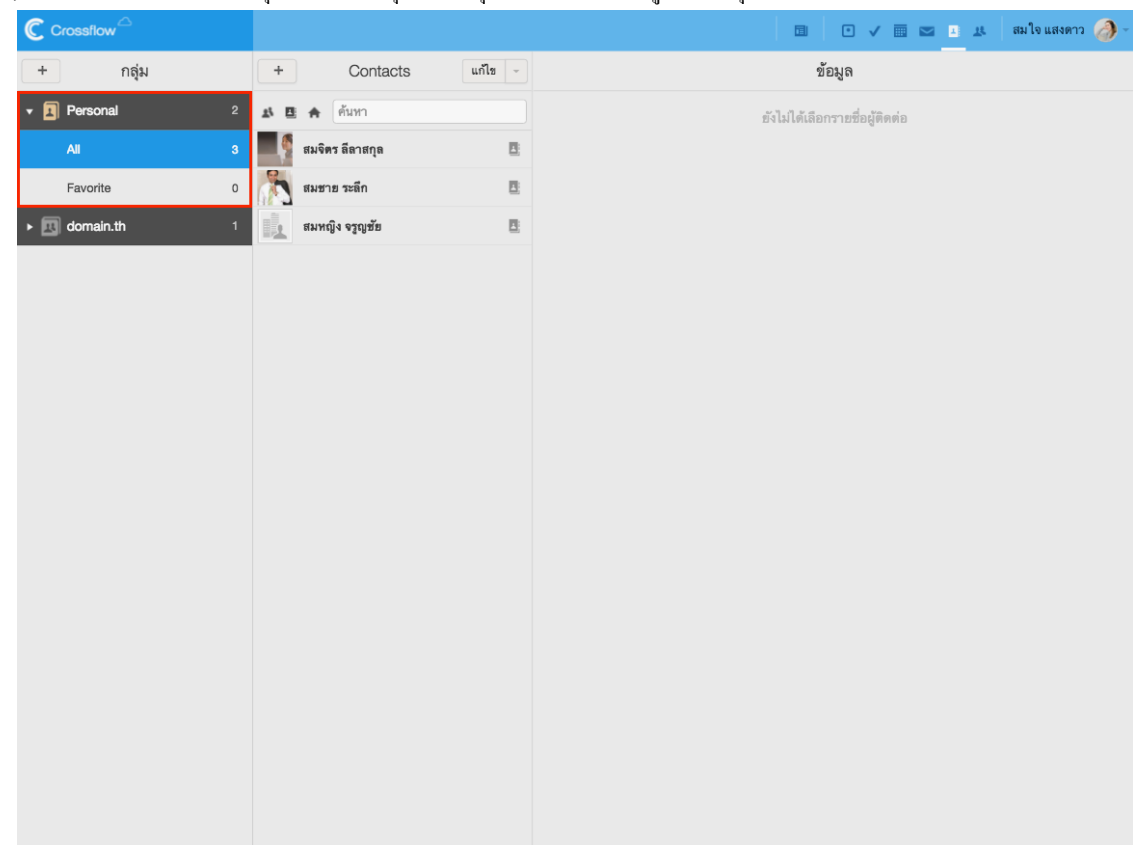

ผู้ใช้สามารถคลิกที่สมุดรายชื่อ เพื่อเปิดดูกลุ่มรายชื่อและรายชื่อของสมุดรายชื่อได้ เมื่อคลิกแล้ว ระบบจะทำการโหลดข้อมูลของสมุดรายชื่อนั้นมา แสดงผลโดยจะแสดงรำยกำรกลุ่มรำยชื่อที่ดำ้นล่ำงของสมุดรำยชื่อและแสดงรำยกำรรำยชื่อที่คอลัมน์กลำงหน้ำจอ

### **กลุ่มรายชื่อ**

รำยกำรกลุ่มรำยชื่อจะแสดงกลุ่มรำยชื่อท้งัหมดที่มีในสมุดรำยชื่อโดยนำ กลุ่มรำยชื่อเบ้ืองตน้อยบู่ นสุด ส่วนกลุ่มรำยชื่อที่เหลือจะเรียงตำมล ำดับตัวอักษร ผใู้ชส้ ำมำรถคลิกที่กลุ่มรำยชื่อเพื่อเรียกดูรำยชื่อภำยในกลุ่มรำยชื่อได้โดยรำยชื่อจะแสดงที่รำยกำรรำยชื่อที่คอลัมน์กลำงหน้ำจอกลุ่มรำยชื่อจะแสดง ขอ้มูลดงัต่อไปน้ี

- ชื่อกลุ่มรำยชื่อ
- รูปกลุ่มรำยชื่อ
- จำ นวนรำยชื่อในกลุ่มรำยชื่อ
- สัญลักษณ์แบ่งปัน ระบุว่าผู้ใช้ได้แบ่งปันกลุ่มรายชื่อนี้กับเพื่อน

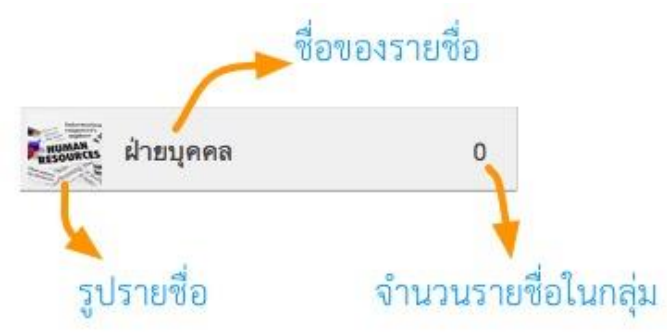

### **กลุ่มรายชื่อเบื้องต้น**

กลุ่มรายชื่อเบื้องต้นเป็นกลุ่มรายชื่อที่ระบบสร้างขึ้น ผู้ใช้งานไม่สามารถแก้ไขหรือลบได้ กลุ่มรายชื่อเบื้องต้นมีดังต่อไปนี้

- 1.ท้งัหมด (All)
- 2.ติดตำม (Favorite)

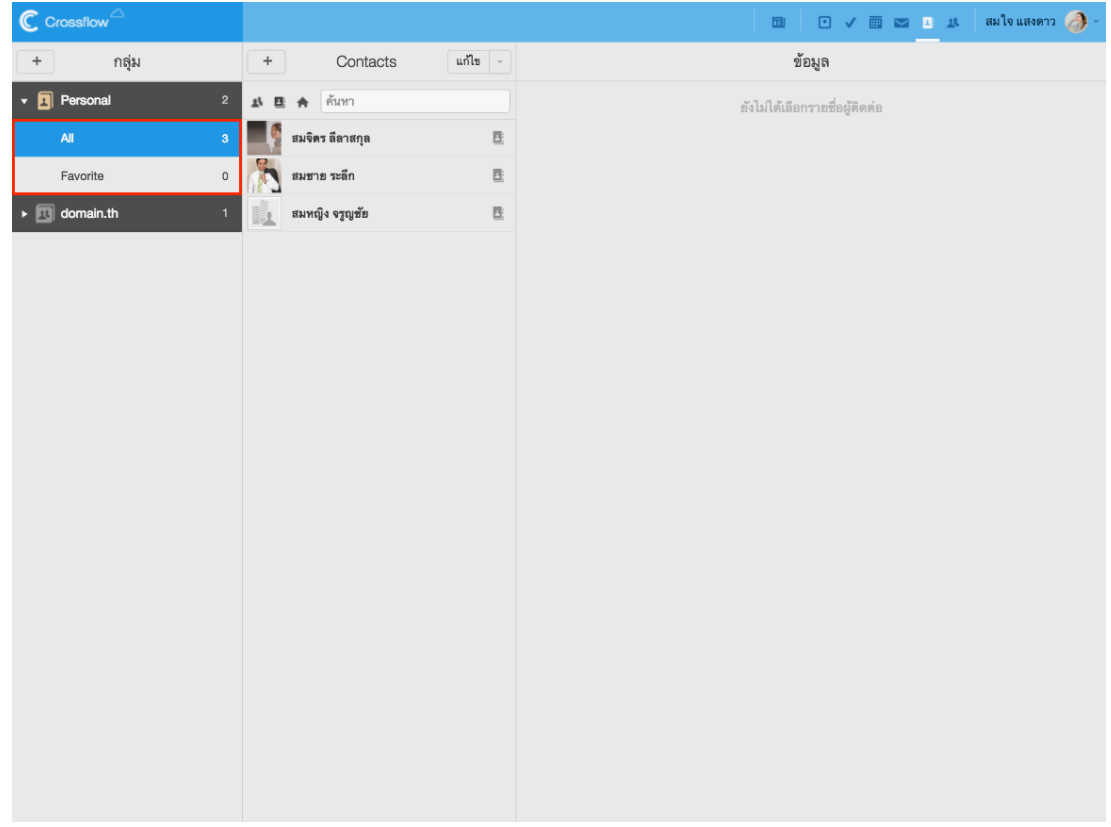

## **เพมิ่ กลุ่มรายชื่อ**

์ผู้ใช้สามารถเพิ่มกลุ่มรายชื่อเพื่อใช้ในการจัดระเบียบรายชื่อของผู้ใช้งานเองได้ดังนี้

1.ที่หน้ำแอพพลิเคชันรำยชื่อคลิกปุ่ ม '+' ที่มุมบนซ้ำยของรำยกำรสมุดรำยชื่อระบบจะแสดงหนำ้ต่ำง 'เพิ่มกลุ่ม'

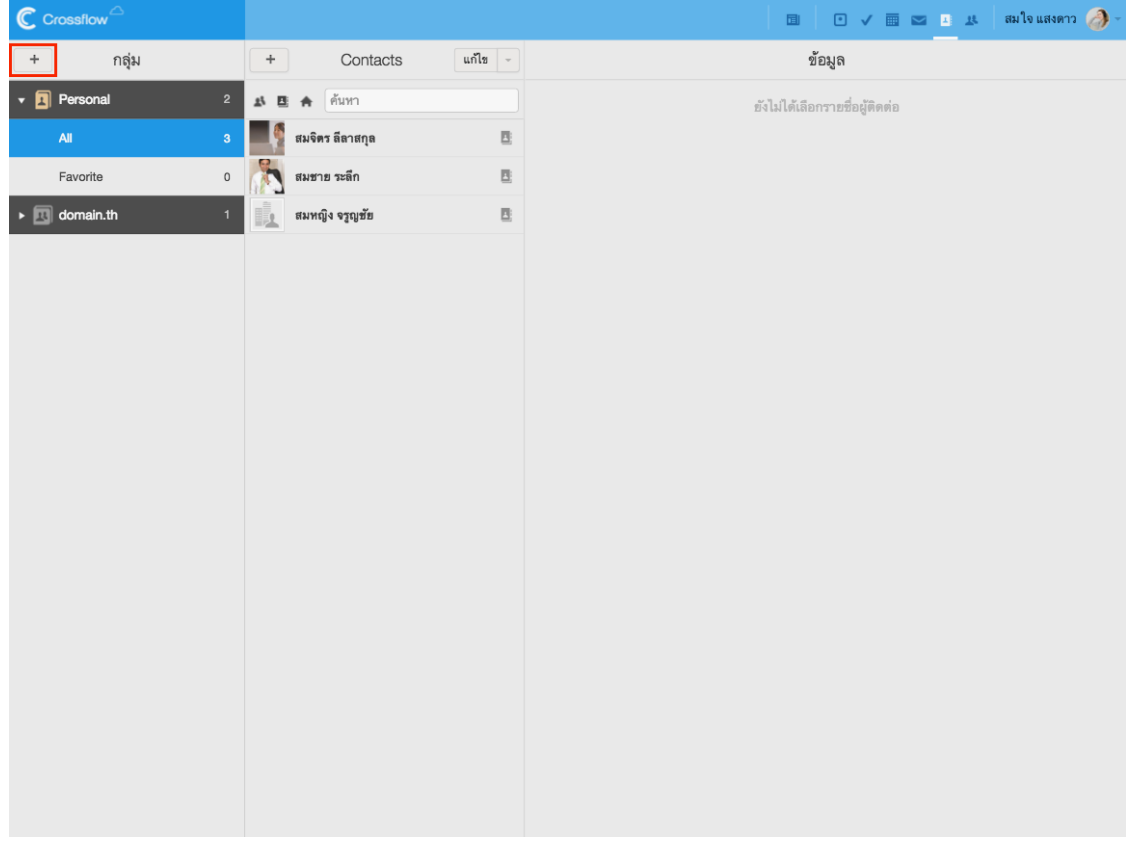

2.กรอกชื่อสมุดรำยชื่อและรำยละเอียดของสมุดรำยชื่อตำมต้องกำร

- $\bullet$  ผู้ใช้สามารถเพิ่มรูปให้กับสมุดรายชื่อ ดูรายละเอียดในหัวข้อ 'เพิ่มรูปกลุ่มรายชื่อ'
- หากผู้ใช้เป็นผู้ดูแลระบบ ผู้ใช้สามารถเลือกสมุครายชื่อของกลุ่มรายชื่อได้

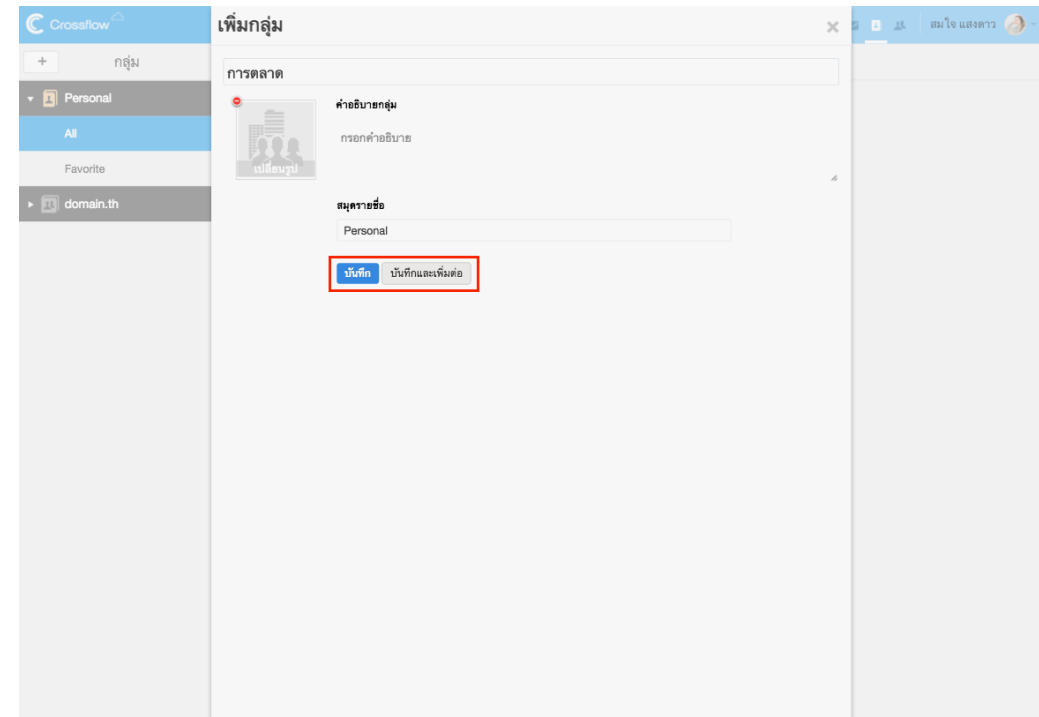

3.คลิกปุ่ม 'บันทึก' เพื่อสร้างกลุ่มรายชื่อ หรือปุ่ม 'บันทึกและเพิ่มต่อ' เพื่อสร้างกลุ่มรายชื่อและสร้างกลุ่มรายชื่อต่อ

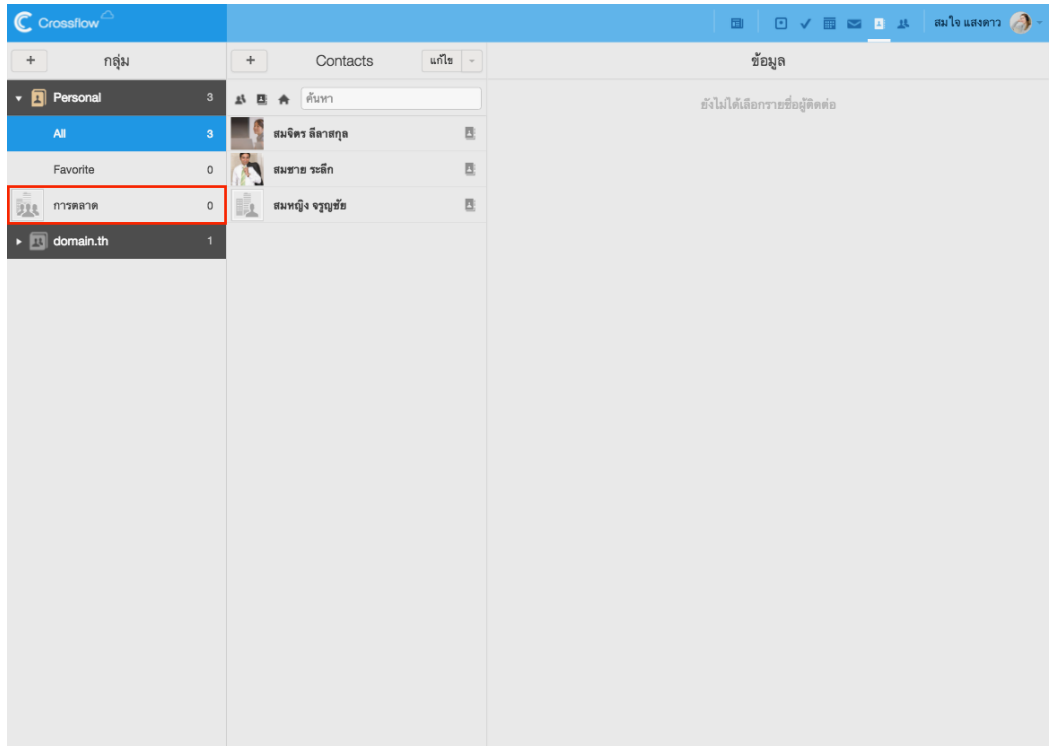

นอกจำกน้ีผใู้ชย้งัสำมำรถเพิ่มกลุ่มรำยชื่อที่สมุดรำยชื่อได้ดงัน้ี

1.น ำเมำส์ไปวำงบนสมุดรำยชื่อที่ตอ้งกำรจะเพิ่มกลุ่มรำยชื่อจะปรำกฏสัญลักษณ์'+' ที่ด้ำนขวำ

### 2.คลิกสัญลักษณ์'+' เพื่อเพิ่มกลุ่มรำยชื่อ

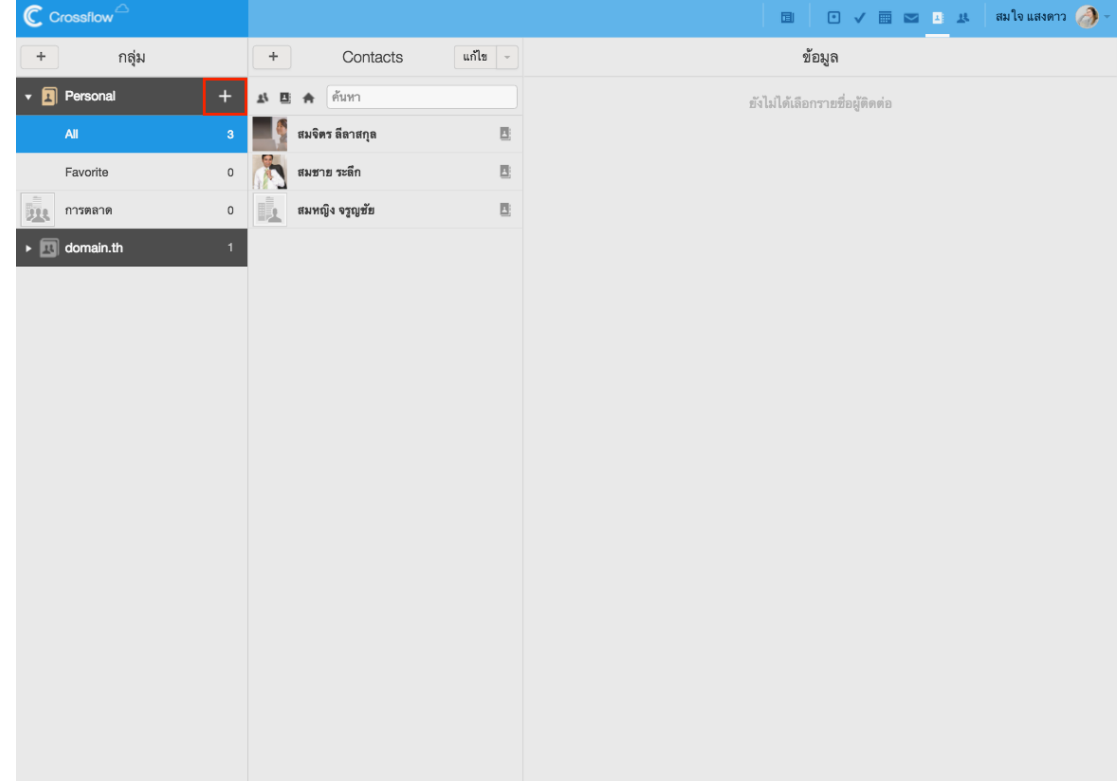

3.ระบบจะแสดงหนำ้ต่ำง 'เพิ่มกลุ่ม' เหมือนกบัคลิกปุ่ม '+' ที่มุมบนซ้ำยของรำยกำรสมุดรำยชื่อ

## **เพมิ่ รูปกลุ่มรายชื่อและเปลยี่ นรูปกลุ่มรายชื่อ**

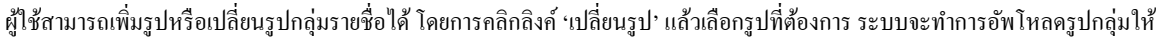

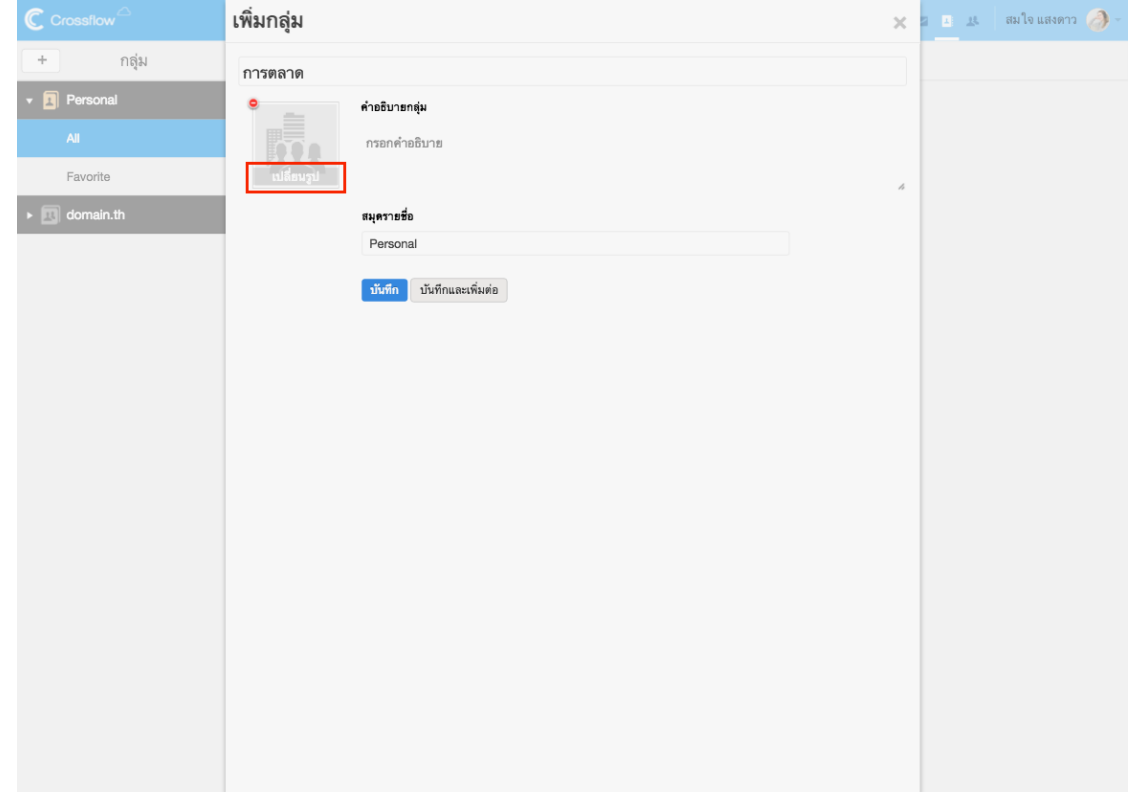

### **ลบรูปกลุ่มรายชื่อ** ์ ผู้ใช้สามารถลบรูปกลุ่มรายชื่อได้โดยการคลิกสัญลักษณ์ (-) ที่มุมบนซ้ายของรูปกลุ่ม

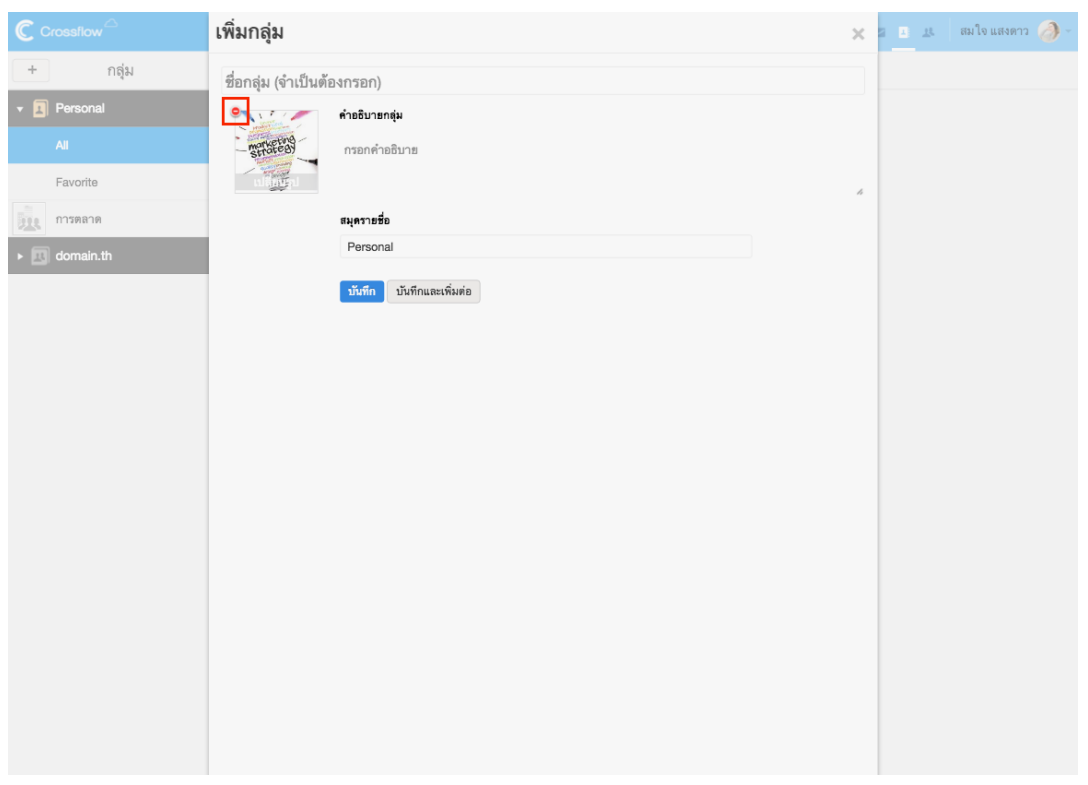

### **แก้ไขกลุ่มรายชื่อ**

ผใู้ชส้ ำมำรถแกไ้ขขอ้มูลกลุ่มรำยชื่อไดด้งัน้ี

1.นำ เมำส์ไปวำงบนกลุ่มรำยชื่อที่ตอ้งกำรจะแกไ้ขจะปรำกฏลิงค์'ข้อมูล'

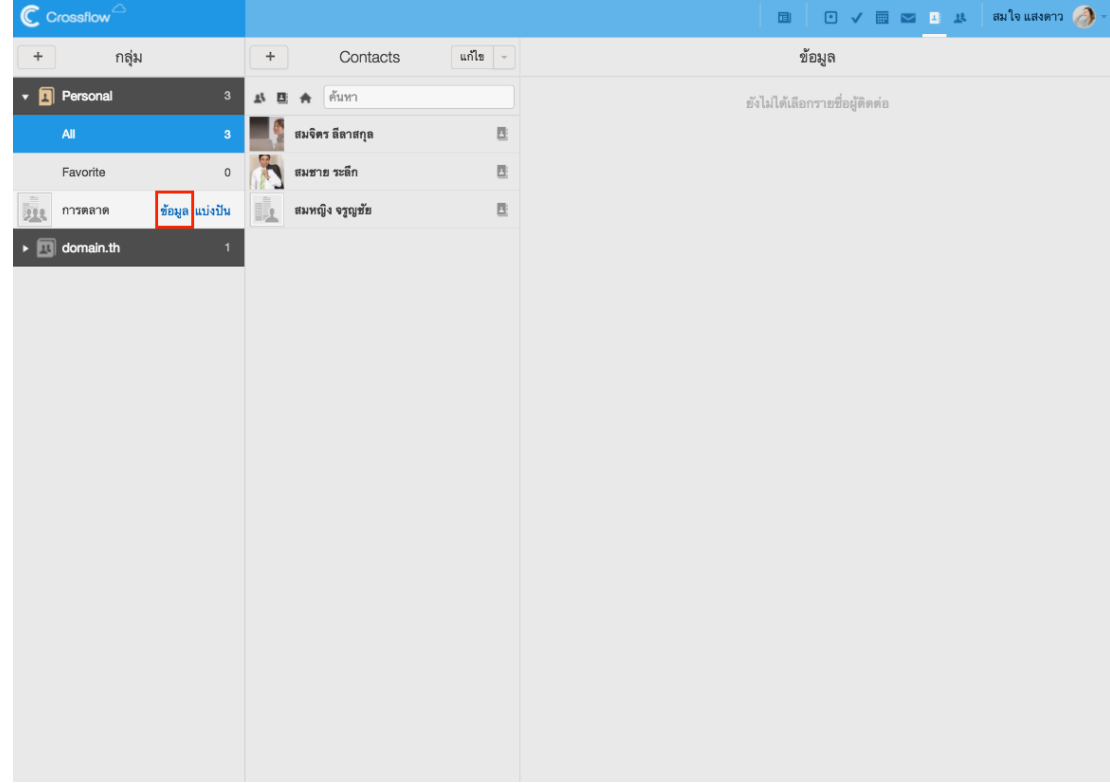

2.คลิกลิงค์'ข้อมูล'ระบบจะแสดงหนำ้ต่ำง 'แกไ้ขกลุ่ม' 3.แก้ไขข้อมูลกลุ่มตามต้องการ 4.คลิกปุ่ ม 'บันทึก' เพื่อบันทึกกำรเปลี่ยนแปลง

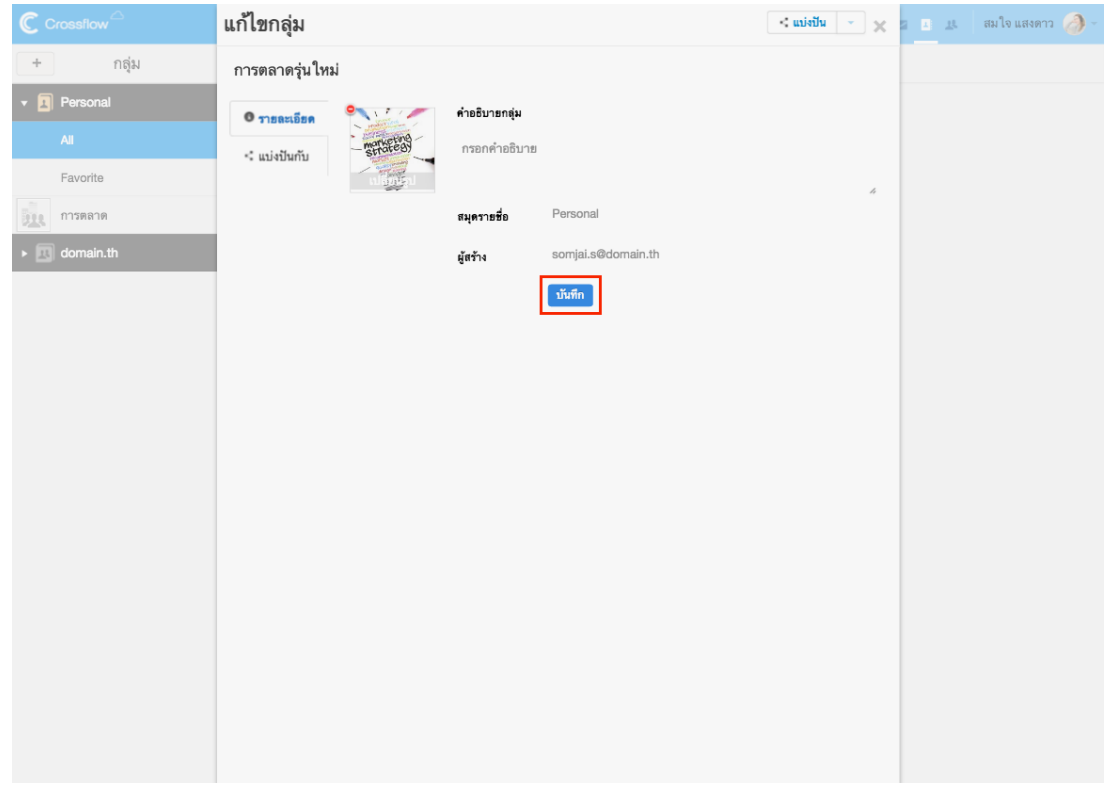

### **แบ่งปันกลุ่มรายชื่อ**

ผู้ใช้สามารถแบ่งปันกลุ่มรายชื่อกับเพื่อนได้ได้ดังนี้

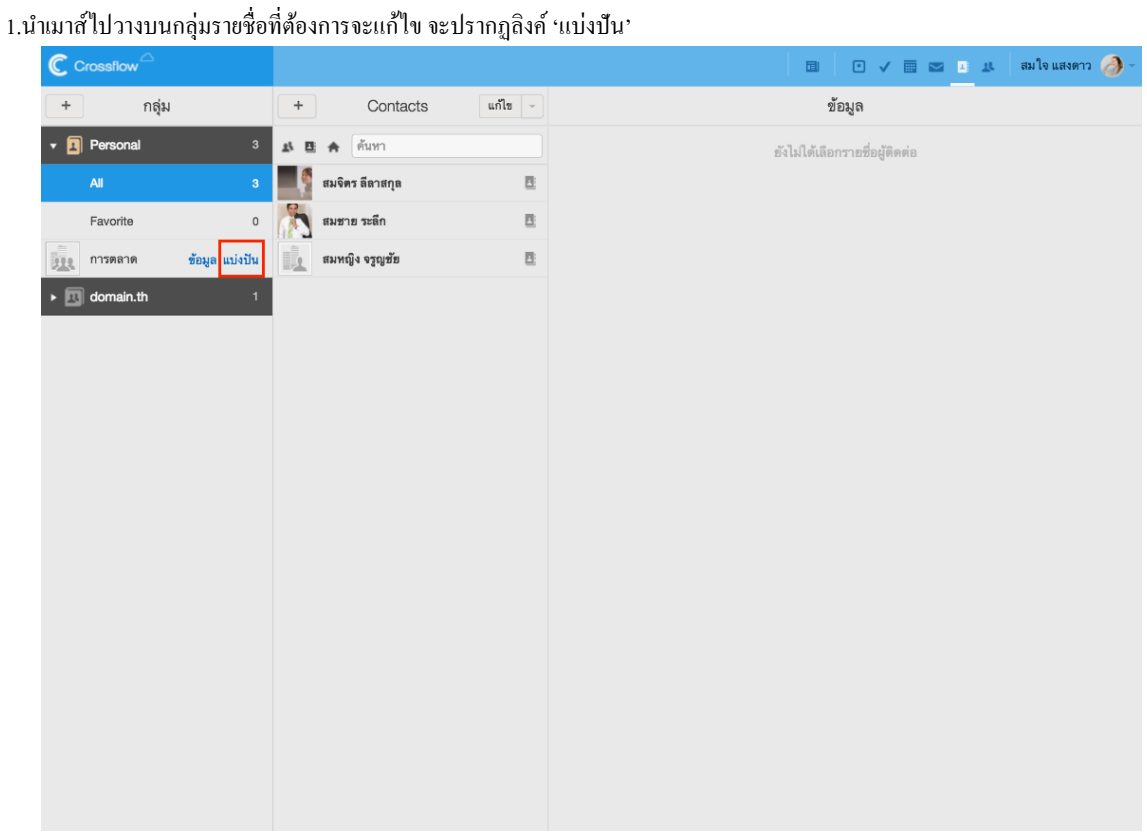

2.คลิกลิงค์'แบ่งปัน'ระบบจะแสดงหนำ้ต่ำง 'แบ่งปัน'

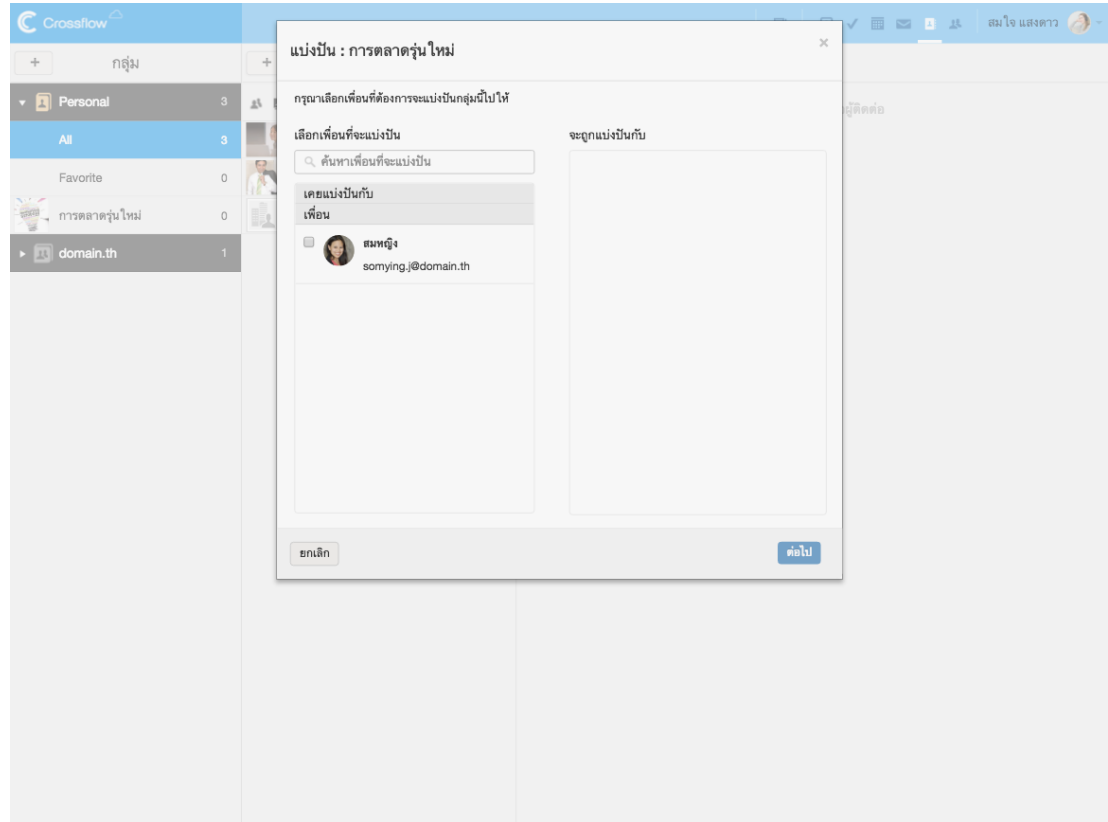

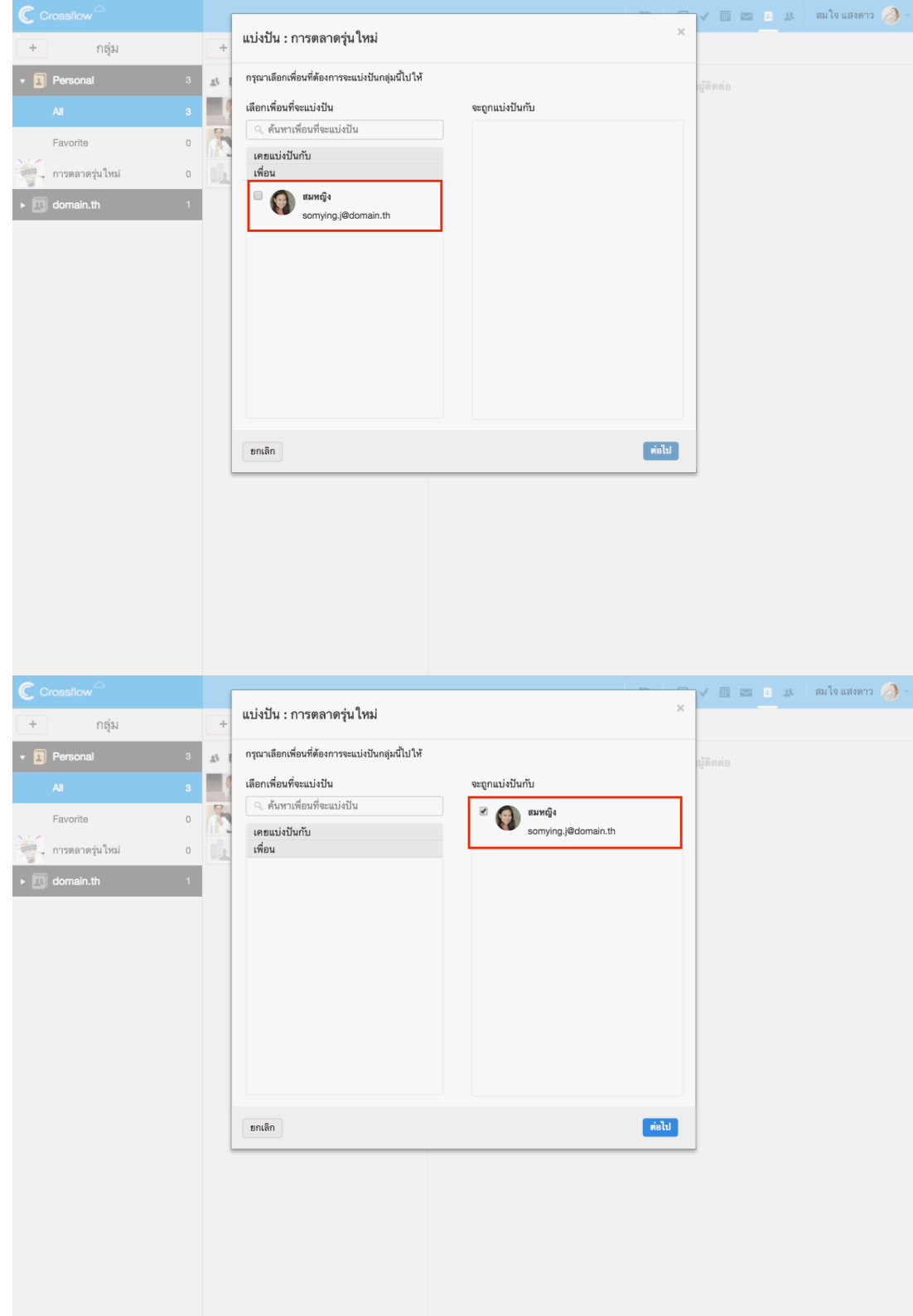

3.คลิกเพื่อเลือกเพื่อนที่ตอ้งกำรจะแบ่งปันกลุ่มรำยชื่อรำยชื่อเพื่อนจะปรำกฏที่รำยกำรด้ำนขวำมือ

### 4.คลิกปุ่ม 'ต่อไป'

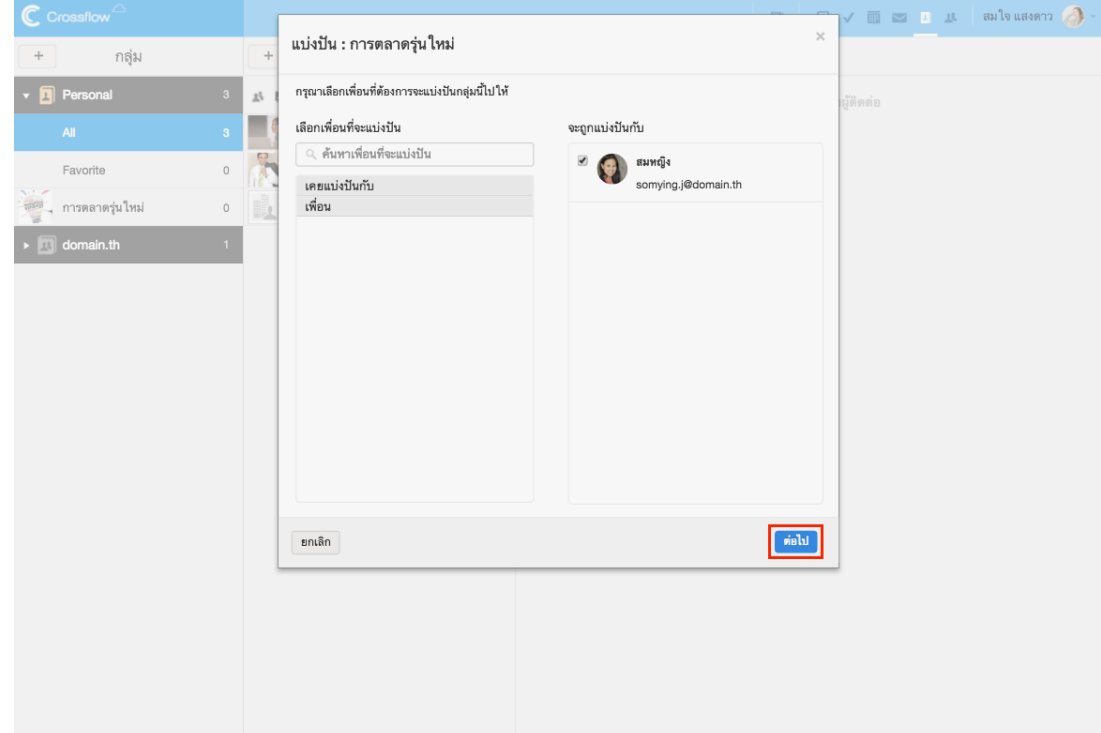

5.ผใู้ชส้ ำมำรถแกไ้ขสิทธ์ิในกำรแบ่งปันกลุ่มรำยชื่อของเพื่อนได้

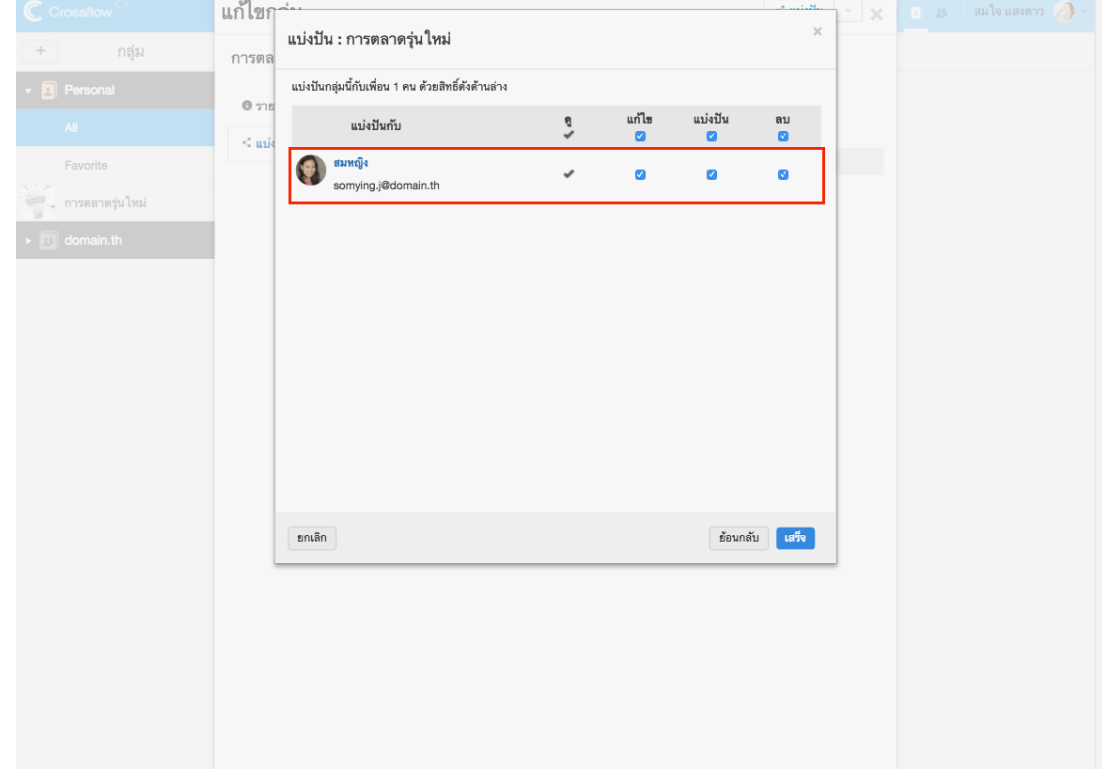

6.คลิกปุ่ม 'เสร็จ' เพื่อแบ่งปันกลุ่มรายชื่อกับเพื่อน

นอกจำกน้ีผใู้ชย้งัสำมำรถแบ่งปันกลุ่มรำยชื่อไดจ้ำกหนำ้ต่ำง 'แกไ้ขกลุ่ม' ดงัน้ี

### 1.ไปที่หนำ้ต่ำง 'แกไ้ขกลุ่ม'

2.คลิกปุ่ม 'แบ่งปัน' ที่มุมบนขวาของหน้าต่าง ระบบจะแสดงหน้าต่าง 'แบ่งปัน'

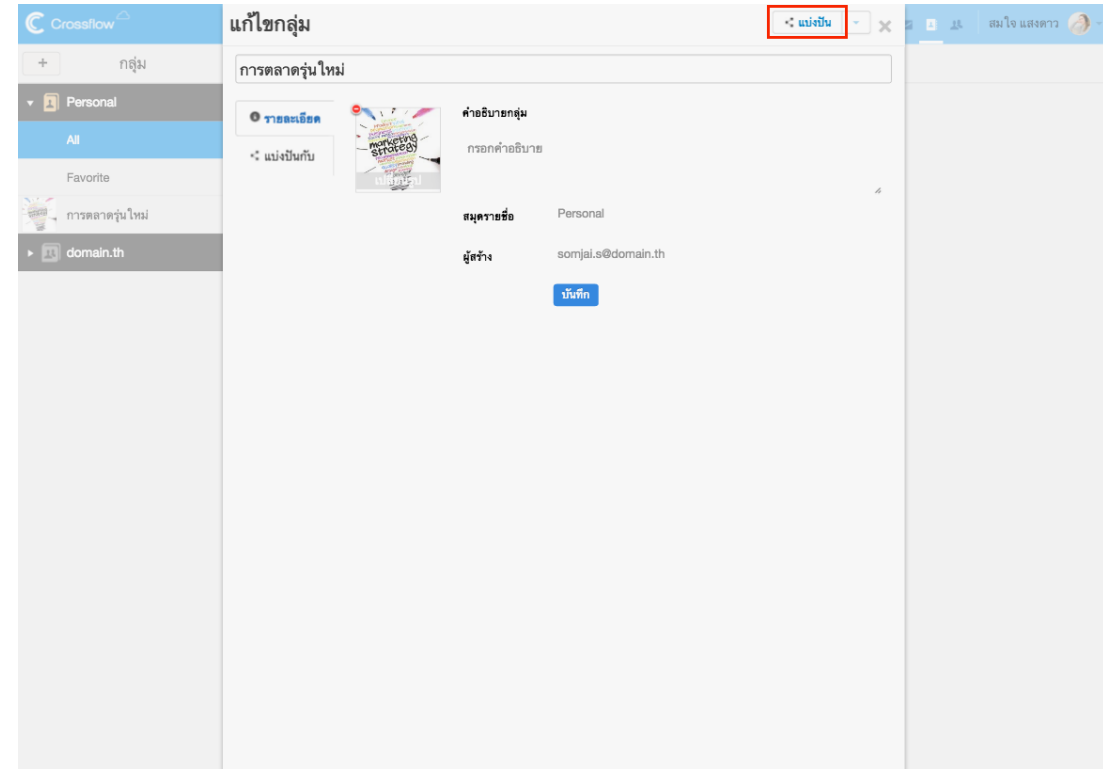

่ 3.ผู้ใช้สามารถแบ่งปันกลุ่มรายชื่อกับเพื่อนเหมือนกับการคลิกลิงค์ 'แบ่งปัน' ที่กลุ่มรายชื่อ

ี เมื่อผู้ใช้แบ่งปันกลุ่มรายชื่อกับเพื่อน เพื่อนจะสามารถเข้าถึงกลุ่มรายชื่อนี้ด้วยสิทธิ์ตามที่ผู้ใช้กำหนด และเมื่อผู้ใช้เปลี่ยนแปลงกลุ่มรายชื่อ เพื่อนก็จะเห็น กำรเปลี่ยนแปลงน้ีดว้ย

### **แบ่งปันกับ**

ผใู้ชส้ ำมำรถเรียกดูรำยชื่อเพื่อนท้งัหมดที่สำมำรถเขำ้ถึงกลุ่มรำยชื่อน้ีไดด้งัน้ี

1.ไปที่หนำ้ต่ำง 'แกไ้ขกลุ่ม'ของกลุ่มที่ตอ้งกำร

2.เลือกหัวข้อ 'แบ่งปันกับ' ที่ด้านขวาของหน้าต่าง ระบบจะแสดงหน้ารายการเพื่อนที่สามารถเข้าถึงกลุ่มรายชื่อนี้ได้ พร้อมทั้งสิทธิ์ในการเข้าถึง กลุ่มรายชื่อนี้ของเพื่อนคนนั้นด้วย

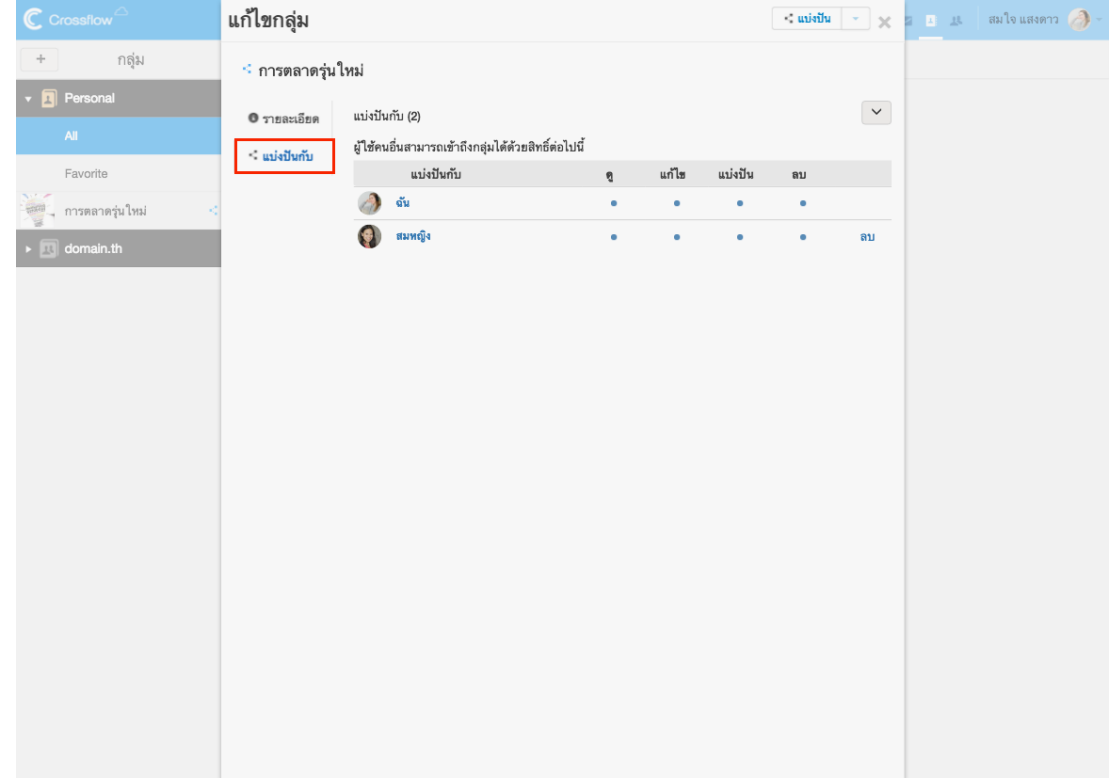

### **แก้ไขสิทธิ์การแบ่งปัน**

ผใู้ชส้ ำมำรถแกไ้ขสิทธ์ิกำรแบ่งปันของเพื่อนที่สำมำรถเขำ้ถึงกลุ่มรำยชื่อน้ีไดด้งัน้ี

1.ไปที่หน้าต่าง 'แก้ไขกลุ่ม' ของกลุ่มรายชื่อที่ต้องการ แล้วเลือกหัวข้อ 'แบ่งปันกับ' ที่ด้านขวาของหน้าต่าง

2.คลิกปุ่ม [v] ที่มุมบนขวา แล้วเลือกเมนู 'แก้ไขสิทธิ์'

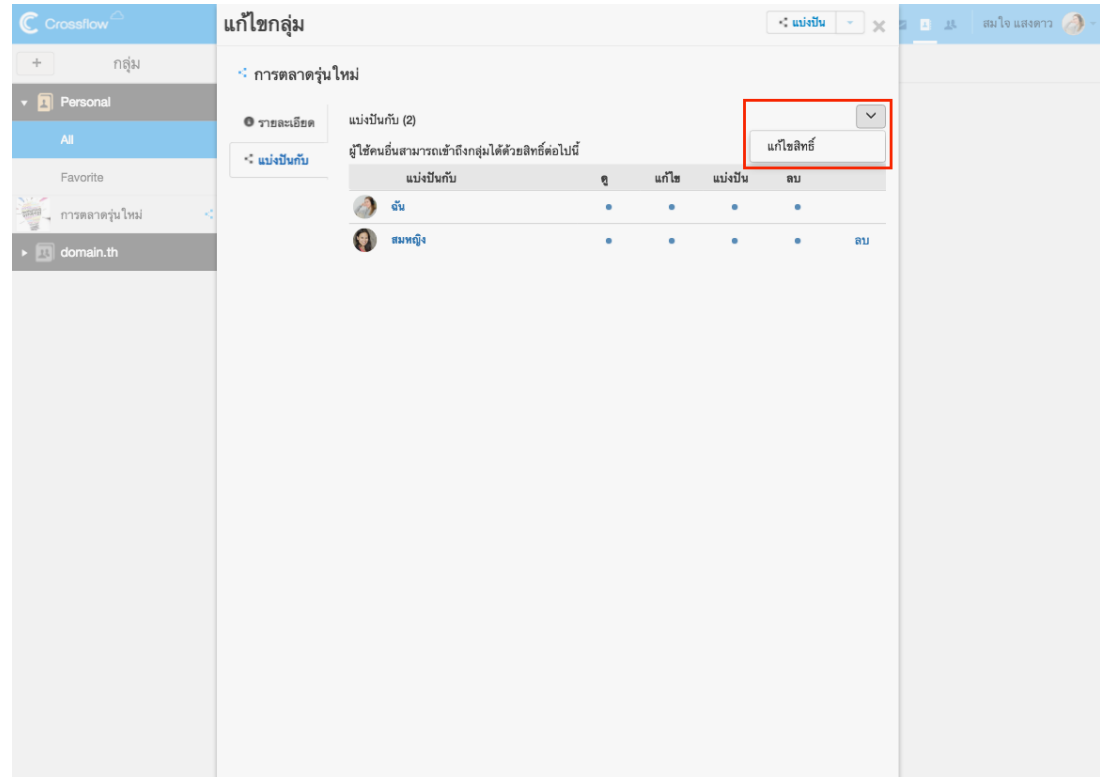

3.ระบบจะแสดงหน้าต่าง 'แก้ไขสิทธิ์' ผู้ใช้สามารถแก้ไขสิทธิ์ได้ตามต้องการ 4.คลิกปุ่ม 'เสร็จ' เพื่อทำการบันทึกการแก้ไขสิทธิ์

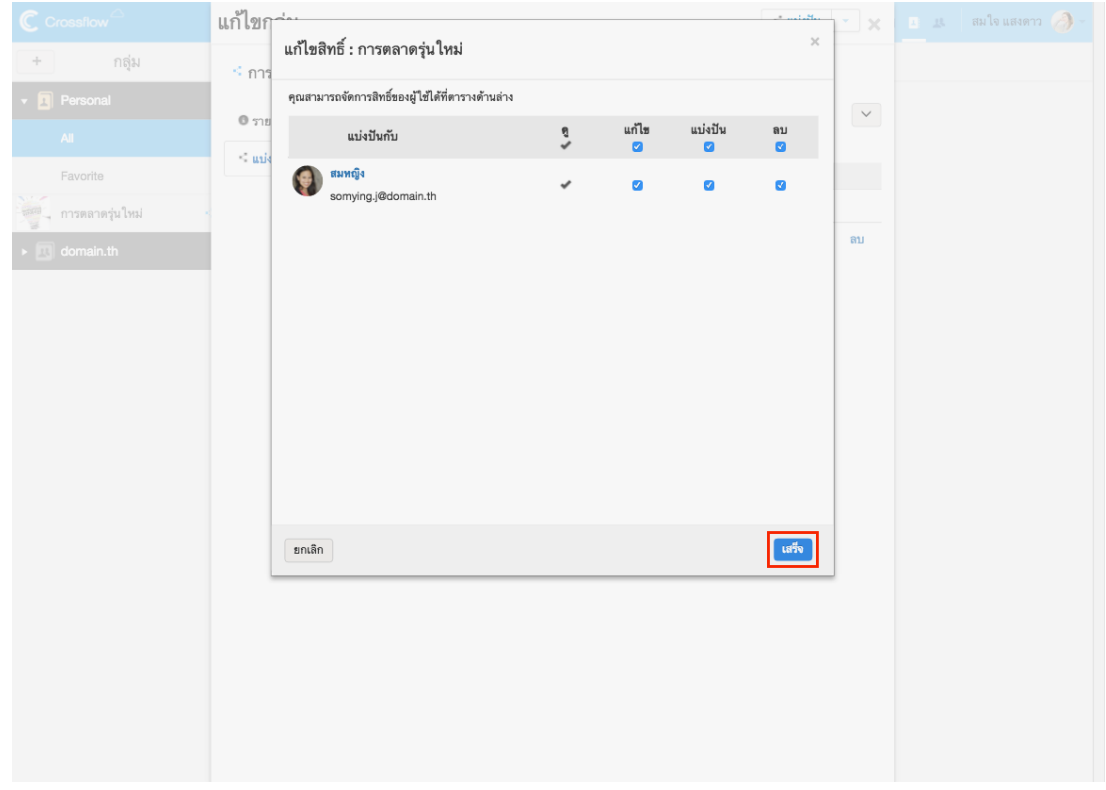

### **ยกเลิกการแบ่งปัน**

ผู้ใช้สามารถยกเลิกการแบ่งปันกลุ่มรายชื่อกับเพื่อนได้ดังนี้

1.ไปที่หน้าต่าง 'แก้ไขกลุ่ม' ของกลุ่มรายชื่อที่ต้องการ แล้วเลือกหัวข้อ 'แบ่งปันกับ' ที่ด้านขวาของหน้าต่าง

2.คลิกลิงค์'ลบ' ที่ขวำมือของเพื่อนที่ต้องกำรยกเลิกกำรแบ่งปันกลุ่มรำยชื่อ

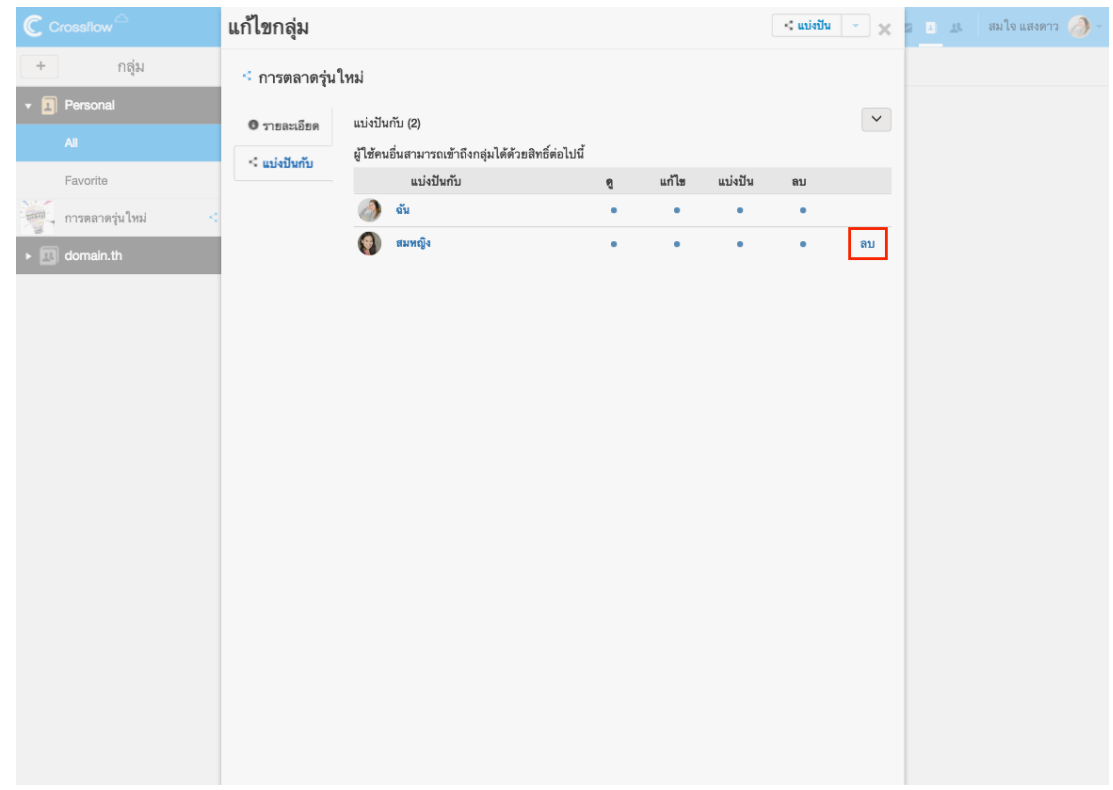

3.ระบบจะแสดงหน้าต่างยืนยันยกเลิกการแบ่งปัน

- คลิกปุ่ม 'เก็บรายชื่อไว้' เพื่อยกเลิกแบ่งปันเฉพาะกลุ่มรายชื่อเท่านั้น
- คลิกปุ่ ม 'ยกเลิกกำรเขำ้ถึงรำยชื่อในกลุ่มดว้ย' เพื่อยกเลิกกำรแบ่งปันกลุ่มรำยชื่อและรำยชื่อท้งัหมดภำยในกลุ่มรำยชื่อน้นั

เมื่อยกเลิกกำรแบ่งปันแลว้ เพื่อนจะไม่สำมำรถเขำ้ถึงกลุ่มรำยชื่อน้ีไดอ้ีก

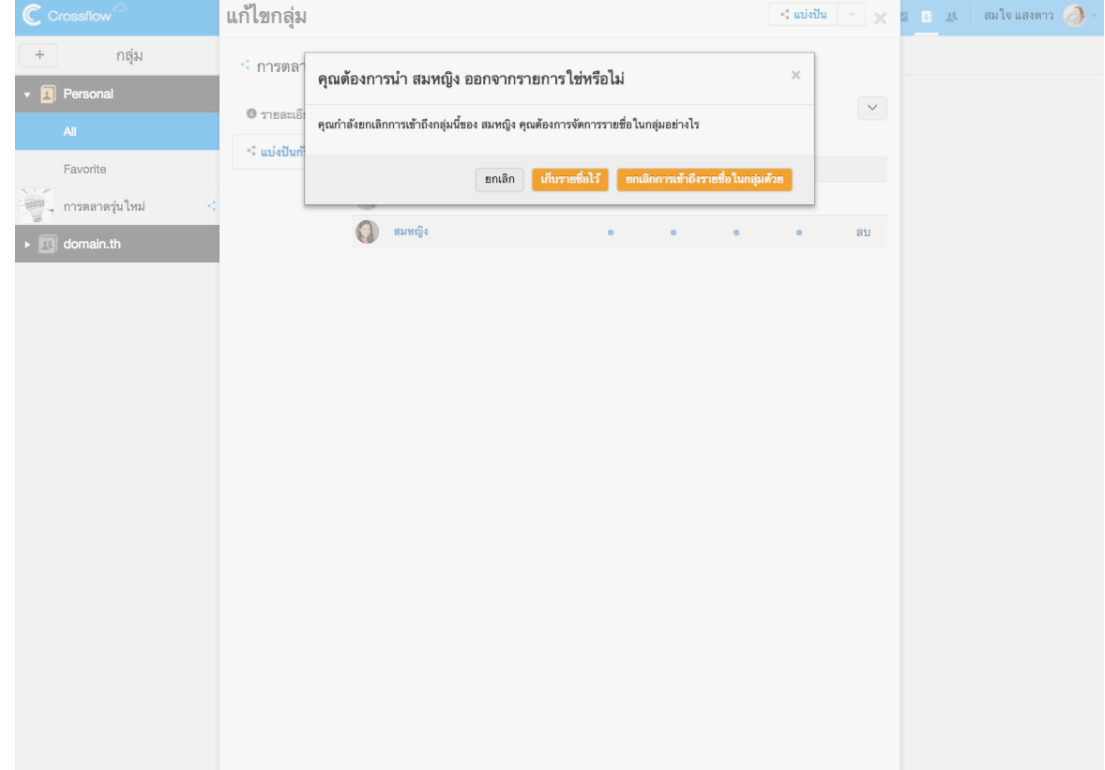

### **เลกิสนใจกลุ่มรายชื่อ**

ผใู้ชส้ ำมำรถลบกลุ่มรำยชื่อไดด้งัน้ี

1.ไปที่หนำ้ต่ำง 'แกไ้ขกลุ่ม'ของกลุ่มรำยชื่อที่ตอ้งกำร

2.คลิกปุ่ม [v] ข้างปุ่ม 'แบ่งปัน' แล้วเลือกเมนู 'เลิกสนใจ'

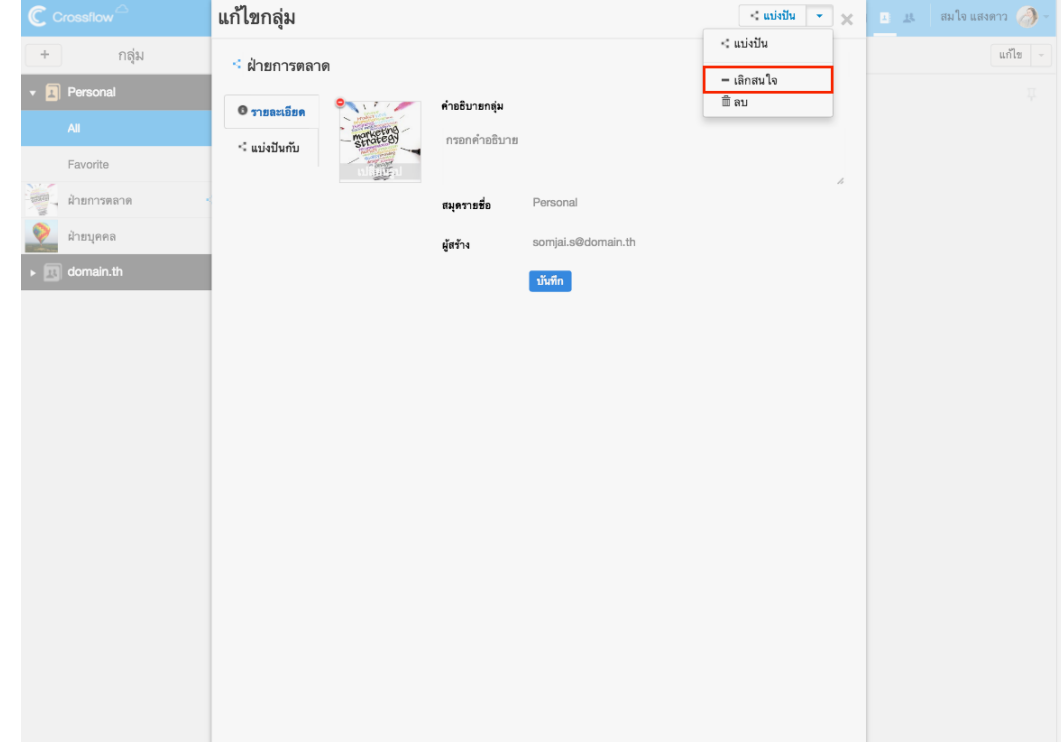

3.ที่หน้าต่างยืนยันการเลิกสนใจกลุ่มรายชื่อ

• คลิกปุ่ม 'เลิกสนใจกลุ่ม' เพื่อยืนยันการเลิกสนใจกลุ่มรายชื่อเท่านั้น ผู้ใช้จะยังสามารถเรียกดูรายชื่อที่อยู่ภายในกลุ่มรายชื่อได้ที่กลุ่ม รำยชื่อ'ท้งัหมด'

• คลิกปุ่ ม 'เลิกสนใจกลุ่มและรำยชื่อในกลุ่ม' เพื่อยนืยนักำรลบกลุ่มรำยชื่อและรำยชื่อภำยในกลุ่มรำยชื่อ

้เมื่อเลิกสนใจกลุ่มรายชื่อแล้ว กลุ่มรายชื่อนั้นจะยังอยู่ในระบบ แต่ผู้ใช้จะไม่สามารถเรียกดูกลุ่มรายชื่อก็ได้อีก ผู้ใช้จำเป็นต้องให้ผู้ที่มีกลุ่มรายชื่อนั้น แบ่งปันกลุ่มรำยชื่อให้ผใู้ชใ้หม่อีกคร้ัง

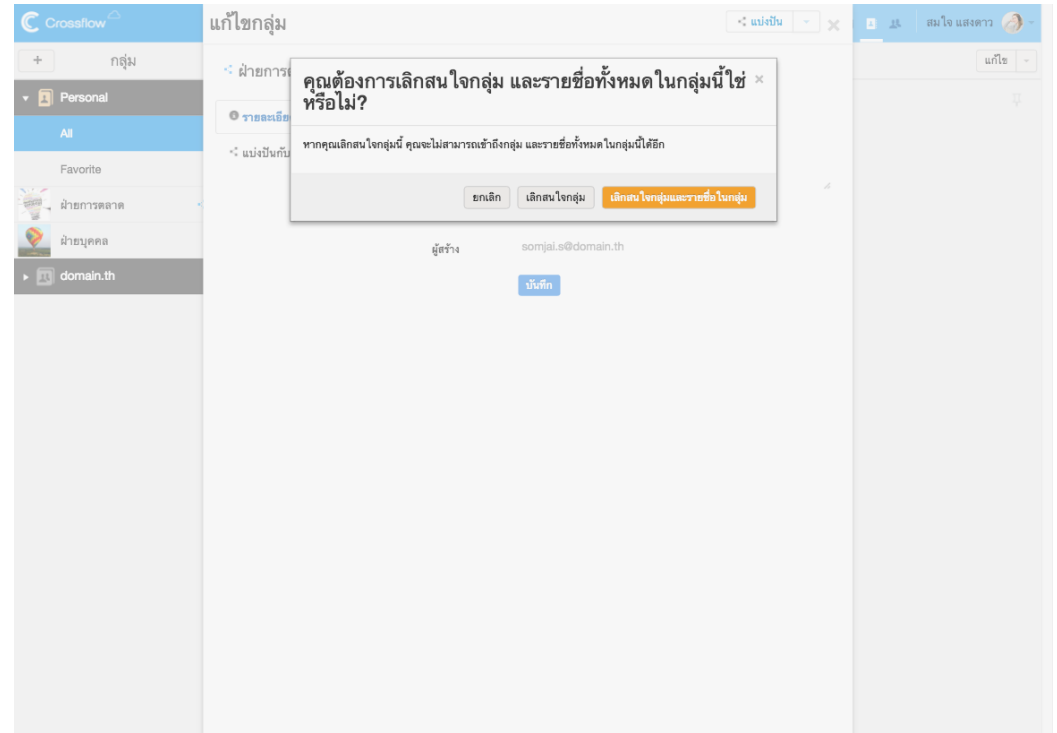
ลบกลุ่มรำยชื่อ

ผใู้ชส้ ำมำรถลบกลุ่มรำยชื่อไดด้งัน้ี

1.ไปที่หนำ้ต่ำง 'แกไ้ขกลุ่ม'ของกลุ่มรำยชื่อที่ตอ้งกำร

2.คลิกปุ่ม [v] ข้างปุ่ม 'แบ่งปัน' แล้วเลือกเมนู 'ลบ'

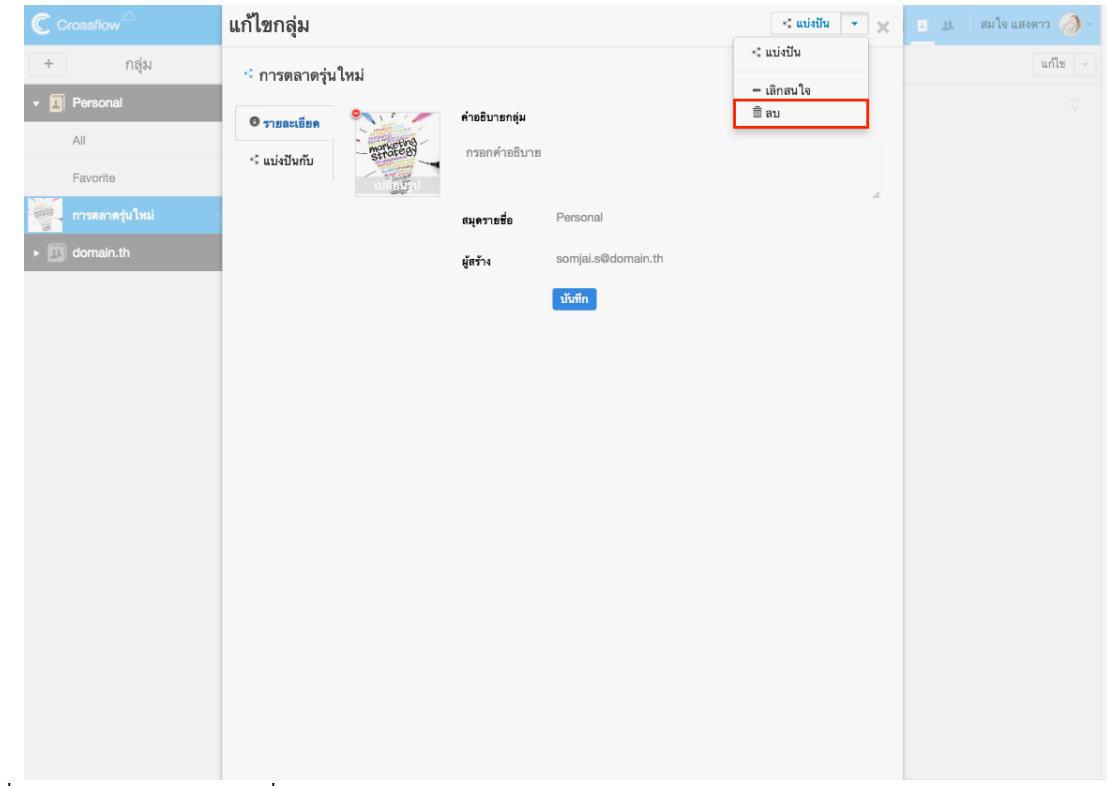

3.ที่หนำ้ต่ำงยนืยนักำรลบกลุ่มรำยชื่อ

- คลิกปุ่ม 'ลบกลุ่มเท่านั้น' เพื่อยืนยันการลบกลุ่มรายชื่อเท่านั้น โดยรายชื่อที่อยู่ภายในกลุ่มรายชื่อจะไม่ถูกลบ
- คลิกปุ่ ม 'ลบกลุ่มและรำยชื่อในกลุ่ม' เพื่อยนืยนักำรลบกลุ่มรำยชื่อและรำยชื่อภำยในกลุ่มรำยชื่อ

เมื่อลบกลุ่มรำยชื่อแลว้ ผใู้ชแ้ละเพื่อนที่เคยเขำ้ถึงกลุ่มรำยชื่อน้ีไดจ้ะไม่สำมำรถเขำ้ถึงกลุ่มรำยชื่อน้ีไดอ้ีก

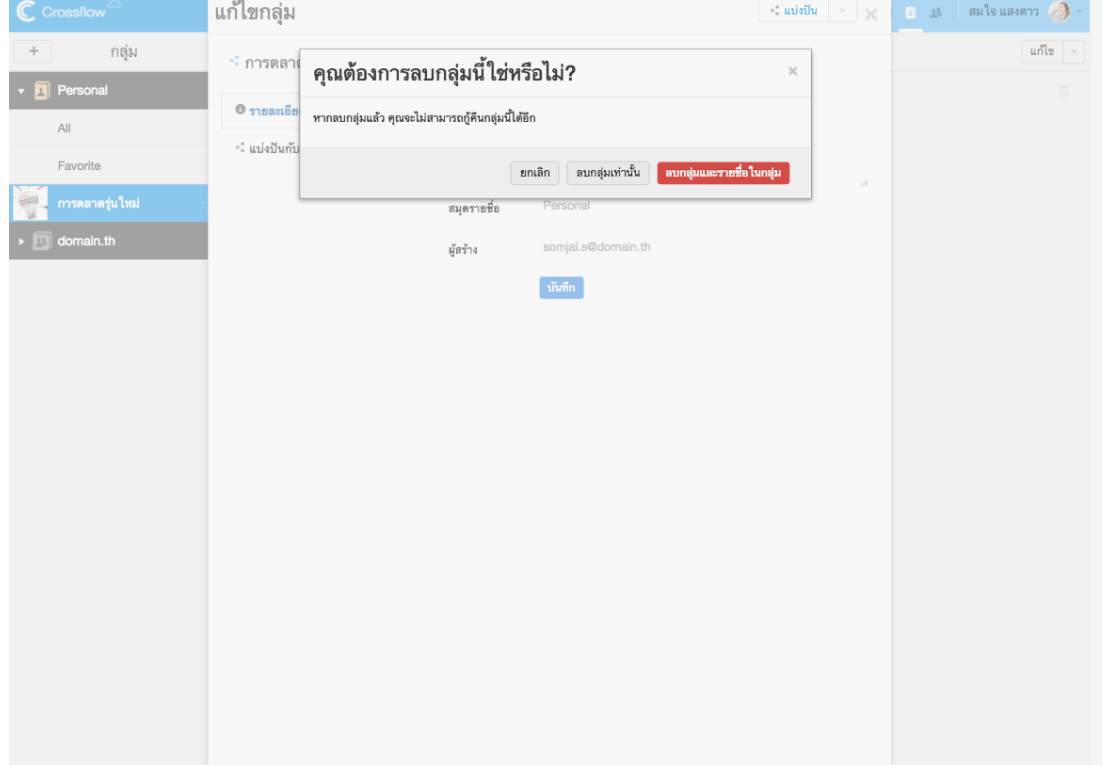

# **รายการรายชื่อ**

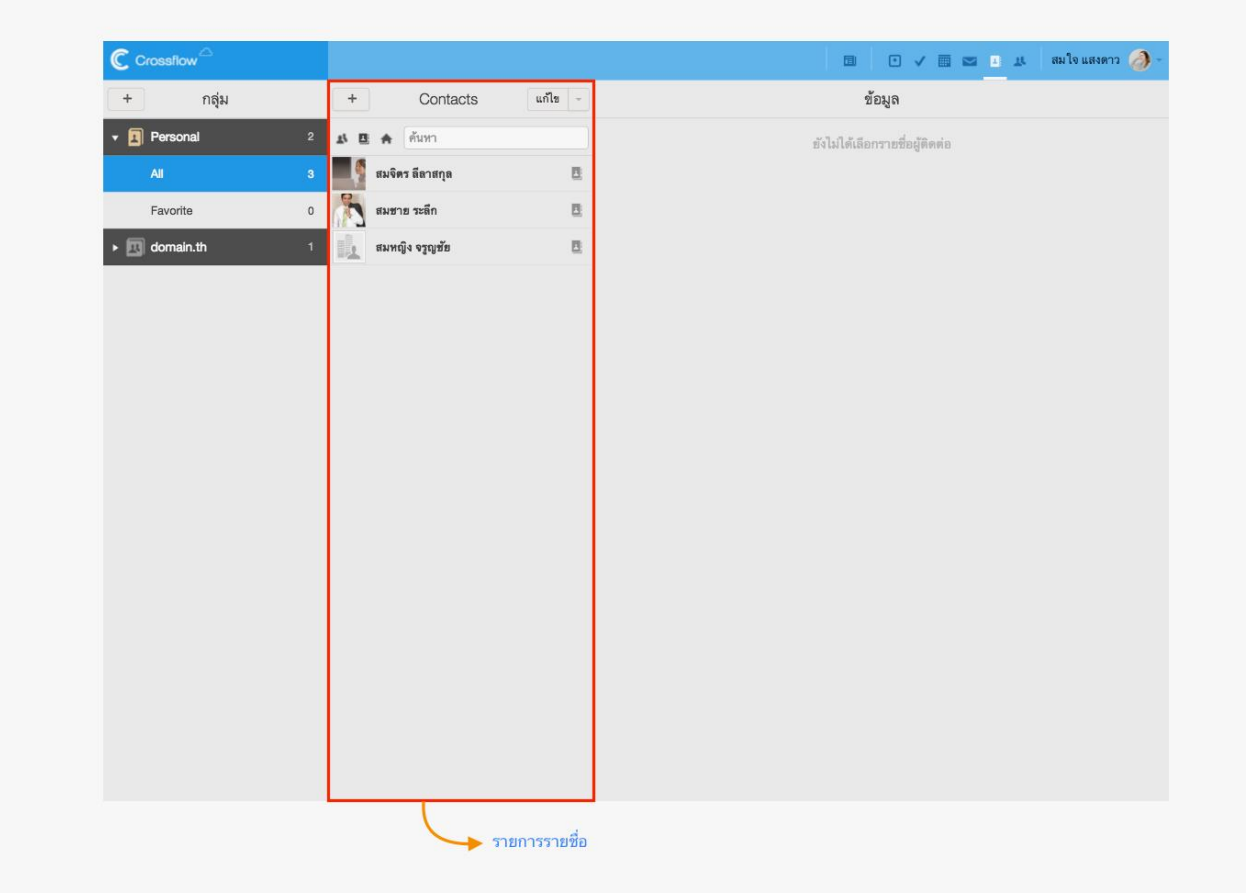

รำยกำรรำยชื่อจะแสดงรำยชื่อท้งัหมดที่อยใู่ นกลุ่มรำยชื่อที่ถูกเลือกอยใู่ นขณะน้นั ผู้ใช้สำมำรถคลิกที่รำยชื่อเพื่อแสดงรำยละเอียดรำยชื่อได้รำยกำรรำยชื่อ แสดงขอ้มูลดงัต่อไปน้ี

- รูปรำยชื่อ
- ชื่อของรำยชื่อ
- สัญลักษณ์แสดงประเภทของรำยชื่อ ซึ่งมีสองประเภทคือรำยชื่อทวั่ ไป และรำยชื่อสถำนที่

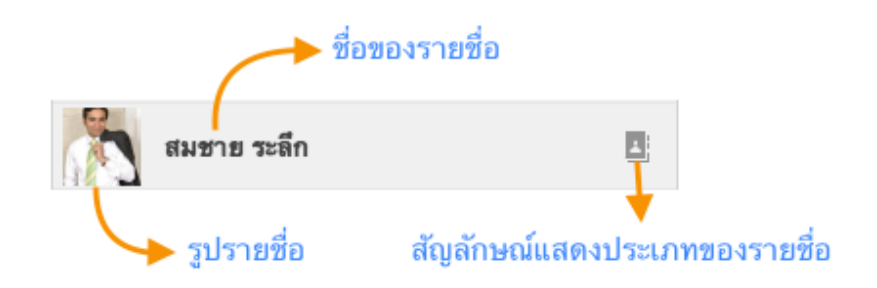

# **เพิ่มรายชื่อ**

1.คลิกปุ่ ม '+' ที่มุมบนซ้ำยของรำยกำรรำยชื่อ

2.คลิกเมนูเพื่อเลือกประเภทของรำยชื่อที่ต้องกำรจะสร้ำง

- 'เพิ่มรำยชื่อ' เพื่อเพิ่มรำยชื่อทวั่ ไป
- 'เพิ่มสถานที่' เพื่อเพิ่มรายชื่อที่เป็นสถานที่ ซึ่งจะไม่มีข้อมูลบางอย่างที่เกี่ยวข้องกับคน เช่น นามสกุล คำนำหน้า ตำแหน่ง เป็นต้น

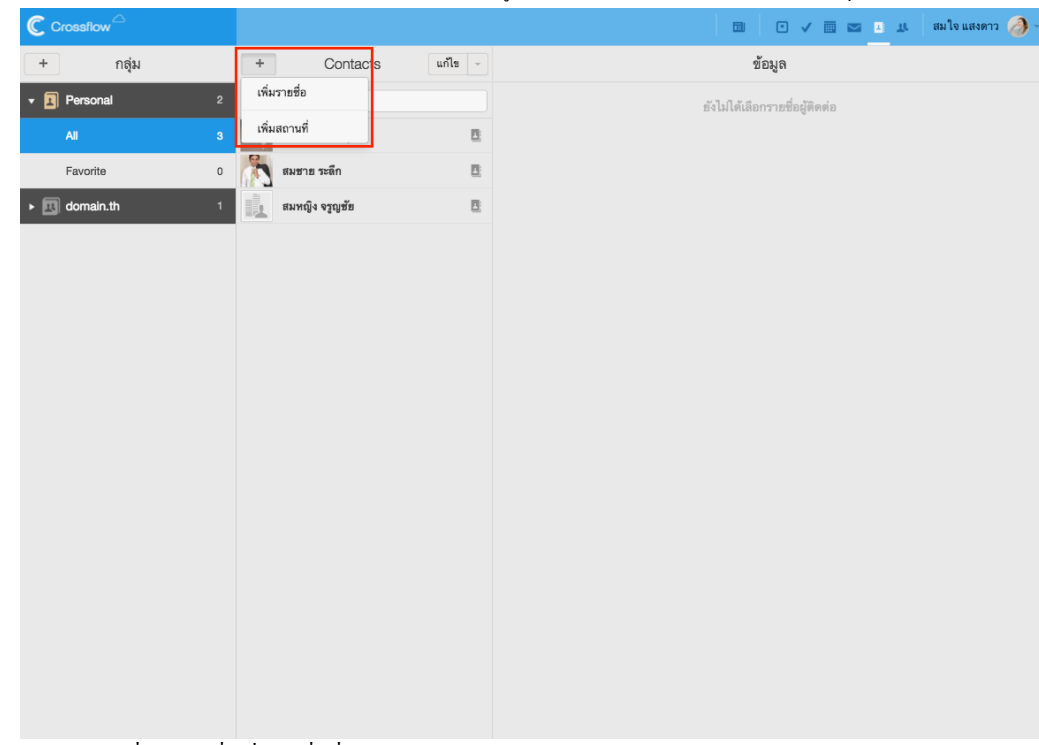

3.ระบบจะแสดง 'รายชื่อใหม่' เพื่อเพิ่มรายชื่อที่คอลัมน์ขวาสุด

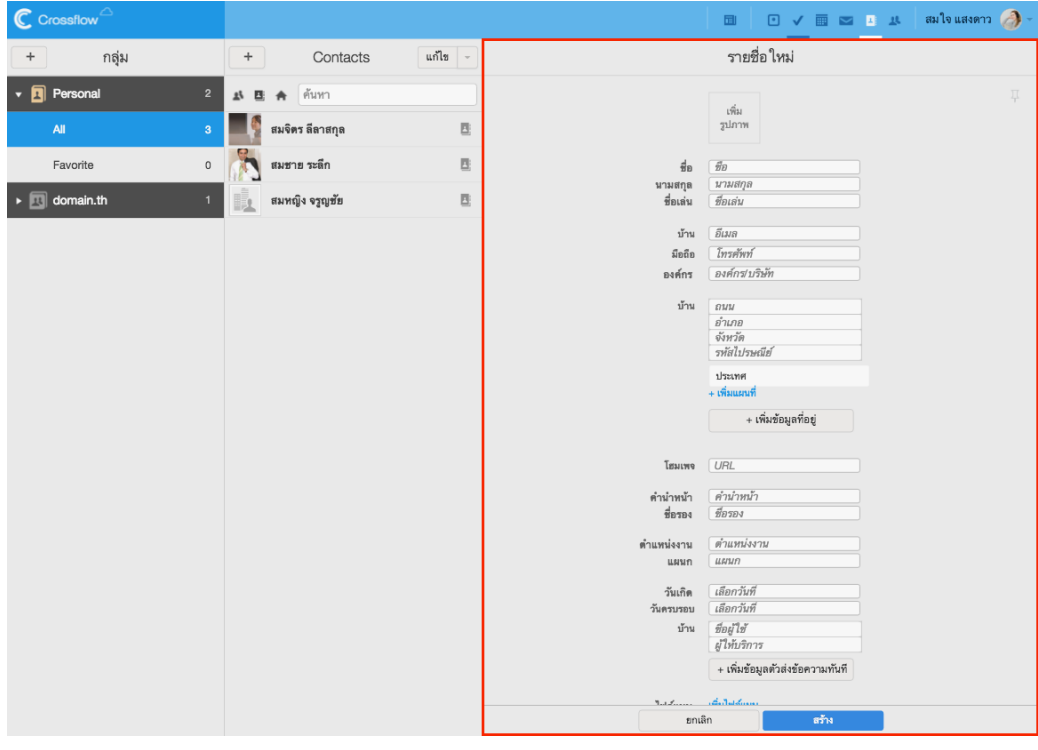

4.กรอกรายละเอียดของรายชื่อที่ต้องการจะสร้าง ดูรายละเอียดเพิ่มเติมในหัวข้อ 'รายละเอียดรายชื่อ'

### 5.คลิกปุ่ม 'สร้าง' เพื่อสร้างรายชื่อ

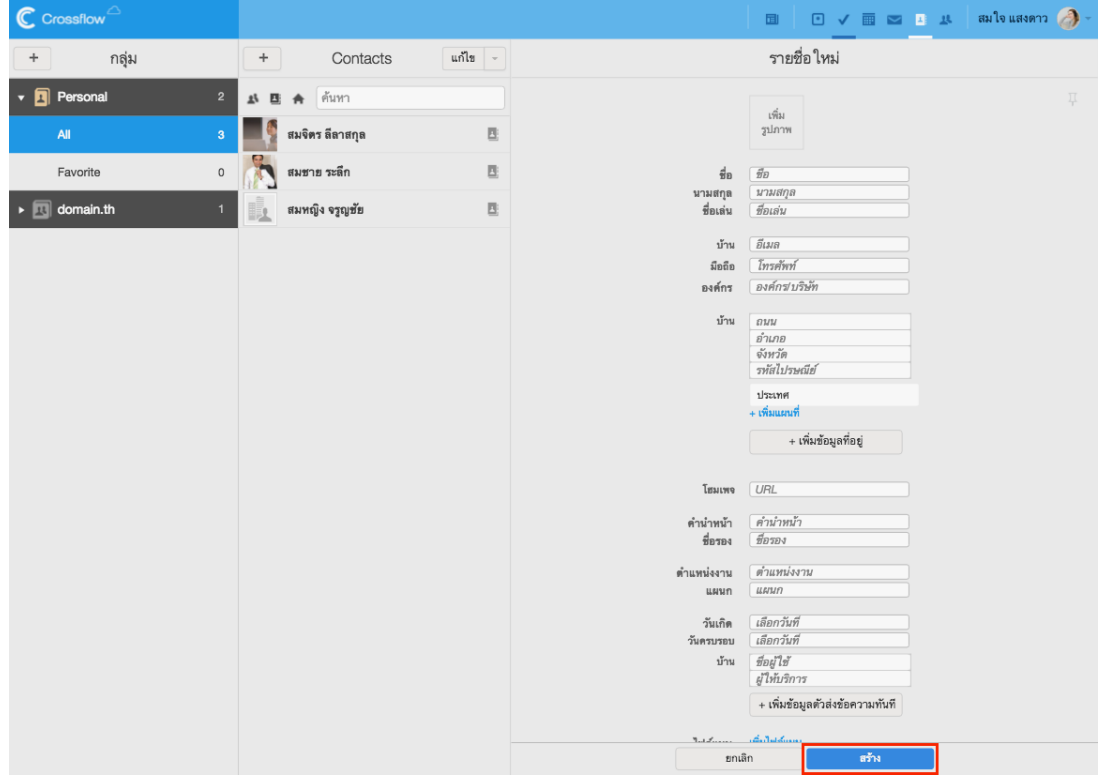

# **รายละเอียดรายชื่อ**

# **ข้อมูลทั่วไป**

ข้อมูลของรำยชื่อทวั่ ไปเป็นขอ้มูลที่ผใู้ชส้ ำมำรถกรอกฟอร์มไดเ้ช่นเดียวกบักำรกรอกฟอร์มทวั่ ไป ประกอบด้วย

- ชื่อ, นำมสกุล, ชื่อเล่น, ชื่อรอง หรือชื่อสถำนที่
- คำนำหน้า
- องค์กร/บริษัท
- ตำ แหน่งงำน,แผนก
- $\bullet$  วันเกิด, วันครบรอบ
- โน้ต

# **รูปรายชื่อ**

# ผู้ใช้สามารถใส่รูปรายชื่อได้ตามต้องการดังนี้

1.คลิกลิงค์'เพิ่มรูปภำพ'

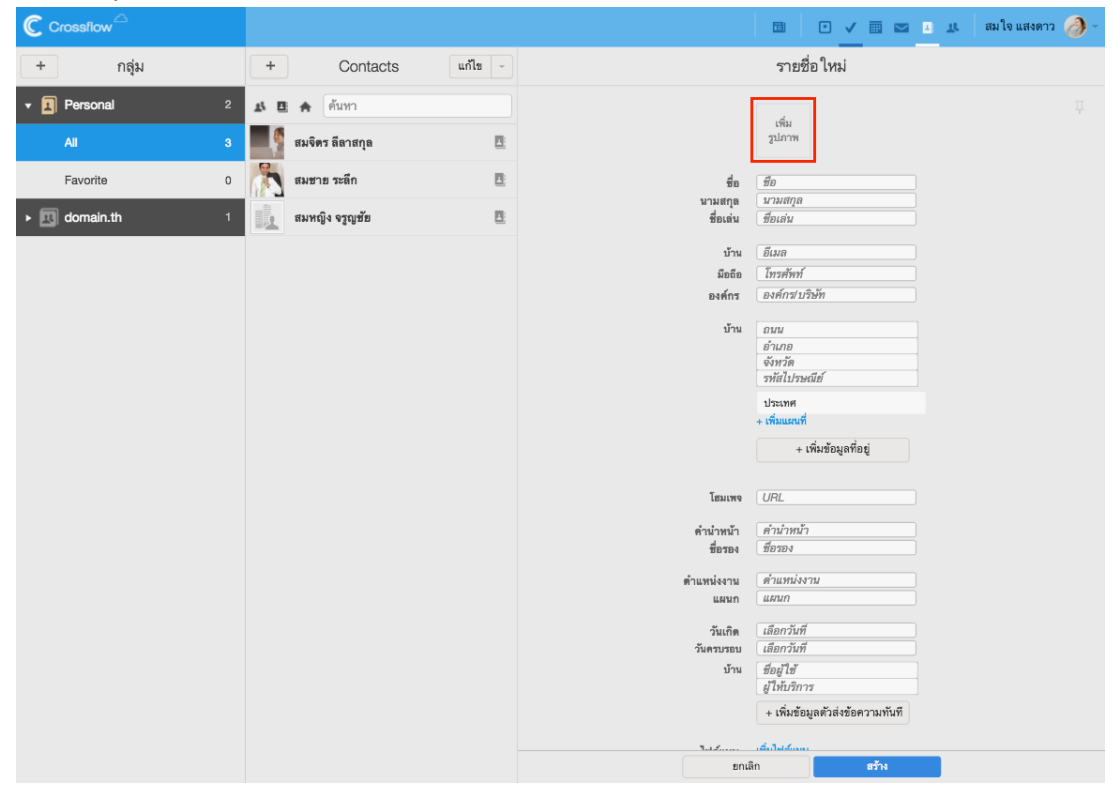

2.เลือกรูปที่ต้องกำร ระบบจะทำ กำรอพัโหลดและเพิ่มรูปกลุ่มให้

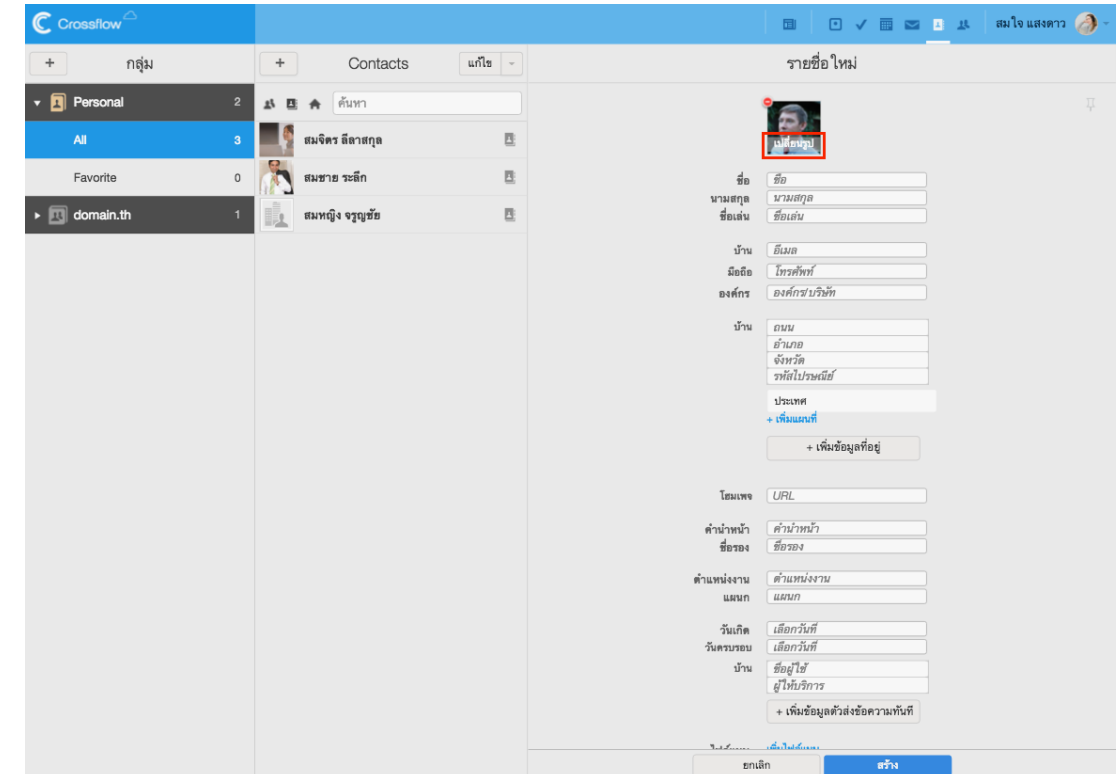

ผู้ใช้สำมำรถเปลี่ยนรูปรำยชื่อได้โดยกำรคลิกลิงค์'เปลี่ยนรูป'แล้วเลือกรูปที่ต้องกำร

และผู้ใช้สำมำรถลบรูปรำยชื่อได้โดยกำรคลิกสัญลักษณ์(-) ที่มุมบนซ้ำยของรูป

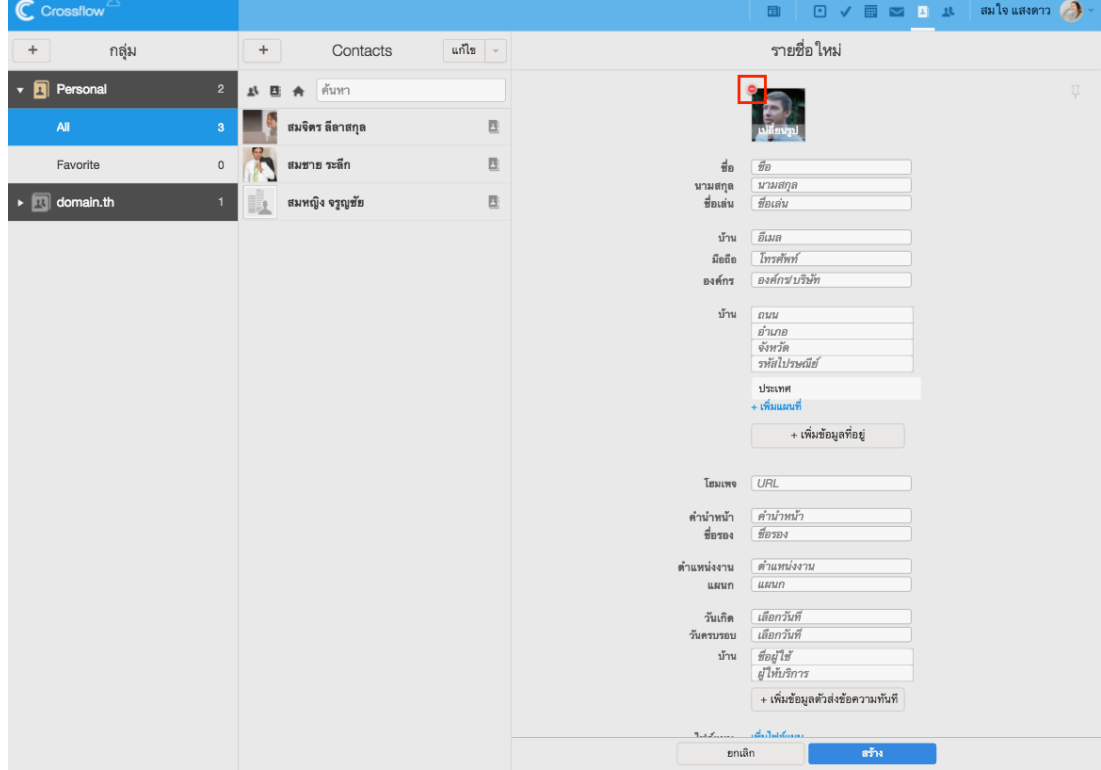

#### **ติดตามและเลิกติดตาม**

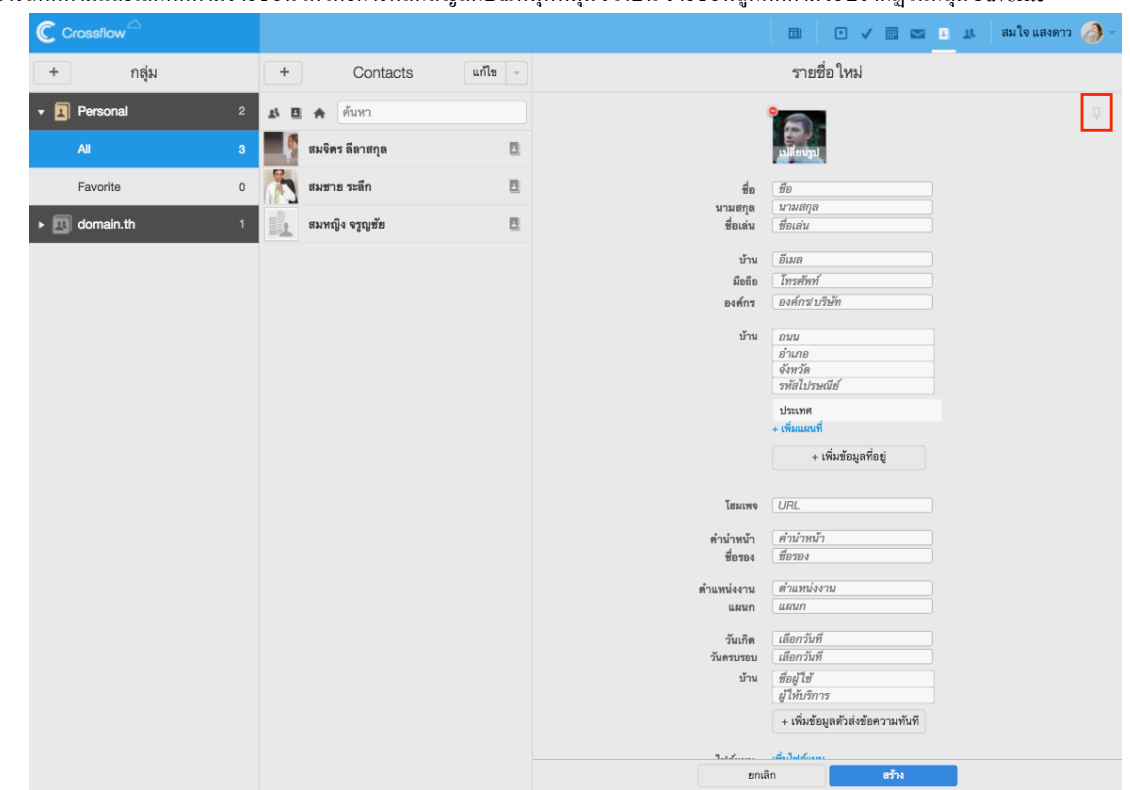

ผู้ใช้สามารถติดตามและเลิกติดตามรายชื่อนี้ได้โดยการคลิกสัญลักษณ์หมุดที่มุมขวาบน รายชื่อที่ถูกติดตามจะปรากฏในกลุ่ม Favorite

### **อีเมลเบอร์โทรศัพท์และ URL**

ี สำหรับข้อมูลที่มีได้มากกว่าหนึ่งค่าได้แก่ อีเมล เบอร์โทรศัพท์ และ URL เมื่อผู้ใช้กรอกข้อมูล ระบบจะทำการเพิ่มฟอร์มการกรอกข้อมูลค่าถัดไปให้ อัตโนมัติ

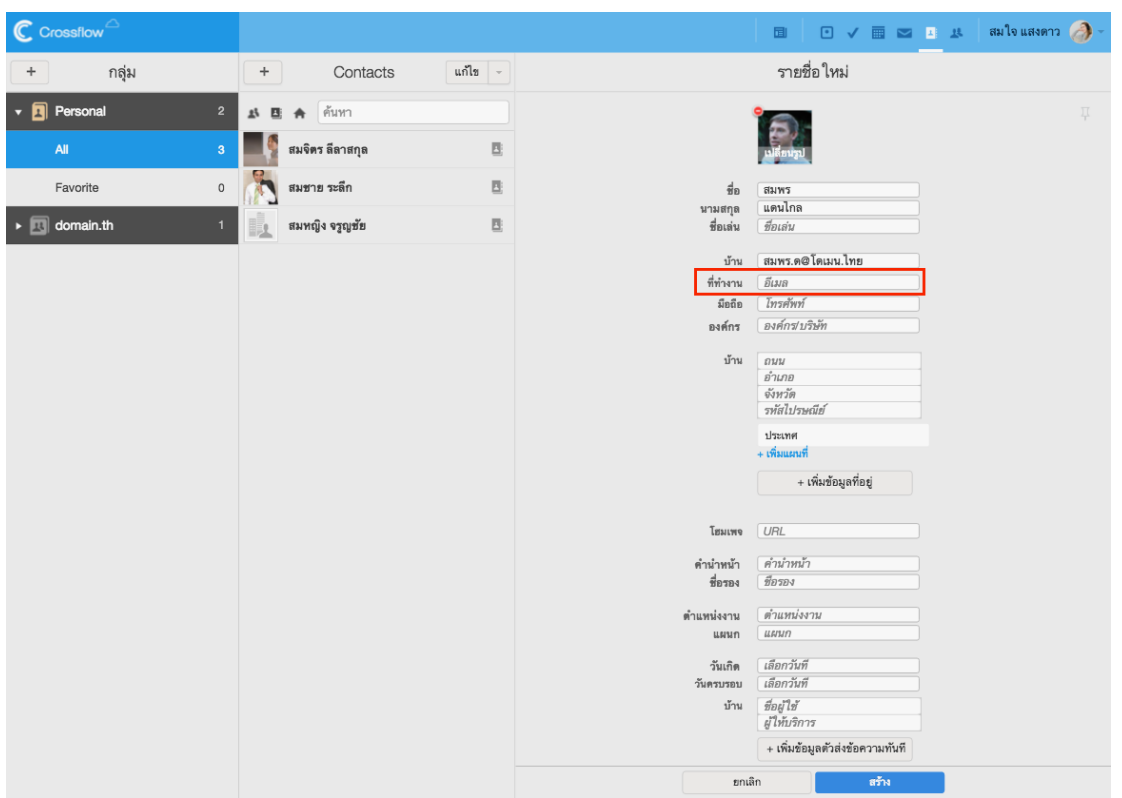

ผู้ใช้ยังสามารถแก้ไขหัวข้อของข้อมูลได้ เช่น ต้องการระบุว่าเบอร์โทรศัพท์เป็นเบอร์โทรศัพท์บ้าน สามารถทำได้โดยคลิกหัวข้อด้านหน้าของฟอร์ม แล้ว เลือกประเภทของข้อมูลตำมต้องกำร

ผู้ใช้สามารถลบข้อมูลที่ไม่ต้องการได้ โดยการนำเมาส์ไปวางไว้บนข้อมูล จะมีสัญลักษณ์ (-) ปรากฏ ผู้ใช้สามารถคลิกสัญลักษณ์ (-) เพื่อทำการลบข้อมูล ได้

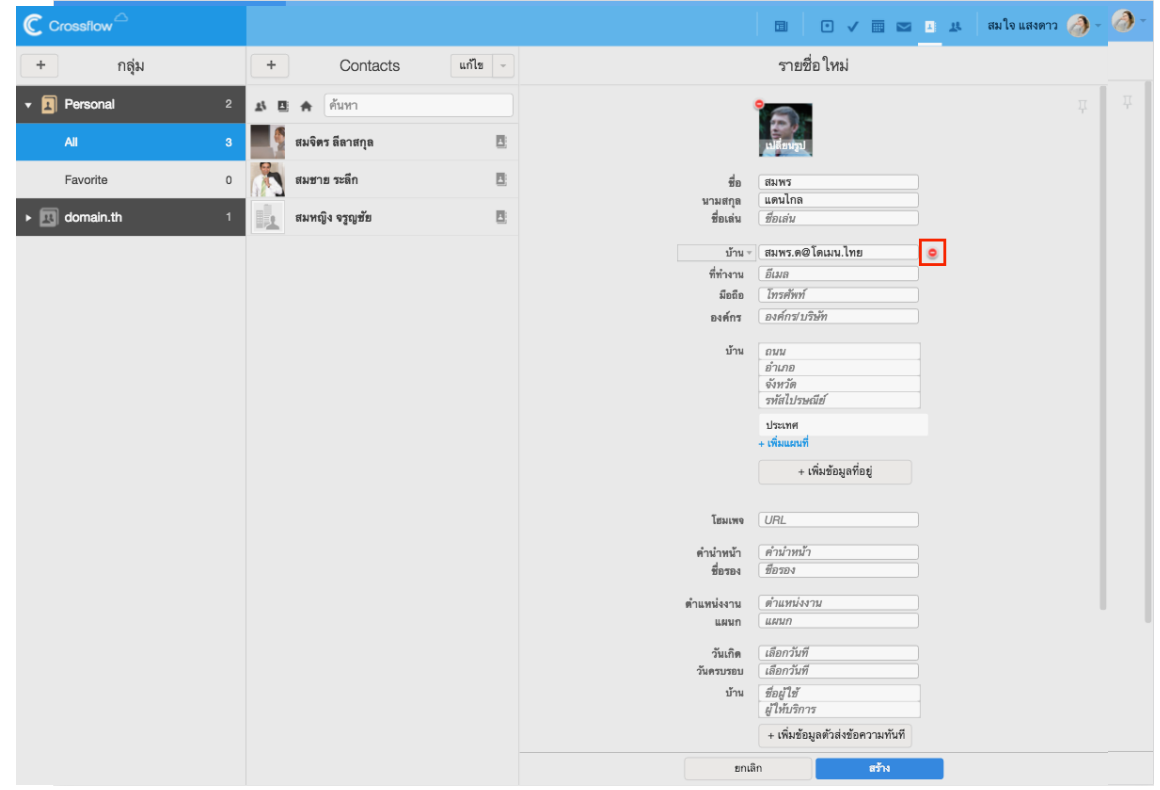

### **ที่อยู่และบัญชีแชท**

ที่อยู่และบัญชีแชทเป็นข้อมูลที่มีค่าได้มากกว่าหนึ่งค่าเช่นกัน ผู้ใช้สามารถเพิ่มฟอร์มสำหรับกรอกข้อมูลก่าถัดไปได้ โดยการคลิกปุ่ม '+ เพิ่มข้อมูลที่อยู่' หรือ '+ เพิ่มข้อมูลตัวส่งข้อความทันที'

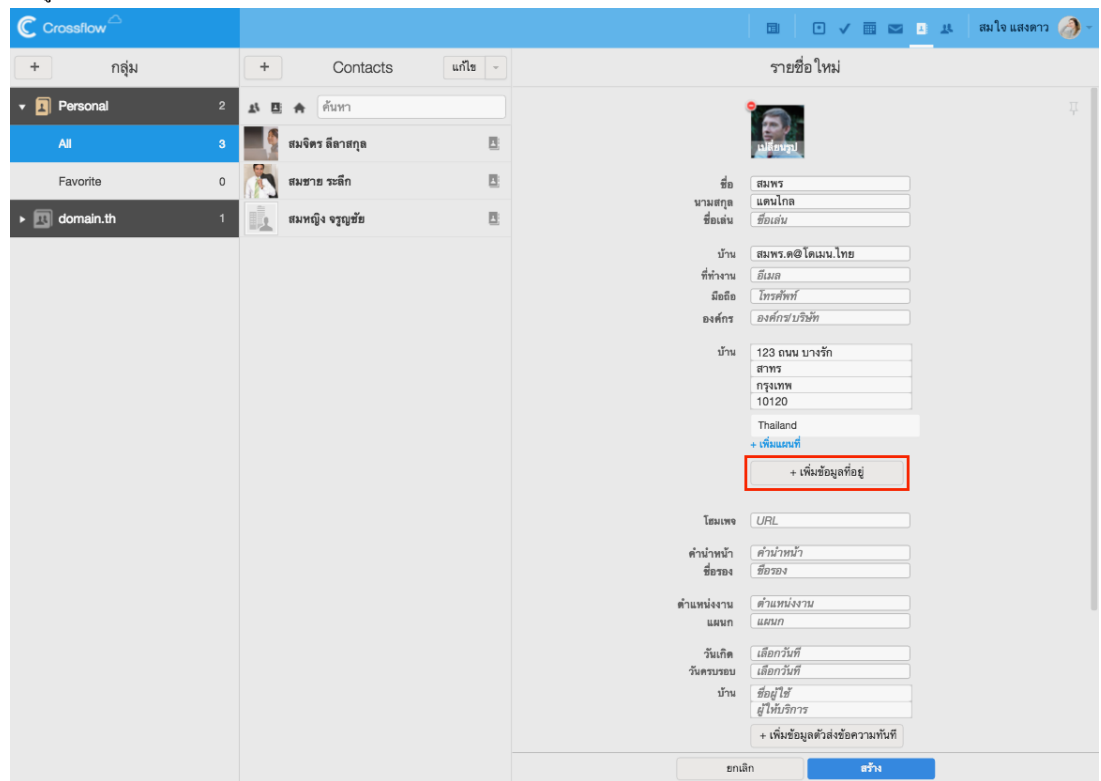

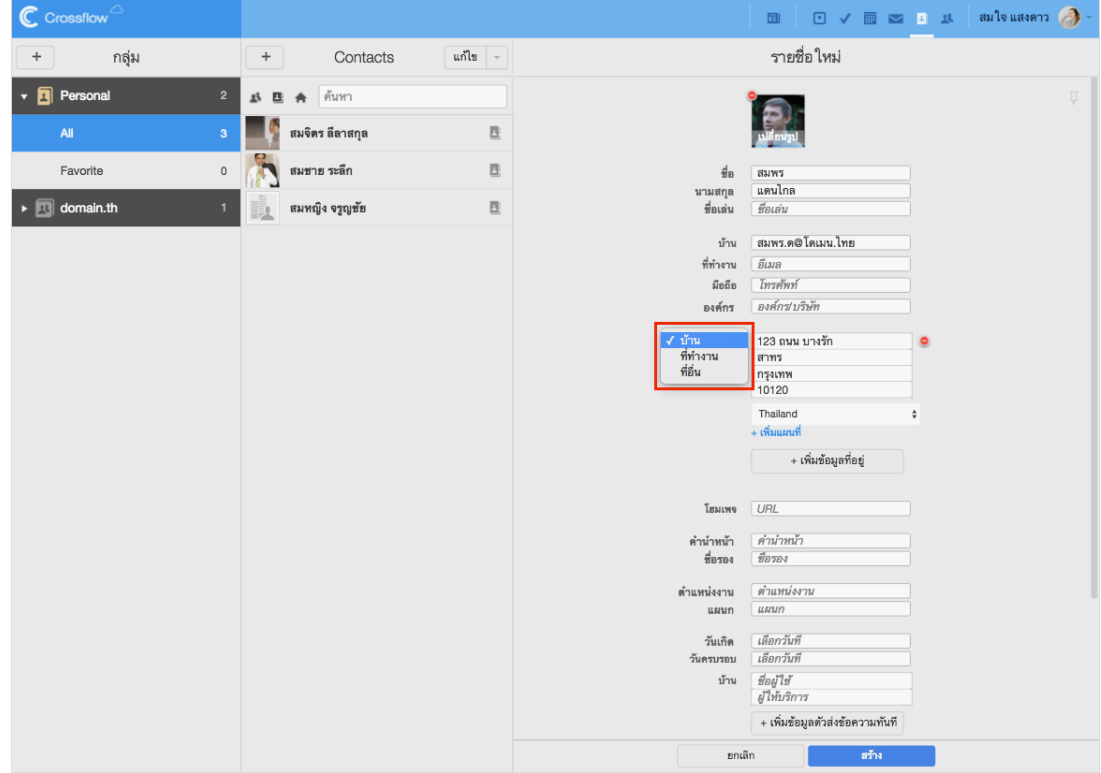

ผใู้ชย้งัสำมำรถแกไ้ขหวัขอ้ของขอ้มูลได้เช่นเดียวกบัอีเมลเบอร์โทรศัพท์และ URL

สำหรับที่อยู่ ผู้ใช้สามารถเพิ่มแผนที่ให้กับที่อยู่ได้ โดยการคลิกลิงค์ '+ เพิ่มแผนที่' และสามารถนำแผนที่ออกได้ โดยการคลิกลิงค์ '- ลบแผนที่'

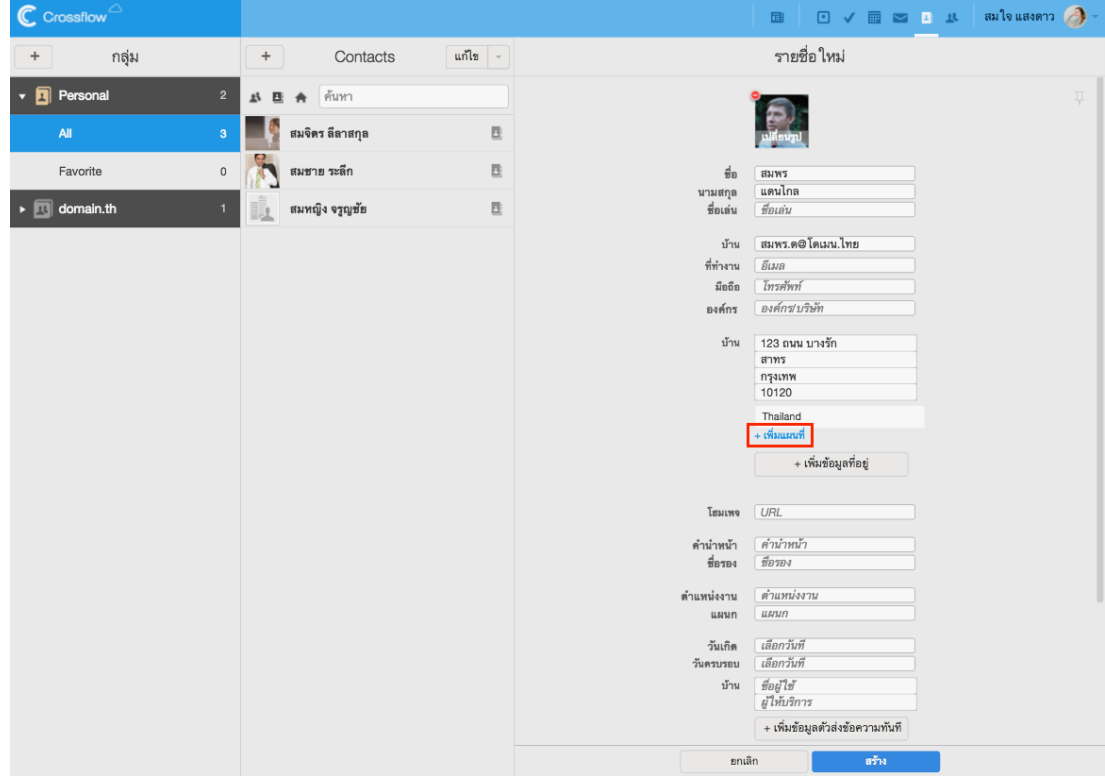

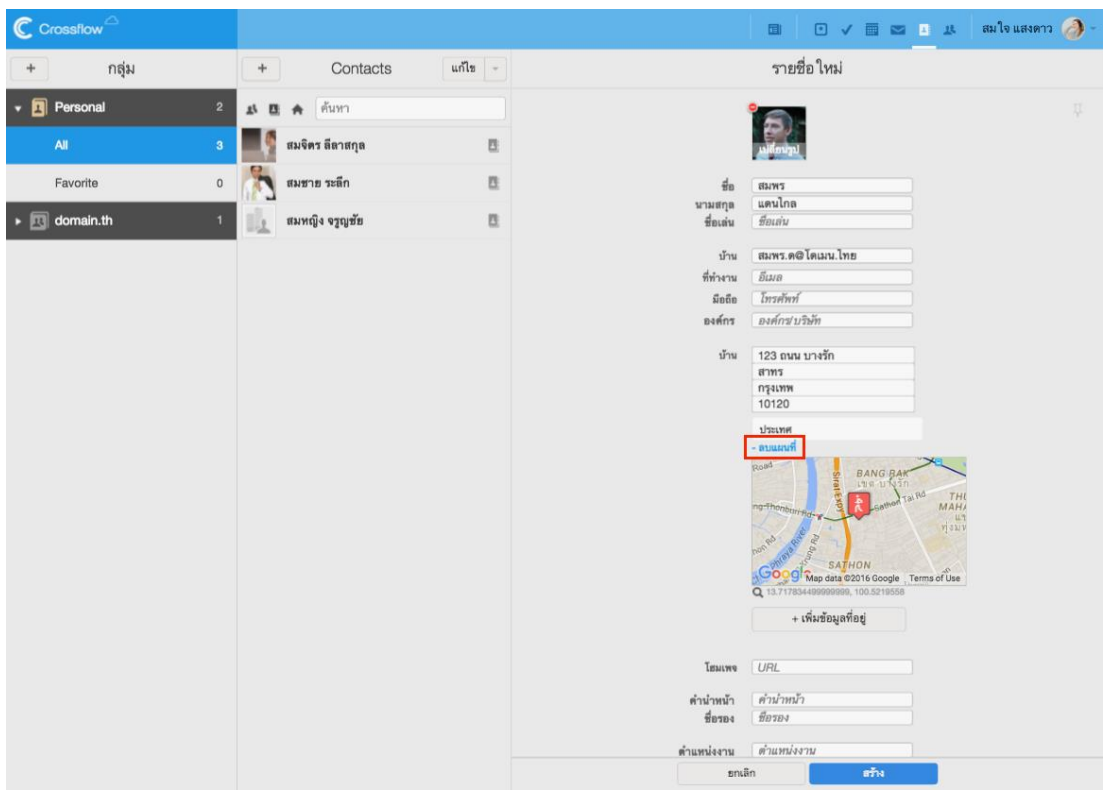

ผู้ใช้สามารถลบข้อมูลที่ไม่ต้องการได้ โดยการนำเมาส์ไปวางไว้บนข้อมูล จะมีสัญลักษณ์ (-) ปรากฏ ผู้ใช้สามารถคลิกสัญลักษณ์ (-) เพื่อทำการลบข้อมูล ได้

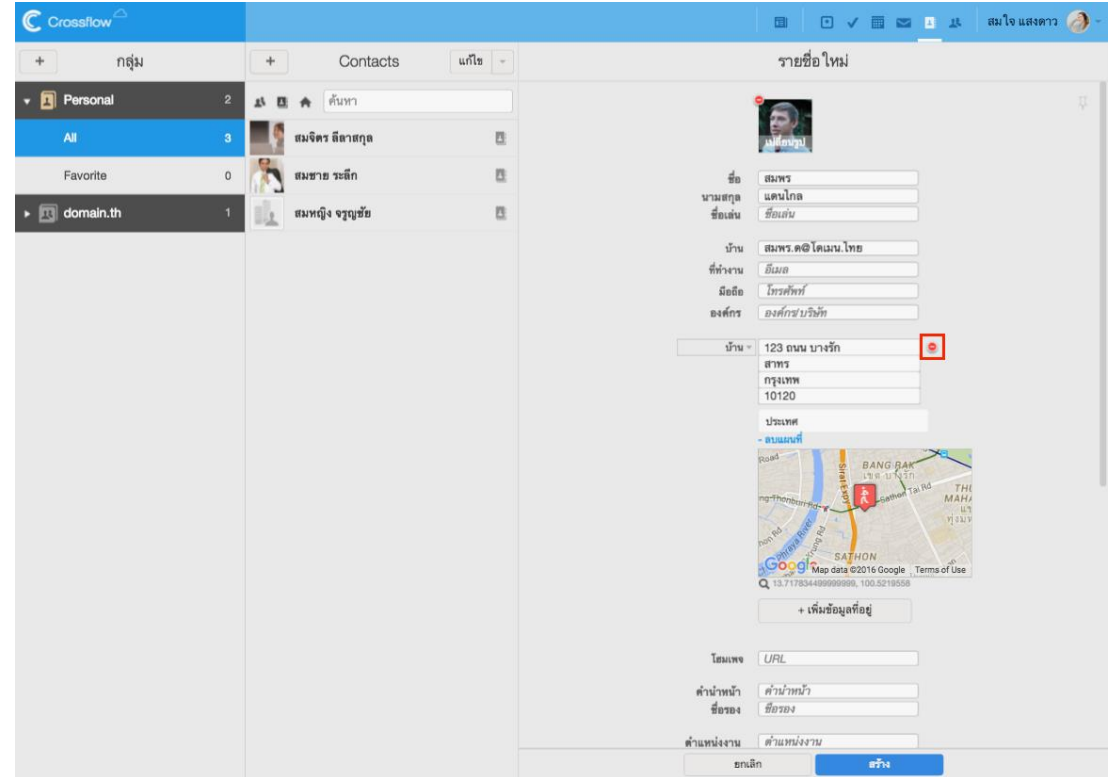

#### **ไฟล์แนบ**

ผู้ใช้สามารถแนบไฟล์กับรายชื่อได้ โดยการคลิกลิงค์ 'เพิ่มไฟล์แนบ' แล้วเลือกไฟล์แนบที่ต้องการ ระบบจะแนบไฟล์ให้อัตโนมัติ ผู้ใช้สำมำรถคลิกไฟล์แนบที่ต้องกำรเพื่อเรียกดูไฟล์แนบ และสำมำรถดำวน์โหลดไฟล์แนบได้โดยกำรคลิกลิงค์'ดำวน์โหลด'ได้จำกหน้ำแสดงไฟล์แนบ

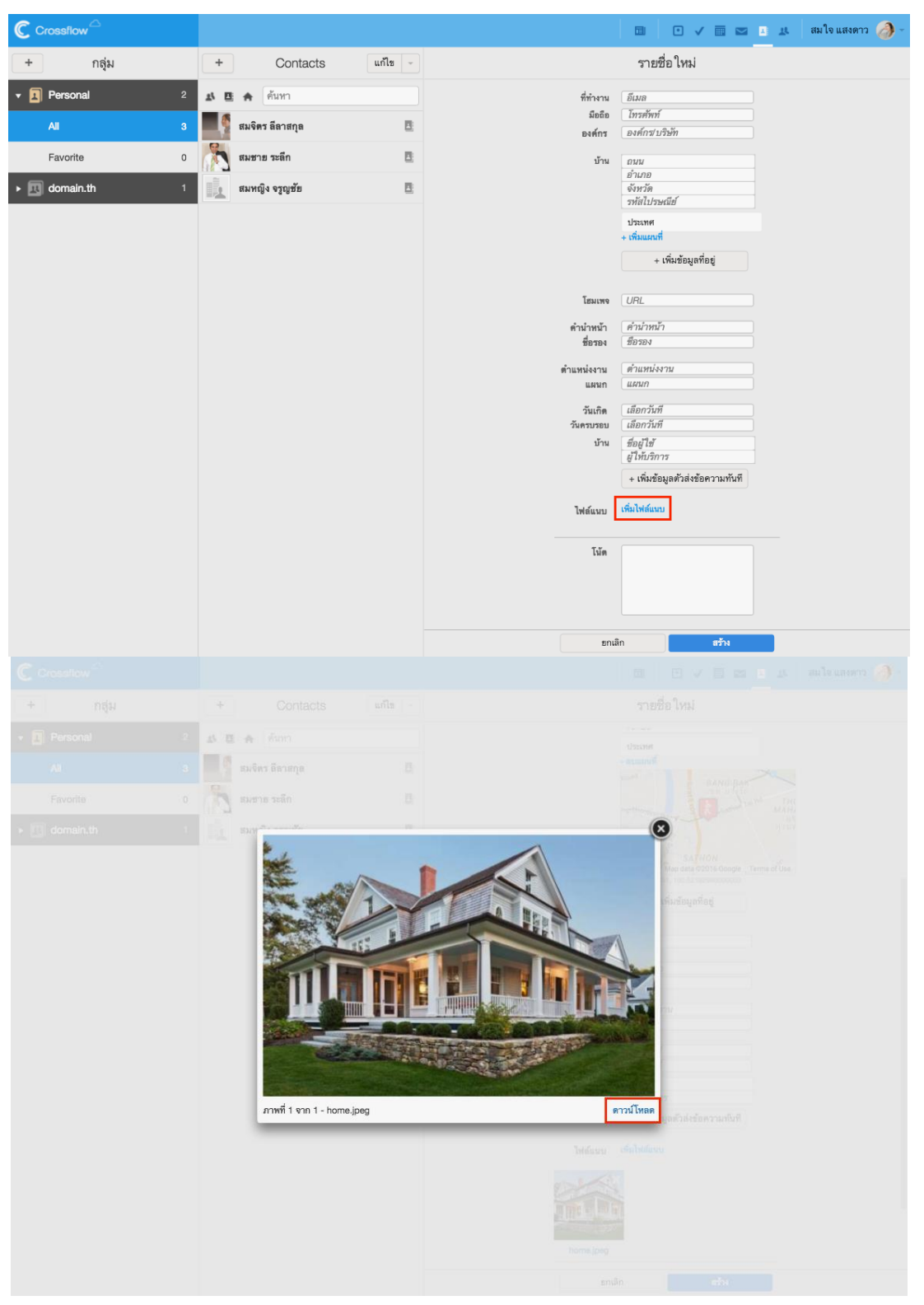

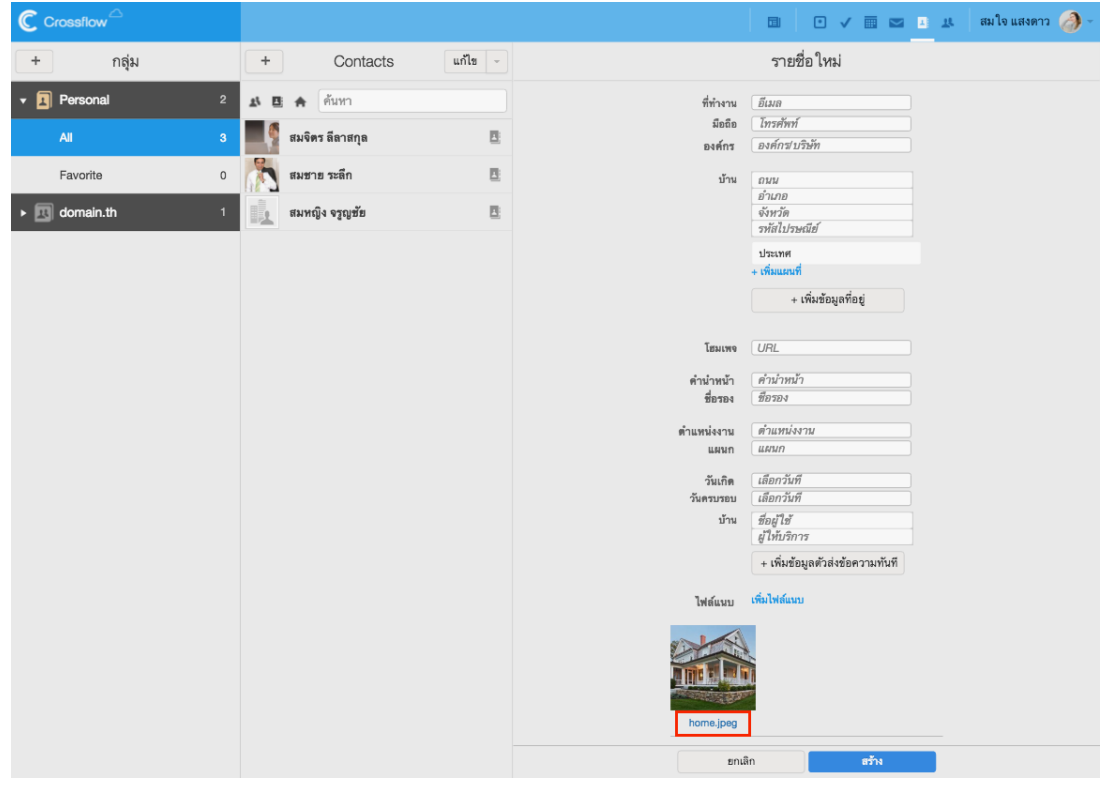

ผู้ใช้ยังสำมำรถคลิกชื่อไฟล์แนบที่ต้องกำรเพื่อท ำกำรดำวน์โหลดไฟล์แนบได้อีกด้วย

การลบไฟล์แนบสามารถทำได้ โดยการนำเมาส์ไปวางไว้บนไฟล์แนบ จะมีสัญลักษณ์ x ปรากฏ ผู้ใช้สามารถคลิกสัญลักษณ์ x เพื่อทำการลบไฟล์แนบได้

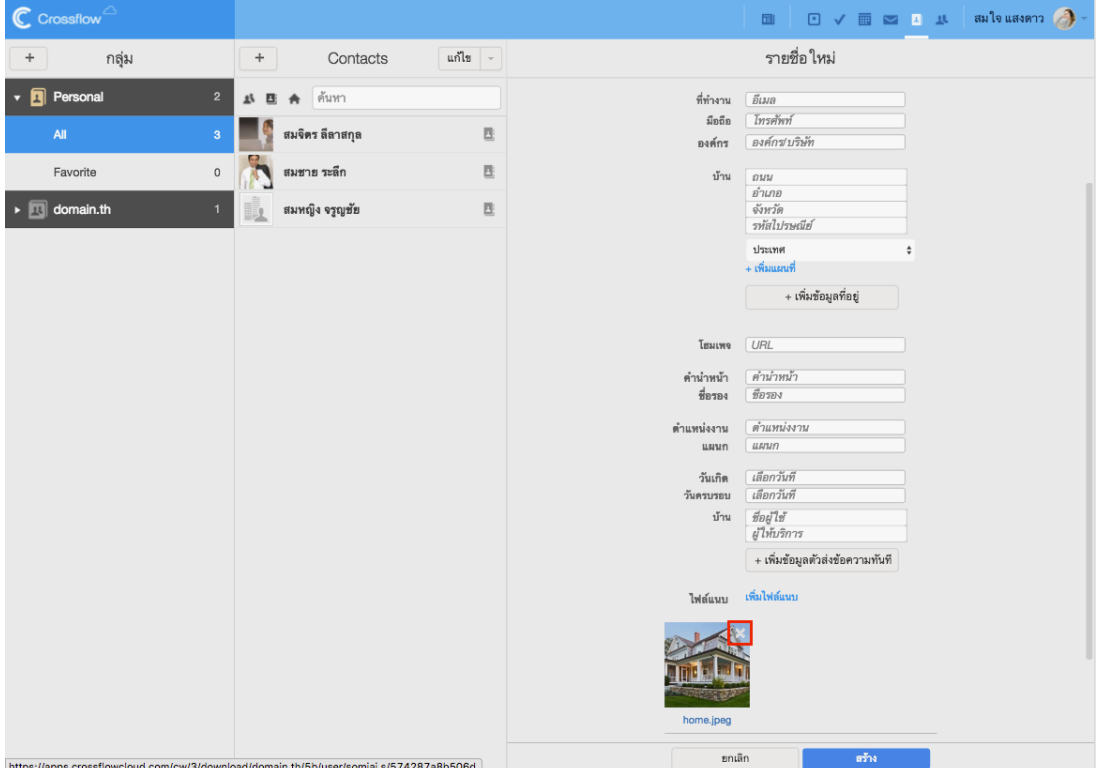

# **กรองรายชื่อ**

ผู้ใช้สำมำรถกรองรำยกำรรำยชื่อให้แสดงรำยชื่อตำมประเภทที่ต้องกำรได้โดยกำรคลิกสัญลักษณ์ตำมประเภทของรำยชื่อที่ต้องกำรจะเห็น ซ่ึงมีท้งัหมด สำมแบบดงัน้ี

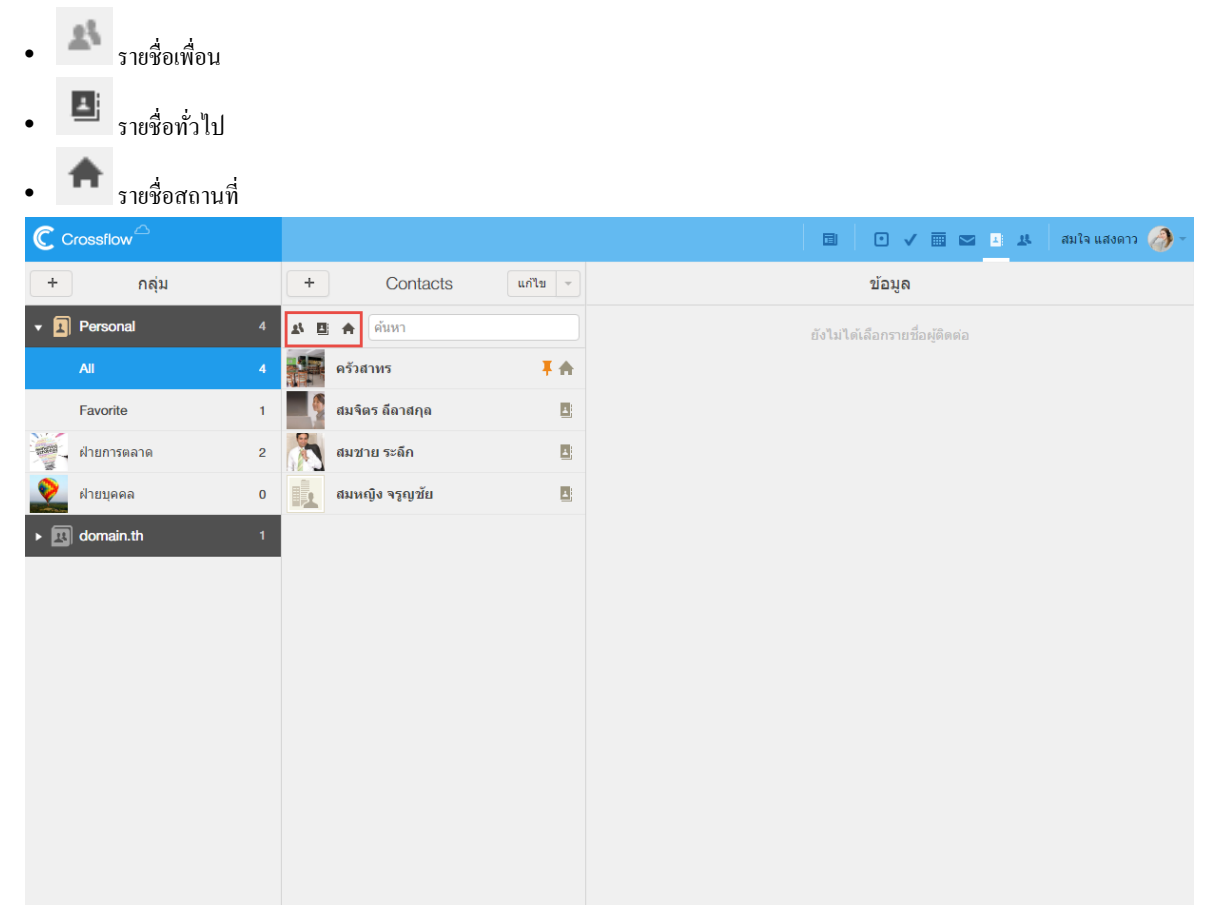

# **ค้นหารายชื่อ**

ผู้ใช้สามารถค้นหารายชื่อที่ต้องการได้โดยการกรอกคำค้นในช่องค้นหา รายการรายชื่อจะแสดงรายชื่อที่ตรงกับคำค้น

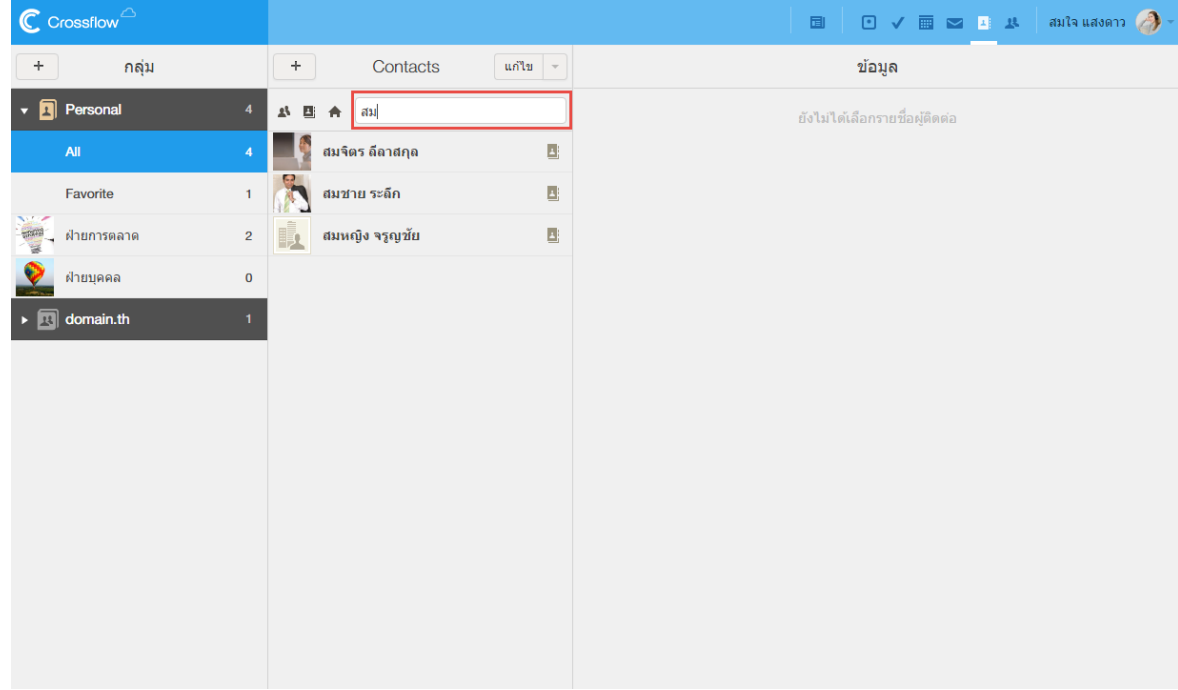

### **น าเข้ารายชื่อ**

ผู้ใช้สำมำรถนำ เขำ้รำยชื่อจำกภำยนอกไดด้งัน้ี

1.คลิกเครื่องหมาย [v] ที่อยู่ข้างปุ่ม 'แก้ไข' แล้วคลิกเมนู 'นำเข้ารายชื่อ' ระบบจะเปิดหน้าต่าง 'นำเข้ารายชื่อผู้ติดต่อ'

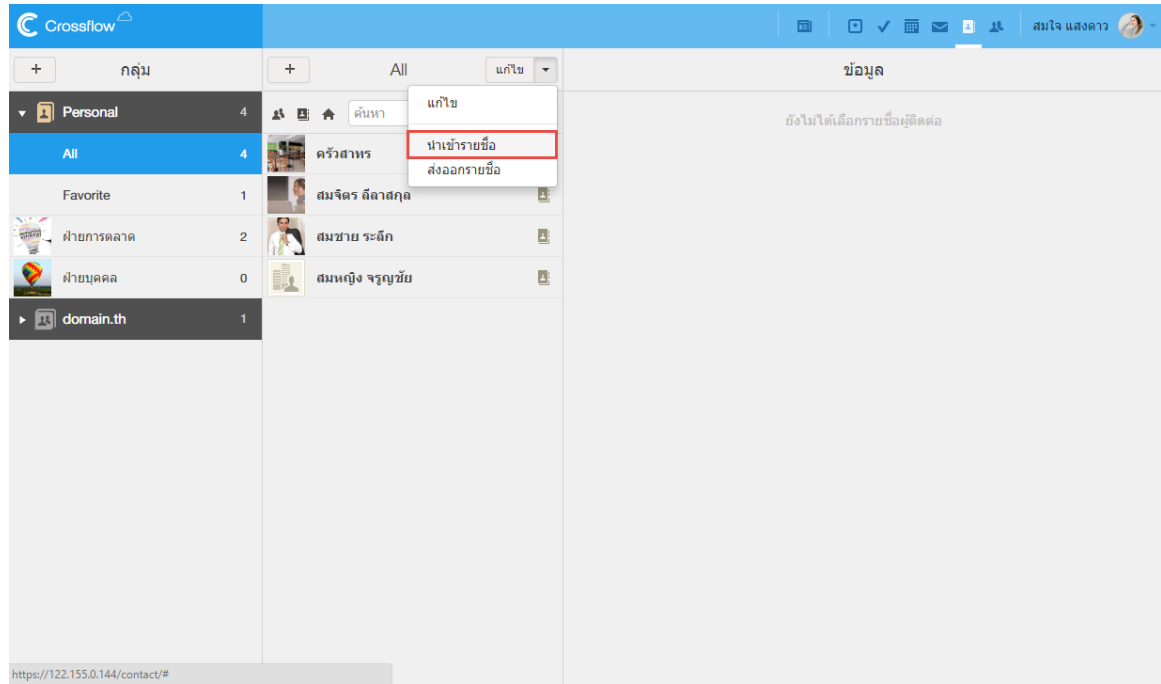

2.เลือกไฟล์รายชื่อผู้ติดต่อที่ต้องการ

- ระบบรองรับไฟล์ที่มีนำมสกุล.csv เท่ำน้นั
- ไฟล์จะต้องมีคอลัมน์ตำมรูปแบบของ Outlook ดงัน้ี

• Title, First Name, Middle Name, Last Name, Nick Name, Company, Department, Job Title, Business Street, Business City, Business State, Business Postal Code, Business Country/Region, Home Street, Home City, Home State, Home Postal Code, Home Country/Region, Other Street, Other City, Other State, Other Postal Code, Other Country/Region, Business Fax, Business Phone, Business Phone 2, Home Fax, Home Phone, Home Phone 2, Mobile Phone, Other Phone, Pager, Primary Phone, Anniversary, Birthday, E-mail Address, E-mail 2 Address, E-mail 3 Address, Notes, Web Page

่ 3.คลิกปุ่ม 'นำเข้า' เพื่อทำการนำเข้ารายชื่อไปยังกลุ่มรายชื่อที่เปิดอยู่

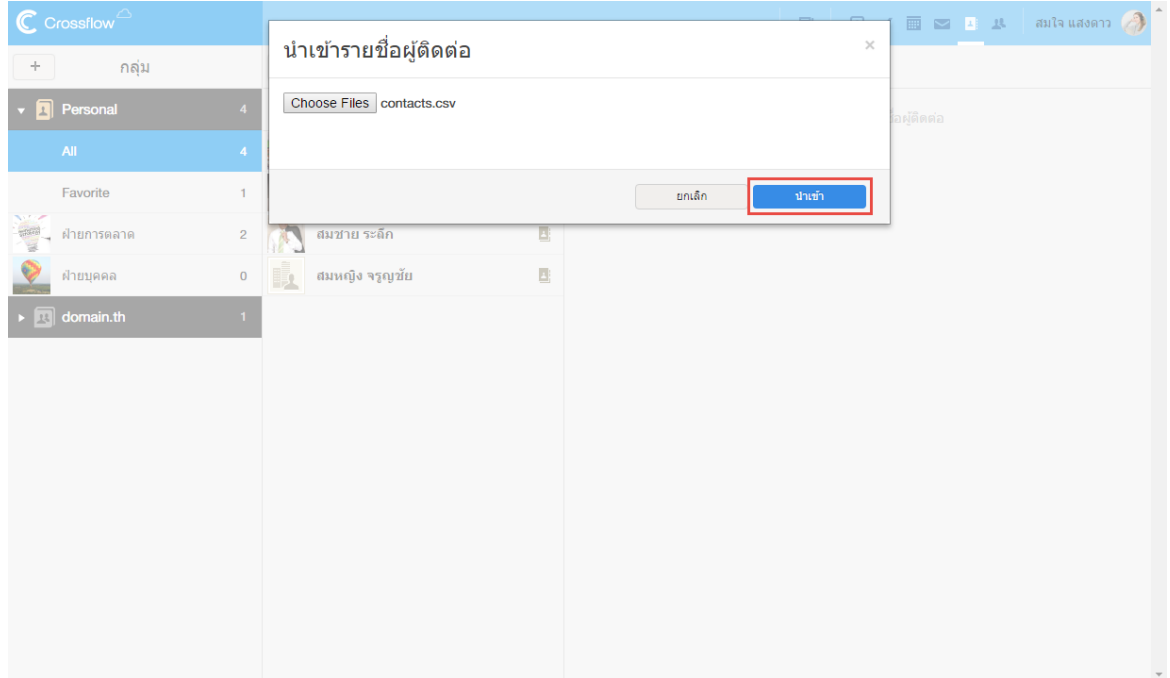

# **ส่งออกรายชื่อ**

ผใู้ชส้ ำมำรถส่งออกรำยชื่อที่อยใู่ นรำยกำรรำยชื่อเพื่อนำ ไปใชง้ำนภำยนอกไดด้งัน้ี

1.คลิกเครื่องหมาย [v] ที่อยู่ข้างปุ่ม 'แก้ไข' แล้วคลิกเมนู 'ส่งออกรายชื่อ' C Crossflow  $\Box \lor \Box \Box \Box$  2 2 3 4 4 4 4 5 4 5 6 7  $\bigcirc$  $\boxplus$  $+$ กลุ่ม  $\,$  +  $\,$  $\mathfrak{u} \tilde{n}^{\mathfrak{h}} \mathfrak{u}$ ข้อมูล แก้ไข  $\mathbf{F}$  Personal **丛**目合 ดันห ยังไม่ได้เลือกรายชื่อผู้ติดต่อ นำเข้ารายชื่อ  $\mathcal{A}$ ครัวสาทร ส่งออกรายชื่อ Favorite  $\bar{1}$ 取 วันดี เอกฤก <del>เตต</del>ิ์ ฝ่ายการตลาด วันเพ็ญ นามจรัส  $\mathbf{B}$  $\bar{1}$ 臥 ฝ่ายบุคคล **ERS** ี<br>สมจิตร ลีลาสกุล  $\bar{\mathbf{B}}$  $\pmb{\mathsf{o}}$  $\mathbf{A}$  $\boxed{1}$  domain.th สมชาย ระลึก  $<$   $\P$   $\Xi$ ∥∎∎ สมหญิง จรูญชัย  $\bar{\Xi}$ https://122.155.0.144/contact/#

2.คลิกปุ่มเพื่อเลือกประเภทของไฟล์ที่ต้องการส่งออก (CSV และ vCard) ที่หน้าต่าง 'ส่งออกรายชื่อผู้ติดต่อ' ระบบจะส่งออกรายชื่อผู้ติดต่อตาม ประเภทไฟล์ที่เลือก

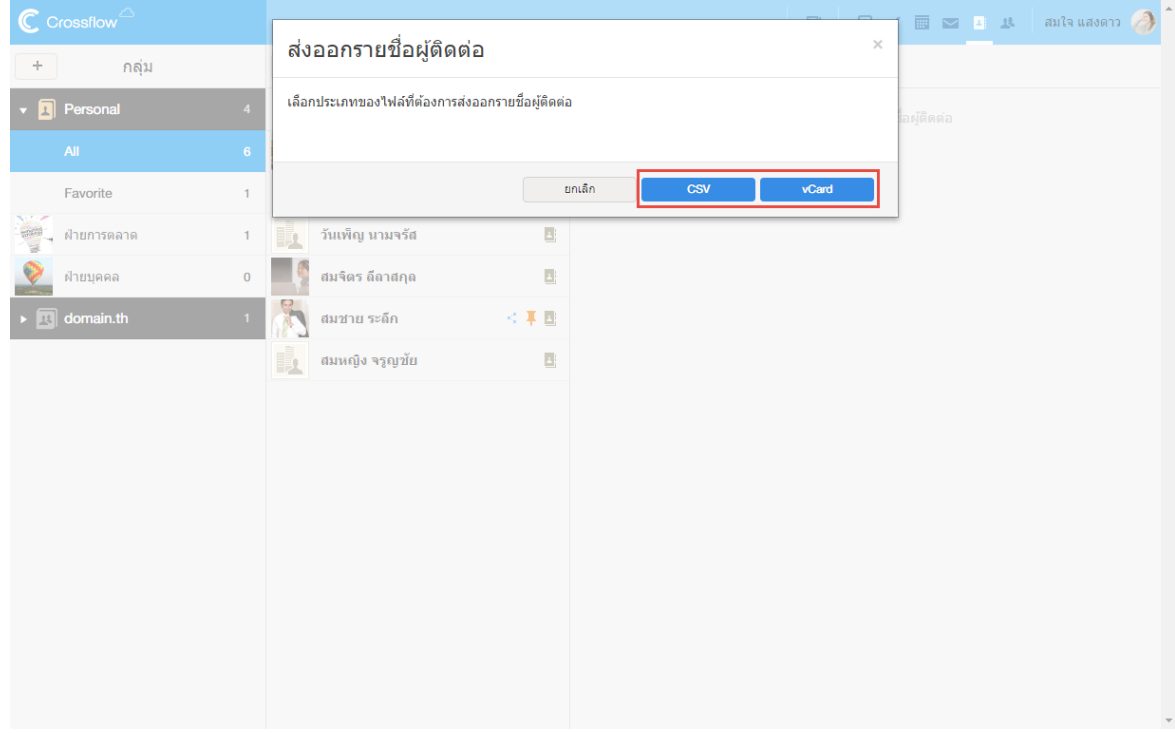

### **ติดตามและเลิกติดตามรายชื่อ**

ผู้ใช้สำมำรถติดตำมรำยชื่อที่อยใู่ นรำยกำรรำยชื่อไดด้งัน้ี

1.นำเมาส์ไปวางไว้บนรายชื่อ จะมีสัญลักษณ์หมุดสีฟ้า ปรากฏขึ้น คลิกที่สัญลักษณ์ เพื่อทำการติดตาม

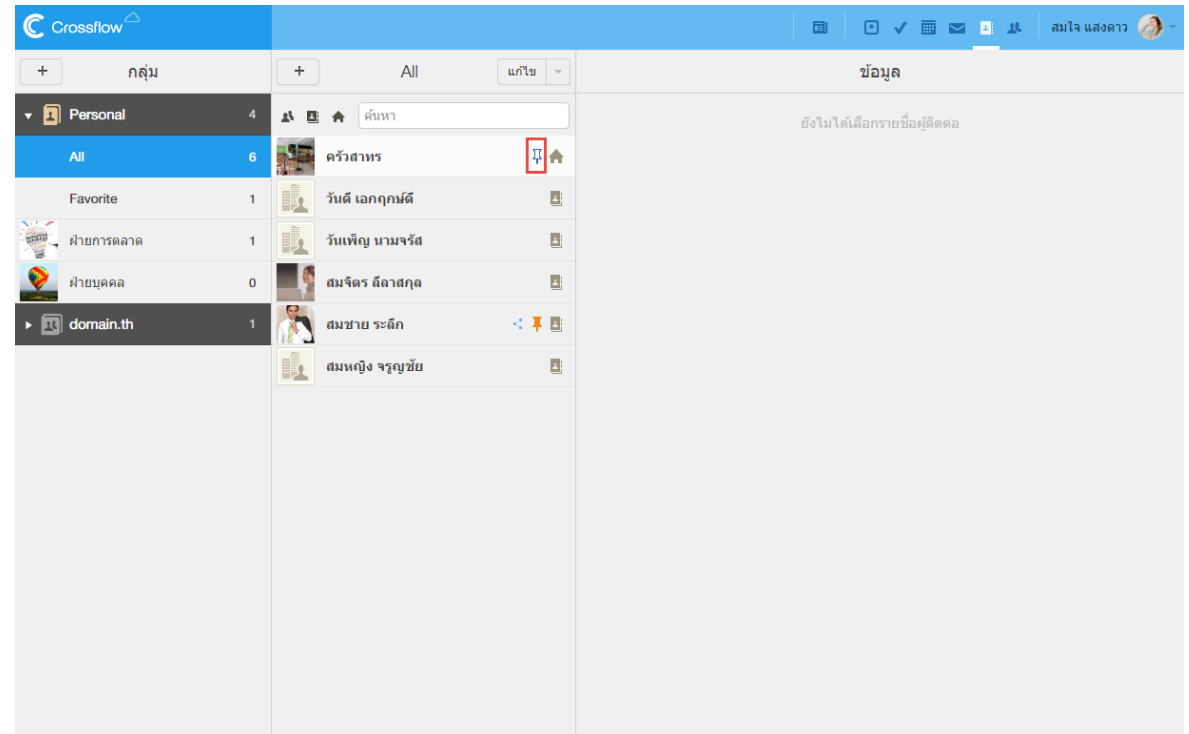

2.รำยชื่อที่ถูกติดตำมจะมีสัญลักษณ์หมุดสีส้มปรำกฏ และจะปรำกฏในกลุ่ม Favoriteและหำกต้องกำรเลิกติดตำมรำยชื่อ สำมำรถคลิกสัญลักษณ์ หมุดสีส้ม เพื่อยกเลิกกำรติดตำมได้

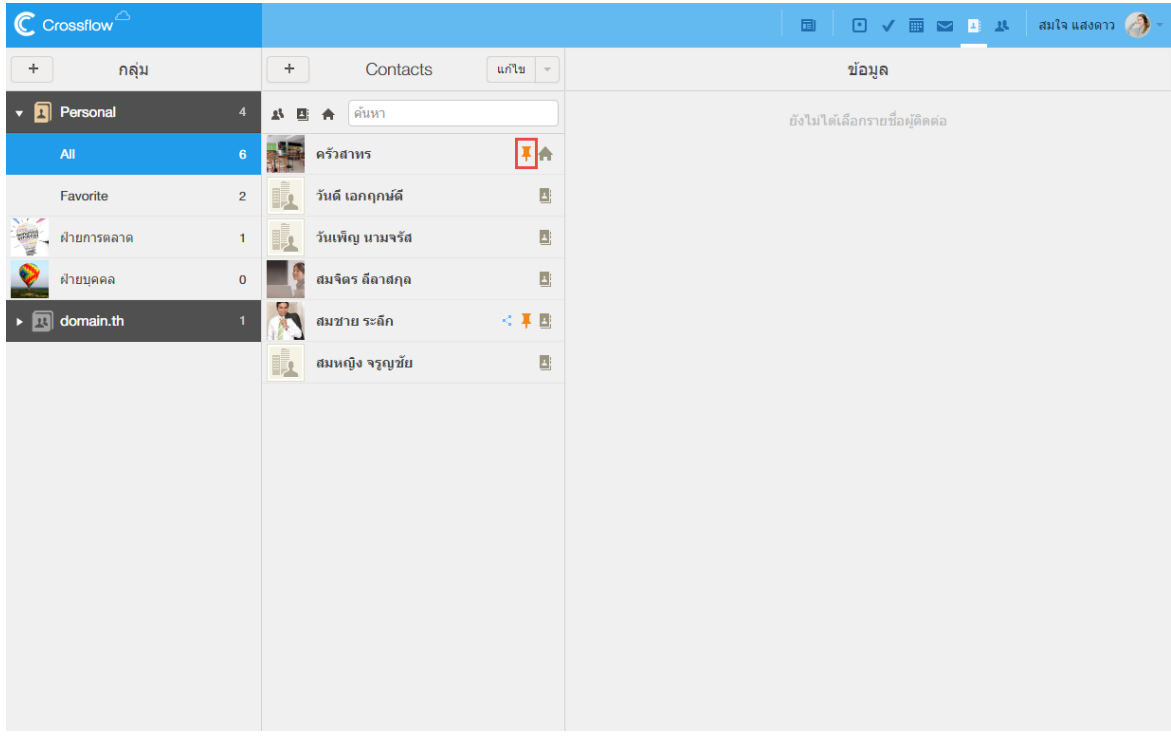

### **แก้ไขรายชื่อทีละหลายรายการ**

ผใู้ชส้ ำมำรถแกไ้ขรำยชื่อทีละหลำยรำยกำรพร้อมกนัไดโ้ดย

1.คลิกปุ่ม 'แก้ไข' ที่มุมบนขวาของคอลัมน์ ระบบจะแสดงหน้าต่าง 'แก้ไขข้อมูลแบบกลุ่ม'

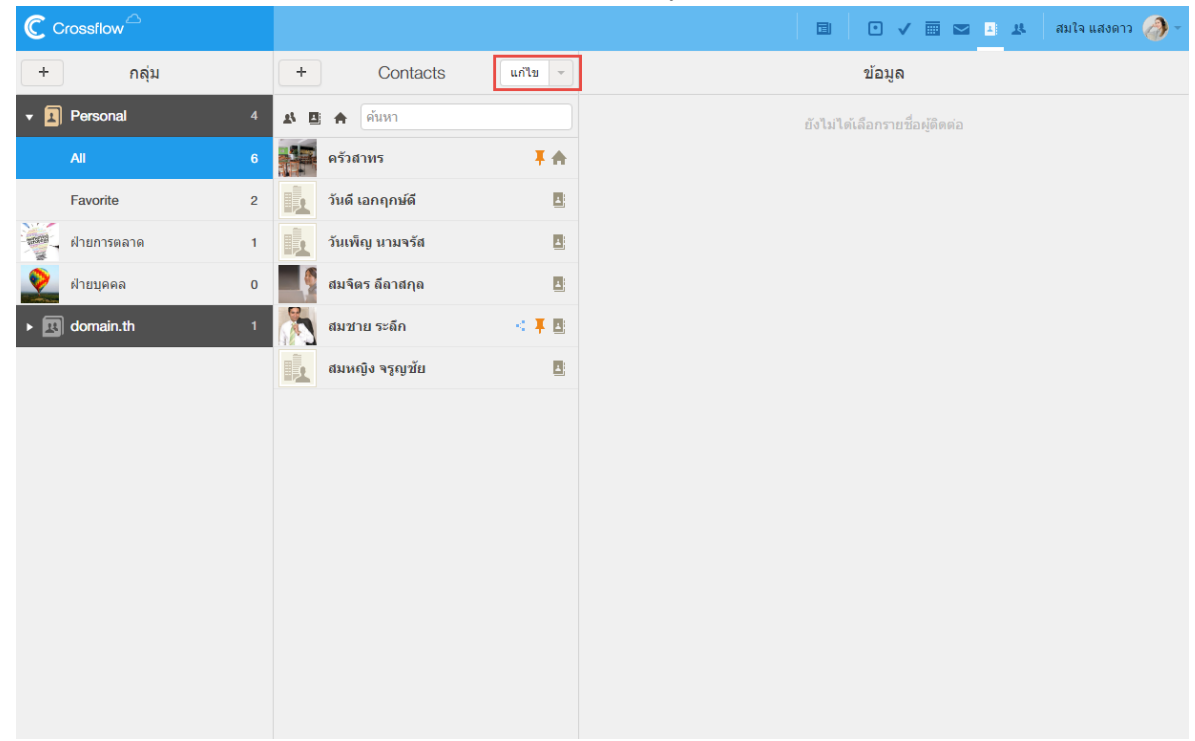

.<br>2.คลิกเลือกรายชื่อที่ต้องการแก้ไข หรือคลิกปุ่ม 'เลือกทั้งหมด' เพื่อเลือกรายชื่อทั้งหมด แล้วเลือกการแก้ไขที่ต้องการ

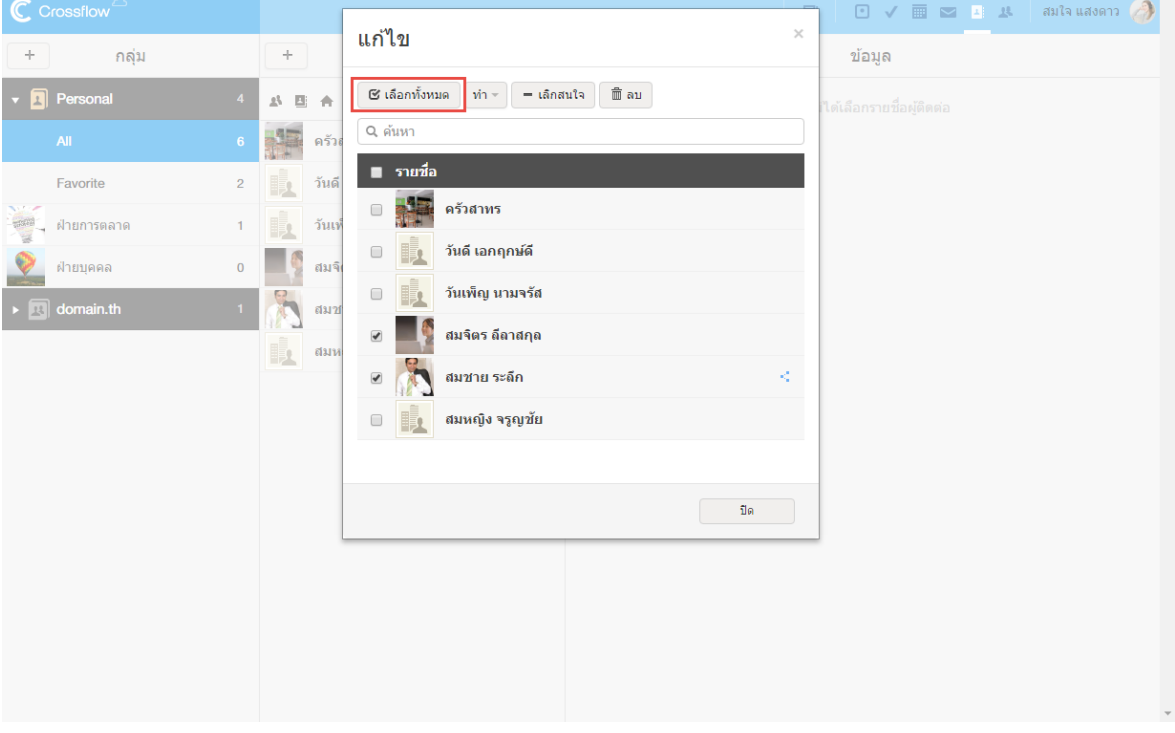

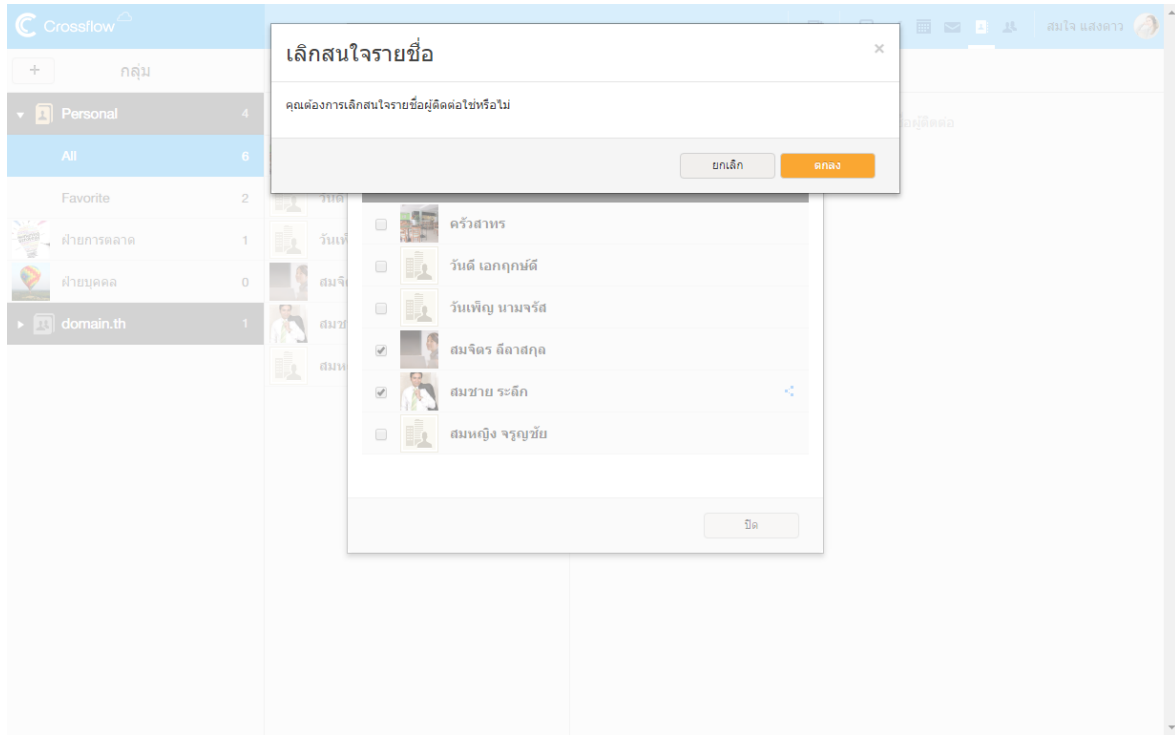

### **น าเข้ากลุ่ม**

เมื่อเลือกรายชื่อที่ต้องการแก้ไขแล้ว ผู้ใช้สามารถนำรายชื่อที่เลือกเข้ากลุ่มที่ต้องการได้ดังนี้ 1.คลิกปุ่ม 'ทำ' แล้วเลือกเมนู 'นำเข้ากลุ่ม'

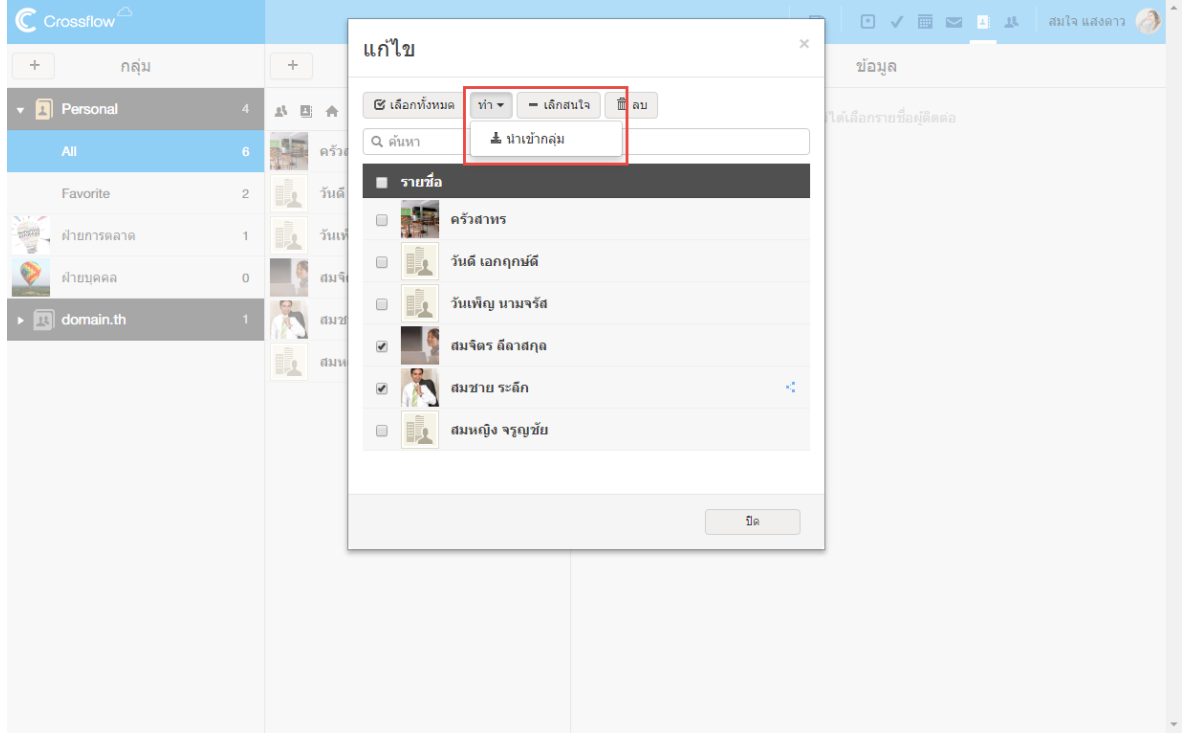

 $\overline{\phantom{a}^2}$ 2.ที่หน้าต่าง 'เลือกกลุ่มรายชื่อที่ต้องการ ผู้ใช้สามารถนำรายชื่อเข้ากลุ่มรายชื่อหลายๆกลุ่มพร้อมกันได้ หลังจากนั้นคลิกปุ่ม 'เสร็จ' ระบบจะนำ รำยชื่อเขำ้กลุ่มตำมที่เลือก

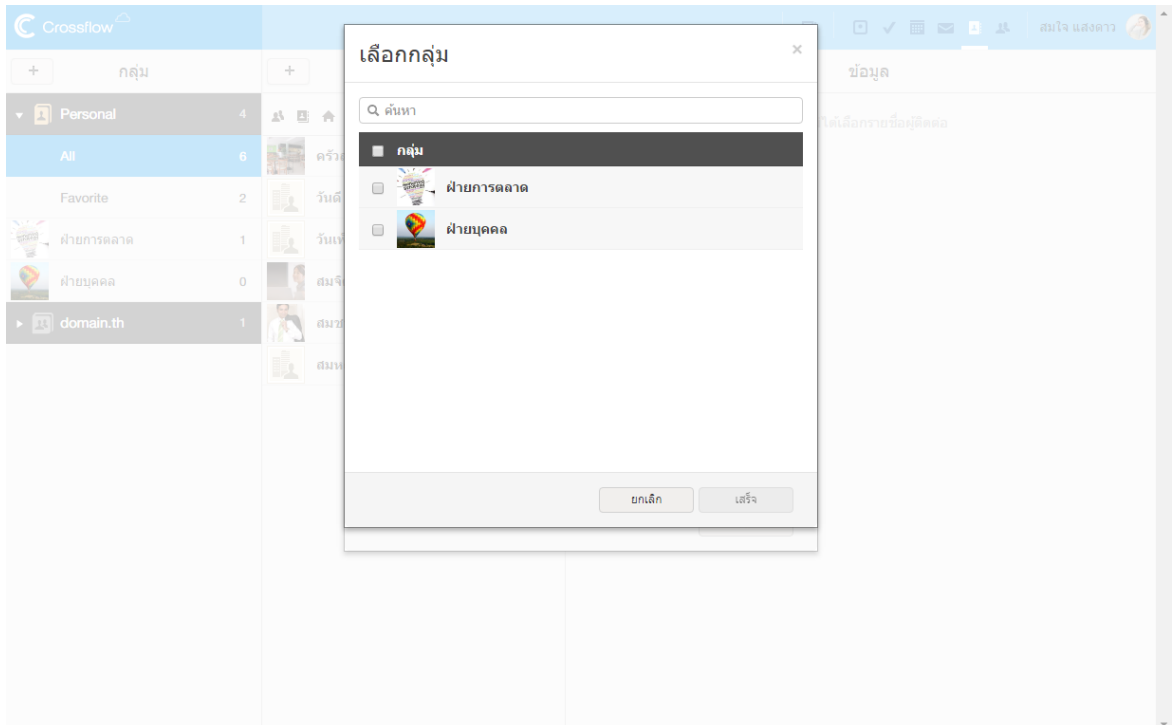

### **ออกจากกลุ่ม**

ี เมื่อเลือกรายชื่อที่ต้องการแก้ไขแล้ว ผู้ใช้สามารถนำรายชื่อที่เลือกออกจากกลุ่มที่ต้องการได้ โดยการคลิกปุ่ม 'ทำ' แล้วเลือกเมนู 'ออกจากกลุ่ม' ระบบจะ นำ รำยชื่อออกจำกกลุ่มที่รำยชื่อที่เปิดอยใู่ นขณะน้นั

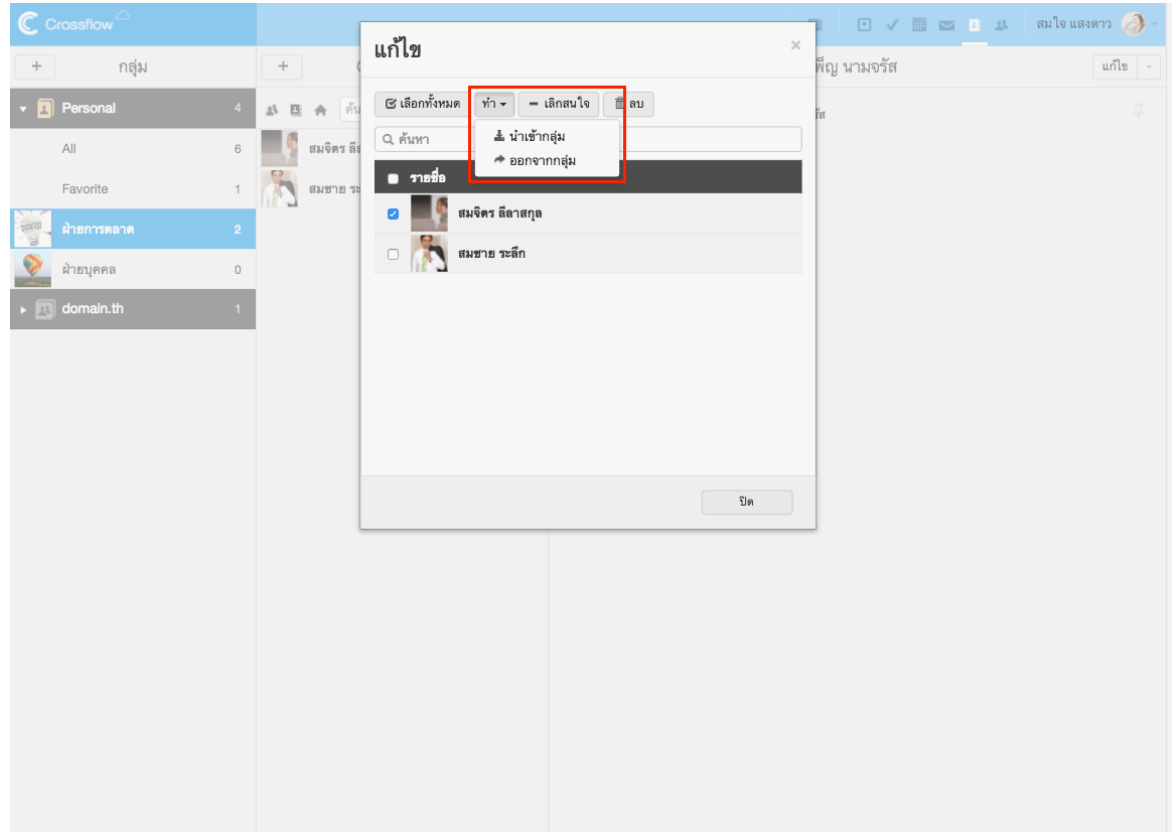

#### **เลิกสนใจ**

# ผใู้ชส้ ำมำรถเลิกสนใจรำยชื่อที่เลือกไดด้งัน้ี

1.คลิกปุ่ม 'เลิกสนใจ' ระบบจะแสดงหน้าต่าง 'เลิกสนใจรายชื่อผู้ติดต่อ' เพื่อยืนยันการเลิกสนใจ

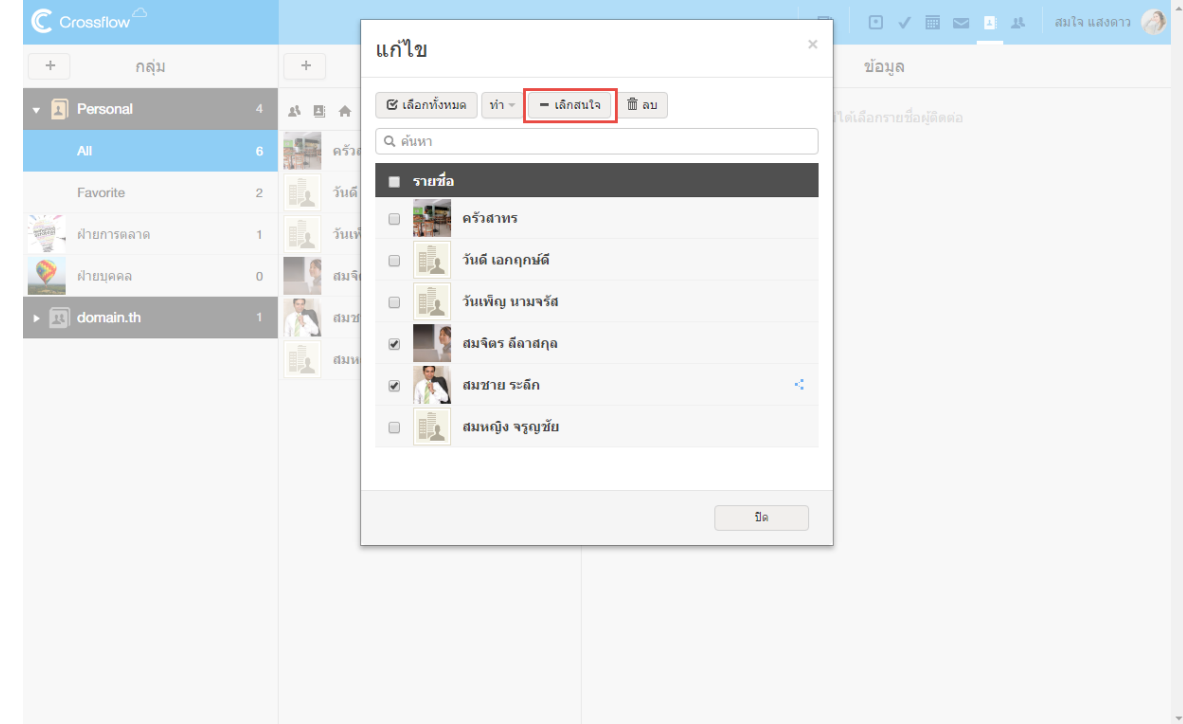

2.คลิกปุ่ม 'ตกลง' เพื่อเลิกสนใจรายชื่อ

ี<br>เมื่อเลิกสนใจรายชื่อแล้ว รายชื่อนั้นจะยังอยู่ในระบบ แต่ผู้ใช้จะไม่สามารถเรียกดูรายชื่อนั้นได้อีก ผู้ใช้จำเป็นต้องให้ผู้ที่มีรายชื่อให้ผู้ใช้ ใหม่อีกคร้ัง

#### 126

# **ลบรายชื่อ**

# ผู้ใช้สำมำรถลบรำยชื่อที่เลือกได้ดังน้ี

1.คลิกปุ่ม 'ลบ' ระบบจะแสดงหน้าต่าง 'ลบรายชื่อผู้ติดต่อ' เพื่อยืนยันการลบ

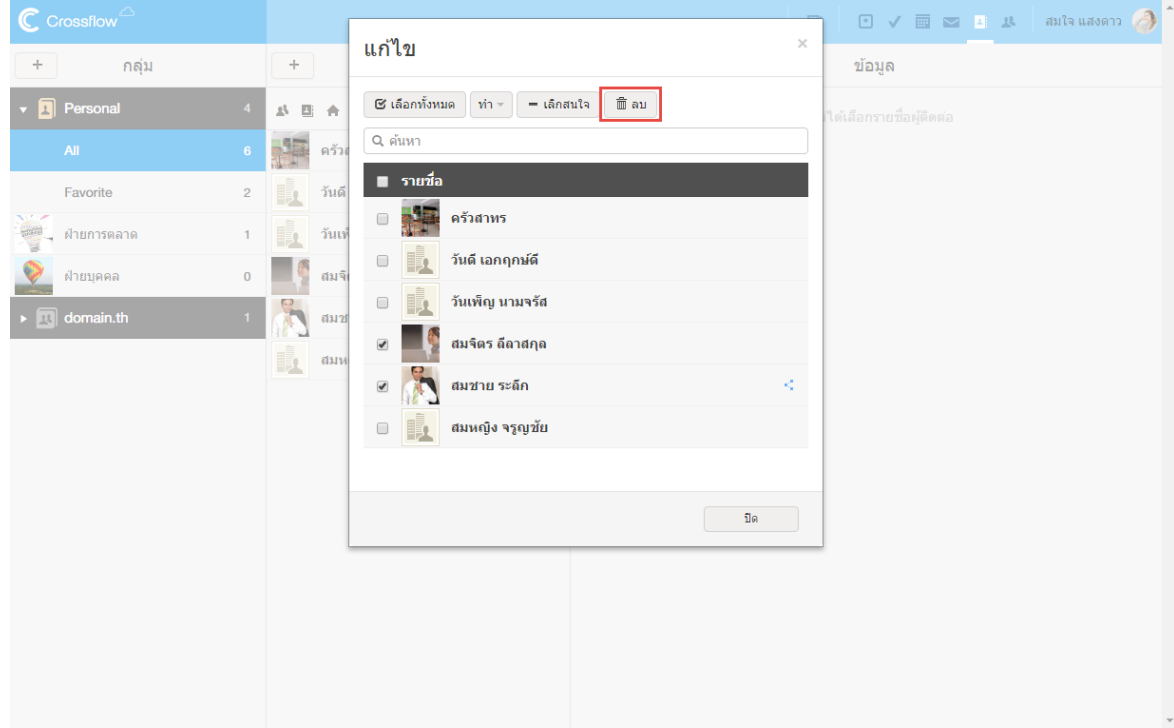

### 2.คลิกปุ่ม 'ตกลง' เพื่อลบรายชื่อ

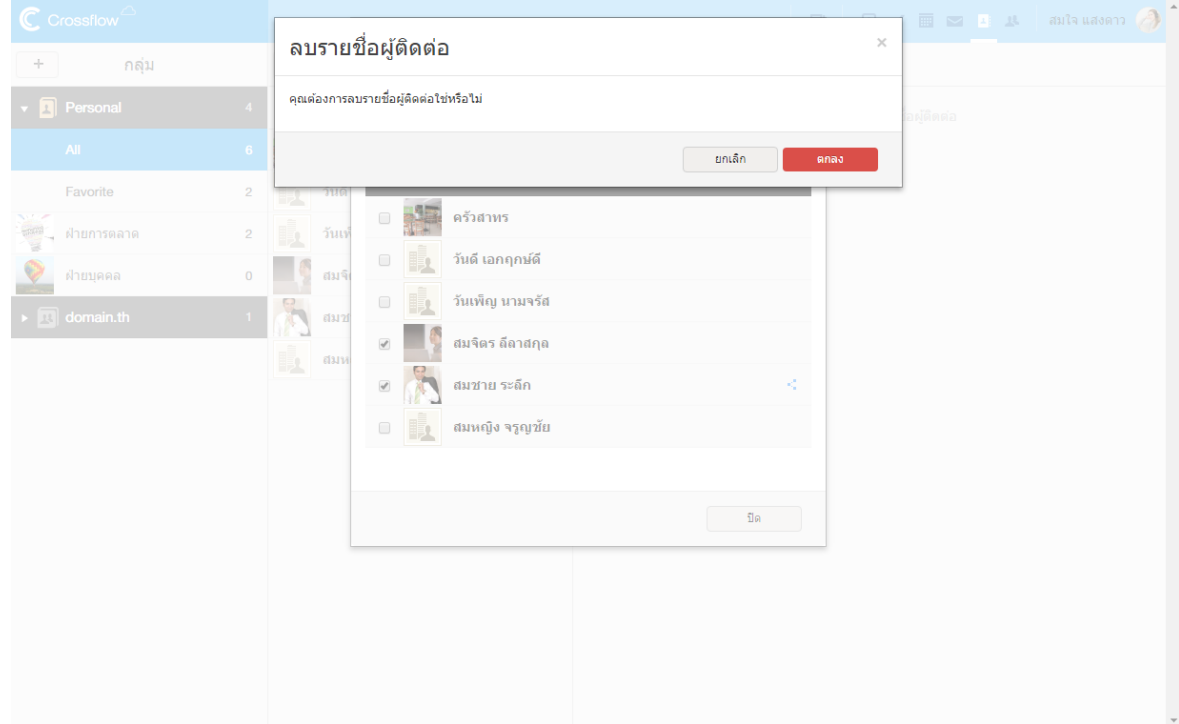

เมื่อลบรายชื่อแล้ว รายชื่อนั้นจะถูกลบไปจากระบบ ผู้ใช้จะไม่สามารถเรียกดูรายชื่อนั้นได้อีก และผู้ใช้อื่น ๆก็จะไม่สามารถเรียกดูรายชื่อนี้ได้เช่นกัน

# **รายละเอียดรายชื่อ**

้ รายละเอียดรายชื่อจะแสดงรายละเอียดของรายชื่อที่ถูกเลือกอยู่ในขณะนั้น รายละเอียดรายชื่อจะแบ่งออกเป็นสองส่วนคือ ข้อมูลรายชื่อและแบ่งปันกับ ผู้ใช้สำมำรถสลับมุมมองรำยละเอียดรำยชื่อได้โดย

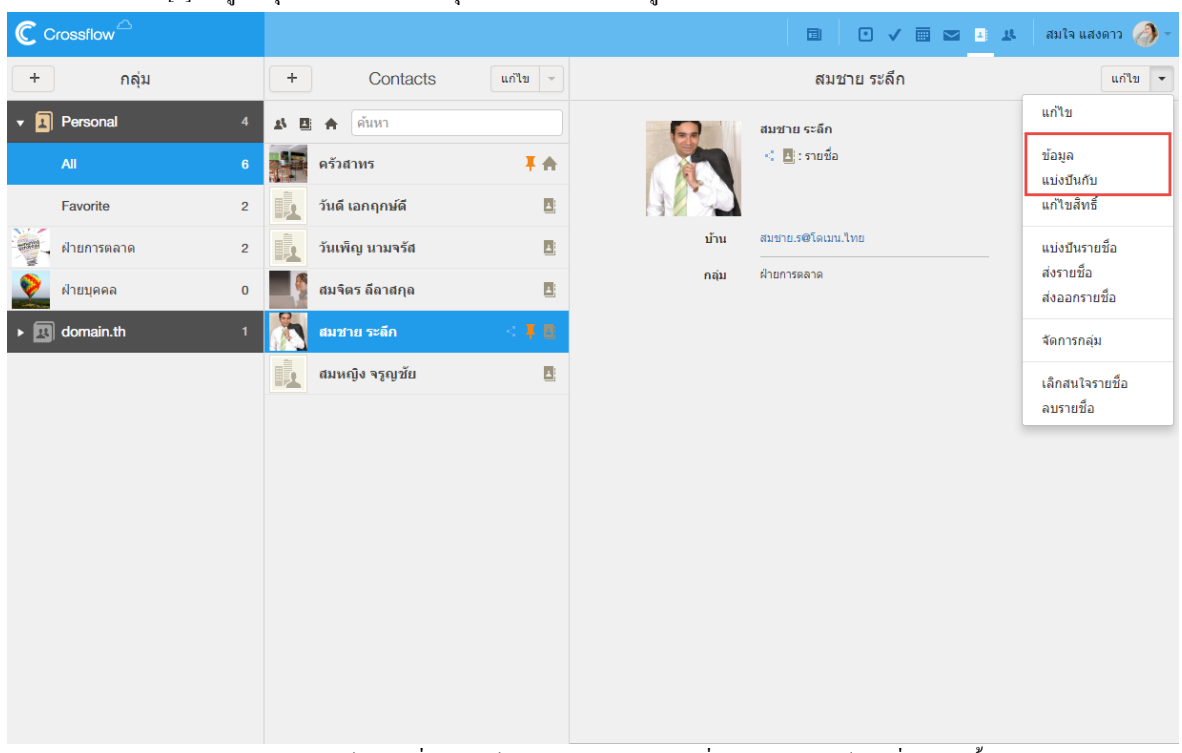

1.คลิกเครื่องหมำย [v] ที่อยขู่ ำ้งปุ่ม 'แกไ้ข'แล้วเลือกมุมมองที่ต้องกำรจำกเมนู

• คลิกเลือกมุมมอง 'ข้อมูล' เพื่อแสดงข้อมูลรำยละเอียดของรำยชื่อโดยจะแสดงขอ้มูลที่มีค่ำเท่ำน้นั สำมำรถดูรำยละเอียดข้อมูล ้ทั้งหมดที่จะแสดงได้ที่หัวข้อ 'รายละเอียดรายชื่อ' นอกจากนี้ผู้ใช้ยังสามารถคลิกอีเมลของรายชื่อเพื่อส่งเมล์ หรือคลิกลิงค์ URL เพื่อ เปิ ดเว็บไซต์ของรำยชื่อได้

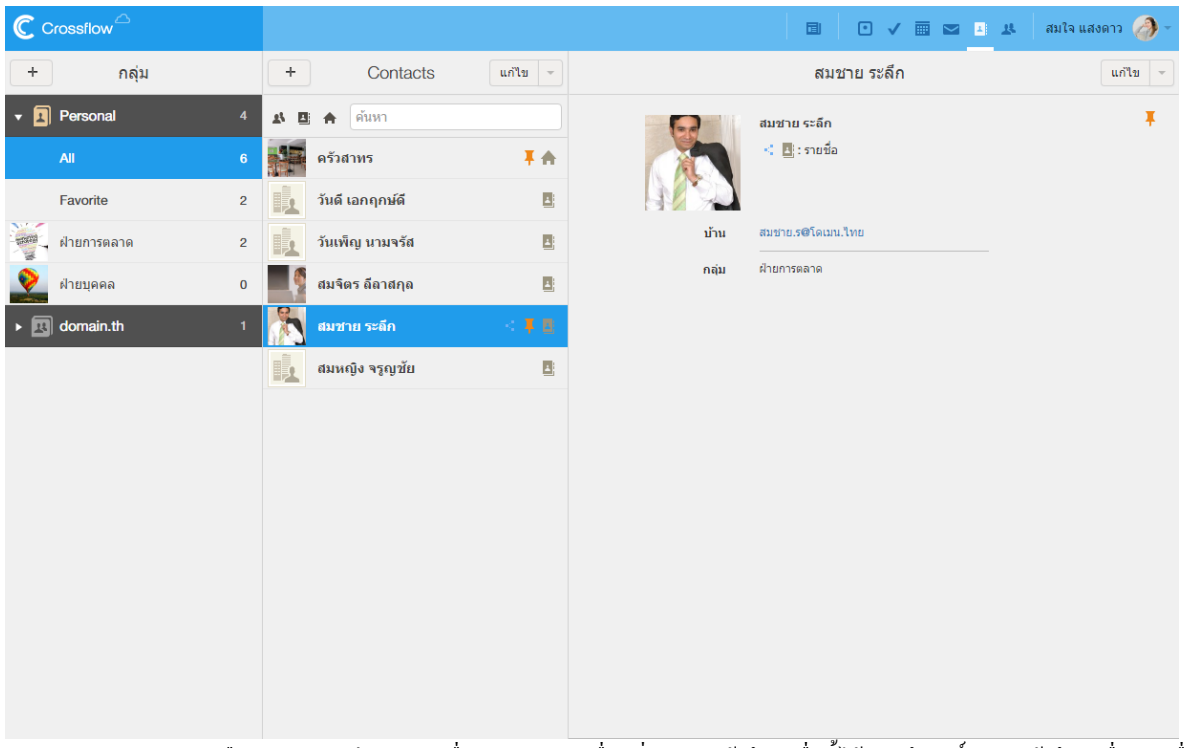

• คลิกเลือกมมมอง 'แบ่งปันกับ' เพื่อแสดงรายการเพื่อนที่สามารถเข้าถึงรายชื่อนี้ได้ รวมถึงสิทธิ์ในการเข้าถึงรายชื่อของเพื่อน แต่ละคน

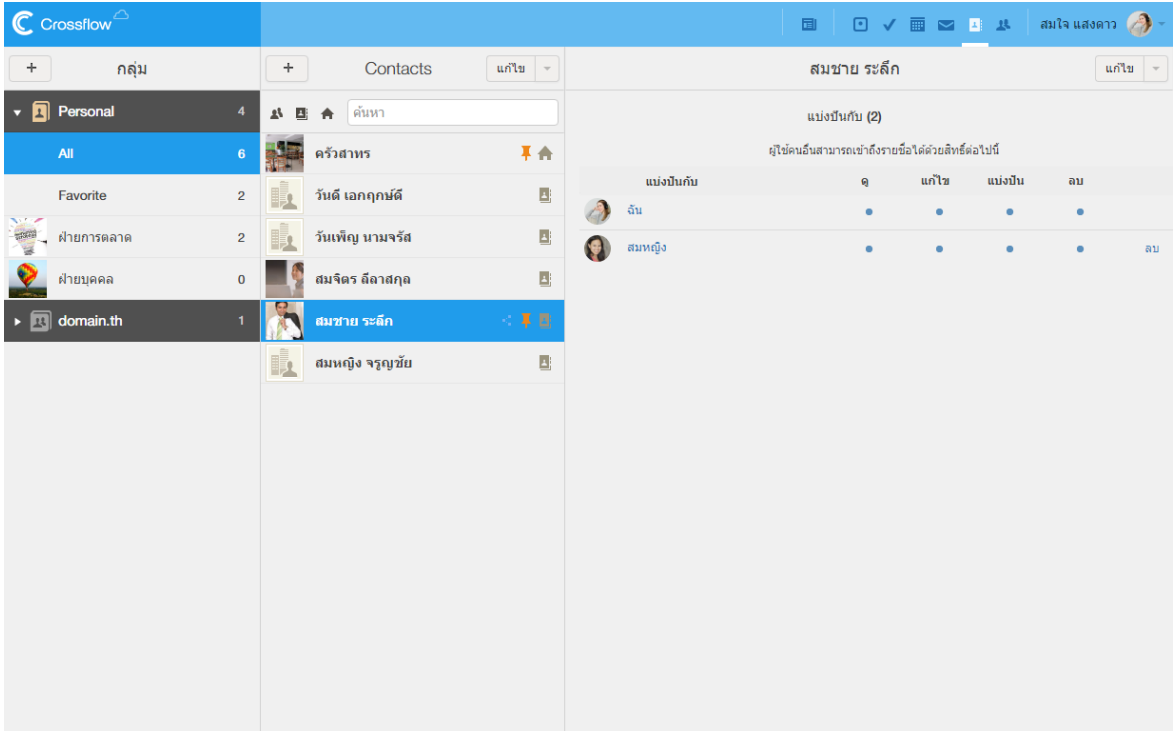

### 129

# **แก้ไขรายชื่อ**

ผู้ใช้สามารถแก้ไขรายชื่อที่กำลังเปิดดูอยู่ได้ดังนี้

1.คลิกปุ่ม 'แก้ไข' ที่มุมบนขวา ระบบจะแสดงฟอร์มสำหรับแก้ไขรายละเอียดรายชื่อ

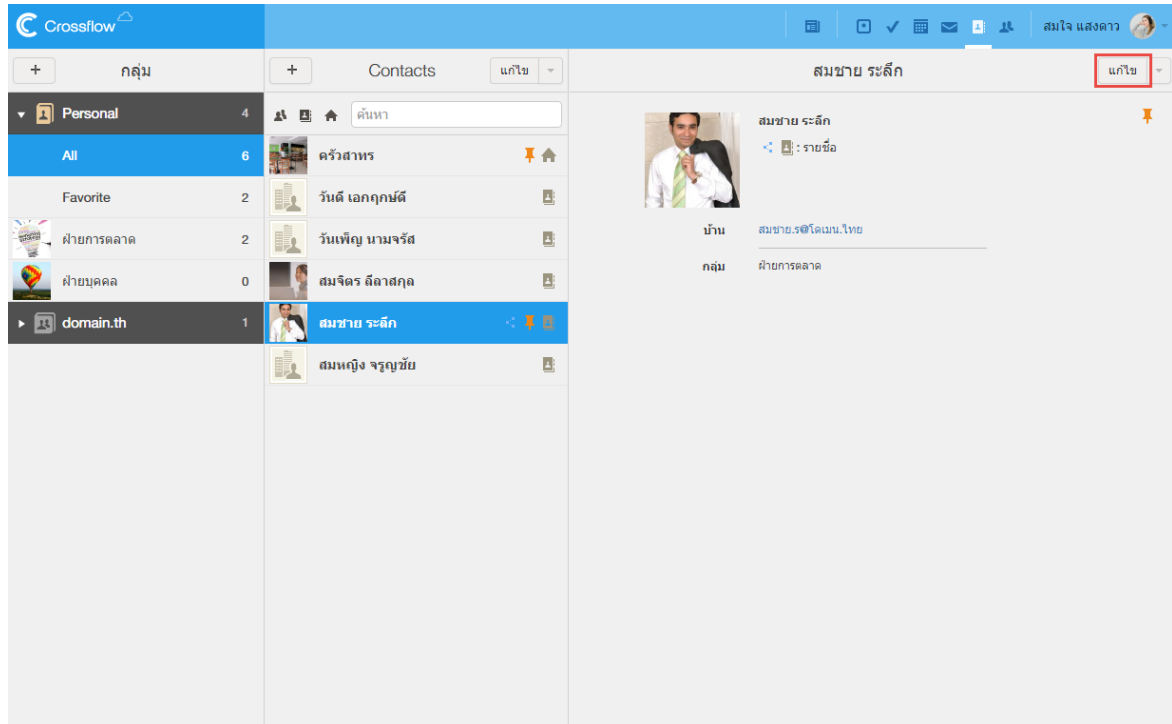

2.แก้ไขรายละเอียดของรายชื่อที่ตามต้องการ ดูรายละเอียดเพิ่มเติมในหัวข้อ 'รายละเอียดรายชื่อ'<br>|<br>|

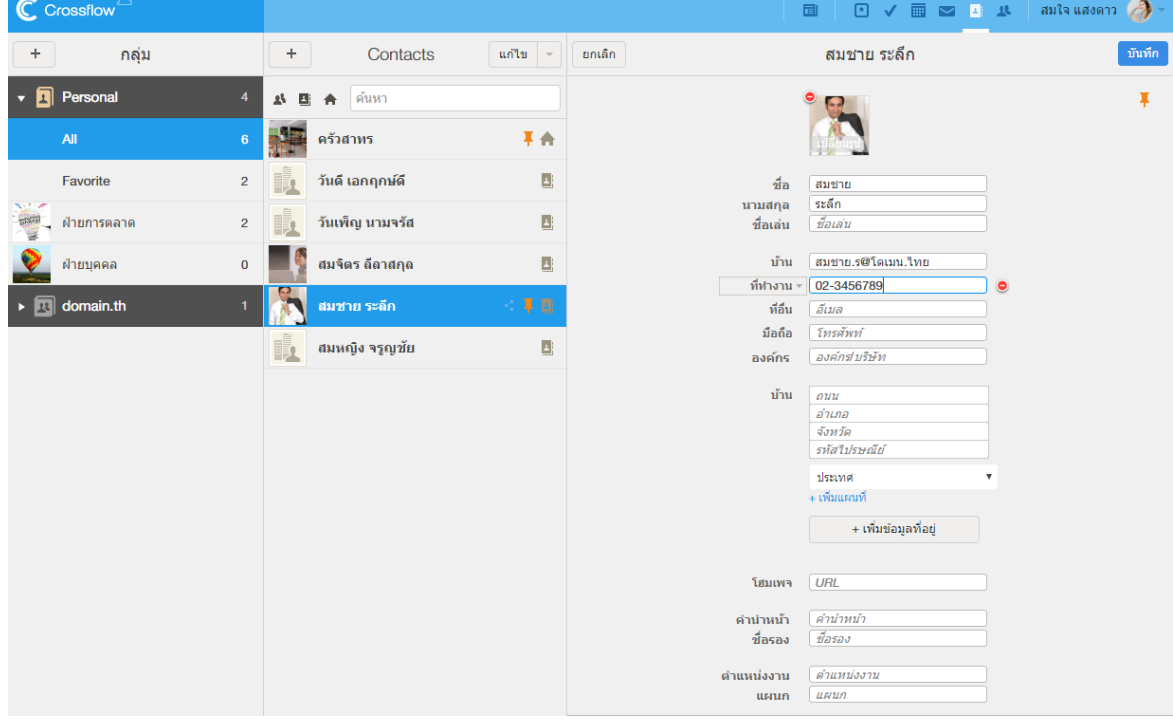

### 3.คลิกปุ่ม 'บันทึก' เพื่อบันทึกการเปลี่ยนแปลง

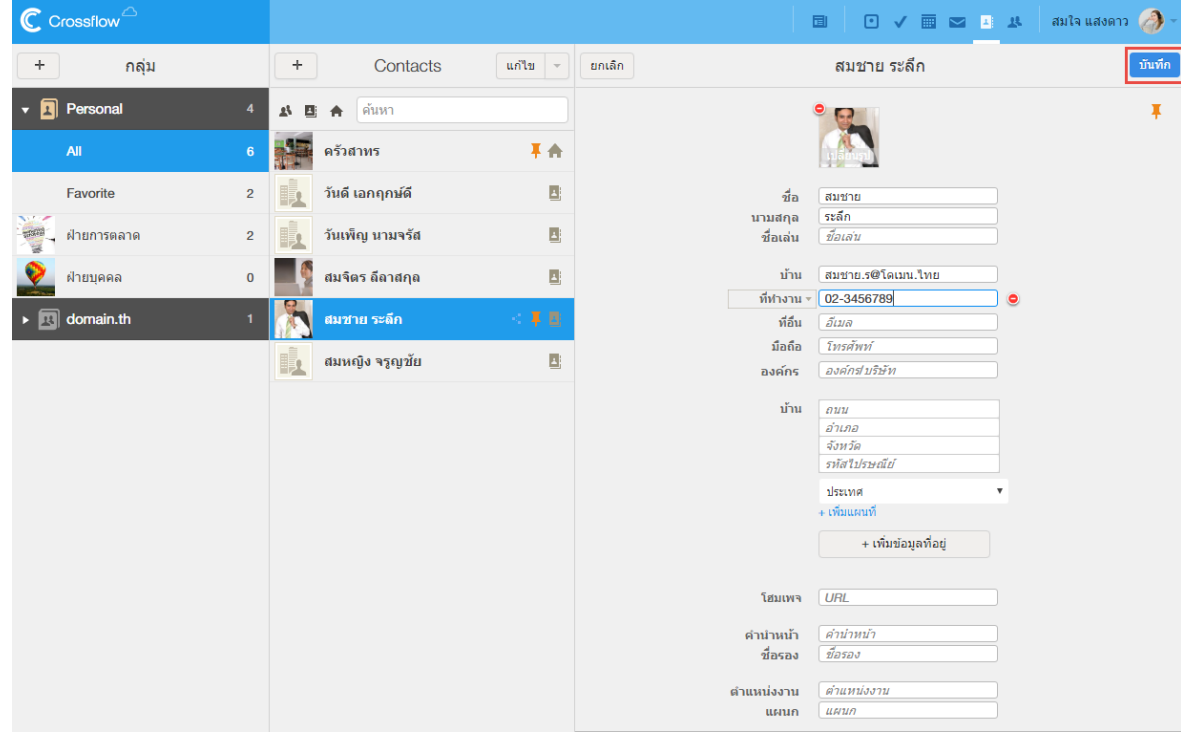

### **ติดตามและเลิกติดตามรายชื่อ**

ผู้ใช้สำมำรถติดตำมรำยชื่อที่กำ ลงัเปิดอยไู่ ดด้งัน้ี

1. ไปที่มุมมอง 'ข้อมูล' แล้วคลิกสัญลักษณ์หมุดที่มุมบนขวาเพื่อทำการติดตามหรือเลิกติดตามรายชื่อ

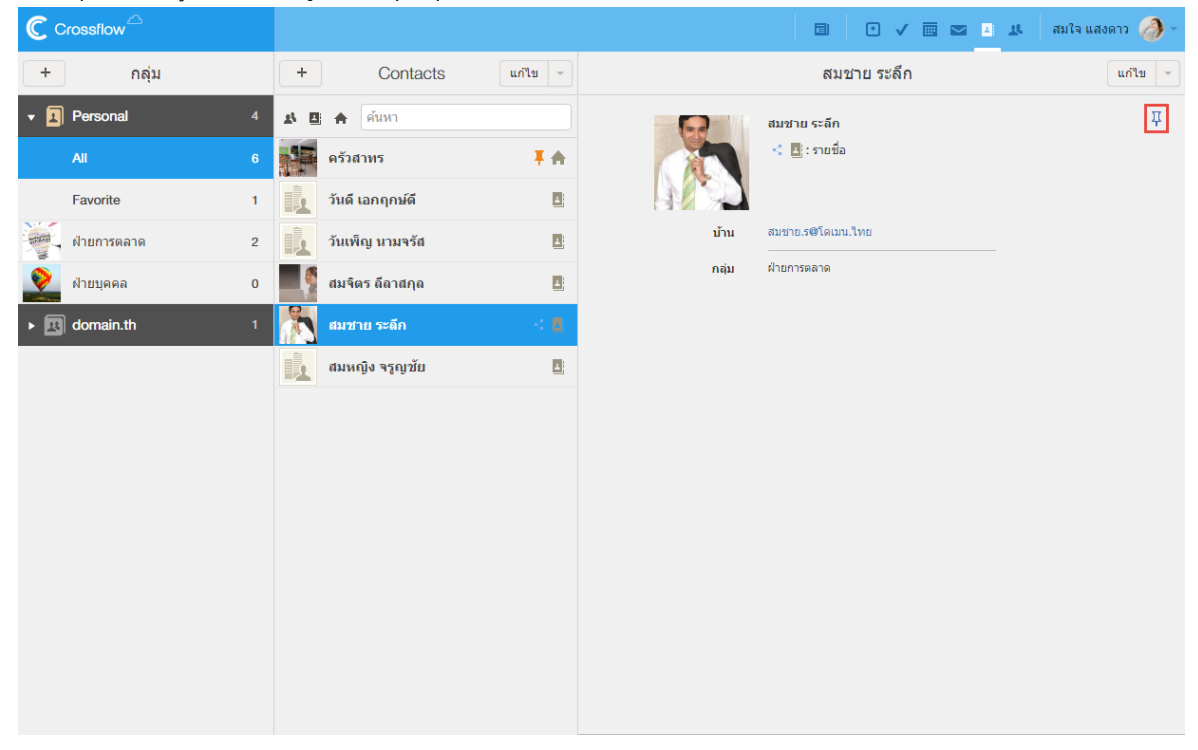

 $\begin{array}{|c|c|c|}\hline \text{unit} & \text{--} \\ \hline \end{array}$  $+$ ้า กลุ่ม  $\leftarrow$ Contacts สมชาย ระลึก นก์ใช $\parallel \star$  $\overline{\phantom{a}}$  Personal  $\begin{array}{|c|} \hline \textbf{I} \end{array}$  $\begin{array}{|c|c|c|c|}\hline \multicolumn{1}{c|}{\mathbf{A}} & \multicolumn{1}{c|}{\mathbf{B}} & \multicolumn{1}{c|}{\mathbf{A}} & \multicolumn{1}{c|}{\bar{\mathbf{A}}} & \multicolumn{1}{c|}{\bar{\mathbf{A}}} & \multicolumn{1}{c|}{\bar{\mathbf{A}}} & \multicolumn{1}{c|}{\bar{\mathbf{A}}} & \multicolumn{1}{c|}{\bar{\mathbf{A}}} & \multicolumn{1}{c|}{\bar{\mathbf{A}}} & \multicolumn{1}{c|}{\bar{\mathbf{A}}} & \multicolumn{1}{c|}{\bar{\mathbf{A}}} &$ สมชาย ระลึก  $\leq \frac{1}{2}$ : รายชื่อ  $9$   $\frac{1}{3}$   $\frac{1}{3}$   $\frac{1}{3$  $\overline{+}$  $All$ สมชาย ระลึก Favorite สมชาย.ร@โดเมน.ไทย บ้าน ี สะ<br>สาราช 11 ปี 11 ปี 11 ปี 11 ปี 12 ปี 13 ปี 13 ปี 13 ปี 13 ปี 13 ปี 14 ปี 14 ปี 14 ปี 14 ปี 14 ปี 14 ปี 15<br>ปี 14 ปี 14 ปี 14 ปี 14 ปี 14 ปี 14 ปี 14 ปี 14 ปี 14 ปี 14 ปี 14 ปี 14 ปี 14 ปี 14 ปี 14 ปี 14 ปี 14 ปี 14 ป  $\overline{2}$ ฝ่ายการตลาด กลุ่ม  $\overline{\mathbf{0}}$  $\overline{\phantom{a}}$   $\overline{\phantom{a}}$  domain.th

2.รำยชื่อที่ถูกติดตำมจะมีสัญลักษณ์หมุดปรำกฏ แ ล ะ จ ะ ป ร ำ ก ฏ ใ น ก ลุ่ม Favorite

### **แบ่งปันรายชื่อ**

ผู้ใช้สามารถแบ่งปันรายชื่อกับเพื่อนได้ได้ดังนี้

1.คลิกเครื่องหมำย[v] ที่อยขู่ ำ้งปุ่ม 'แกไ้ข' เลือกเมนู'แบ่งปันรำยชื่อ'

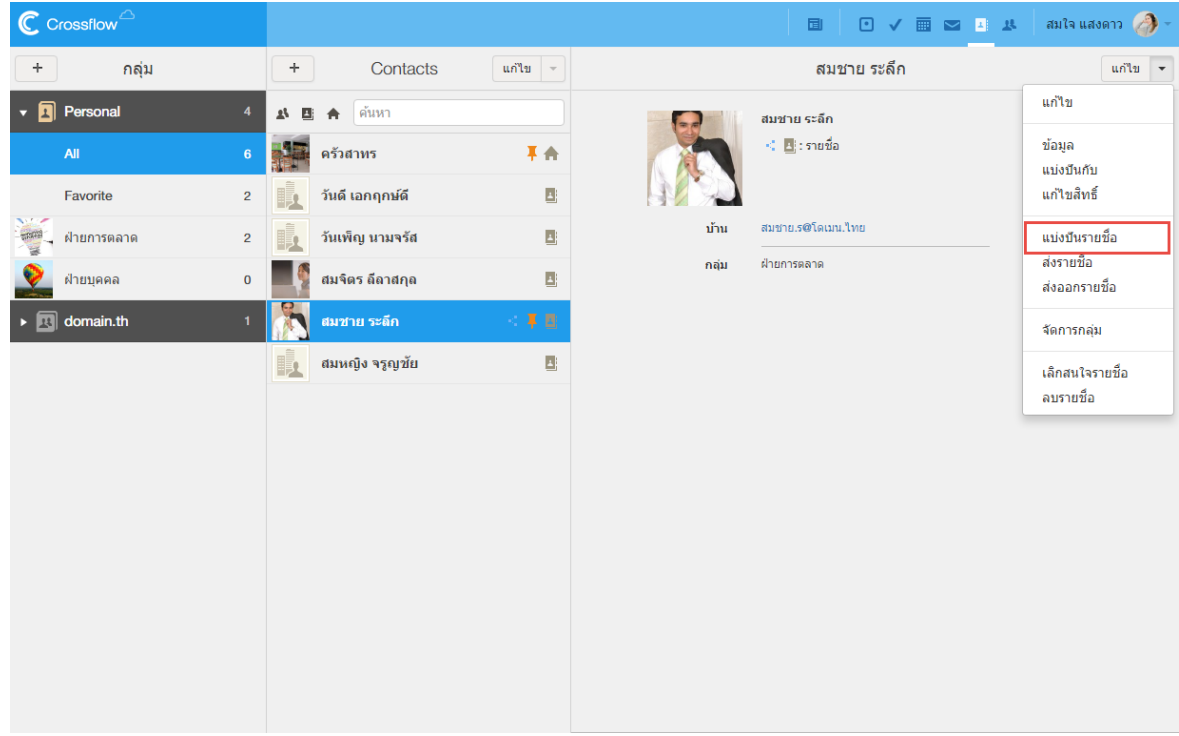

2.ระบบจะแสดงหนำ้ต่ำง 'แบ่งปัน'

# 3.คลิกเพื่อเลือกเพื่อนที่ตอ้งกำรจะแบ่งปันรำยชื่อกลุ่ม รำยชื่อเพื่อนจะปรำกฏที่รำยกำรด้ำนขวำมือ

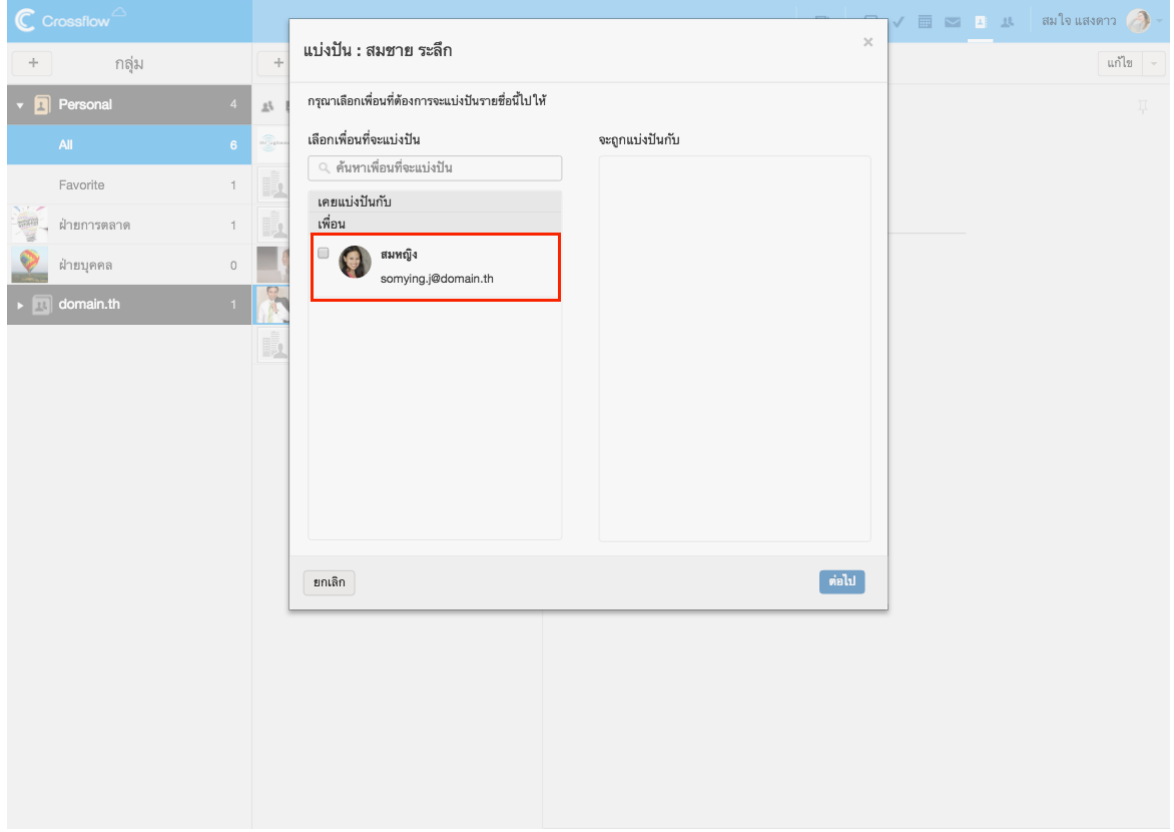

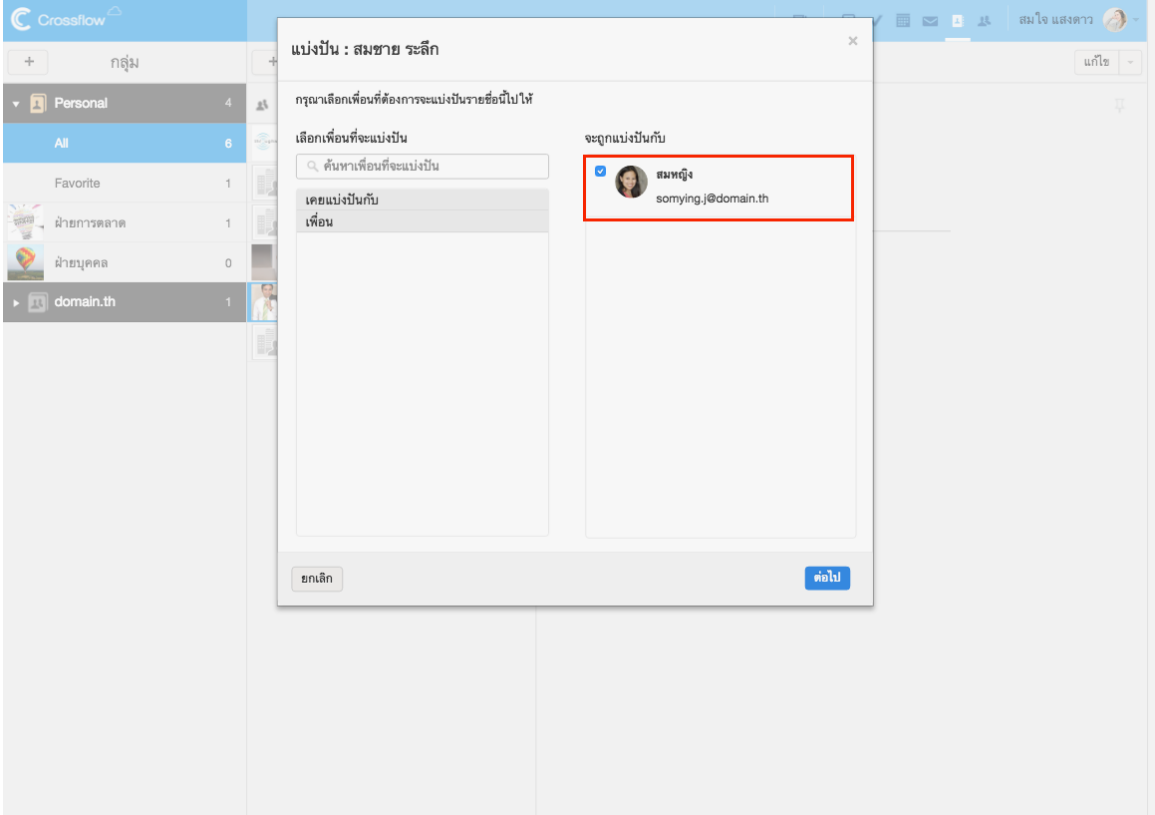

## 4.คลิกปุ่ม 'ต่อไป'

# 5.ผใู้ชส้ ำมำรถแกไ้ขสิทธ์ิในกำรแบ่งปันรำยชื่อของเพื่อนได้

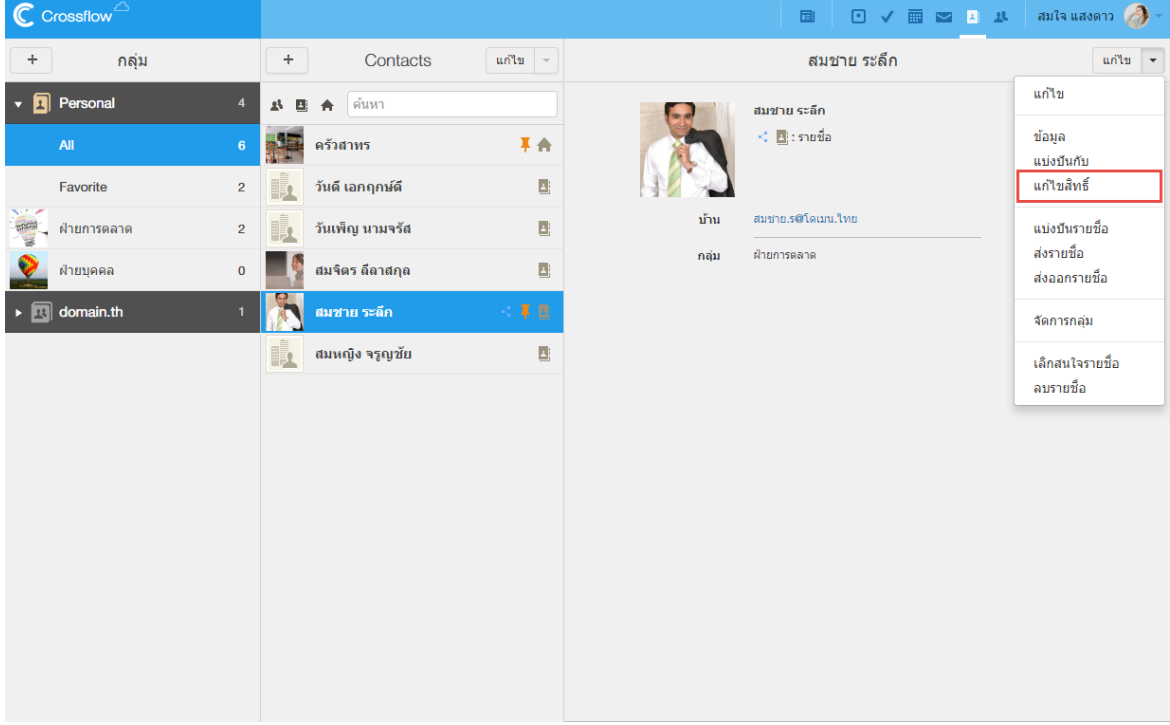

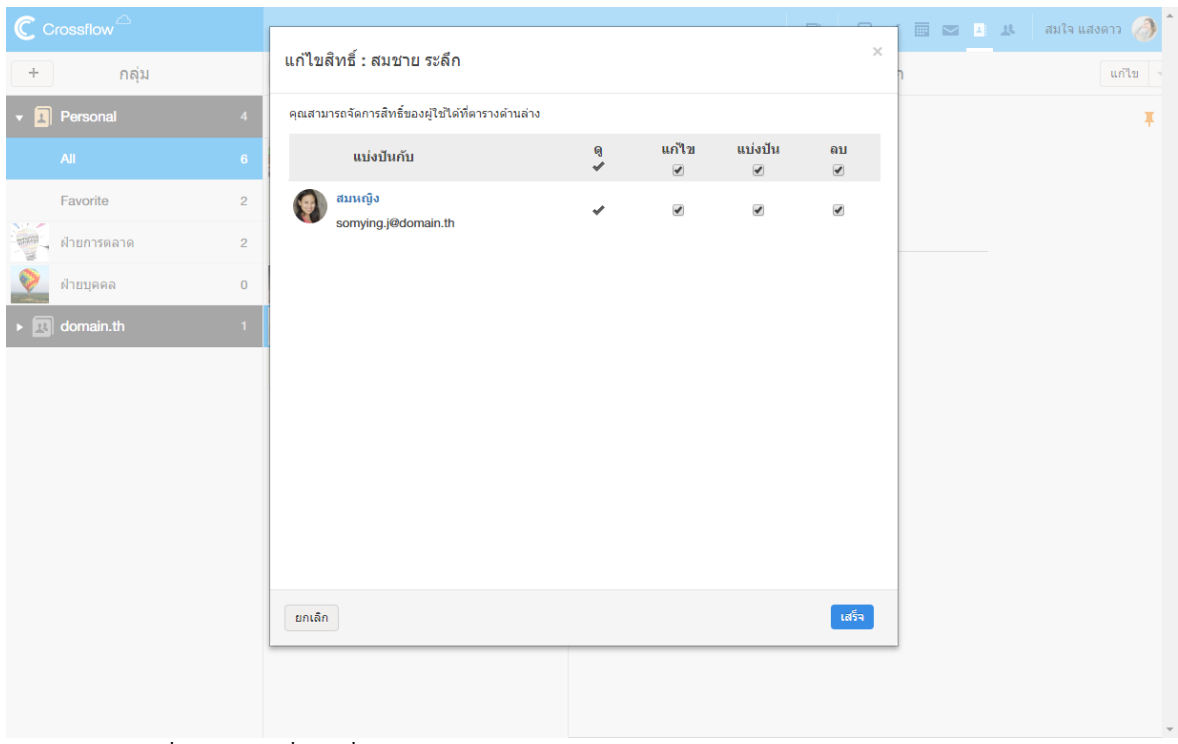

6.คลิกปุ่ ม 'เสร็จ' เพื่อแบ่งปันรำยชื่อกบั เพื่อน

เมื่อผใู้ชแ้ บ่งปันรำยชื่อกบั เพื่อน เพื่อนจะสำมำรถเขำ้ถึงรำยชื่อน้ีดว้ยสิทธ์ิตำมที่ผใู้ชก้ำ หนด เมื่อผู้ใช้เปลี่ยนแปลงรำยชื่อเพื่อนก็จะเห็นกำรเปลี่ยนแปลงน้ี ด้วย หลงัจำกแบ่งปันรำยชื่อแลว้จะมีสัญลกัษณ์แบ่งปันข้ึนที่รำยละเอียดรำยชื่อ

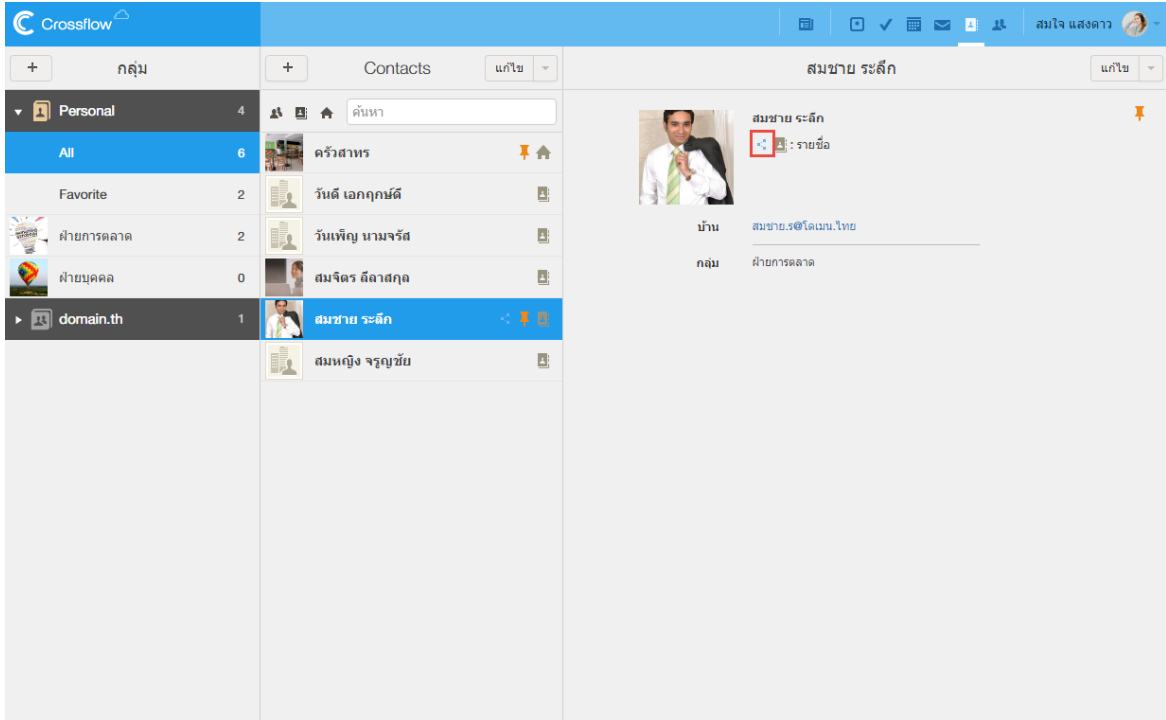

### **แก้ไขสิทธิ์การแบ่งปัน**

ผใู้ชส้ ำมำรถแกไ้ขสิทธ์ิกำรแบ่งปันของเพื่อนที่สำมำรถเขำ้ถึงรำยชื่อน้ีไดด้งัน้ี

1.คลิกเครื่องหมาย [v] ที่อยู่ข้างปุ่ม 'แก้ไข' แล้วเลือกเมนู 'แก้ไขสิทธิ์'

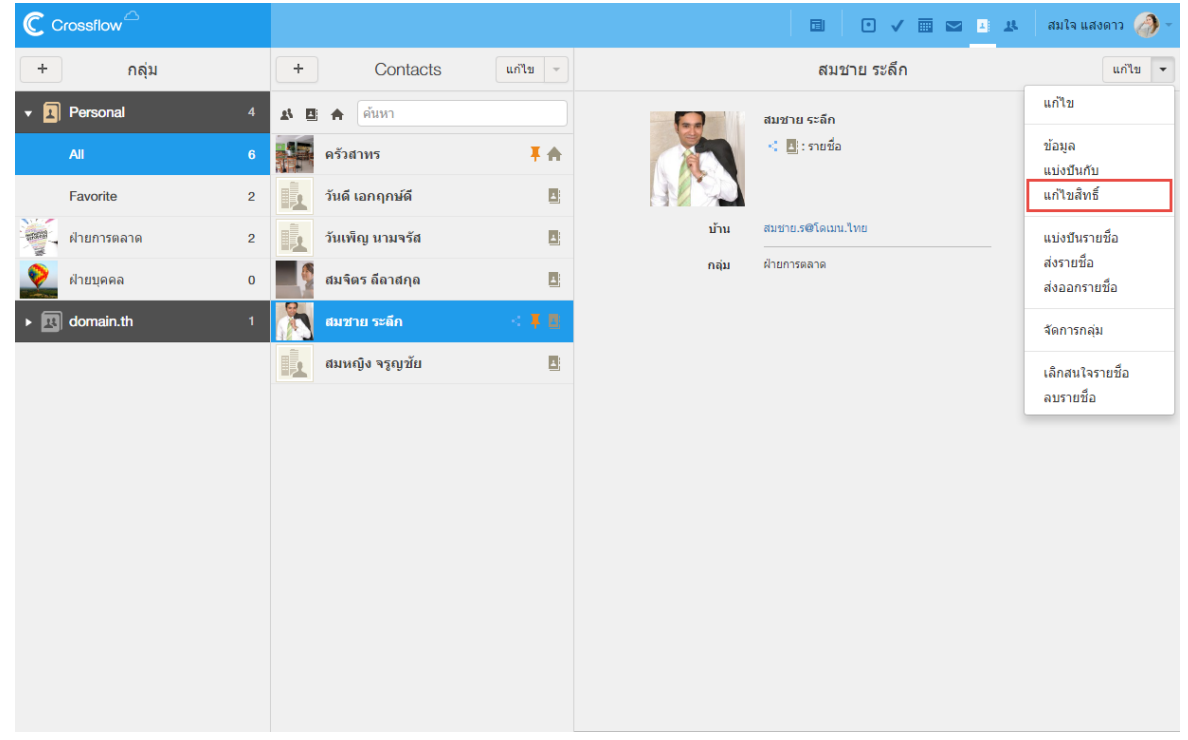

## 2.ระบบจะแสดงหนำ้ต่ำง 'แกไ้ขสิทธ์ิ'ผู้ใช้สำมำรถแกไ้ขสิทธ์ิไดต้ำมตอ้งกำร

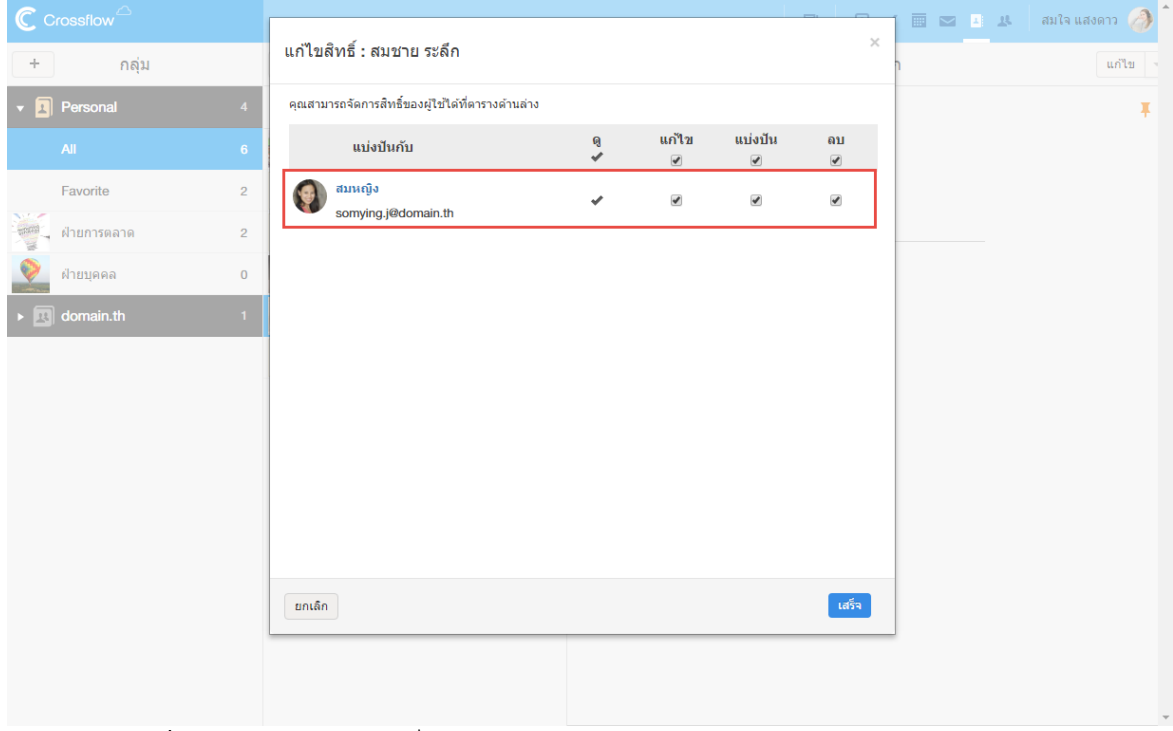

3.คลิกปุ่ม 'เสร็จ' เพื่อทำการบันทึกการแก้ไขสิทธิ์

#### **ยกเลิกการแบ่งปัน**

ผใู้ชส้ ำมำรถยกเลิกกำรแบ่งปันรำยชื่อกบั เพื่อนไดด้งัน้ี

1.ไปที่มุมมอง 'แบ่งปันกับ'

2.คลิกลิงค์'ลบ' ที่ขวำมือของเพื่อนที่ตอ้งกำรยกเลิกกำรแบ่งปันรำยชื่อ

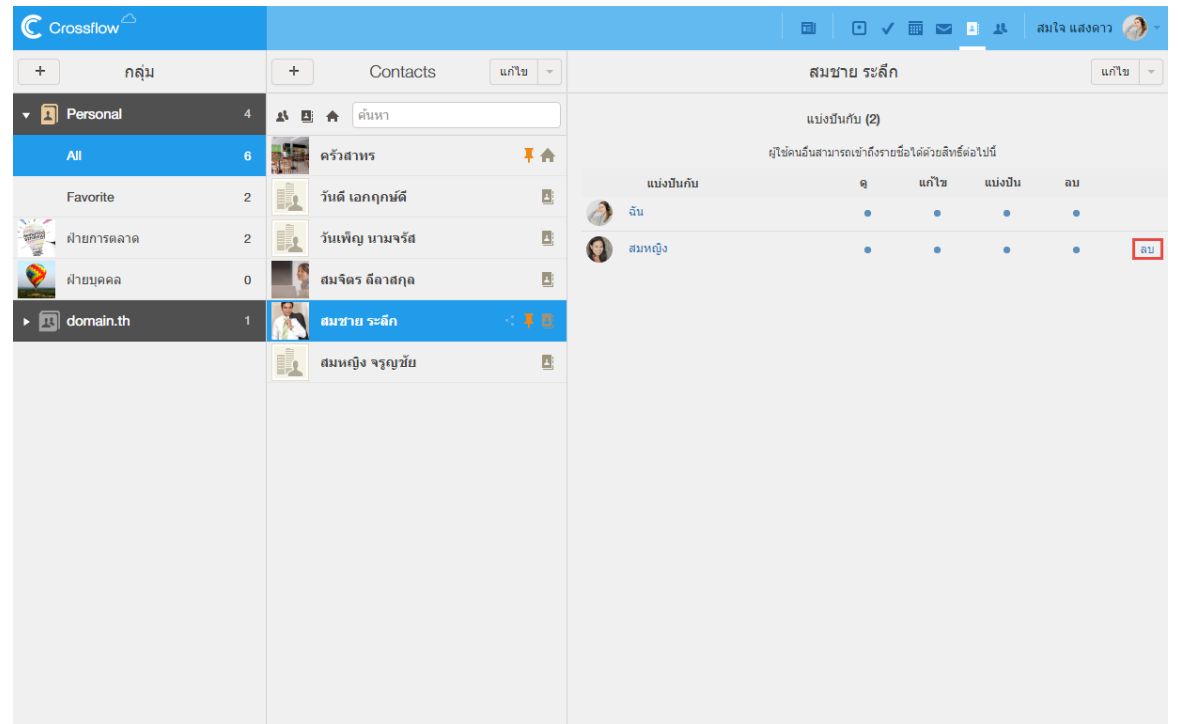

### 3.คลิกปุ่ม 'ลบ' ที่หน้าต่างยืนยันยกเลิกการแบ่งปัน

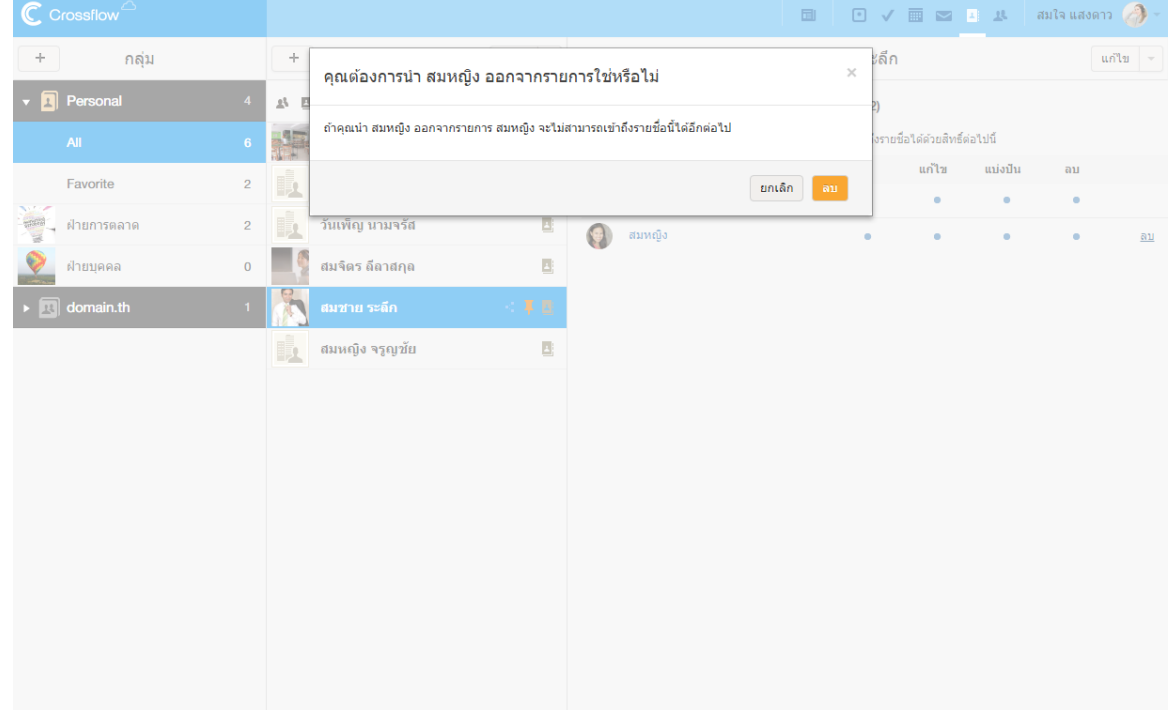

เมื่อยกเลิกกำรแบ่งปันแลว้ เพื่อนจะไม่สำมำรถเขำ้ถึงรำยชื่อน้ีไดอ้ีก

# **ส่งรายชื่อ**

การส่งรายชื่อจะแตกต่างจากการแบ่งปันรายชื่อ เพราะการส่งรายชื่อจะเป็นการคัดลอกรายชื่อที่มีอยู่ให้กับเพื่อน ถ้าหากผู้ใช้ทำการเปลี่ยนแปลงรายชื่อ หลังจากส่งรายชื่อให้เพื่อนแล้ว เพื่อนจะไม่เห็นการเปลี่ยนแปลงนั้น ผู้ใช้สามารถส่งรายชื่อให้กับเพื่อนได้ดังนี้

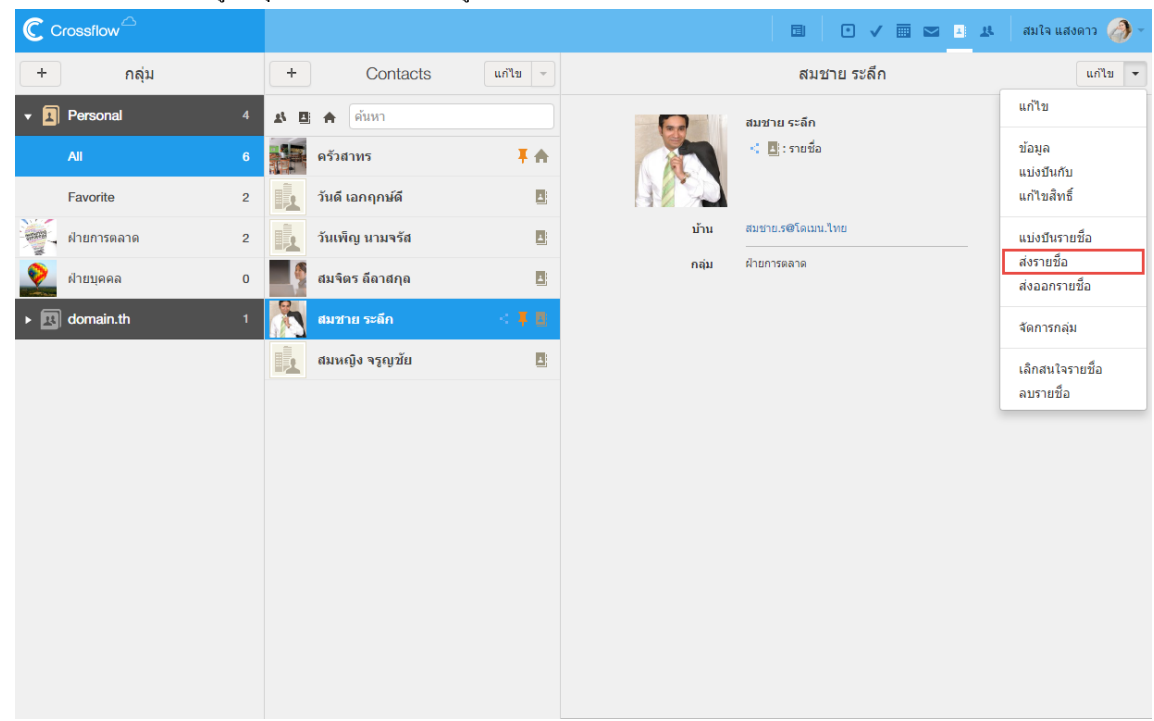

1.คลิกเครื่องหมำย [v] ที่อยขู่ ำ้งปุ่ม 'แกไ้ข'แล้วเลือกเมนู'ส่งรำยชื่อ'

- 2.ระบบจะแสดงหนำ้ต่ำง 'ส่งขอ้มูล'
- 3.คลิกเพื่อเลือกเพื่อนที่ตอ้งกำรจะแบ่งปันรำยชื่อกลุ่ม รำยชื่อเพื่อนจะปรำกฏที่รำยกำรด้ำนขวำมือ

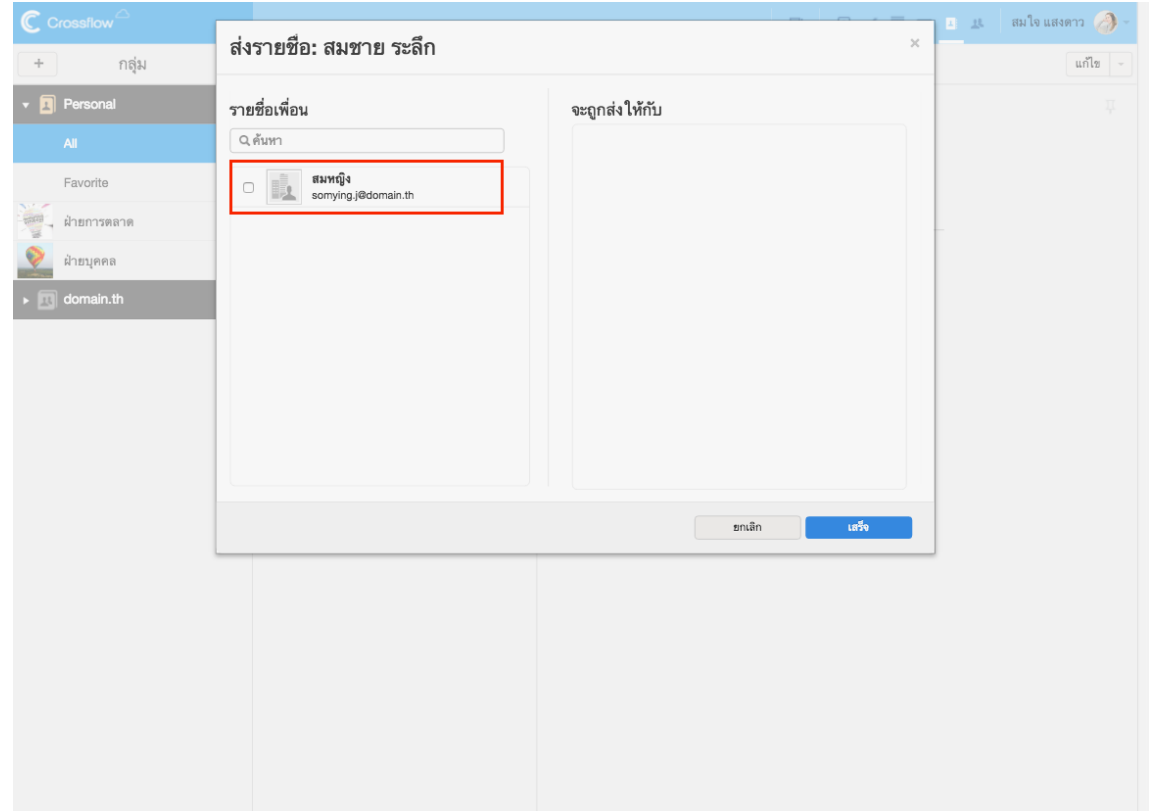

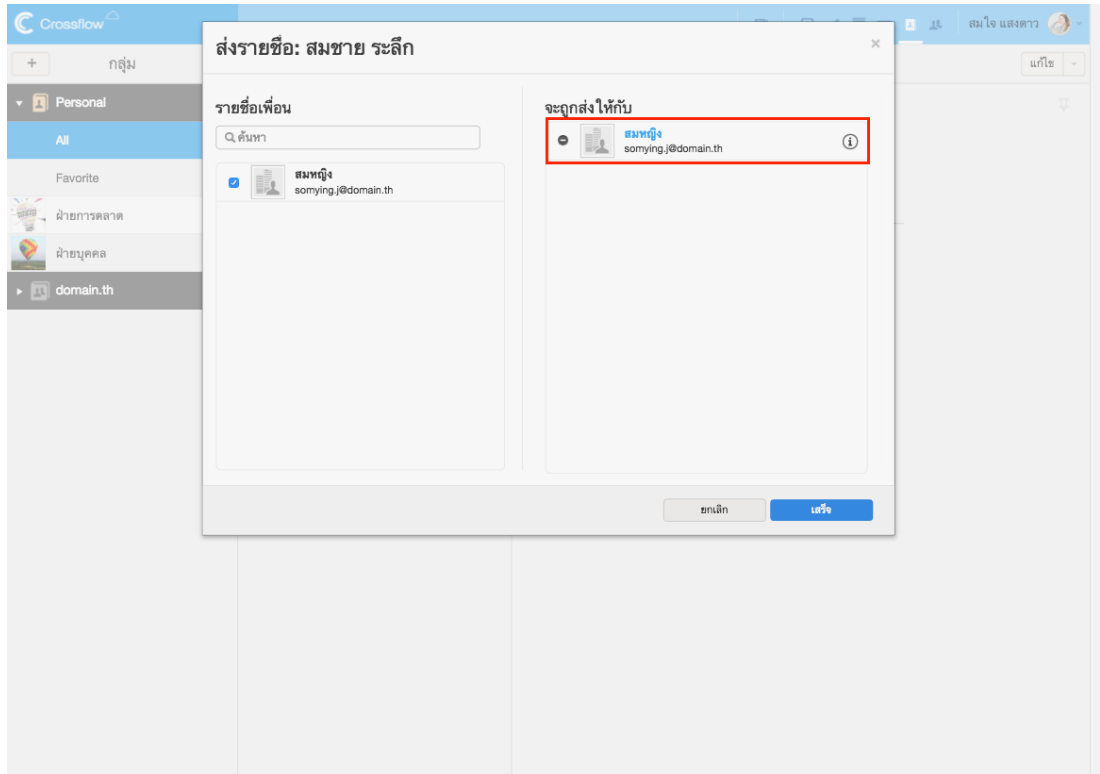

4.คลิกปุ่ม 'เสร็จ' เพื่อทำการส่งรายชื่อ

#### 139

# **ส่งออกรายชื่อ**

ผใู้ชส้ ำมำรถส่งออกรำยชื่อเพื่อนำ ไปใชง้ำนภำยนอกไดด้งัน้ี

1.คลิกเครื่องหมำย [v] ที่อยขู่ ำ้งปุ่ม 'แกไ้ข'แล้วเลือกเมนู'ส่งออกรำยชื่อ'

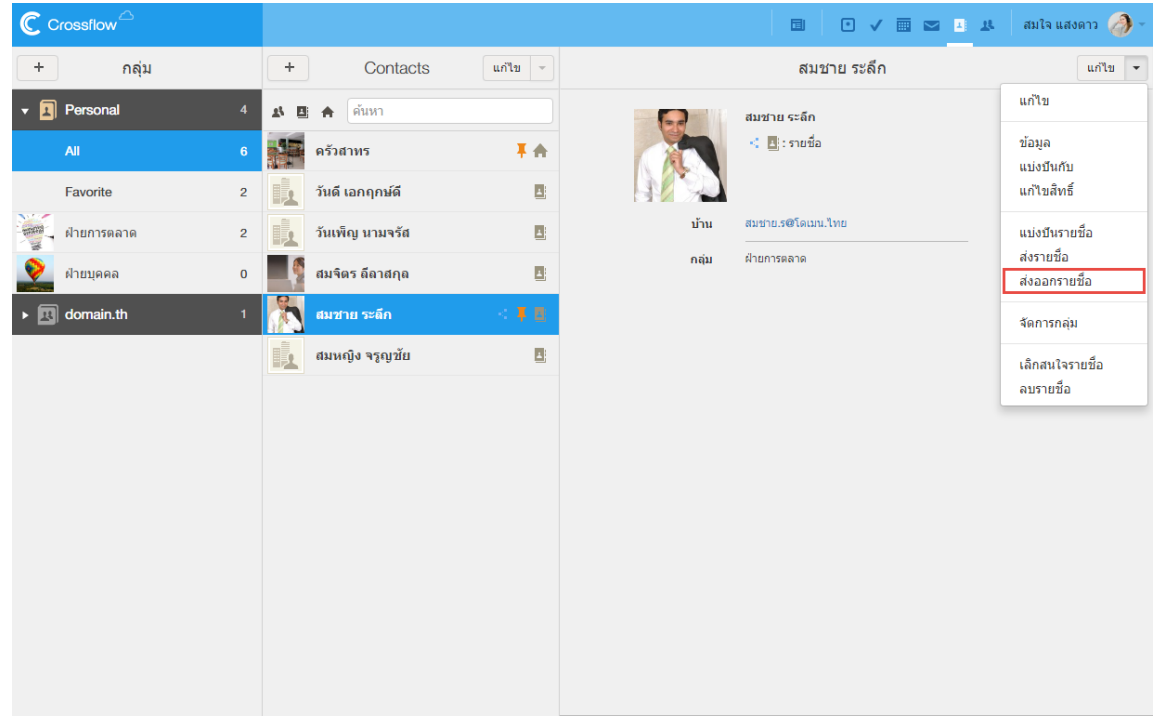

2.คลิกปุ่มเพื่อเลือกประเภทของไฟล์ที่ต้องการส่งออก (CSV และ vCard) ที่หน้าต่าง 'ส่งออกรายชื่อผู้ติดต่อ ' ระบบจะส่งออกรายชื่อผู้ติดต่อตาม ประเภทไฟล์ที่เลือก

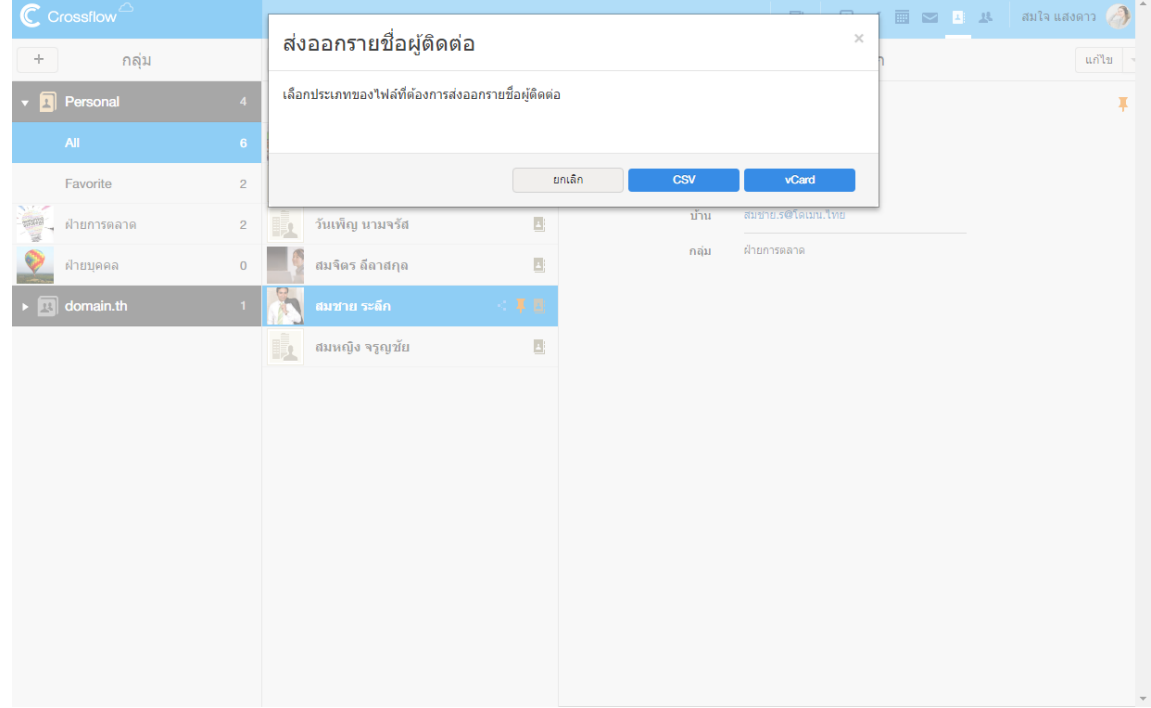

### **จัดการกลุ่ม**

ผใู้ชส้ ำมำรถจดักลุ่มของรำยชื่อเพื่อให้ง่ำยต่อกำรจดักำรไดด้งัน้ี

1.คลิกเครื่องหมำย [v] ที่อยขู่ ำ้งปุ่ม 'แกไ้ข'แล้วเลือกเมนู'จดักำรกลุ่ม'

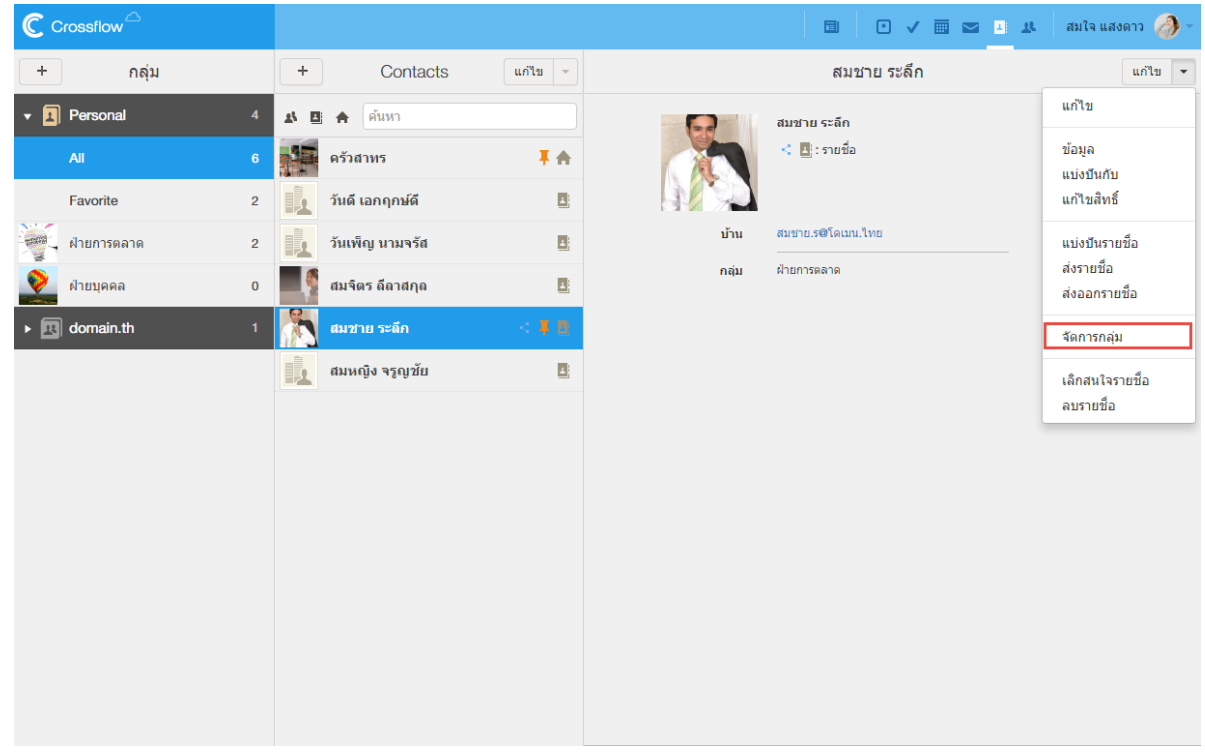

# 2.ระบบจะแสดงหน้าต่าง 'เลือกกลุ่ม' โดยจะเลือกกลุ่มรายชื่อที่มีรายชื่อนี้อยู่แล้วเอาไว้

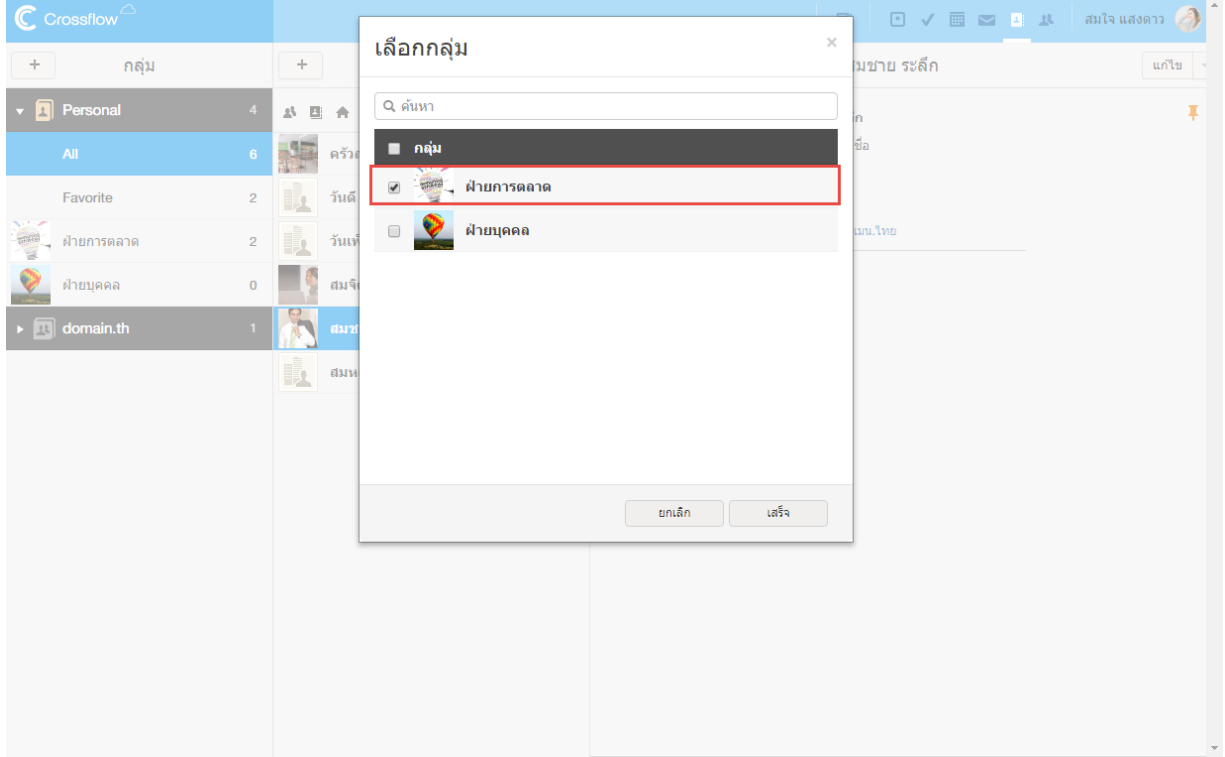
3.เลือกกลุ่มรำยชื่อที่ตอ้งกำร

- ผู้ใช้สามารถเลือกกลุ่มรายชื่อที่ไม่ถูกเลือกอยู่ เพื่อเพิ่มรายชื่อนี้เข้าสู่กลุ่มรายชื่อ<br>• ผ้ใช้สามารถยกเลิกการเลือกกล่มรายชื่อ เพื่อนำรายชื่อนี้ออกจากกล่มรายชื่อ
- ผู้ใช้สำมำรถยกเลิกกำรเลือกกลุ่มรำยชื่อเพื่อนำ รำยชื่อน้ีออกจำกกลุ่มรำยชื่อ

4.คลิกปุ่ ม 'เสร็จ'ระบบจะจดัรำยชื่อเขำ้กลุ่มตำมที่เลือก

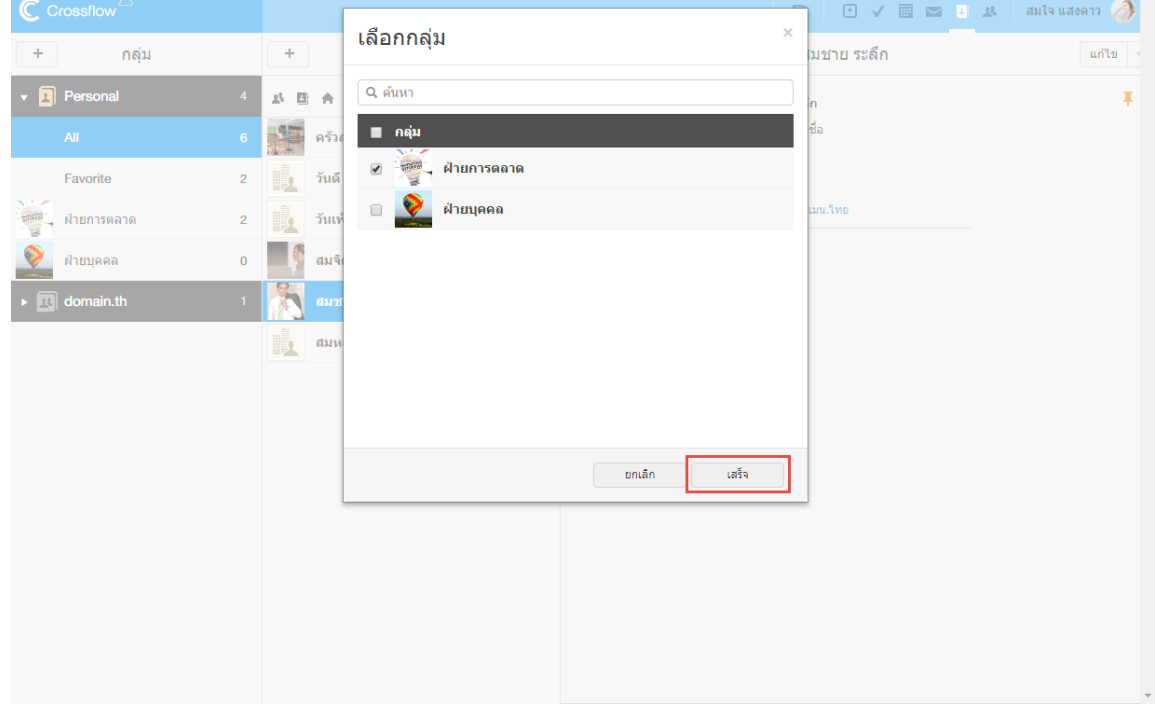

## 142

## **เลิกสนใจ**

ผใู้ชส้ ำมำรถเลิกสนใจรำยชื่อที่เลือกไดด้งัน้ี

1.คลิกเครื่องหมาย [v] ที่อยู่ข้างปุ่ม 'แก้ไข' แล้วเลือกเมนู 'เลิกสนใจชื่อผู้ดิดต่อ'

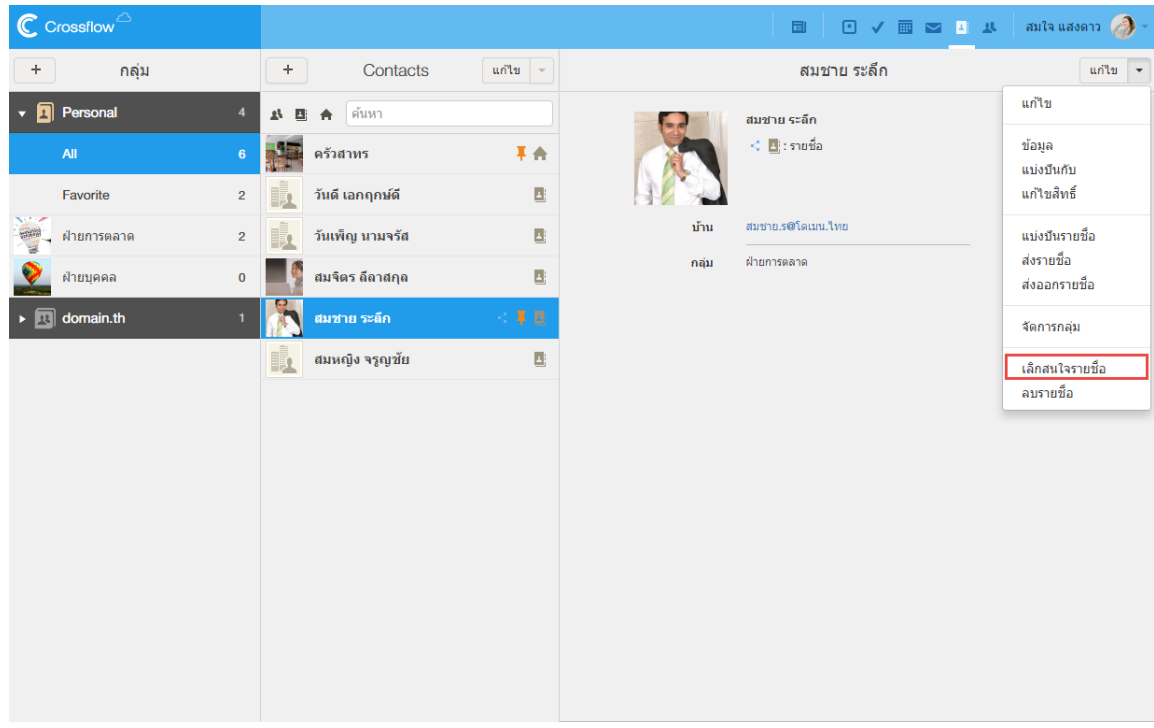

2.คลิกปุ่ม 'ตกลง' ที่หน้าต่าง 'เลิกสนใจรายชื่อผู้ติดต่อ' เมื่อเลิกสนใจรายชื่อแล้ว รายชื่อนั้นจะยังอยู่ในระบบ แต่ผู้ใช้จะไม่สามารถเรียกดูรายชื่อนั้น ได้อีกผใู้ชจ้ำ เป็นตอ้งให้ผสู้ ำมำรถเขำ้ถึงรำยชื่อน้นั ไดแ้บ่งปันรำยชื่อให้ผใู้ชใ้หม่อีกคร้ัง

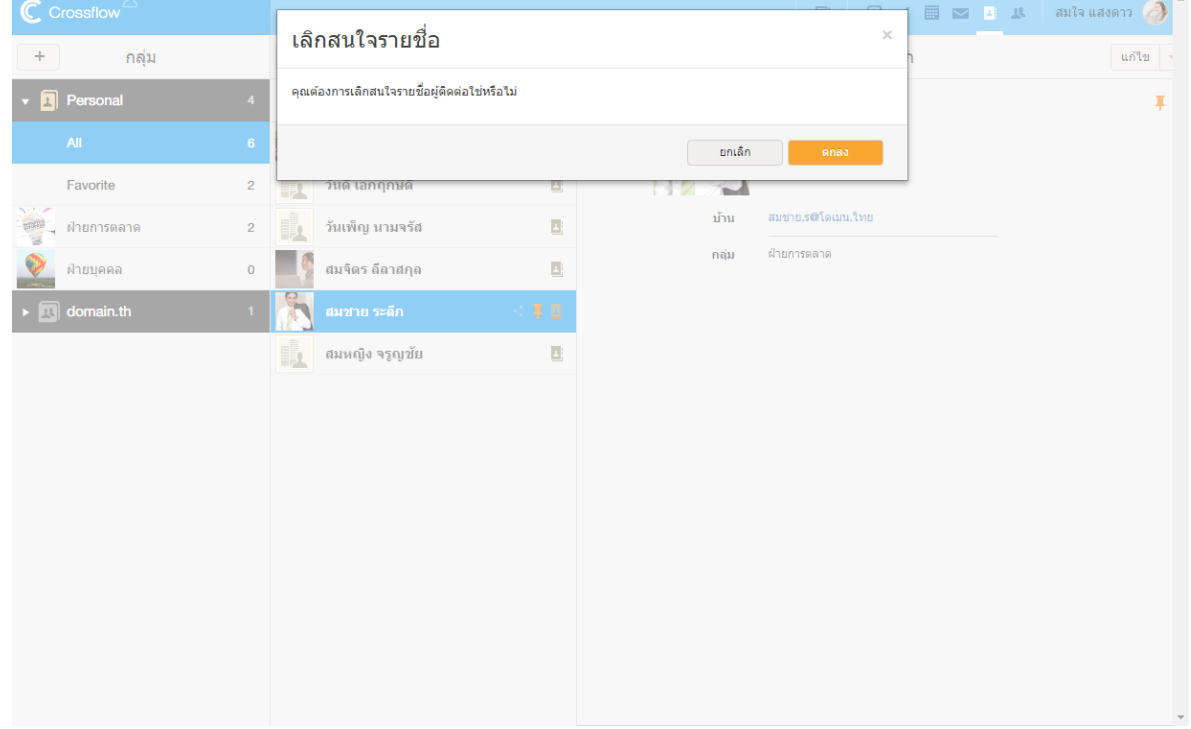

## **ลบรายชื่อ**

## ผู้ใชส้ ำมำรถลบรำยชื่อที่เลือกไดด้งัน้ี

1.คลิกเครื่องหมำย [v] ที่อยขู่ ำ้งปุ่ม 'แกไ้ข'แล้วเลือกเมนู'ลบรำยชื่อ'

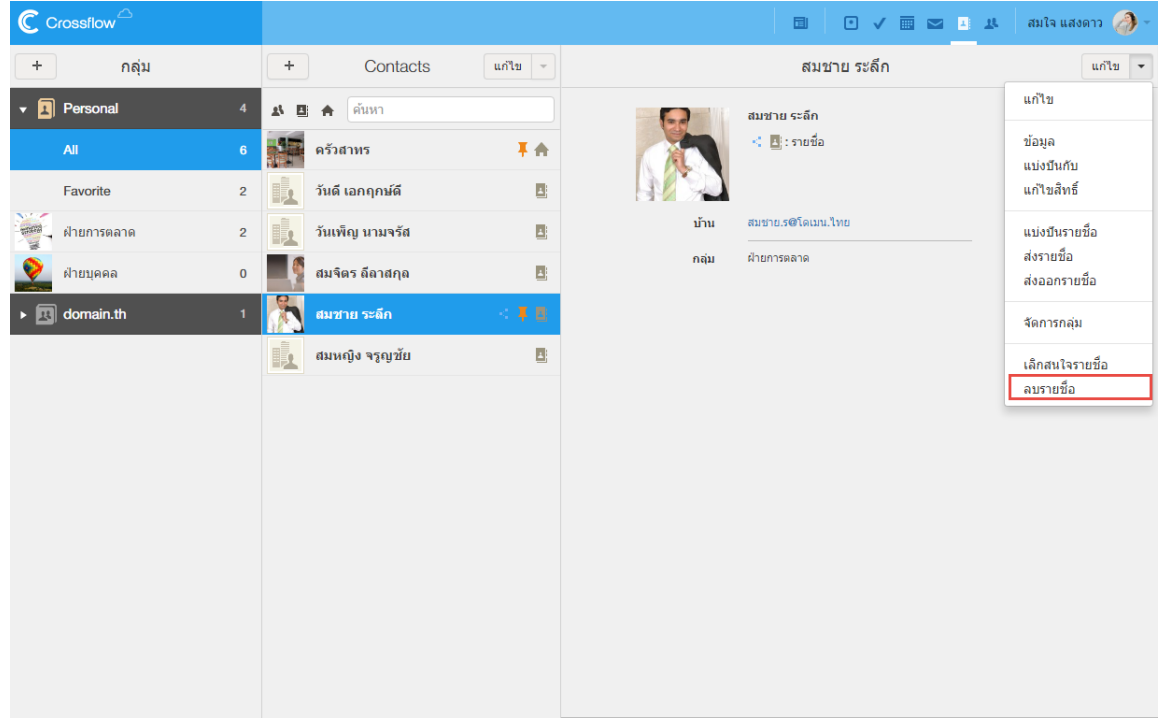

2.คลิกปุ่ม 'ตกลง' ที่หน้าต่าง 'ลบรายชื่อผู้ติดต่อ' เพื่อลบรายชื่อเบรายชื่อแล้ว รายชื่อนั้นจะถูกลบไปจากระบบ ผู้ใช้จะไม่สามารถเรียกดูรายชื่อ นั้นได้อีก และผู้ใช้อื่น ๆก็จะไม่สามารถเรียกดูรายชื่อนี้ได้เช่นกัน

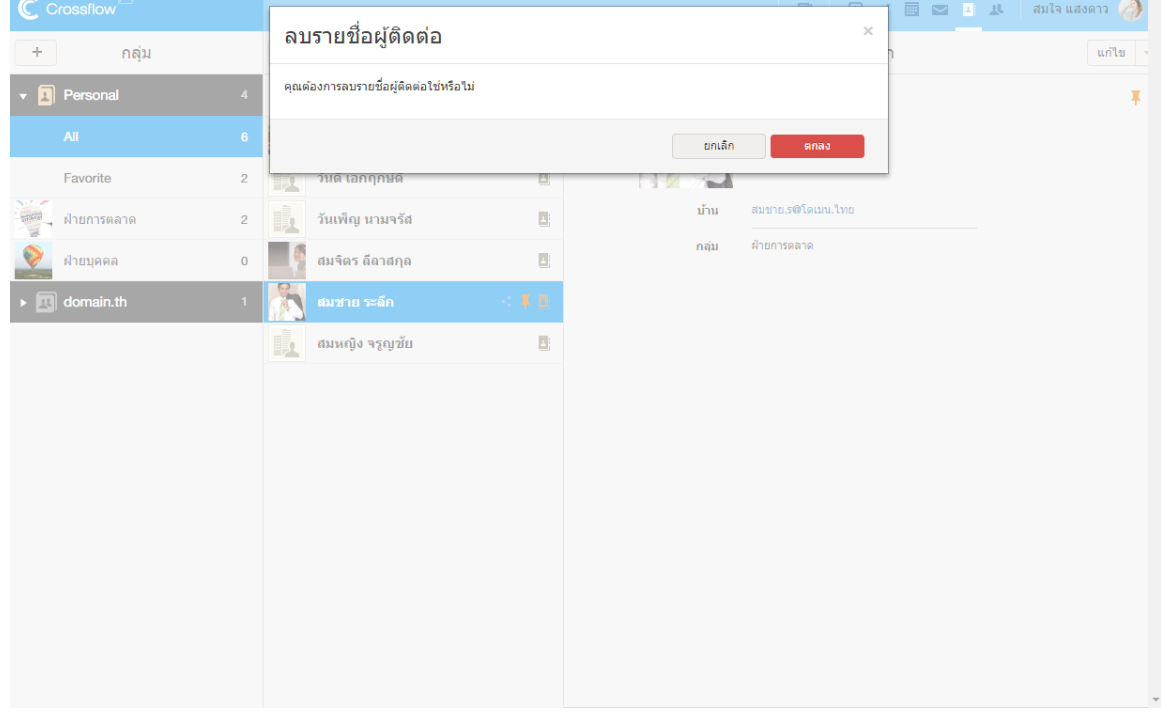